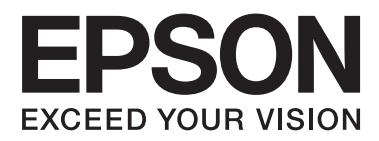

# **Benutzerhandbuch**

NPD4670-00 DE

# <span id="page-1-0"></span>**Copyright und Marken**

# **Copyright und Marken**

Kein Teil dieses Handbuchs darf in irgendeiner Form (Druck, Fotokopie, Mikrofilm oder ein anderes Verfahren) ohne die schriftliche Genehmigung der Seiko Epson Corporation reproduziert oder unter Verwendung elektronischer Systeme verarbeitet, vervielfältigt oder verbreitet werden. Es wird keine Patenthaftung in Bezug auf die in diesem Dokument enthaltenen Informationen übernommen. Ferner wird keine Haftung übernommen für Schäden, die infolge der Verwendung der in diesem Handbuch enthaltenen Informationen auftreten. Die hierin enthaltenen Informationen sind ausschließlich zur Verwendung mit diesem Epson-Produkt vorgesehen. Epson übernimmt keine Verantwortung für die Anwendung dieser Informationen auf andere Produkte.

Weder die Seiko Epson Corporation noch ihre Tochtergesellschaften haften gegenüber dem Käufer oder dritten Parteien für Schäden, Verlust, Kosten oder Folgekosten infolge von Unfällen, unsachgemäßer Handhabung oder Missbrauch dieses Produkts sowie unautorisierten Änderungen, Reparaturen oder sonstigen Modifikationen an diesem Produkt. Das gilt auch (mit Ausnahme der USA) für die Nichtbefolgung der Bedienungs- und Wartungsanweisungen der Seiko Epson Corporation.

Seiko Epson Corporation und ihre Tochtergesellschaften haften nicht für Schäden oder Störungen durch den Einsatz von Optionen oder Zubehörteilen, die keine Originalprodukte von Epson sind oder keine ausdrückliche Zulassung der Seiko Epson Corporation als "EPSON Approved Product" haben.

Die Seiko Epson Corporation kann nicht haftbar gemacht werden für Schäden aufgrund elektromagnetischer Interferenzen, die aus der Verwendung von Schnittstellenkabeln herrühren, die nicht von der Seiko Epson Corporation als "Epson Approved Products" genehmigt wurden.

EPSON® ist eine eingetragene Marke und EPSON EXCEED YOUR VISION oder EXCEED YOUR VISION ist eine Marke der Seiko Epson Corporation.

PRINT Image Matching™ und das Logo von PRINT Image Matching sind Marken der Seiko Epson Corporation. Copyright © 2001 Seiko Epson Corporation. All rights reserved.

SDXC Logo ist eine Marke von SD-3C, LLC.

Memory Stick Duo, Memory Stick PRO Duo, Memory Stick PRO-HG Duo, Memory Stick Micro und MagicGate Memory Stick Duo sind Marken der Sony Corporation.

Intel® ist eine eingetragene Marke der Intel Corporation.

PowerPC® ist eine eingetragene Marke der International Business Machines Corporation.

Die Epson Scan-Software basiert zum Teil auf Arbeiten der "Independent JPEG Group".

libtiff

Copyright © 1988-1997 Sam Leffler Copyright © 1991-1997 Silicon Graphics, Inc. Benutzerhandbuch

#### **Copyright und Marken**

Permission to use, copy, modify, distribute, and sell this software and its documentation for any purpose is hereby granted without fee, provided that (i) the above copyright notices and this permission notice appear in all copies of the software and related documentation, and (ii) the names of Sam Leffler and Silicon Graphics may not be used in any advertising or publicity relating to the software without the specific, prior written permission of Sam Leffler and Silicon Graphics.

THE SOFTWARE IS PROVIDED "AS-IS" AND WITHOUT WARRANTY OF ANY KIND, EXPRESS, IMPLIED OR OTHERWISE, INCLUDING WITHOUT LIMITATION, ANY WARRANTY OF MERCHANTABILITY OR FITNESS FOR A PARTICULAR PURPOSE.

IN NO EVENT SHALL SAM LEFFLER OR SILICON GRAPHICS BE LIABLE FOR ANY SPECIAL, INCIDENTAL, INDIRECT OR CONSEQUENTIAL DAMAGES OF ANY KIND, OR ANY DAMAGES WHATSOEVER RESULTING FROM LOSS OF USE, DATA OR PROFITS, WHETHER OR NOT ADVISED OF THE POSSIBILITY OF DAMAGE, AND ON ANY THEORY OF LIABILITY, ARISING OUT OF OR IN CONNECTION WITH THE USE OR PERFORMANCE OF THIS SOFTWARE.

Microsoft®, Windows® und Windows Vista® sind eingetragene Marken der Microsoft Corporation.

Apple®, Macintosh®, Mac OS® und OS X® sind eingetragene Marken von Apple Inc.

Die Namen und Logos von ABBYY® und ABBYY FineReader® sind eingetragene Marken von ABBYY Software House.

Adobe, Adobe Reader, Acrobat und Photoshop sind Marken von Adobe Systems Incorporated, die in bestimmten Ländern eingetragen sein können.

*Allgemeiner Hinweis: Alle in der Dokumentation genannten Bezeichnungen von Erzeugnissen sind Marken der jeweiligen Firmen. Aus dem Fehlen der Markenzeichen (R) bzw. TM kann nicht geschlossen werden, dass die Bezeichnung ein freier Markenname ist.*

© 2012 Seiko Epson Corporation. All rights reserved.

# **[Copyright und Marken](#page-1-0)**

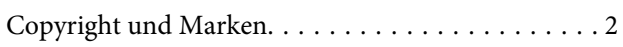

### **[Einleitung](#page-7-0)**

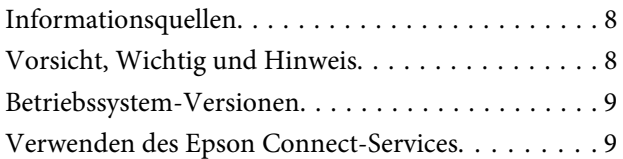

### **[Wichtige Anweisungen](#page-9-0)**

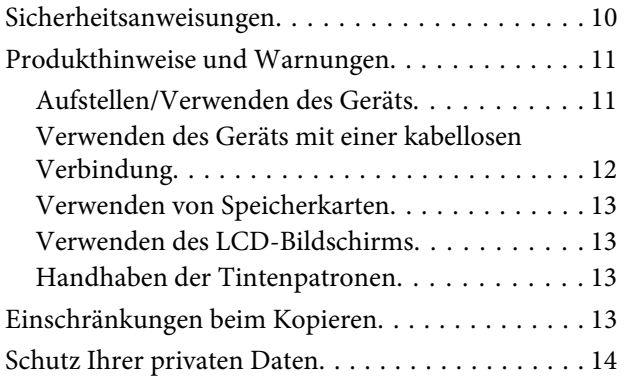

### **[Allgemeine Informationen zum Gerät](#page-14-0)**

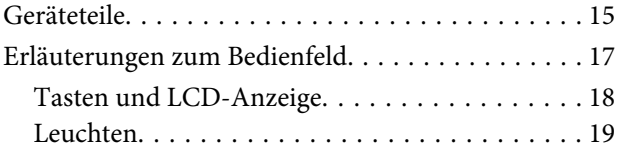

## **[Umgang mit Papier und Medien](#page-19-0)**

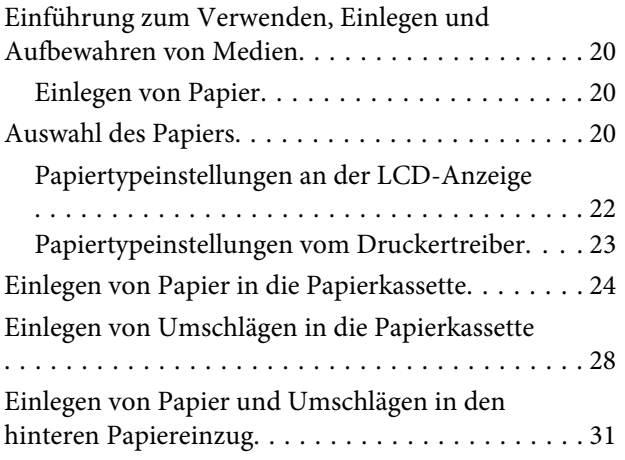

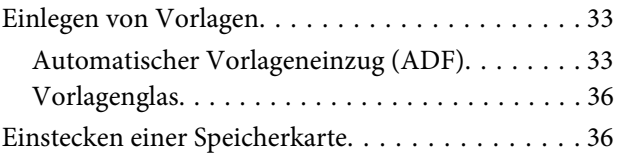

### **[Kopieren](#page-38-0)**

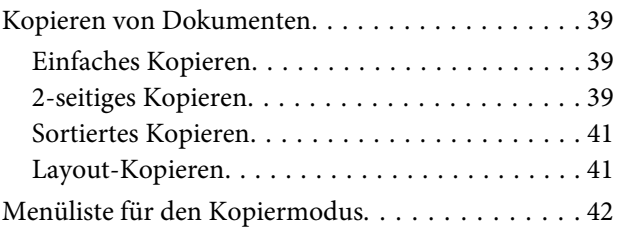

### **[Drucken](#page-42-0)**

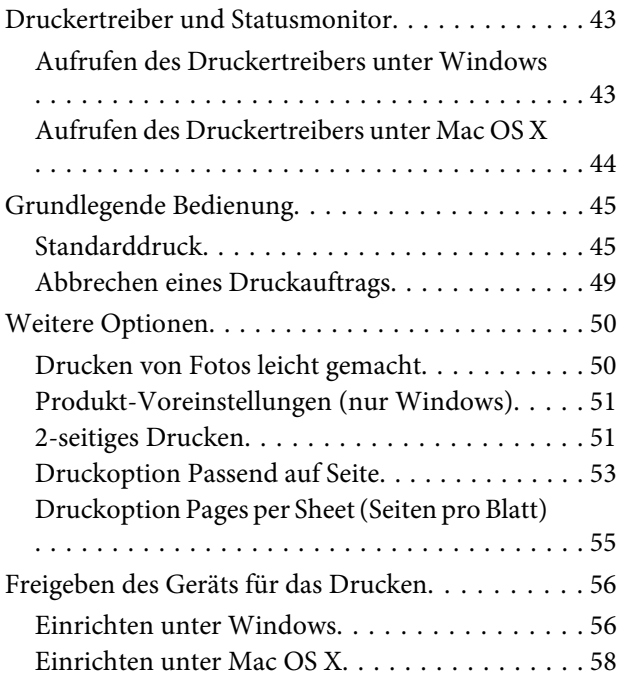

### **[Scannen](#page-58-0)**

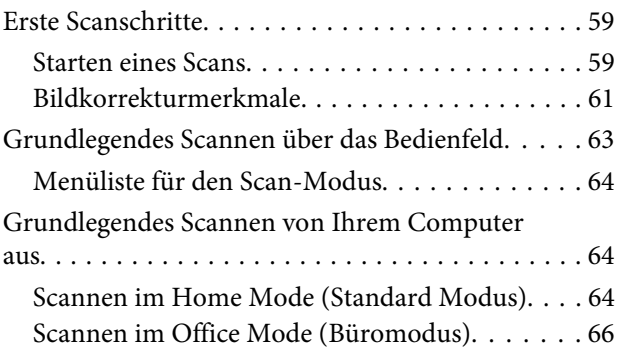

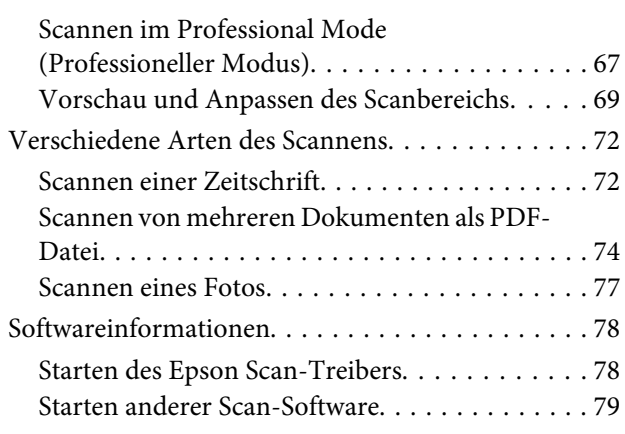

#### **[Faxen](#page-80-0)**

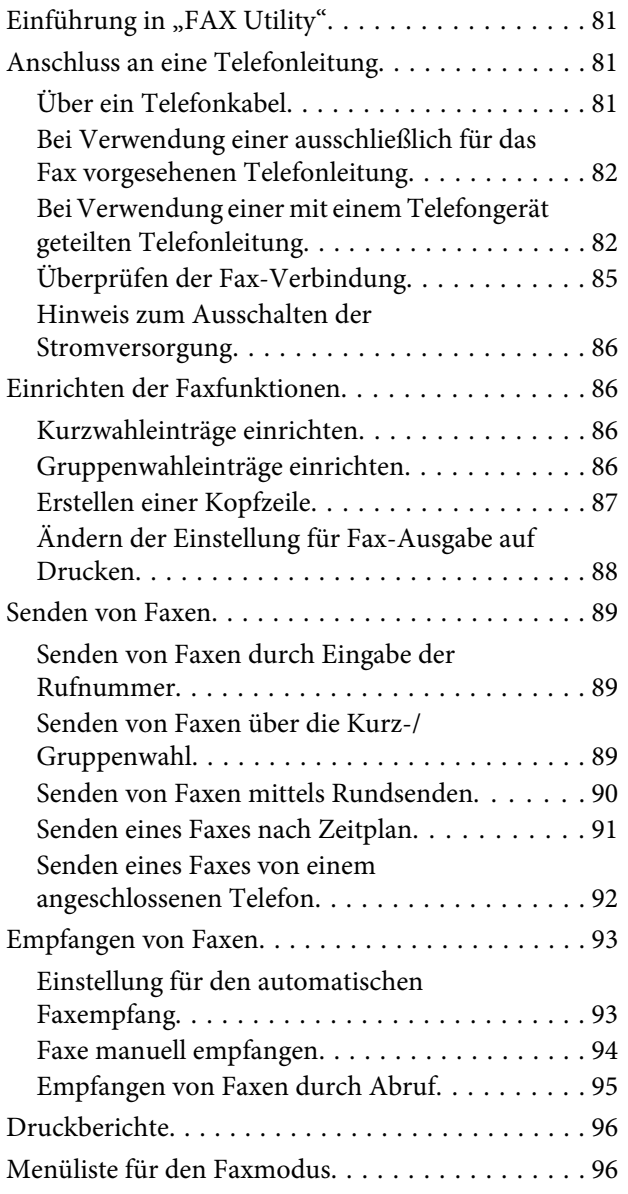

### **[Mehr Funktionen](#page-96-0)**

### **[Menüliste des Bedienfelds](#page-98-0)**

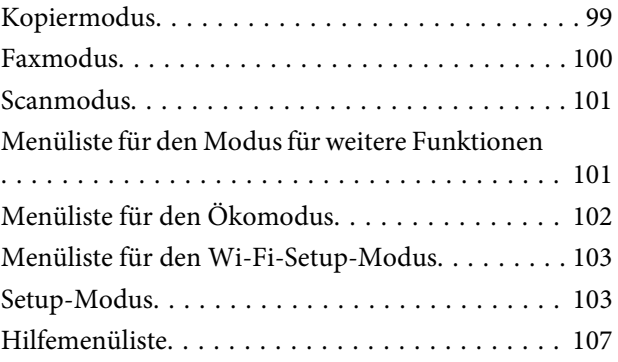

# **[Auswechseln der Tintenpatronen](#page-107-0)**

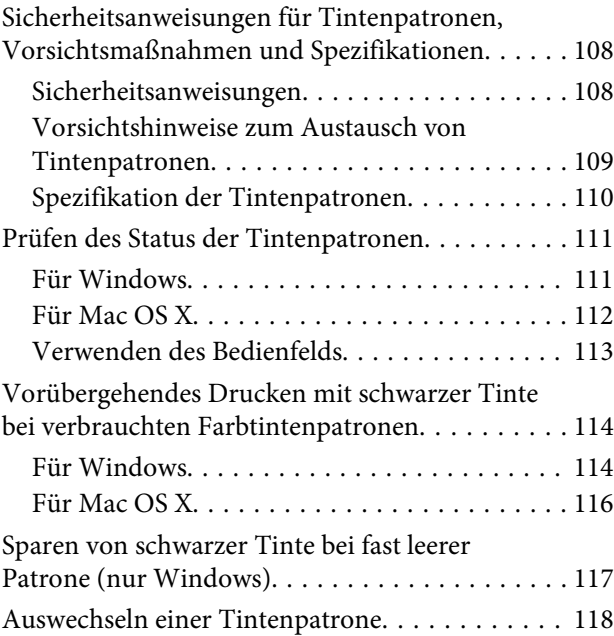

### **[Produkt- und Softwarewartung](#page-121-0)**

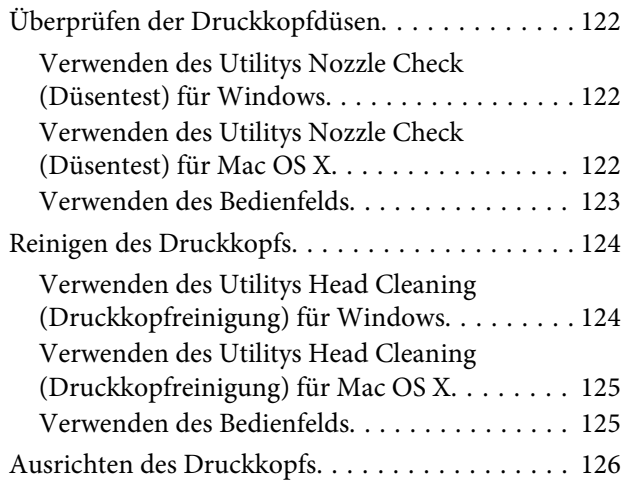

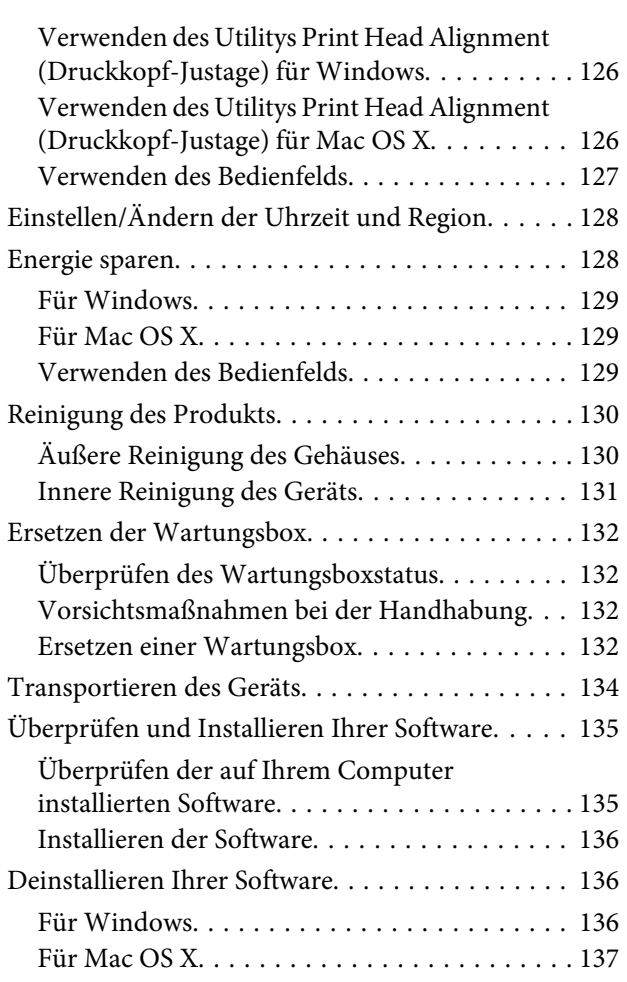

### **[Übertragen von Daten mithilfe eines](#page-138-0)  [externen Speichergeräts](#page-138-0)**

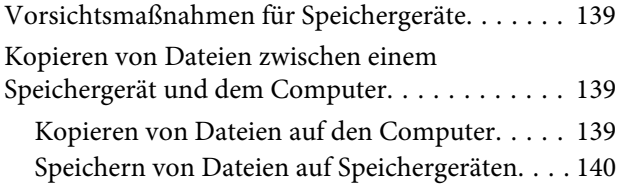

### **[Fehleranzeigen](#page-141-0)**

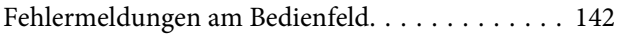

### **[Fehlerbehebung für das Drucken/](#page-142-0) [Kopieren](#page-142-0)**

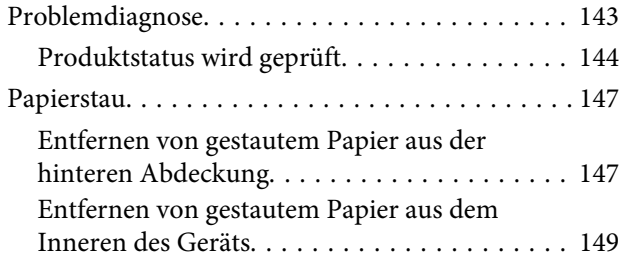

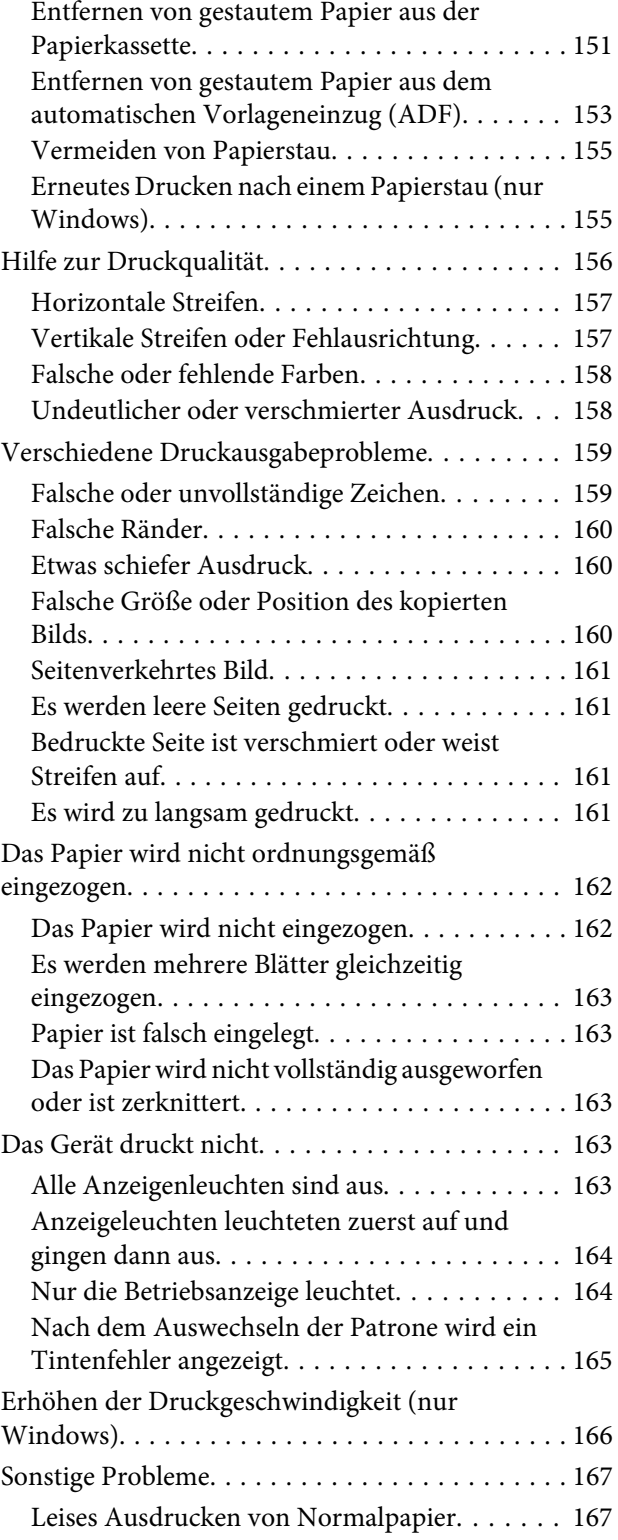

# **[Fehlerbehebung für das Scannen](#page-167-0)**

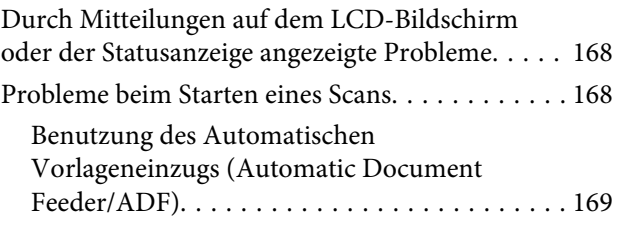

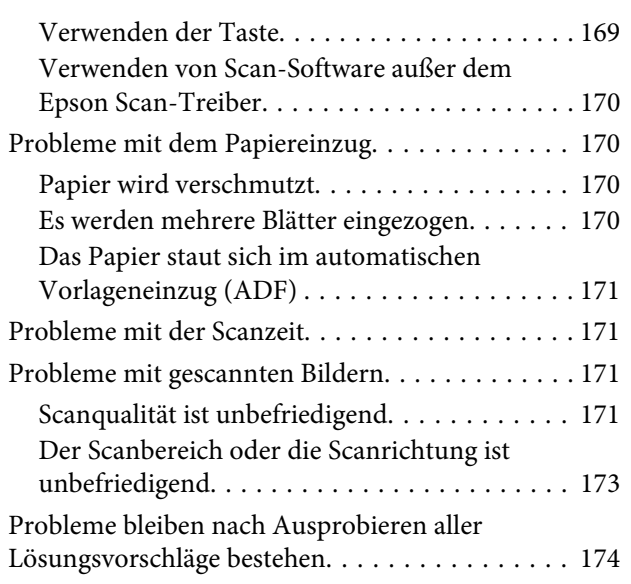

# **[Fehlerbehebung beim Faxen](#page-174-0)**

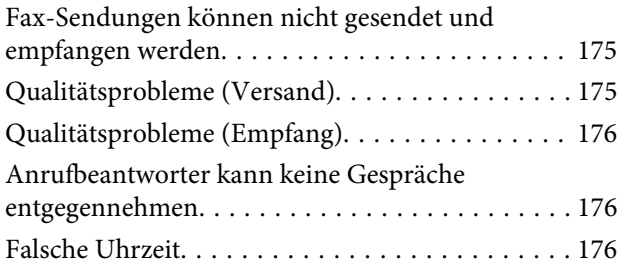

# **[Produktinformationen](#page-176-0)**

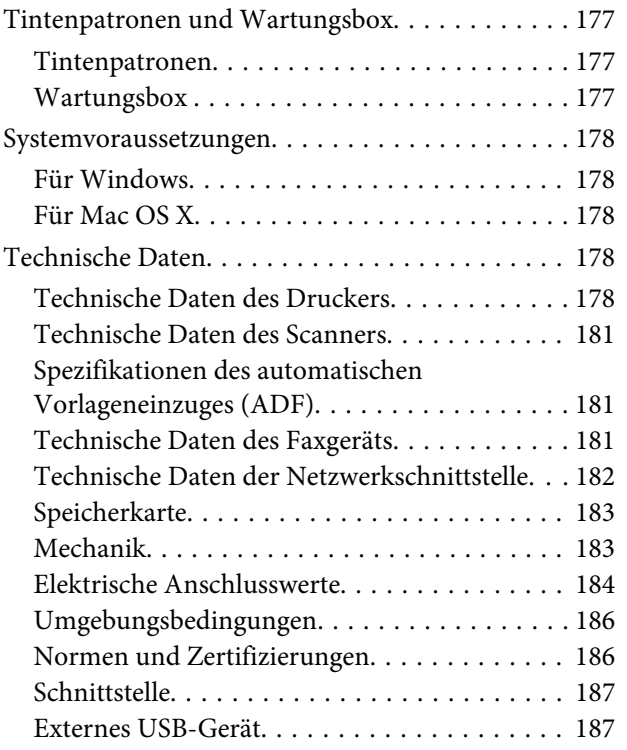

### **[Wo Sie Hilfe bekommen](#page-188-0)**

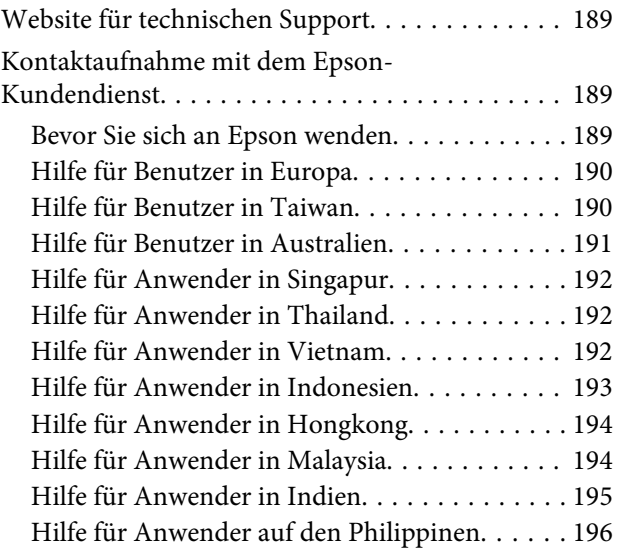

### **[Index](#page-197-0)**

# <span id="page-7-0"></span>**Einleitung**

# **Informationsquellen**

Die neuste Version der folgenden Handbücher sind von der Epson-Support-Website erhältlich. <http://www.epson.eu/Support> (Europa) <http://support.epson.net/> (außerhalb Europas)

#### ❏ **Hier starten (Papierdokument):**

Liefert Informationen zum Einrichten des Geräts und zur Installation der Software.

#### ❏ **Grundlagenhandbuch (Papierdokument):**

Vermittelt grundlegende Informationen über den Gebrauch des Produkts ohne Computer. Dieses Handbuch ist je nach Modell und Region möglicherweise nicht enthalten.

#### ❏ **Benutzerhandbuch (PDF-Datei):**

Enthält eine detaillierte Anleitung zu Betrieb, Sicherheit und Fehlerbehebung. Verwenden Sie dieses Handbuch, wenn Sie das Produkt mit einem Computer benutzen oder erweiterte Funktionen verwenden, wie zum Beispiel 2-seitige Kopien.

Zur Anzeige des PDF-Handbuchs benötigen Sie Adobe Acrobat Reader 5.0 oder höher, oder Adobe Reader.

#### ❏ **Netzwerkhandbuch (HTML):**

Liefert Netzwerkadministratoren Informationen zu sowohl den Druckertreiber- als auch Netzwerkeinstellungen.

#### ❏ **Hilfe (auf der Anzeige des Produkts):**

Bietet grundlegende Anweisungen zum Betrieb und zur Fehlerbehebung auf der LCD-Anzeige des Produkts bereit. Wählen Sie auf dem Bedienfeld das Menü **Hilfe**.

# **Vorsicht, Wichtig und Hinweis**

Die in diesem Handbuch verwendeten Bezeichnungen Vorsicht, Wichtig und Hinweis sind nachfolgend dargestellt und haben die folgende Bedeutung.

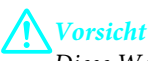

*Diese Warnhinweise müssen unbedingt beachtet werden, um Körperverletzungen zu vermeiden.*

# **Wichtig**

*Anmerkungen dieser Art müssen befolgt werden, um Schäden am Drucker oder Computer zu vermeiden.*

#### *Hinweis*

*bezieht sich auf nützliche Tipps oder auf Betriebsgrenzen des Produkts.*

# <span id="page-8-0"></span>**Betriebssystem-Versionen**

In diesem Handbuch werden die nachstehenden Abkürzungen verwendet.

- ❏ Windows 7 steht für Windows 7 Home Basic, Windows 7 Home Premium, Windows 7 Professional und Windows 7 Ultimate.
- ❏ Windows Vista steht für Windows Vista Home Basic Edition, Windows Vista Home Premium Edition, Windows Vista Business Edition, Windows Vista Enterprise Edition und Windows Vista Ultimate Edition.
- ❏ Windows XP steht für Windows XP Home Edition, Windows XP Professional x64 Edition und Windows XP Professional.
- ❏ Mac OS X bezieht sich auf Mac OS X 10.5.x, 10.6.x, 10.7.x.

# **Verwenden des Epson Connect-Services**

Durch die Nutzung von Epson Connect und von Diensten Dritter können Sie auf einfache Weise direkt von Ihrem Smartphone, Tablet-PC oder Laptop jederzeit und von praktisch überall auf der ganzen Welt drucken! Weitere Informationen zum Drucken und zu anderen Diensten finden Sie unter folgender URL: <https://www.epsonconnect.com/>(Epson Connect Portal-Website) <http://www.epsonconnect.eu> (nur Europe)

Sie können das Epson Connect-Handbuch anzeigen, indem Sie auf das Verknüpfungssymbol auf dem Desktop doppelklicken.

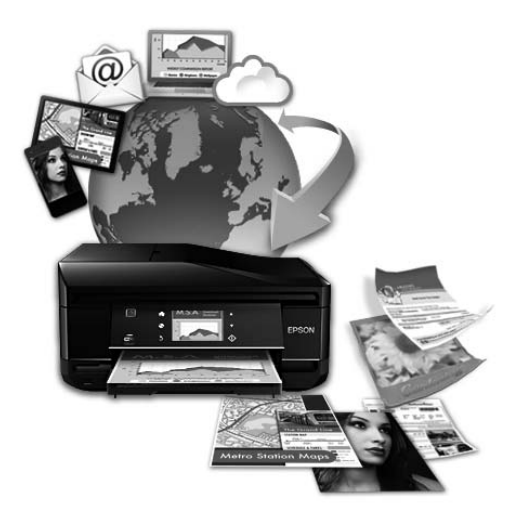

# <span id="page-9-0"></span>**Wichtige Anweisungen**

# **Sicherheitsanweisungen**

Befolgen Sie diese Anweisungen, um den sicheren Gebrauch des Produkts zu gewährleisten. Achten Sie darauf, dieses Handbuch für den späteren Gebrauch aufzuheben. Befolgen Sie außerdem alle am Gerät angebrachten Warnungen und Hinweise.

- ❏ Verwenden Sie nur das mitgelieferte Netzkabel mit diesem Produkt und verwenden Sie das Kabel nicht mit anderen Geräten. Die Verwendung fremder Netzkabel mit diesem Produkt oder die Verwendung des mitgelieferten Netzkabels mit anderen Geräten kann zu Bränden oder elektrischen Schlägen führen.
- ❏ Vergewissern Sie sich, dass das Netzkabel den geltenden Sicherheitsvorschriften entspricht.
- ❏ Versuchen Sie nie, das Netzkabel, den Stecker, die Druckereinheit, die Scannereinheit oder optionales Zubehör zu zerlegen, zu modifizieren oder zu reparieren, außer wenn dies ausdrücklich in den Handbüchern des Geräts angegeben ist.
- ❏ In folgenden Fällen müssen Sie das Gerät vom Netz trennen und sich an einen autorisierten Kundendiensttechniker wenden: Das Netzkabel oder der Stecker ist beschädigt; Flüssigkeit ist in das Gerät eingedrungen; das Gerät ist heruntergefallen oder das Gehäuse wurde beschädigt; das Gerät arbeitet nicht mehr normal bzw. zeigt auffällige Leistungsabweichungen. Nehmen Sie keine Einstellungen vor, die nicht in der Dokumentation beschrieben sind.
- ❏ Stellen Sie das Gerät in der Nähe einer Steckdose auf, so dass der Stecker jederzeit problemlos herausgezogen werden kann.
- ❏ Das Gerät darf nicht im Freien, in der Nähe von viel Schmutz oder Staub, Wasser, Wärmequellen oder an Standorten, die Erschütterungen, Vibrationen, hohen Temperaturen oder Feuchtigkeit ausgesetzt sind, aufgestellt oder gelagert werden.
- ❏ Achten Sie darauf, keine Flüssigkeiten auf das Produkt zu verschütten und das Gerät nicht mit nassen Händen anzufassen.
- ❏ Halten Sie zwischen dem Gerät und Herzschrittmachern einen Mindestabstand von 22 cm ein. Die Funkwellen, die das Gerät aussendet, könnten die Funktion von Herzschrittmachern nachteilig beeinflussen.
- ❏ Wenn das LCD-Display beschädigt ist, wenden Sie sich an Ihren Händler. Falls die Flüssigkristalllösung auf Ihre Hände gelangt, waschen Sie sie gründlich mit Seife und Wasser. Falls die Flüssigkristalllösung in die Augen gelangt, spülen Sie diese sofort mit reichlich Wasser aus. Wenn Sie sich nach dem gründlichen Ausspülen immer noch schlecht fühlen oder Sehprobleme haben, suchen Sie sofort einen Arzt auf.
- ❏ Telefonieren Sie nicht während eines Gewitters. Es besteht ein entferntes Risiko von Stromschlag durch Blitze.
- ❏ Verwenden Sie nicht das Telefon, um in der Nähe eines Gaslecks das Gasleck zu melden.

#### *Hinweis:*

*Folgende Sicherheitsregeln gelten für den Umgang mit Tintenpatronen.* & *["Auswechseln der Tintenpatronen" auf Seite 108](#page-107-0)*

# <span id="page-10-0"></span>**Produkthinweise und Warnungen**

Befolgen Sie die nachstehenden Anweisungen, um eine Beschädigung des Produkts oder Ihres Eigentums zu vermeiden. Achten Sie darauf, dieses Handbuch für den späteren Gebrauch aufzuheben.

### **Aufstellen/Verwenden des Geräts**

- ❏ Die Ventilationsschlitze und Öffnungen am Gerät dürfen nicht blockiert oder zugedeckt werden.
- ❏ Die verwendete Netzspannung muss mit der auf dem Typenschild des Geräts angegebenen Betriebsspannung übereinstimmen.
- ❏ Es darf keine Steckdose benutzt werden, an der bereits Geräte wie Fotokopierer oder Ventilatoren angeschlossen sind, die regelmäßig ein- und ausgeschaltet werden.
- ❏ Schließen Sie den Drucker nicht an schaltbare oder timergesteuerte Steckdosen an.
- ❏ Benutzen Sie die Computeranlage nicht in der Nähe potenzieller elektromagnetischer Störfelder, wie z. B. Lautsprecher oder Basisstationen schnurloser Telefone.
- ❏ Verlegen Sie die Netzkabel so, dass sie gegen Abrieb, Beschädigungen, Durchscheuern, Verformung und Knicken geschützt sind. Stellen Sie keine Gegenstände auf das Netzkabel und ordnen Sie das Netzkabel so an, dass niemand darauf tritt. Achten Sie besonders darauf, dass alle Netzkabel an den Enden und an den Ein- und Ausgängen des Transformers gerade sind.
- ❏ Wenn Sie das Gerät über ein Verlängerungskabel anschließen, achten Sie darauf, dass die Gesamtstromaufnahme aller am Verlängerungskabel angeschlossenen Geräte die zulässige Strombelastbarkeit des Verlängerungskabels nicht überschreitet. Stellen Sie außerdem sicher, dass die Gesamtstromstärke aller an der Netzsteckdose angeschlossenen Geräte die zulässige Stromstärke dieser Steckdose nicht überschreitet.
- ❏ Bei Einsatz des Geräts in Deutschland ist Folgendes zu beachten: Bei Anschluss des Geräts an die Stromversorgung muss sichergestellt werden, dass die Gebäudeinstallation mit einer 10-A- oder 16-A-Sicherung abgesichert ist.
- ❏ Wenn Sie dieses Gerät mit einem Kabel an einen Computer oder ein anderes Gerät anschließen, achten Sie auf die richtige Ausrichtung der Steckverbinder. Jeder Steckverbinder kann nur auf eine Weise eingesteckt werden. Wenn ein Steckverbinder falsch ausgerichtet eingesteckt wird, können beide Geräte, die über das Kabel verbunden sind, beschädigt werden.
- ❏ Stellen Sie das Gerät auf eine ebene, stabile Fläche, die an allen Seiten über seine Grundfläche hinausragt. Lassen Sie einen Freiraum von mindestens 10 cm zwischen der Rückseite des Geräts und der Wand, wenn Sie das Gerät an einer Wand aufstellen. Das Gerät arbeitet nicht ordnungsgemäß, wenn es schräg aufgestellt ist.
- ❏ Beim Transportieren oder Lagern darf das Gerät nicht gekippt, vertikal aufgestellt oder auf den Kopf gestellt werden. Anderenfalls kann Tinte austreten.
- ❏ Hinter dem Gerät muss genügend Platz für Kabel und darüber muss genügend Platz zum vollständigen Öffnen der Vorlagenabdeckung sein.
- ❏ Lassen Sie genügend Platz vor dem Gerät frei, damit das Papier ungehindert ausgegeben werden kann.
- <span id="page-11-0"></span>❏ Vermeiden Sie Standorte, an denen der Drucker starken Temperatur- und Feuchtigkeitsschwankungen ausgesetzt ist. Halten Sie das Gerät auch vor direkter Sonneneinstrahlung, starkem Lichteinfall und Wärmequellen fern.
- ❏ Führen Sie keine Gegenstände durch die Schlitze im Gehäuse des Geräts.
- ❏ Stecken Sie Ihre Hand nicht in das Innere des Geräts, und berühren Sie die Tintenpatronen während eines Druckvorgangs nicht.
- ❏ Berühren Sie nicht das weiße, flache Kabel im Inneren des Geräts.
- ❏ Verwenden Sie im Geräteinnern oder in der Umgebung dieses Gerätes keine Sprays, die entzündliche Gase enthalten. Dies könnte ein Feuer verursachen.
- ❏ Bewegen Sie den Tintenpatronenhalter nicht von Hand, denn das Gerät kann dadurch beschädigt werden.
- ❏ Schalten Sie das Gerät stets mit der Taste P aus. Trennen Sie das Produkt erst dann von der Stromversorgung, wenn der LCD-Bildschirm ganz ausgeschaltet ist.
- ❏ Vergewissern Sie sich vor dem Transport des Geräts, dass sich der Druckkopf in der Abdeckposition (rechts außen) befindet und dass die Tintenpatronen richtig eingesetzt sind.
- ❏ Achten Sie darauf, dass Sie sich beim Schließen der Scannereinheit nicht die Finger einklemmen.
- ❏ Wenn Sie das Gerät längere Zeit nicht benutzen, ziehen Sie das Netzkabel aus der Netzsteckdose.
- ❏ Drücken Sie beim Einlegen von Originalen nicht zu fest auf das Vorlagenglas.
- ❏ Während der Nutzungsdauer des Produkts muss möglicherweise der Wartungstank ersetzt werden, wenn dieser voll ist. Ob und wie oft dies erforderlich ist, hängt von der Anzahl der gedruckten Seiten, dem bedruckten Medium und der Anzahl der Reinigungszyklen ab, die das Produkt durchführt. Epson Status Monitor, die LCD-Anzeige oder die Anzeigeleuchten des Bedienfelds weisen Sie darauf hin, wenn die Komponente ersetzt werden muss. Wenn der Austausch erforderlich ist, bedeutet dies nicht, dass das Produkt im Rahmen der Spezifikation nicht mehr funktioniert. Der Austausch dieses Teils ist ein routinemäßiger Wartungsvorgang im Rahmen der Produktspezifikation und stellt kein reparaturbedürftiges Problem dar. Die Epson-Garantie deckt die Kosten für diesen Austausch daher nicht ab. Falls der Wartungstank Ihres Produkts ersetzt werden muss, kann dieser Vorgang von jedem autorisierten Epson-Service-Anbieter durchgeführt werden. Es handelt sich nicht um einen vom Anwender selbst durchführbaren Vorgang.

# **Verwenden des Geräts mit einer kabellosen Verbindung**

#### *Hinweis:*

*Die Verfügbarkeit dieses Merkmals ist vom Produkt abhängig.*

- ❏ Benutzen Sie dieses Produkt nicht in medizinischen Einrichtungen oder in der Nähe von medizinischen Geräten. Die Funkwellen, die das Gerät aussendet, könnten den Betrieb der elektrischen, medizinischen Geräte nachteilig beeinflussen.
- ❏ Benutzen Sie das Gerät nicht in der Nähe von automatisch gesteuerten Einrichtungen, wie elektrischen Türen oder Brandmeldern. Die Funkwellen, die das Gerät aussendet, könnten diese Einrichtungen nachteilig beeinflussen und zu Unfällen durch eine Fehlfunktion führen.

### <span id="page-12-0"></span>**Verwenden von Speicherkarten**

- ❏ Entfernen Sie keine Speicherkarte und schalten Sie das Produkt nicht aus, wenn die LED einer Speicherkarte blinkt.
- ❏ Die Methoden zur Verwendung von Speicherkarten variieren je nach Kartentyp. Lesen Sie in jedem Fall die mit Ihrer Speicherkarte gelieferte Dokumentation, wenn Sie ausführlichere Informationen benötigen.
- ❏ Verwenden Sie nur Speicherkarten, die mit dem Produkt kompatibel sind. & ["Speicherkarte" auf Seite 183](#page-182-0)

## **Verwenden des LCD-Bildschirms**

- ❏ Der LCD-Bildschirm kann ein paar kleine helle oder dunkle Punkte enthalten und aufgrund seiner Eigenschaften ungleichmäßig hell sein. Dies ist normal. Es handelt sich dabei nicht um eine Beschädigung.
- ❏ Reinigen Sie den LCD-Bildschirm nur mit einem trockenen, weichen Tuch. Verwenden Sie keine flüssigen oder chemischen Reiniger.
- ❏ Die Außenabdeckung des LCD-Bildschirms kann bei einem harten Stoß zerbrechen. Wenden Sie sich an den Epson-Kundendienst, falls das Glas zerbricht oder zersplittert. Berühren Sie es nicht und versuchen Sie nicht, die Glasscherben zu entfernen.
- ❏ Beim Touchpad handelt es sich um ein kapazitives Bedienfeld, das nur dann reagiert, wenn es direkt mit dem Finger berührt wird. Das Bedienfeld reagiert möglicherweise nicht, wenn es mit der nassen Hand, Handschuhen oder durch ein Schutzabdeckung oder einen Aufkleber berührt wird.
- ❏ Drücken Sie vorsichtig mit dem Finger auf das Bedienfeld bzw. Touchpad. Drücken Sie nicht zu kräftig und nicht mit den Fingernägeln.
- ❏ Verwenden Sie keinen Gegenstand mit scharfen Kanten, wie z. B. einen Kugelschreiber, einen spitzen Bleistift, einen Stylus-Eingabestift usw.
- ❏ Durch Kondensierung innerhalb des Bedienfelds aufgrund von abrupten Temperaturänderungen oder Feuchtigkeit kann die Leistung beeinträchtigt werden.

### **Handhaben der Tintenpatronen**

Im verknüpften Abschnitt (vor dem Abschnitt "Auswechseln der Tintenpatronen") finden Sie Sicherheitsanweisungen für den Umgang mit Tinte und Produkthinweise/Warnungen.

& ["Auswechseln der Tintenpatronen" auf Seite 108](#page-107-0)

# **Einschränkungen beim Kopieren**

Beachten Sie die folgenden Einschränkungen, um das Gerät in einer verantwortlichen und gesetzlichen Weise zu verwenden.

**Das Kopieren der folgenden Objekte ist gesetzlich verboten:**

- <span id="page-13-0"></span>❏ Banknoten, Münzen, staatliche Wertpapiere, staatliche Schuldverschreibungen und Kommunalanleihen
- ❏ Unbenutzte Briefmarken, frankierte Postkarten und andere offizielle Postsachen mit gültiger Freimachung
- ❏ Staatliche Steuerzeichen und nach einem gesetzlichen Verfahren ausgegebene Wertpapiere

#### **Beim Kopieren der folgenden Dokumente ist Vorsicht angebracht:**

- ❏ Private Wertpapiere (Börsenzertifikate, übertragbare Schuldverschreibungen, Schecks usw.), Monatskarten, Konzessionen usw.
- ❏ Pässe, Führerscheine, Kfz-Prüfsiegel, Straßenbenutzungsausweise, Nahrungsmittelkarten, Fahrkarten usw.

*Hinweis: Das Kopieren dieser Dokumente kann auch gesetzlich verboten sein.*

#### **Verantwortlicher Umgang mit urheberrechtlich geschütztem Material:**

❏ Ein Missbrauch des Geräts liegt vor, wenn urheberrechtlich geschütztes Material widerrechtlich kopiert wird. Außer wenn Sie auf Empfehlung eines versierten Anwalts handeln, sollten Sie die Genehmigung des Inhabers der Urheberrechte einholen, bevor Sie veröffentlichtes Material kopieren.

# **Schutz Ihrer privaten Daten**

Sie können im Speicher des Geräts Namen und Telefonnummern speichern, welche auch nach dem Ausschalten des Geräts dort verbleiben.

Verwenden Sie das folgende Menü, um den Speicher zu löschen, wenn Sie das Gerät an eine andere Person abgeben oder es entsorgen.

#### **Setup** > **Standardeinst. wiederherstell.** > **Alle Einstellungen**

#### <span id="page-14-0"></span>*Hinweis:*

*Die in diesem Handbuch verwendeten Abbildungen stammen von einem ähnlichen Produktmodell. Obwohl sie sich von Ihrem tatsächlichen Produkt unterscheiden könnten, sind die Bedienvorgänge gleich.*

# **Geräteteile**

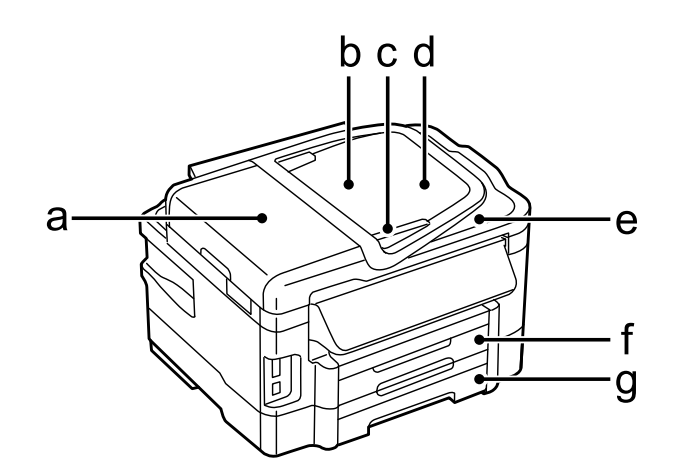

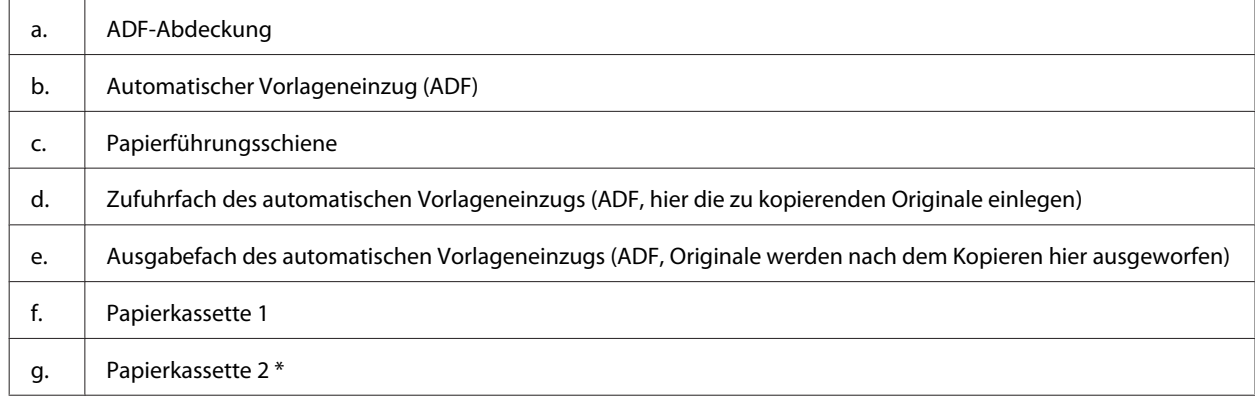

\* Die Verfügbarkeit dieses Merkmals ist vom Produkt abhängig.

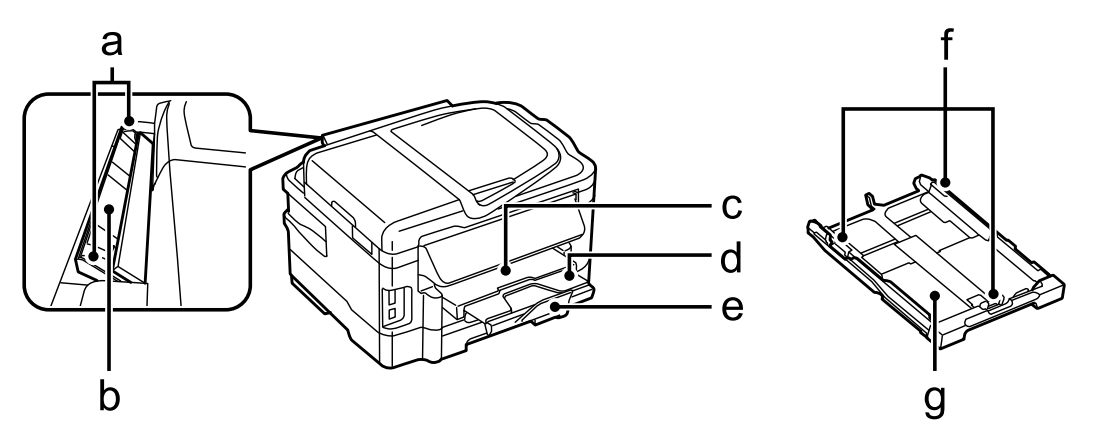

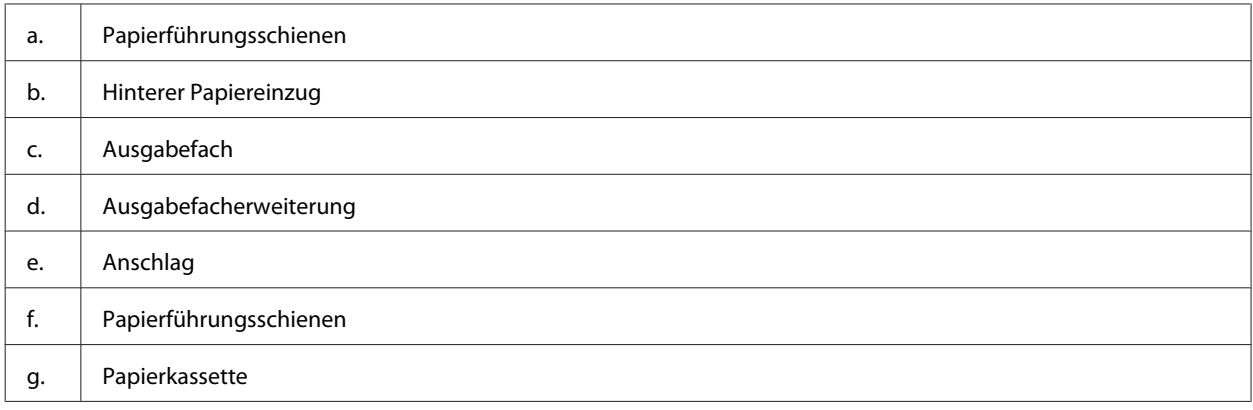

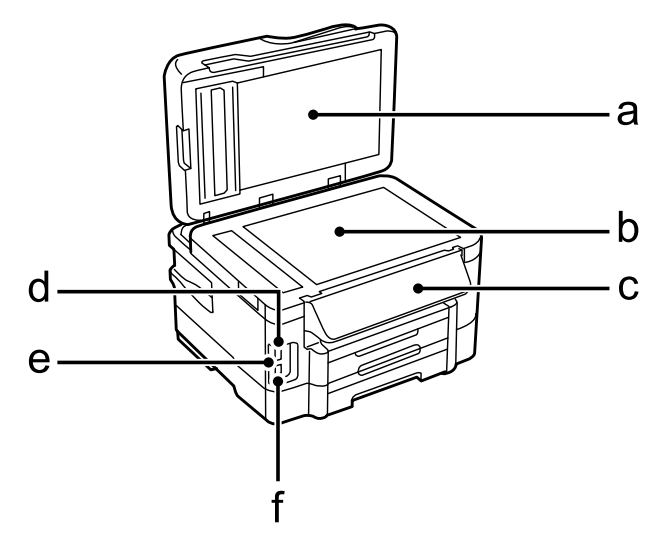

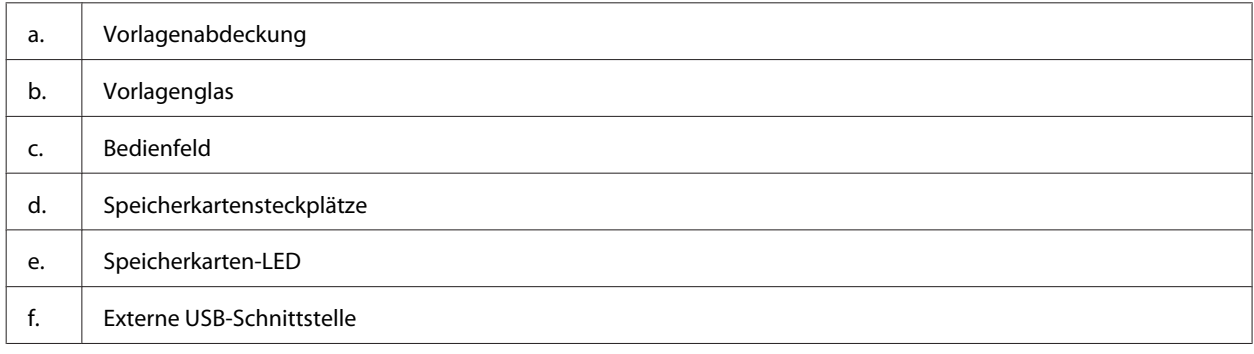

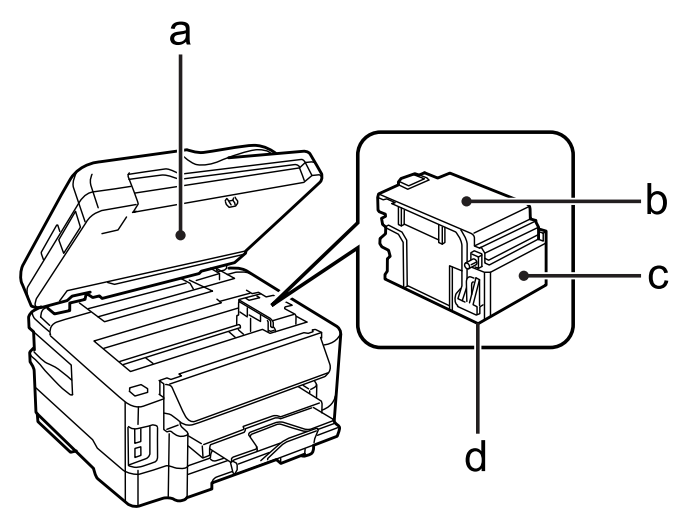

<span id="page-16-0"></span>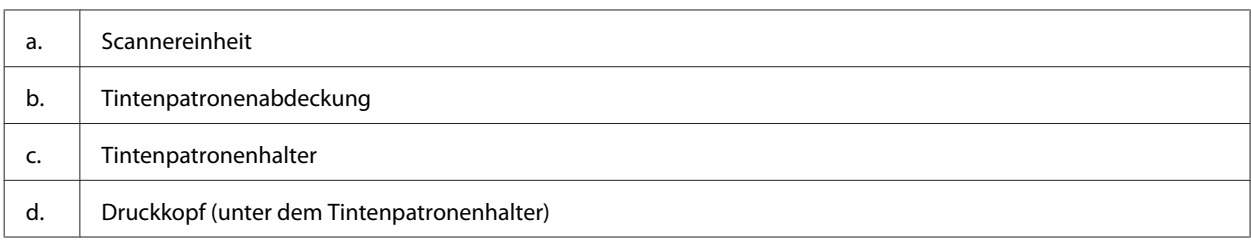

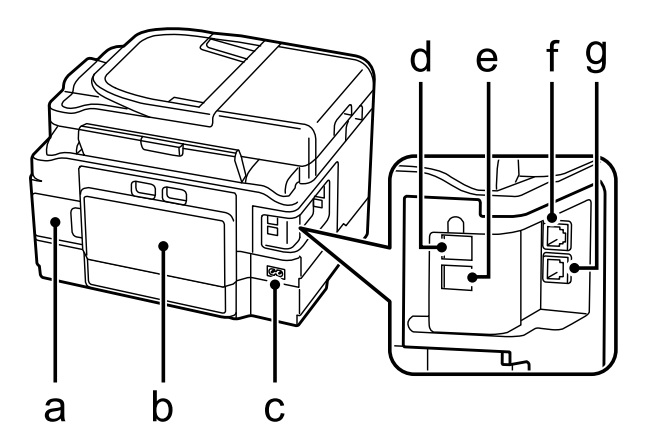

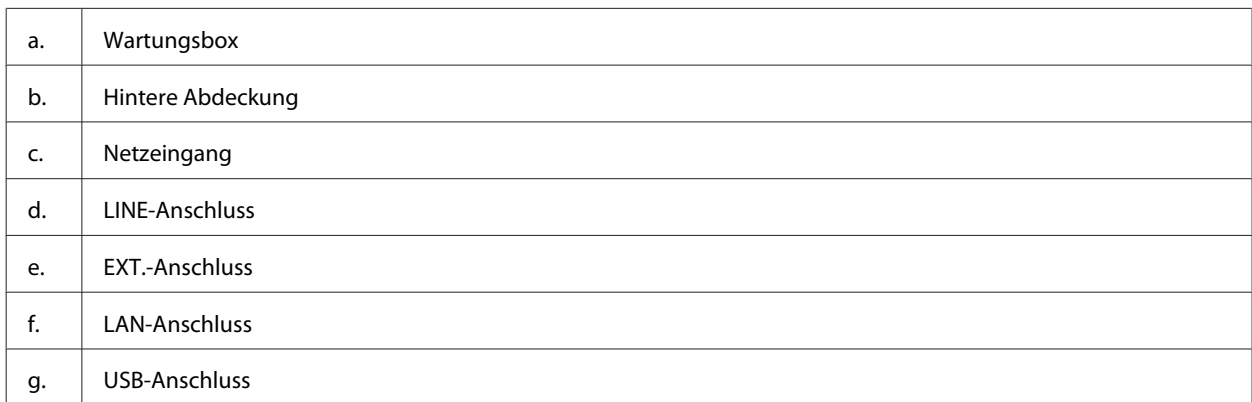

# **Erläuterungen zum Bedienfeld**

#### *Hinweis:*

- ❏ *Das Bedienfelddesign variiert je nach Position.*
- ❏ *Obwohl das Bedienfelddesign und die auf der LCD-Anzeige dargestellten Elemente wie Menü- und Optionsnamen vom tatsächlichen Produkt abweichen können, ist die Bedienung dieselbe.*

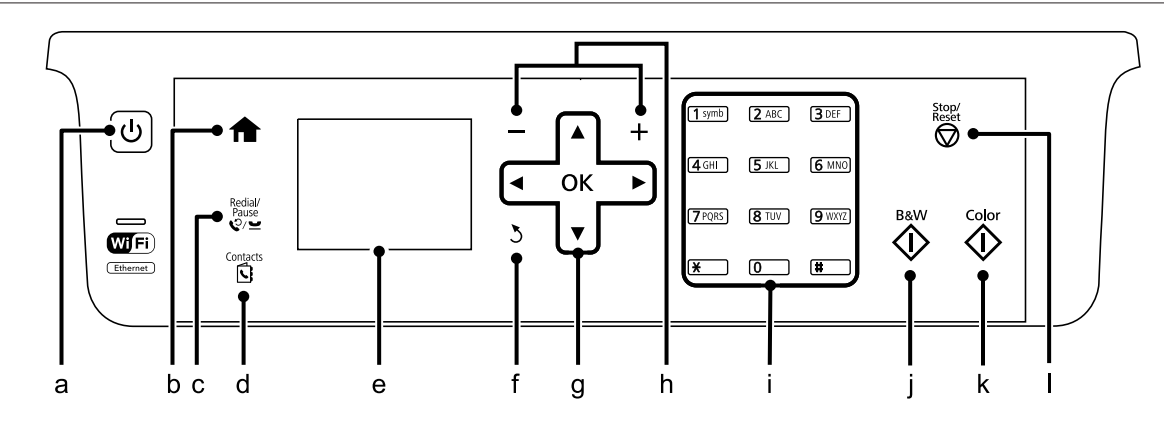

<span id="page-17-0"></span>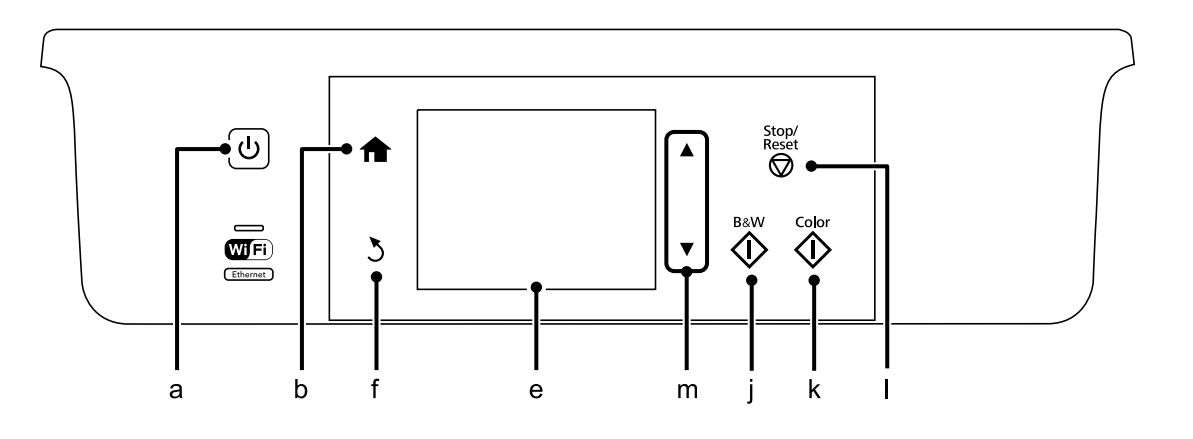

# **Tasten und LCD-Anzeige**

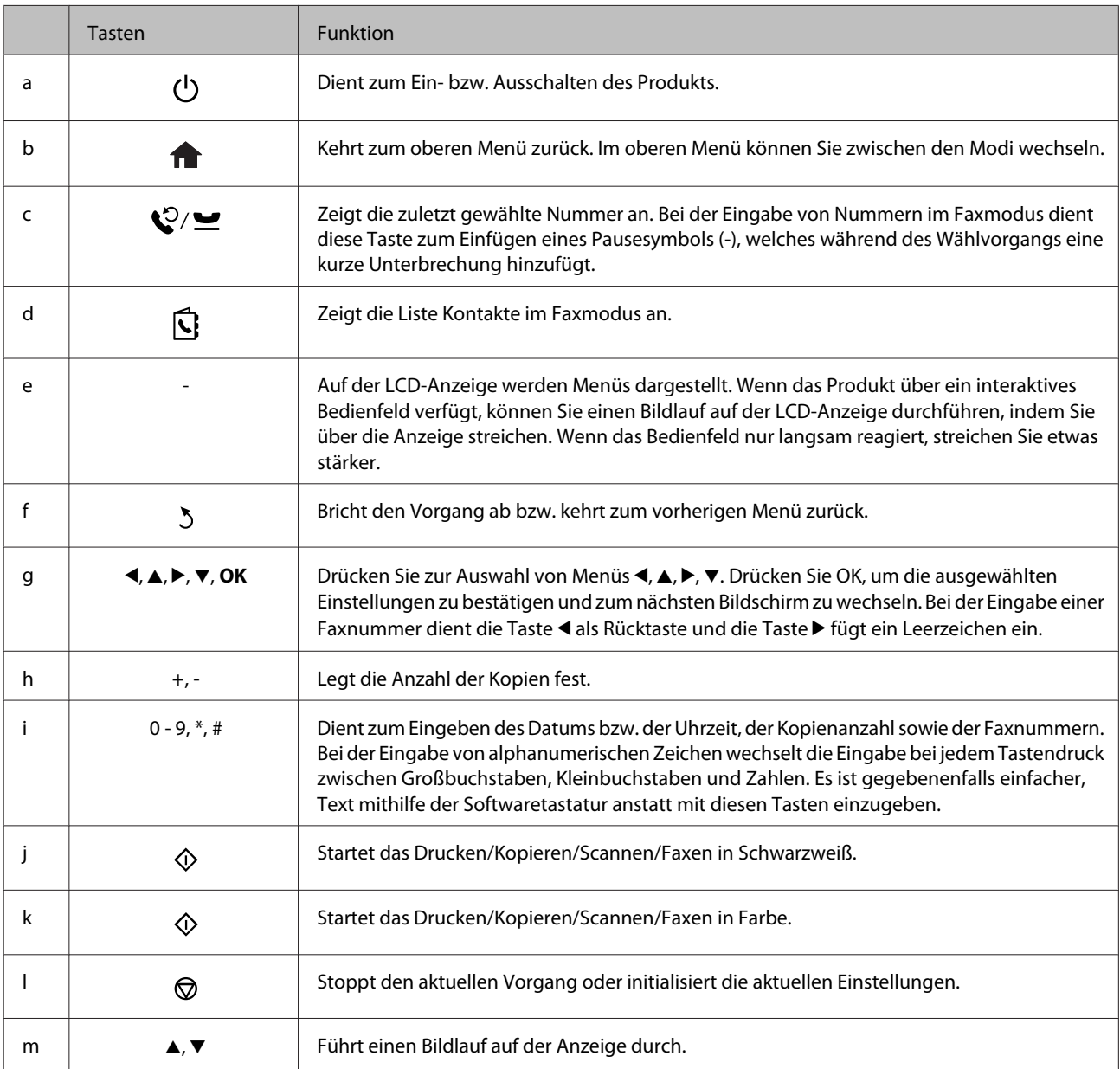

# <span id="page-18-0"></span>**Leuchten**

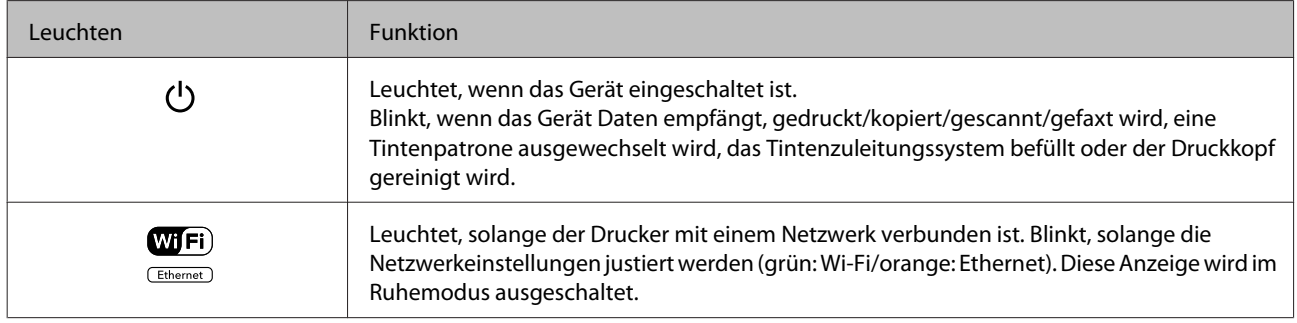

#### *Hinweis:*

*Weitere Informationen zu den auf der LCD-Anzeige dargestellten Symbolen finden Sie in der Hilfe auf dem Bedienfeld.*

# <span id="page-19-0"></span>**Umgang mit Papier und Medien**

# **Einführung zum Verwenden, Einlegen und Aufbewahren von Medien**

Mit den meisten Normalpapiersorten lassen sich gute Druckergebnisse erzielen. Beschichtetes Papier ergibt jedoch noch bessere Ausdrucke, weil es weniger Tinte absorbiert.

Epson liefert Spezialdruckmedien, die optimal auf die in Epson-Tintenstrahlprodukten verwendete Tinte abgestimmt sind, und empfiehlt diese Druckmedien, um Druckergebnisse in höchster Qualität zu gewährleisten.

Bevor Sie spezielle Epson-Druckmedien verwenden, lesen Sie sich das jeweils beiliegende Hinweisblatt durch und berücksichtigen Sie außerdem folgende Punkte:

#### *Hinweis:*

- ❏ *Legen Sie das Papier mit der zu bedruckenden Seite nach unten in die Papierkassette ein. Die zu bedruckende Seite ist in der Regel heller und glänzender. Beachten Sie die Hinweise in der Anleitung, die dem Papier beigepackt ist. Bei einigen Papiersorten geben abgeschnittene Ecken die richtige Ausrichtung zum Einlegen an.*
- ❏ *Glätten Sie gewelltes Papier oder wölben Sie es leicht in die Gegenrichtung, bevor Sie es einlegen. Wenn Sie gewelltes Papier bedrucken, kann die Tinte auf dem Ausdruck verschmieren.*

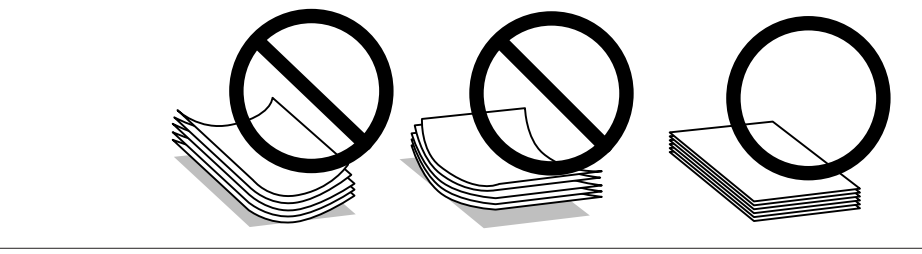

### **Einlegen von Papier**

Legen Sie nicht verwendetes Papier nach dem Drucken wieder in die Originalverpackung. Epson empfiehlt bei der Handhabung von Spezialmedien, die Ausdrucke in verschließbaren Plastikbeuteln aufzubewahren. Setzen Sie unverbrauchtes Papier und Tinte weder hohen Temperaturen, Feuchtigkeit noch direkter Sonneneinstrahlung aus.

# **Auswahl des Papiers**

In der folgenden Tabelle werden unterstützte Papiertypen aufgeführt. Die Fassungskapazität, die Papierquelle und die Möglichkeit zu randlosem Drucken variieren je nach Papier, wie im Folgenden dargestellt.

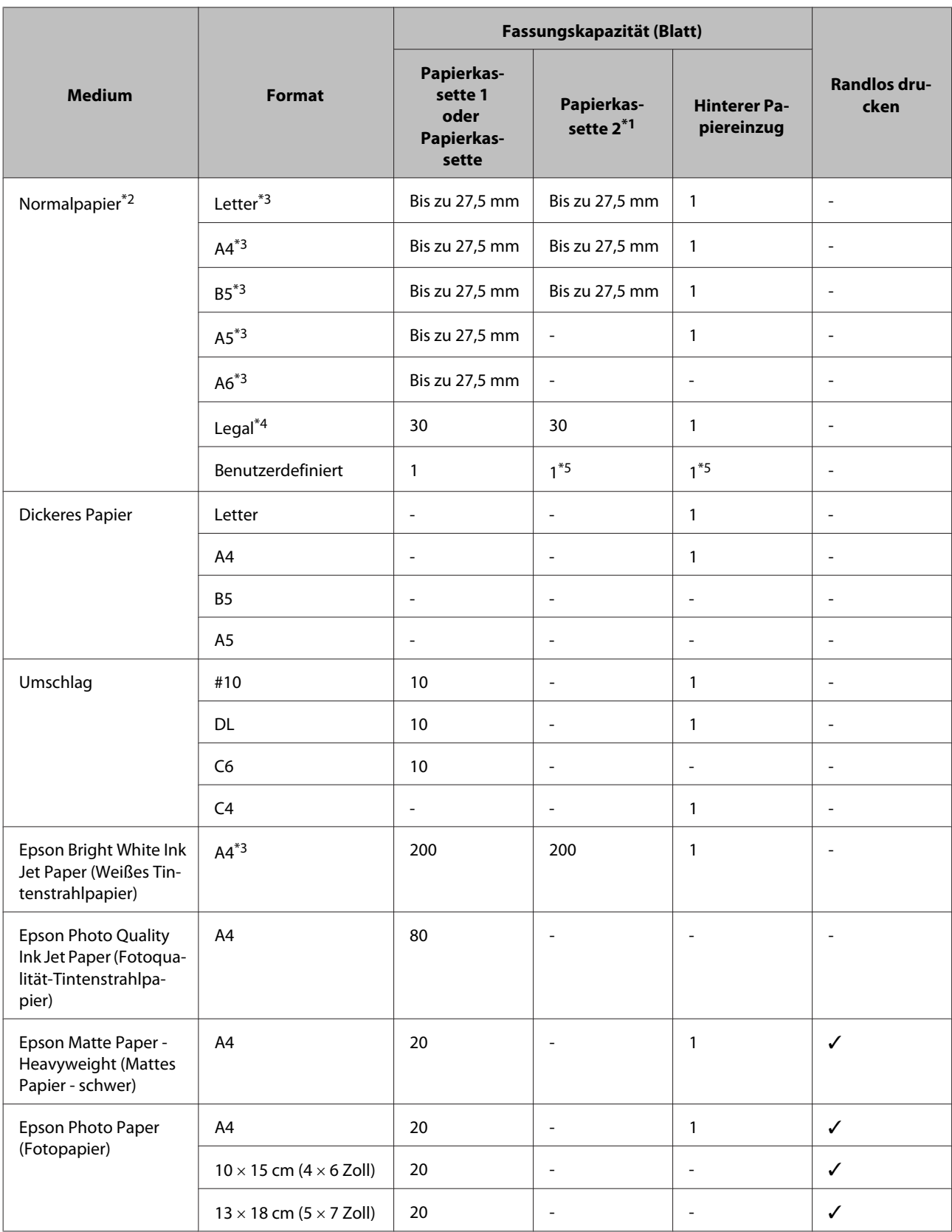

<span id="page-21-0"></span>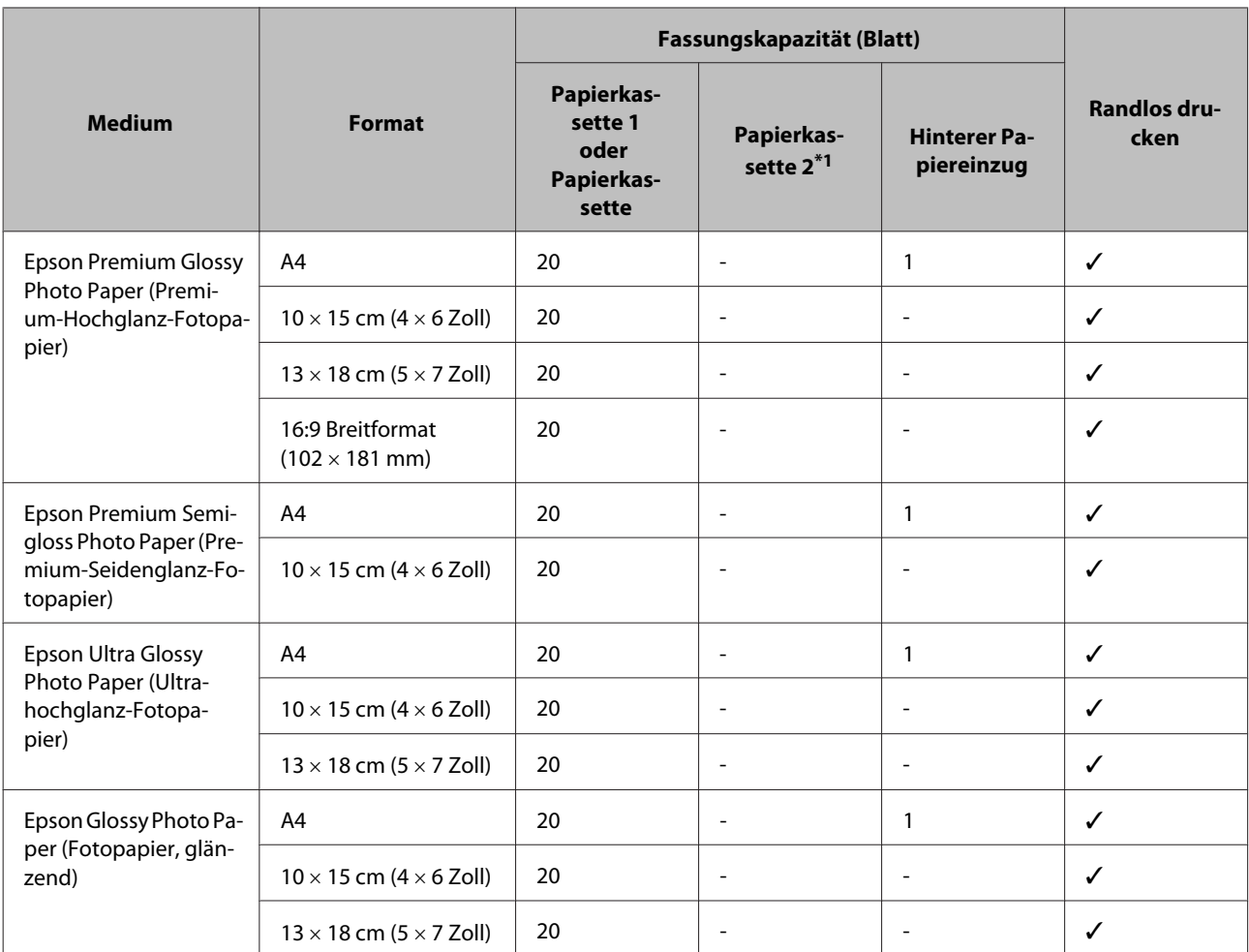

\*1 Diese Kassette ist je nach Produkt möglicherweise nicht verfügbar.

 $*$ 2 Papier mit einem Gewicht von 64 g/m<sup>2</sup> (17 lb) bis 90 g/m<sup>2</sup> (24 lb).

\*3 Die Fassungskapazität bei manuellem 2-seitigen Drucken beträgt 30 Blatt.

\*4 Die Fassungskapazität bei manuellem 2-seitigen Drucken beträgt 1 Blatt.

\*5 Die Verfügbarkeit variiert je nach Papierformat.

*Hinweis: Die Verfügbarkeit von Druckmedien ist abhängig vom Standort.*

# **Papiertypeinstellungen an der LCD-Anzeige**

Das Produkt stellt sich automatisch auf die in den Druckeinstellungen ausgewählte Papiersorte ein. Aus diesem Grund ist die Einstellung der richtigen Papiersorte besonders wichtig. So erkennt das Produkt, welches Papier gerade verwendet wird, und stellt die Tintendeckung entsprechend ein. In der Tabelle unten sind die Einstellungen für das Papier aufgelistet.

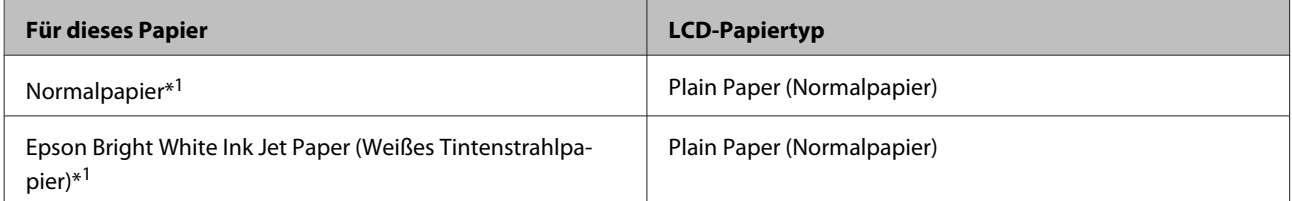

<span id="page-22-0"></span>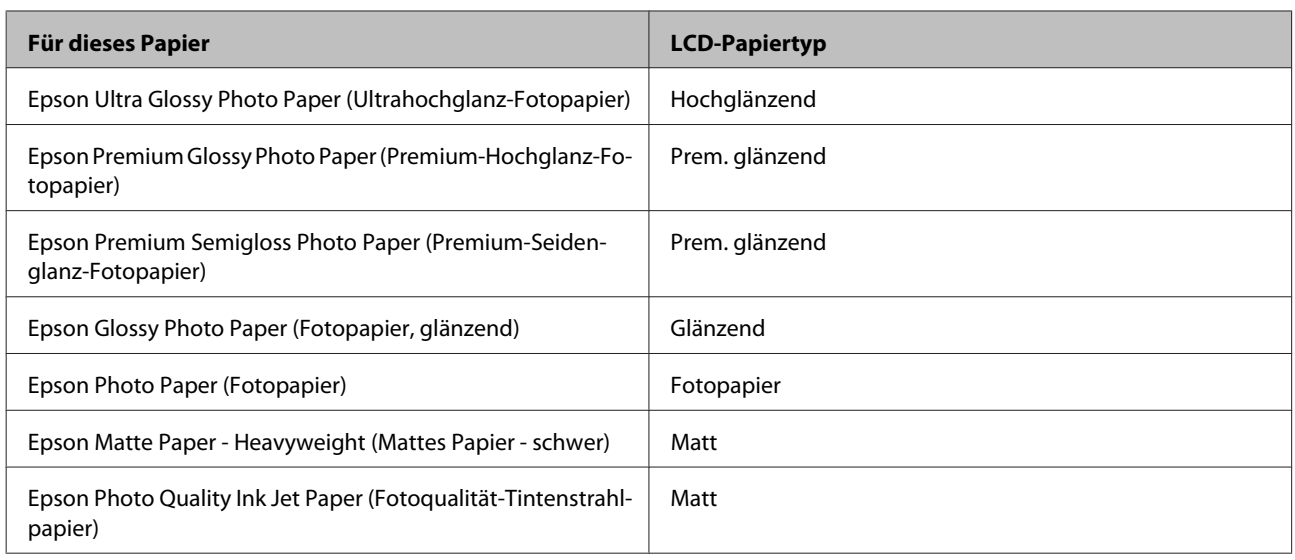

\*1 Mit diesem Papier können Sie beidseitig drucken.

# **Papiertypeinstellungen vom Druckertreiber**

Das Produkt stellt sich automatisch auf die in den Druckeinstellungen ausgewählte Papiersorte ein. Aus diesem Grund ist die Einstellung der richtigen Papiersorte besonders wichtig. So erkennt das Produkt, welches Papier gerade verwendet wird, und stellt die Tintendeckung entsprechend ein. In der Tabelle unten sind die Einstellungen für das Papier aufgelistet.

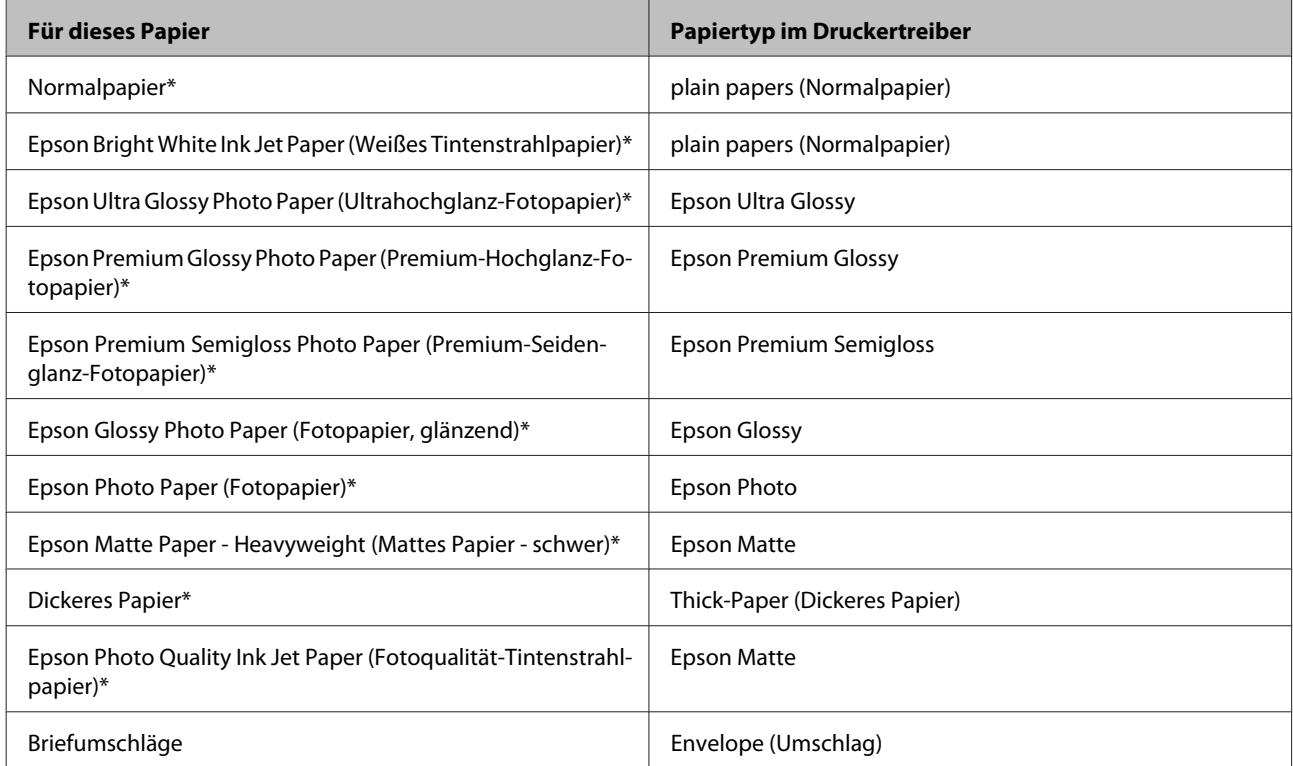

\* Diese Papiersorten sind mit "Exif Print" und "PRINT Image Matching" kompatibel. Weitere Informationen dazu finden Sie in der mit der Exif-Print- oder PRINT-Image-Matching-kompatiblen Digitalkamera gelieferten Dokumentation.

#### <span id="page-23-0"></span>*Hinweis:*

*Die Verfügbarkeit der speziellen Druckmedien ist landesabhängig. Aktuelle Informationen zu den in Ihrer Region verfügbaren Medien erhalten Sie vom Epson-Kundendienst.* & *["Website für technischen Support" auf Seite 189](#page-188-0)*

# **Einlegen von Papier in die Papierkassette**

Führen Sie zum Einlegen von Papier die folgenden Schritte aus:

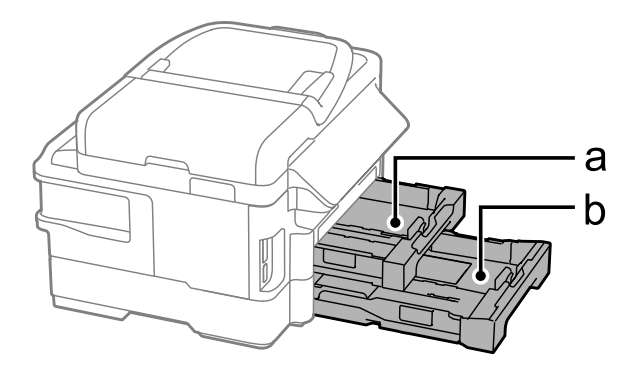

- a. Papierkassette 1
- b. Papierkassette 2\*

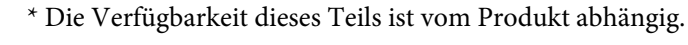

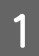

Ziehen Sie die Papierkassette heraus.

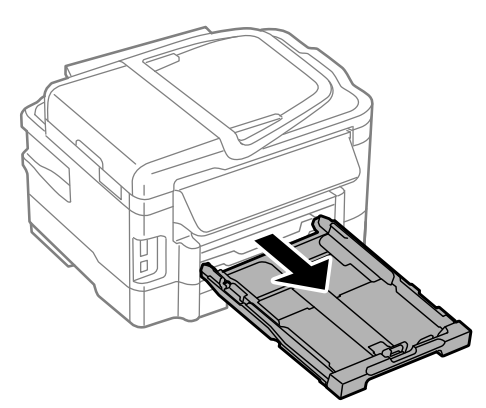

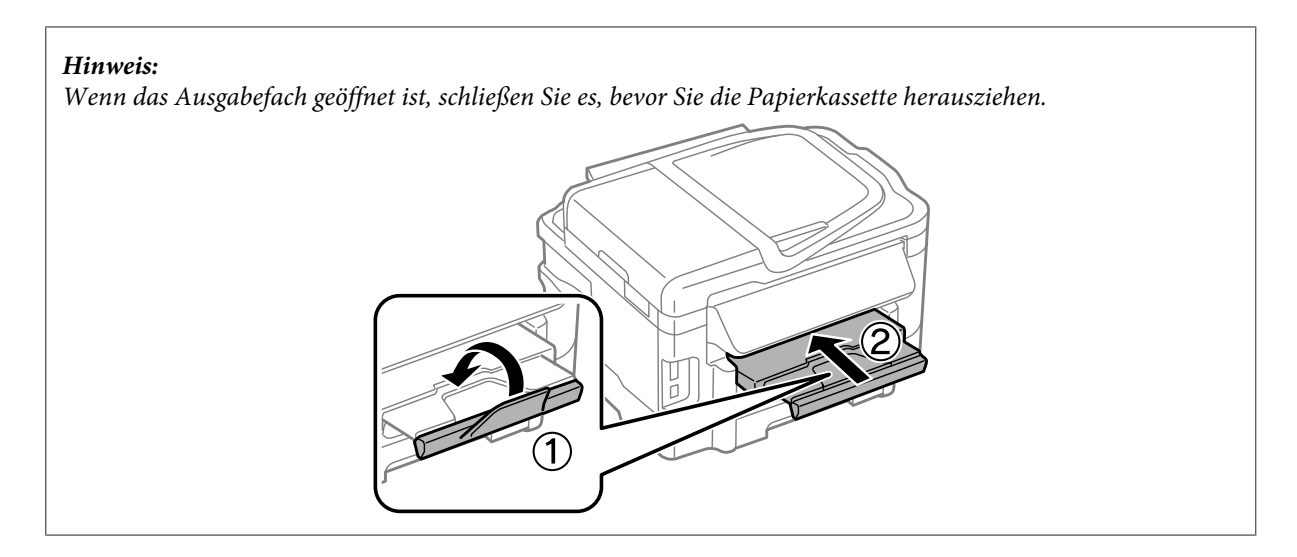

B Drücken und schieben Sie die Papierführungsschienen an die Kanten der Papierkassette heran.

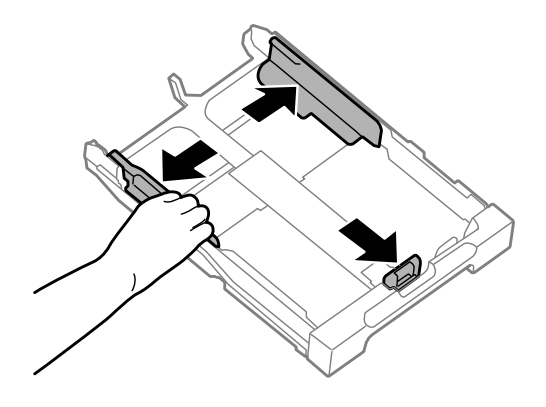

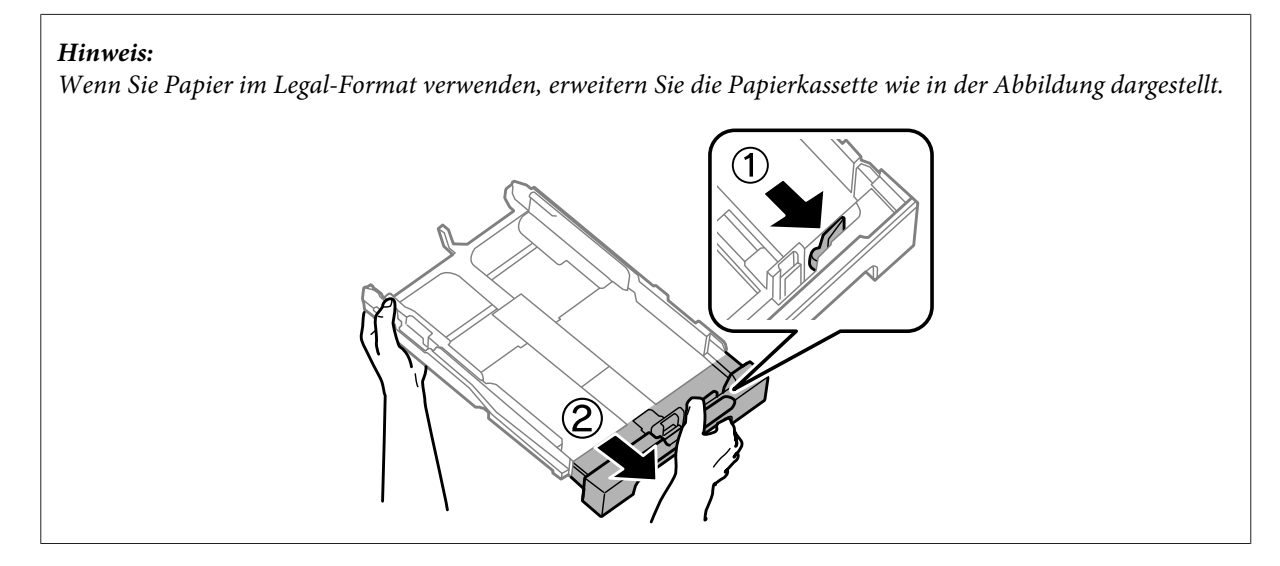

C Richten Sie die Papierführungsschiene am verwendeten Papierformat aus.

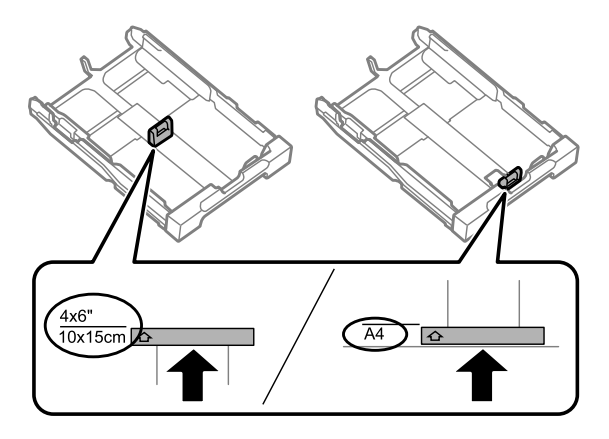

D Legen Sie in Richtung der Papierführungsschiene mit der bedruckbaren Seite nach unten ein und stellen Sie sicher, dass das Papier nicht über das Ende der Kassette hinausragt.

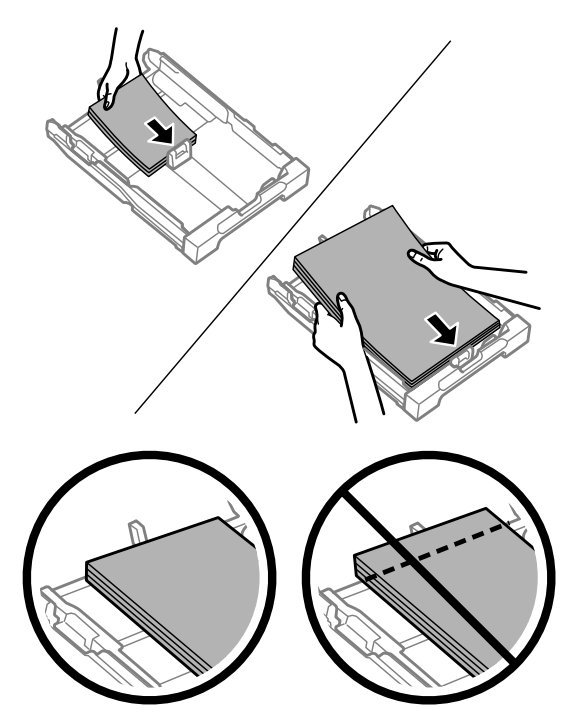

#### *Hinweis:*

- ❏ *Papierkassette 2 unterstützt nur das Normalpapierformat B5 oder größer.*
- ❏ *Das Papier vor dem Einlegen aufstoßen und die Papierkanten ausrichten.*

E Schieben Sie die Papierführungsschienen an die Papierkanten heran.

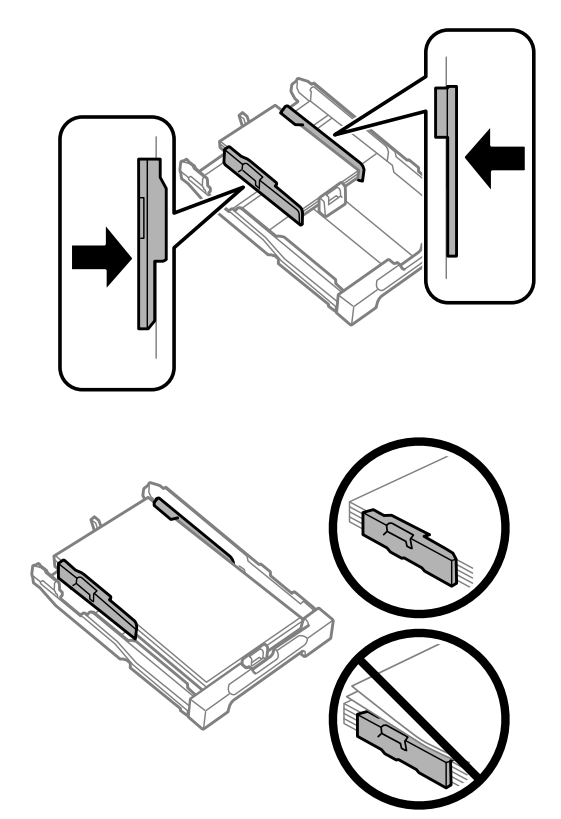

#### *Hinweis:*

*Legen Sie Normalpapier nicht über die Pfeilmarkierung* H *innen an der Papierführungsschiene hinaus ein. Achten Sie Bei Epson-Spezialmedien darauf, dass die Blattanzahl unter dem für das Medium festgelegten Maximum liegt.*

- & *["Auswahl des Papiers" auf Seite 20](#page-19-0)*
- 

F Halten Sie die Papierkassette waagerecht und setzen Sie sie langsam und vorsichtig wieder in das Produkt ein.

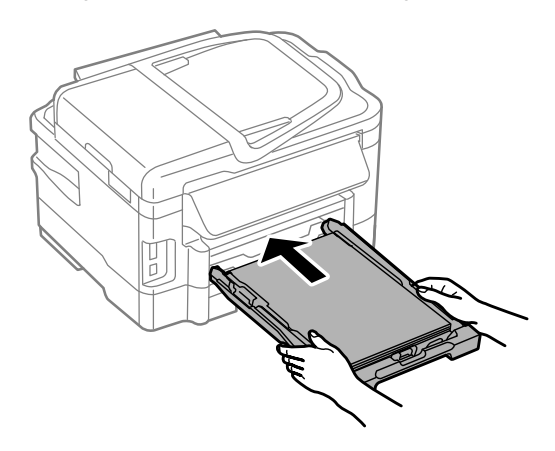

<span id="page-27-0"></span>Ziehen Sie das Ausgabefach heraus und stellen Sie den Anschlag auf.

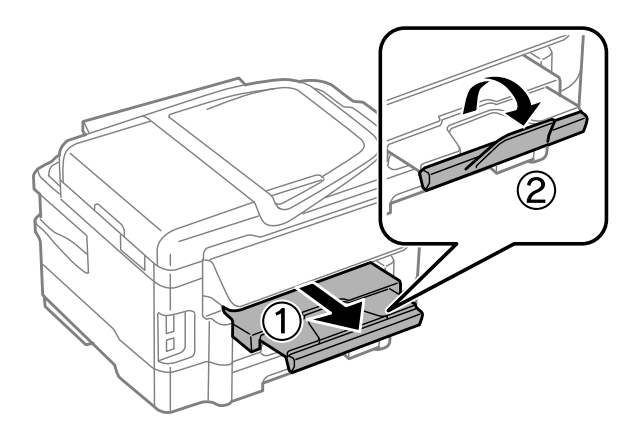

#### *Hinweis:*

- ❏ *Informationen zum Drucken auf im Handel erhältlichem vorgelochtem Papier finden Sie unter ["Einlegen von Papier](#page-30-0) [und Umschlägen in den hinteren Papiereinzug" auf Seite 31.](#page-30-0)*
- ❏ *Lassen Sie genügend Platz vor dem Gerät frei, damit das Papier ungehindert ausgegeben werden kann.*
- ❏ *Wenn das Produkt in Betrieb ist, darf die Papierkassette weder entfernt noch eingesetzt werden.*

# **Einlegen von Umschlägen in die Papierkassette**

Führen Sie zum Einlegen von Umschlägen die folgenden Schritte aus:

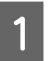

Ziehen Sie die Papierkassette 1 heraus.

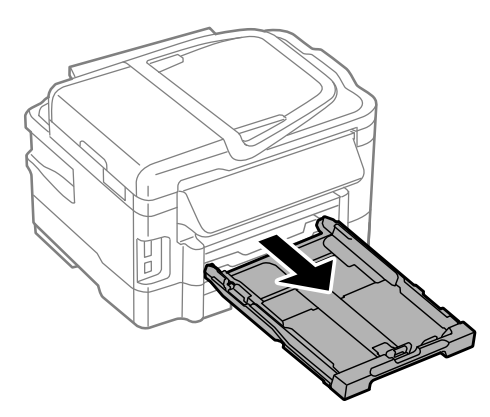

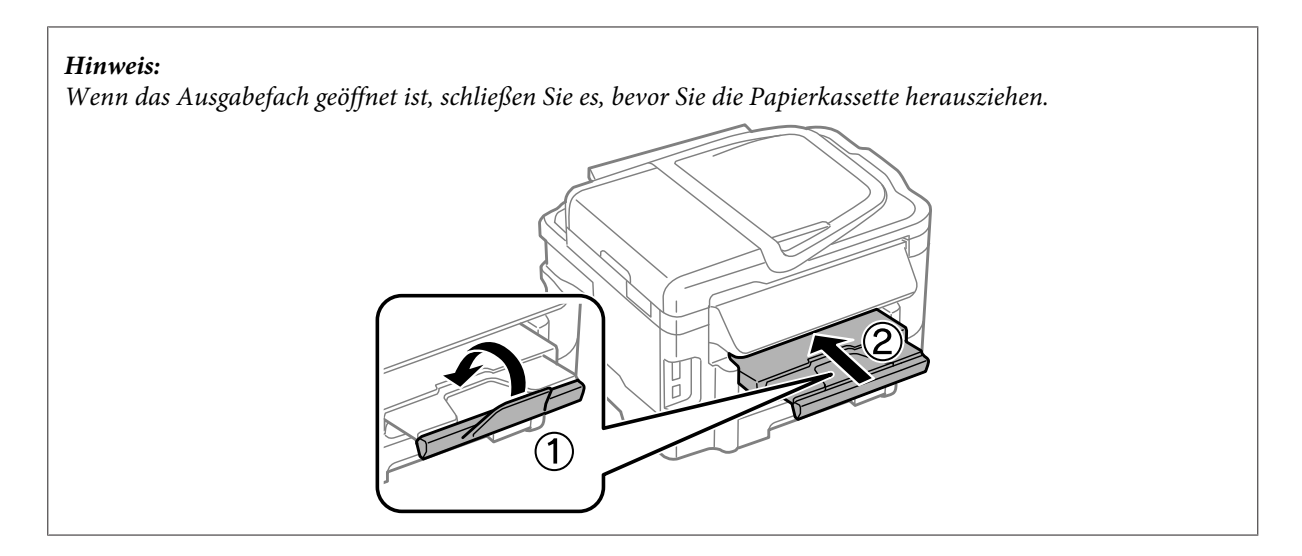

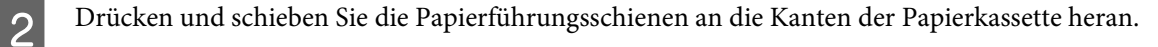

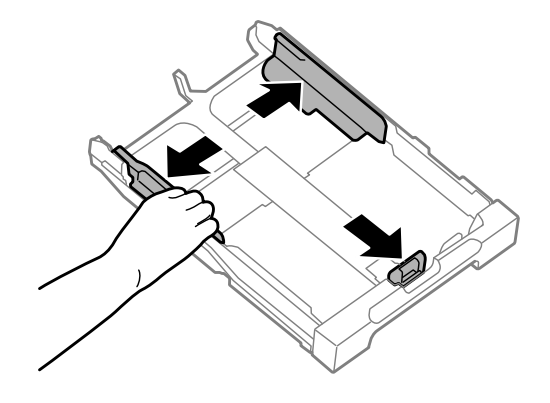

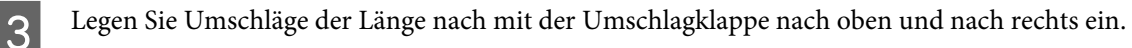

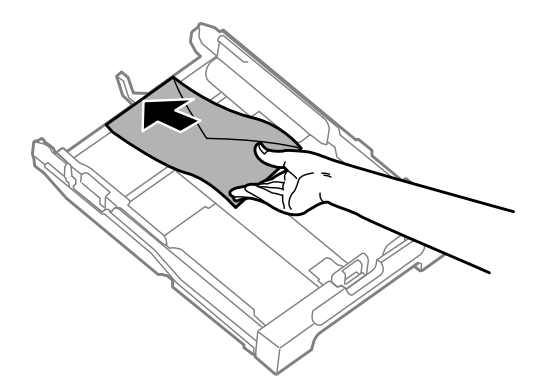

#### *Hinweis:*

*Vergewissern Sie sich, dass die Anzahl der Umschläge den vorgesehenen Grenzwert nicht überschreitet.*

& *["Auswahl des Papiers" auf Seite 20](#page-19-0)*

D Schieben Sie die Papierführungsschienen an die Umschlagkanten heran und stellen Sie sicher, dass die Umschläge nicht über das Ende der Kassette hinausragen.

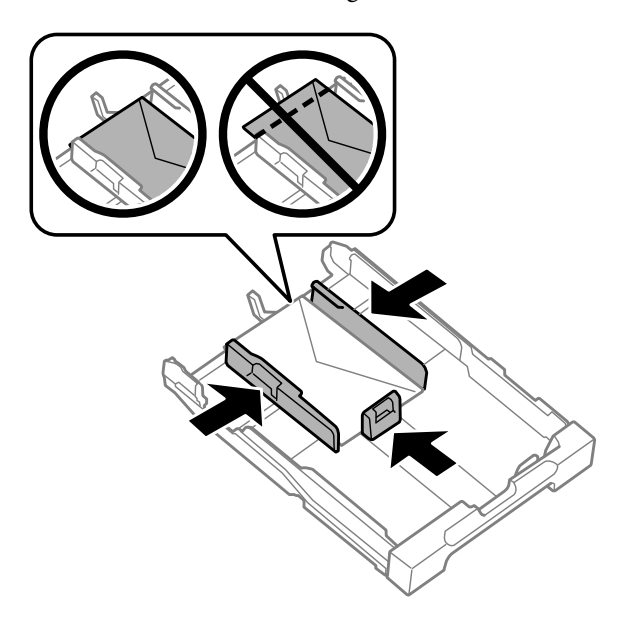

#### *Hinweis:*

*Schieben Sie die Papierführungsschienen auch dann an die Umschlagkanten heran, wenn Sie kein Klickgeräusch wahrnehmen.*

E Halten Sie die Papierkassette waagerecht und setzen Sie sie langsam und vorsichtig wieder in das Produkt ein.

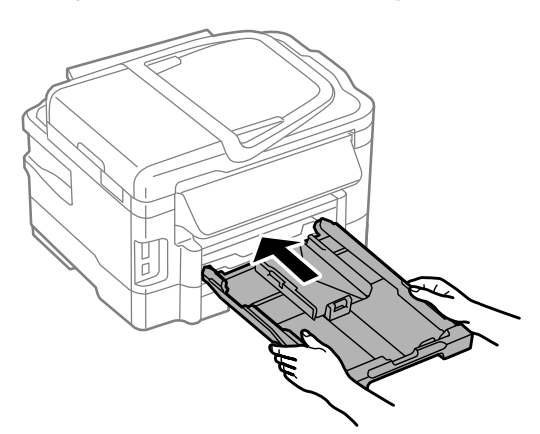

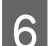

F Ziehen Sie das Ausgabefach heraus und stellen Sie den Anschlag auf.

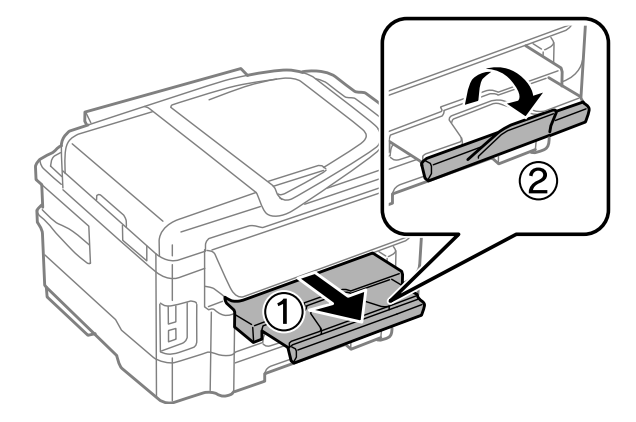

#### **Umgang mit Papier und Medien**

#### <span id="page-30-0"></span>*Hinweis:*

- ❏ *Die Stärke der Umschläge und die Möglichkeit, sie zu falten, variieren erheblich. Wenn die Gesamtstärke des Umschlagstapels 10 mm überschreitet, drücken Sie die Umschläge vor dem Einlegen nach unten, um sie zu glätten. Wenn ein Umschlagstapel eingelegt ist und die Druckqualität nachlässt, legen Sie nur einen Umschlag gleichzeitig ein.*
- ❏ *Verwenden Sie keine gewellten oder gefalteten Umschläge.*
- ❏ *Glätten Sie den Umschlag und die Umschlagklappen vor dem Einlegen.*

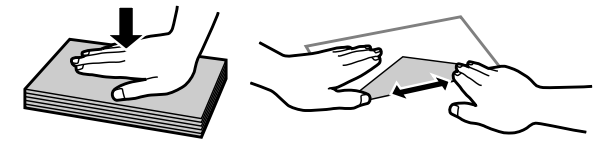

- ❏ *Glätten Sie die Vorderkante des Umschlags vor dem Einlegen.*
- ❏ *Verwenden Sie keine Umschläge, die zu dünn sind. Sie können im Drucker zerknittern.*
- ❏ *Richten Sie die Kanten des Umschlags vor dem Einlegen aus.*

# **Einlegen von Papier und Umschlägen in den hinteren Papiereinzug**

#### *Hinweis:*

*Die Möglichkeit zum Drucken mit dem hinterer Papiereinzug steht nur zur Verfügung, wenn Sie über einen Computer drucken. Wenn Sie ohne Computer kopieren oder drucken möchten, legen Sie das Papier in die Papierkassette ein.*

Führen Sie die nachstehenden Schritte aus, um Papier und Umschläge in den hinteren Papiereinzug einzulegen:

Ziehen Sie das Ausgabefach heraus und stellen Sie den Anschlag auf.

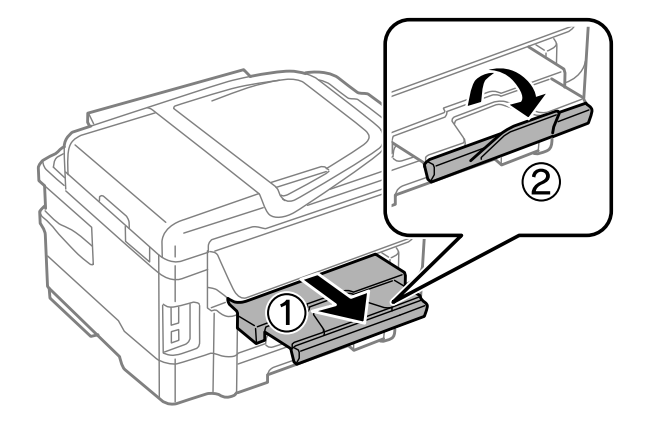

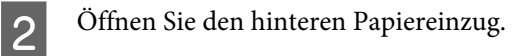

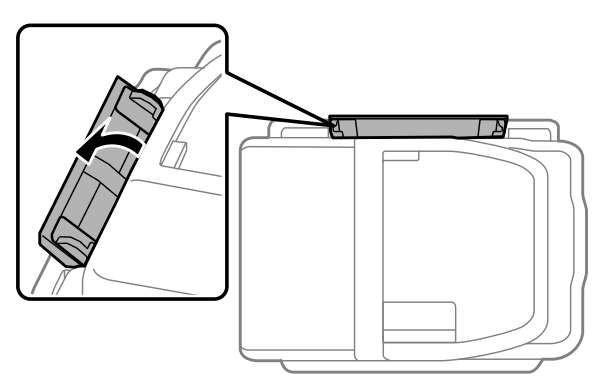

C Halten Sie ein Blatt Papier mit der bedruckbaren Seite nach oben in die Mitte des hinteren Papiereinzugs.<br>Richten Sie die Papierschienen so aus, dass sie bündig an die Papierkanten anliegen Richten Sie die Papierschienen so aus, dass sie bündig an die Papierkanten anliegen.

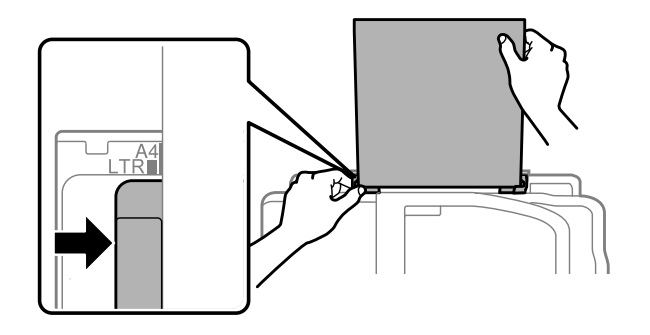

#### *Hinweis:*

*Die bedruckbare Seite ist oft weißer oder heller als die Rückseite.*

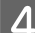

D Legen Sie das Papier in den hinteren Papiereinzug ein. Das Papier wird automatisch eingezogen.

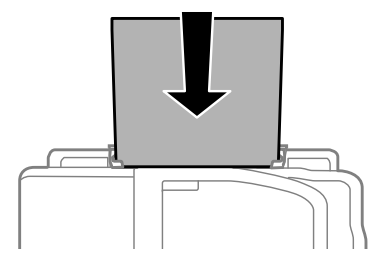

<span id="page-32-0"></span>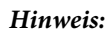

- ❏ *Folgende Papierformate lassen sich mit vorgelochtem Papier verwenden: A4, A5, Legal, Letter. Automatisches 2-seitiges Drucken steht nicht zur Verfügung.*
- ❏ *Legen Sie beim Einlegen von Umschlägen die kurze Kante mit der Umschlagklappe nach unten zuerst ein.*

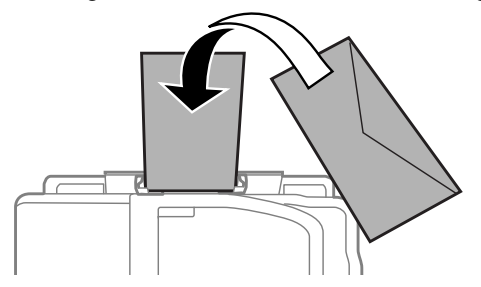

- ❏ *Verwenden Sie keine gewellten oder gefalteten Umschläge.*
- ❏ *Glätten Sie den Umschlag und die Umschlagklappen vor dem Einlegen.*

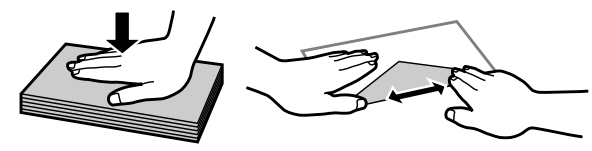

- ❏ *Glätten Sie die Vorderkante des Umschlags vor dem Einlegen.*
- ❏ *Verwenden Sie keine Umschläge, die zu dünn sind. Sie können im Drucker zerknittern.*

# **Einlegen von Vorlagen**

# **Automatischer Vorlageneinzug (ADF)**

Sie können Ihre Originale in den automatischen Vorlageneinzug (ADF) einlegen, um mehrere Seiten schnell kopieren, scannen oder faxen zu können. Der ADF kann Dokumente beidseitig scannen. Wähen Sie dazu die entsprechende Option im Menü für Kopiereinstellungen. Folgende Originale eignen sich für den ADF.

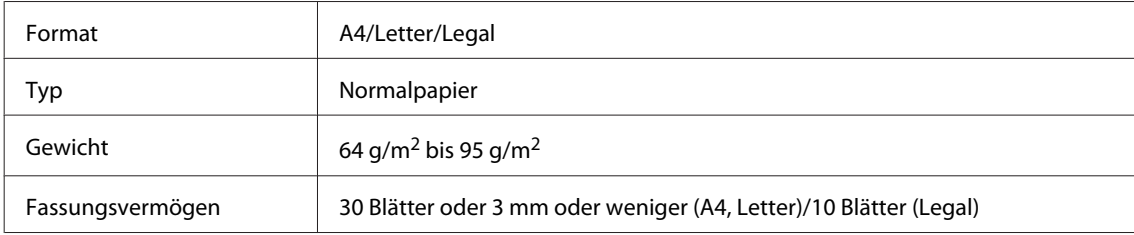

Beim Scannen eines doppelseitigen Dokuments mit dem ADF steht kein Legal-Papierformat zur Verfügung.

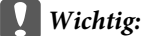

*Vermeiden Sie die folgenden Vorlagen, um Papierstau zu verhindern. Verwenden Sie für folgende Typen das Vorlagenglas.*

- ❏ *Dokumente, die mit Büroklammern, Heftklammern usw. zusammengeheftet sind*
- ❏ *Dokumente, auf die Klebeband oder Papier geklebt ist*
- ❏ *Fotos, Overheadprojektor-Folien oder Thermalpapier*
- ❏ *Abgerissenes, zerknittertes Papier oder Papier mit Löchern*

A Glätten Sie die Kanten der Vorlagen auf einer ebenen Oberfläche.

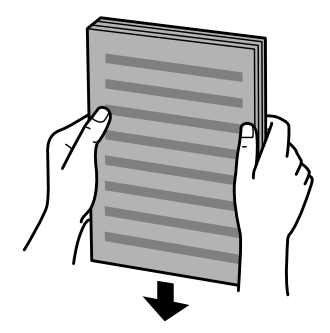

2 Schieben Sie die Papierführungsschiene des automatischen Vorlageneinzugs auseinander.

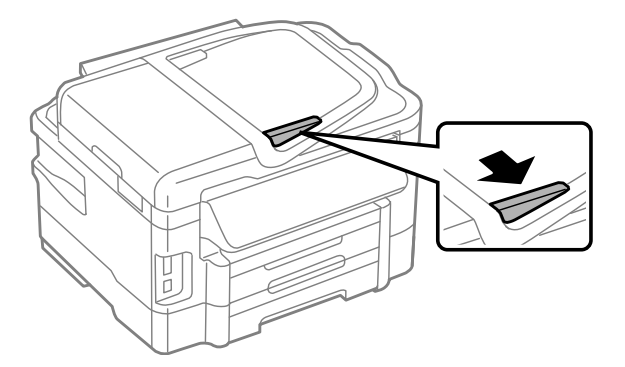

C Legen Sie die Vorlagen mit der kurzen Seite zuerst und der zu bedruckenden Seite nach oben in den automatischen Vorlageneinzug ein.

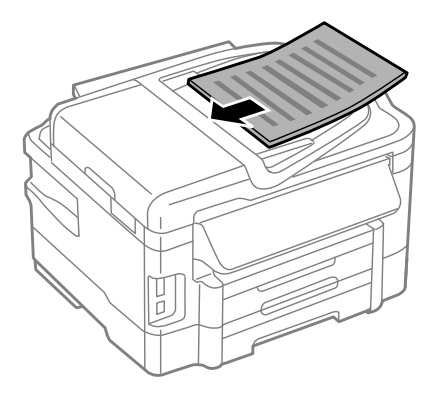

#### **Umgang mit Papier und Medien**

D Richten Sie die Papierführungsschiene an den Vorlagen aus.

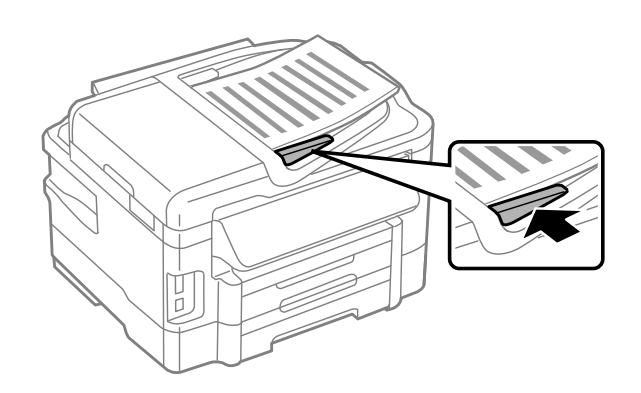

#### *Hinweis:*

❏ *Legen Sie beim Layout "2 hoch kopieren" die Vorlage wie dargestellt auf. Vergewissern Sie sich, dass die Ausrichtung der Vorlage den Einstellungen für Dokumentausrichtung entspricht.*

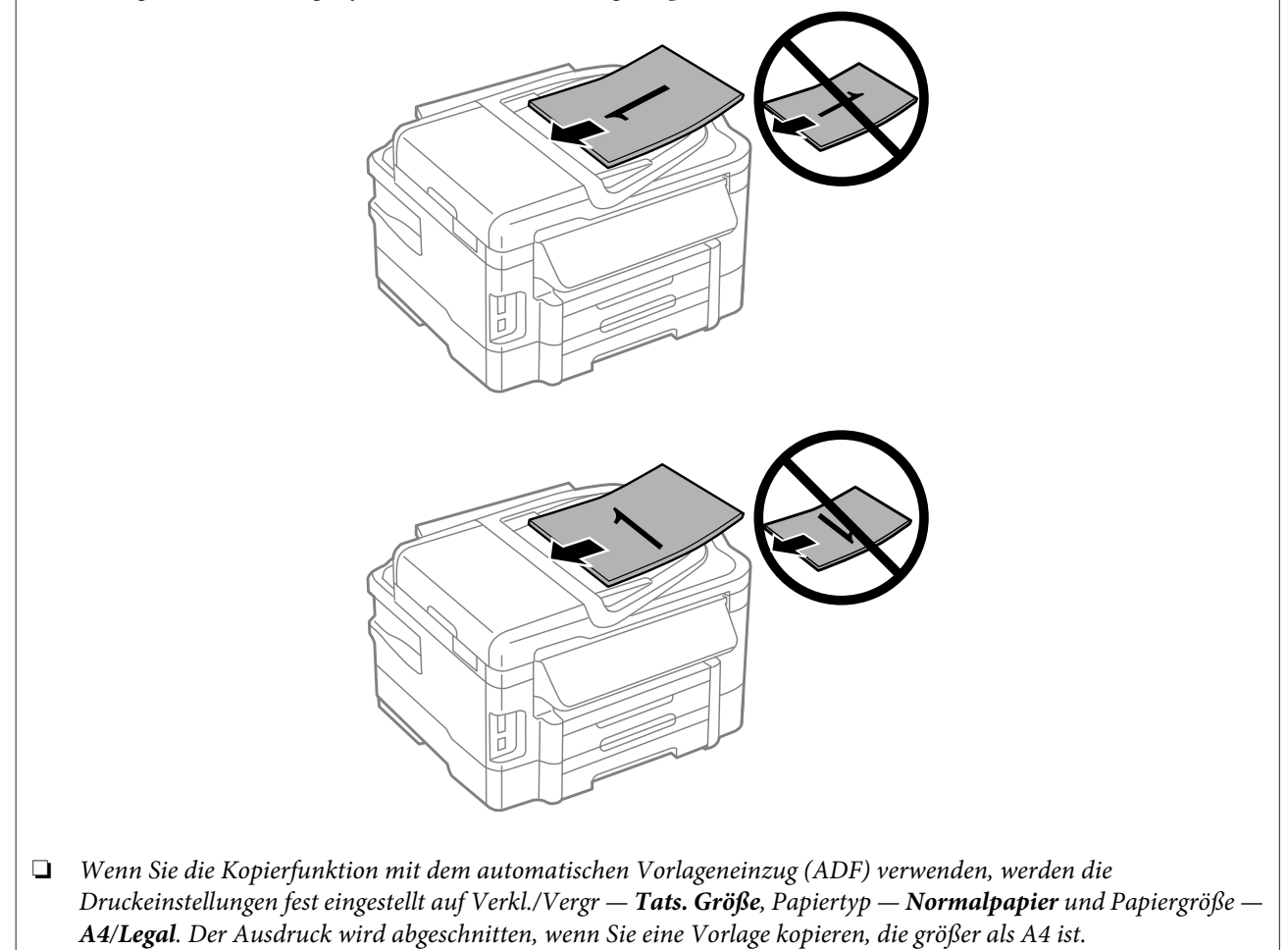

### <span id="page-35-0"></span>**Vorlagenglas**

Öffnen Sie die Dokumentenabdeckung und legen Sie die Vorlage mit der Schrift nach unten auf das Vorlagenglas.

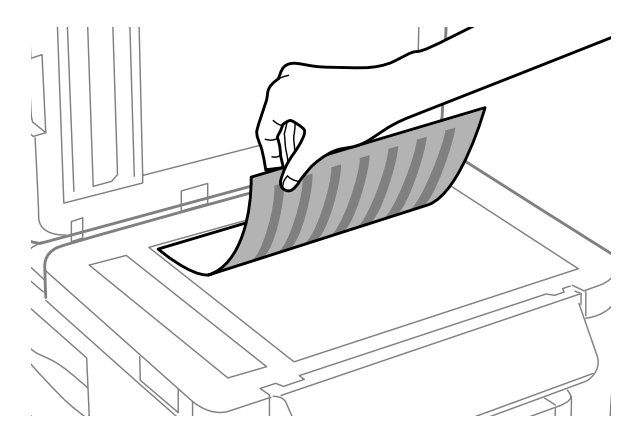

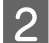

8 Schieben Sie die Vorlage in die Ecke.

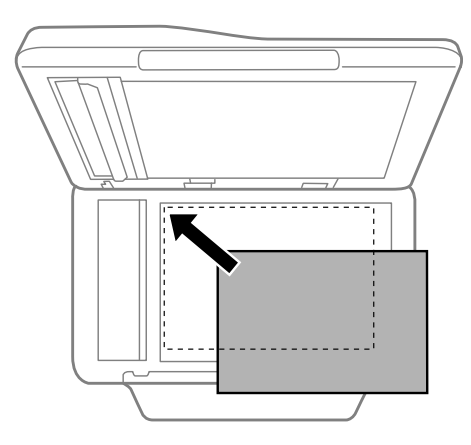

#### *Hinweis:*

*Hinweise beim Auftreten von Problemen mit dem Scanbereich oder der Scanausrichtung bei der Verwendung von EPSON Scan finden Sie in den folgenden Abschnitten:*

- & *["Die Ränder der Vorlage werden nicht gescannt" auf Seite 173](#page-172-0)*
- & *["Mehrere Dokumente werden als eine einzige Datei gescannt" auf Seite 173](#page-172-0)*

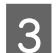

Schließen Sie die Abdeckung vorsichtig.

#### *Hinweis:*

*Wenn sich ein Dokument im automatischen Vorlageneinzug (ADF) und auf dem Vorlagenglas befindet, hat das Dokument im ADF Priorität.*

# **Einstecken einer Speicherkarte**

Sie können auf einer Speicherkarte abgelegte Fotos drucken oder gescannte Daten auf einer Speicherkarte sichern. Die folgenden Speicherkarten werden unterstützt.
SD, miniSD, microSD, SDHC, miniSDHC, microSDHC, SDXC, microSDXC, MultiMediaCard, MMCplus, MMCmobile, MMCmicro, Memory Stick Duo, Memory Stick PRO Duo, Memory Stick PRO-HG Duo, Memory Stick Micro, MagicGate Memory Stick Duo

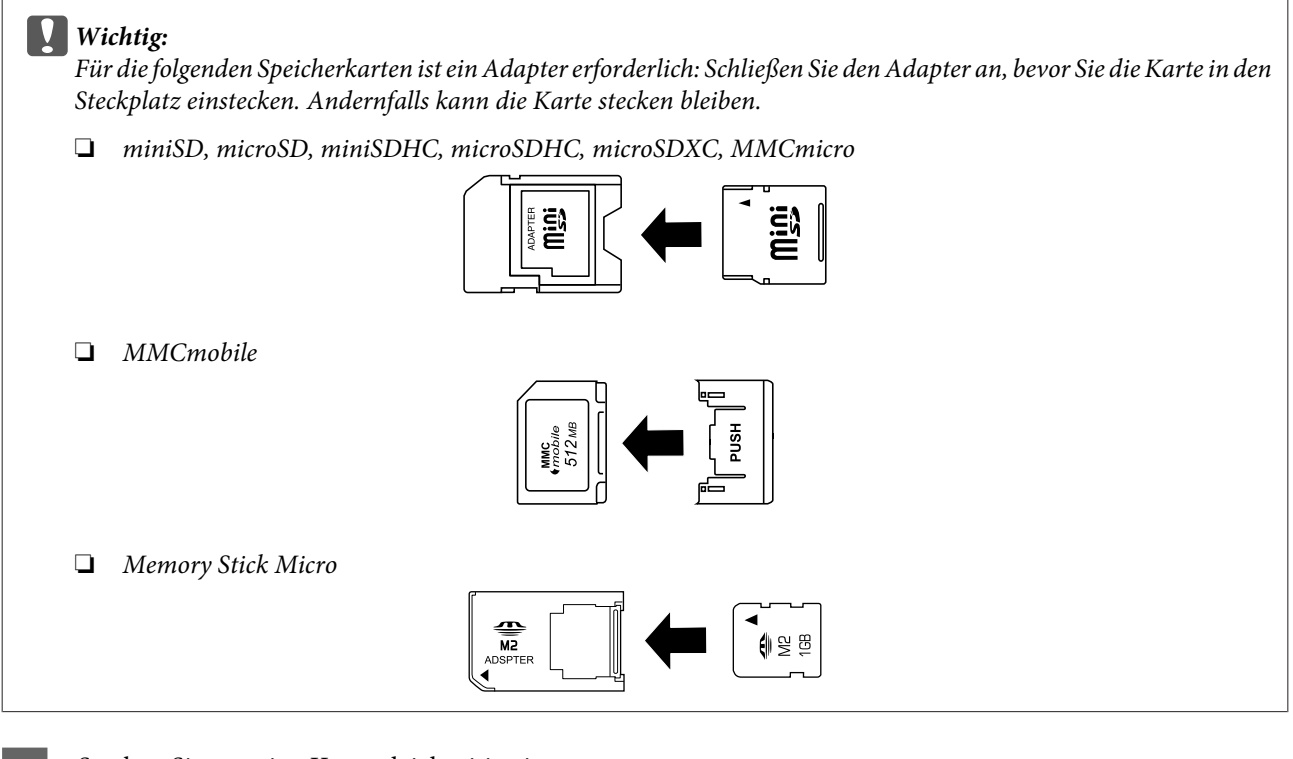

A Stecken Sie nur eine Karte gleichzeitig ein.

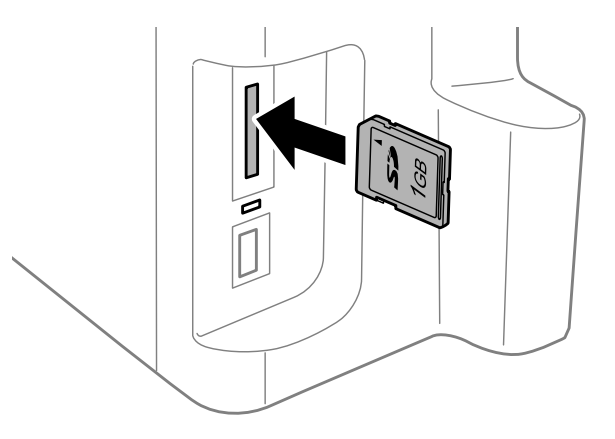

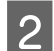

Prüfen Sie, ob die LED durchgehend leuchtet.

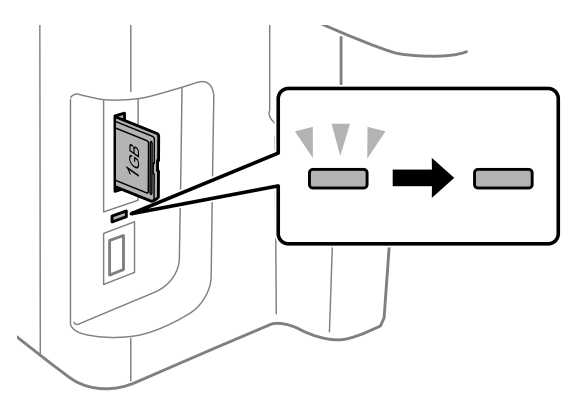

 $=$  leuchtet durchgehend,  $\bigcup^{\mathbb{V} \mathbb{V}}$  = blinkt

### c *Wichtig:*

- ❏ *Versuchen Sie nicht, gewaltsam die Karte vollständig in den Steckplatz zu stecken. Sie sollte nicht vollständig eingesteckt sein.*
- ❏ *Entfernen Sie die Speicherkarte nicht, wenn die LED blinkt. Ansonsten gehen die Daten auf der Speicherkarte möglicherweise verloren.*

#### *Hinweis:*

- ❏ *Wenn sich auf Ihrer Speicherkarte mehr als 999 Bilder befinden, werden diese automatisch in Gruppen unterteilt und der Bildschirm zur Gruppenauswahl wird angezeigt. Wählen Sie die Gruppe mit dem Bild aus, das Sie drucken möchten. Die Bilder werden nach Aufnahmedatum sortiert.*
- ❏ *Wenn Sie eine andere Gruppe für die WF-3520/WF-3530-Serie auswählen möchten, entfernen Sie die Speicherkarte, stecken Sie sie erneut ein und wählen Sie dann die Gruppe aus.*
- ❏ *Wenn Sie eine andere Gruppe für die WF-3540-Serie auswählen möchten, wählen Sie Mehr Funktionen > Fotos drucken > Speicherort wählen > Ordner wählen oder Gruppe wählen.*

# **Kopieren**

## **Kopieren von Dokumenten**

### **Einfaches Kopieren**

Befolgen Sie die nachfolgenden Schritte zum Kopieren von Dokumenten. Wenn Sie bei Produkten mit zwei Papierkassetten eine große Menge an Dokumenten auf einmal kopieren möchten, legen Sie A4/Legal-Normalpapier in beide Kassetten ein und setzen Sie in Schritt 7 die Option **Papierquelle** auf **Kassette1> 2**.

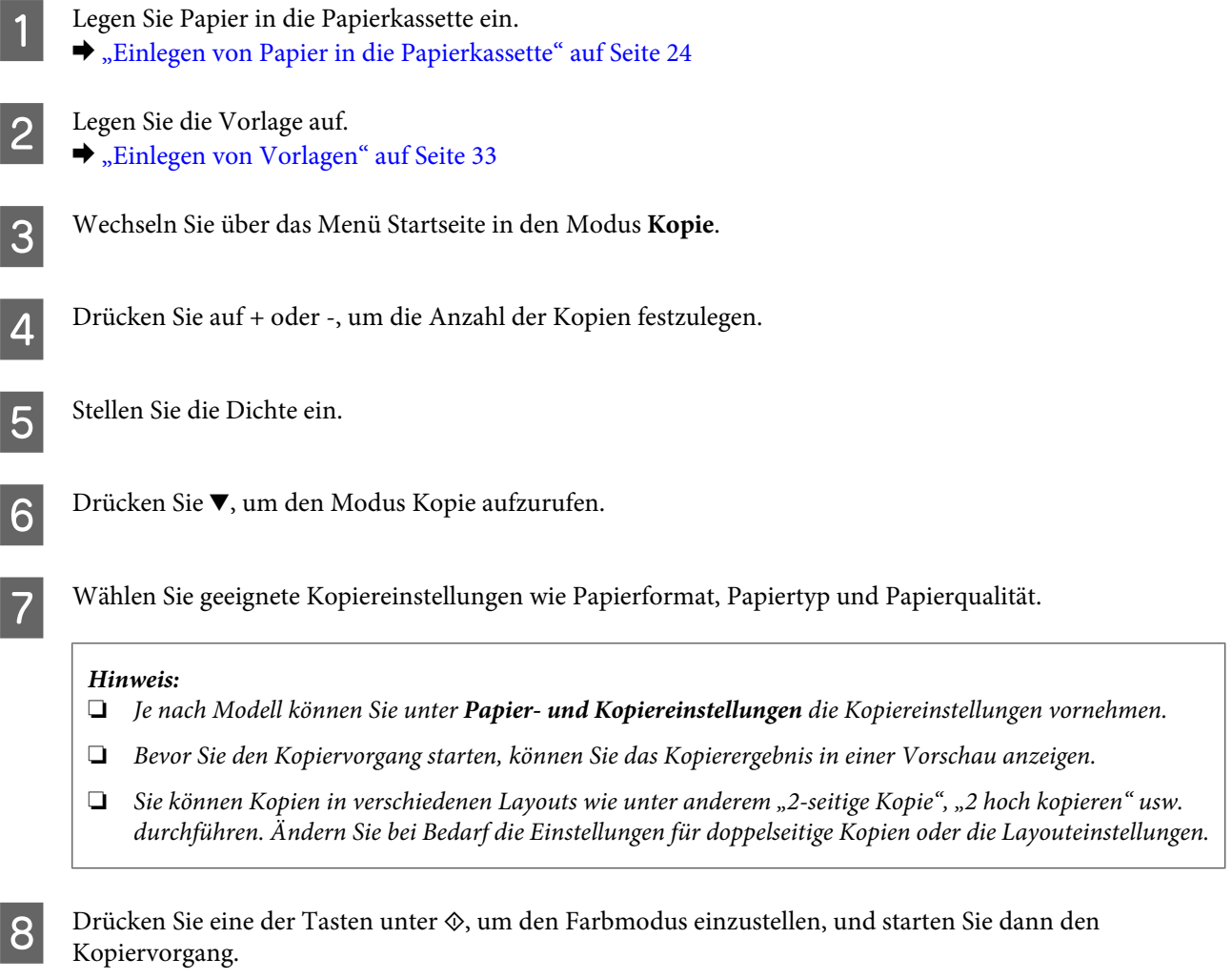

## **2-seitiges Kopieren**

Mit der Duplex-Kopierfunktion können Sie doppel- oder einseitige Kopieren von doppel- bzw. einseitigen Vorlagen erstellen. Folgen Sie den nachstehenden Anweisungen, um Duplexkopien durchzuführen.

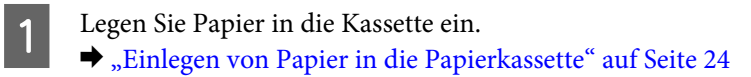

### **Kopieren**

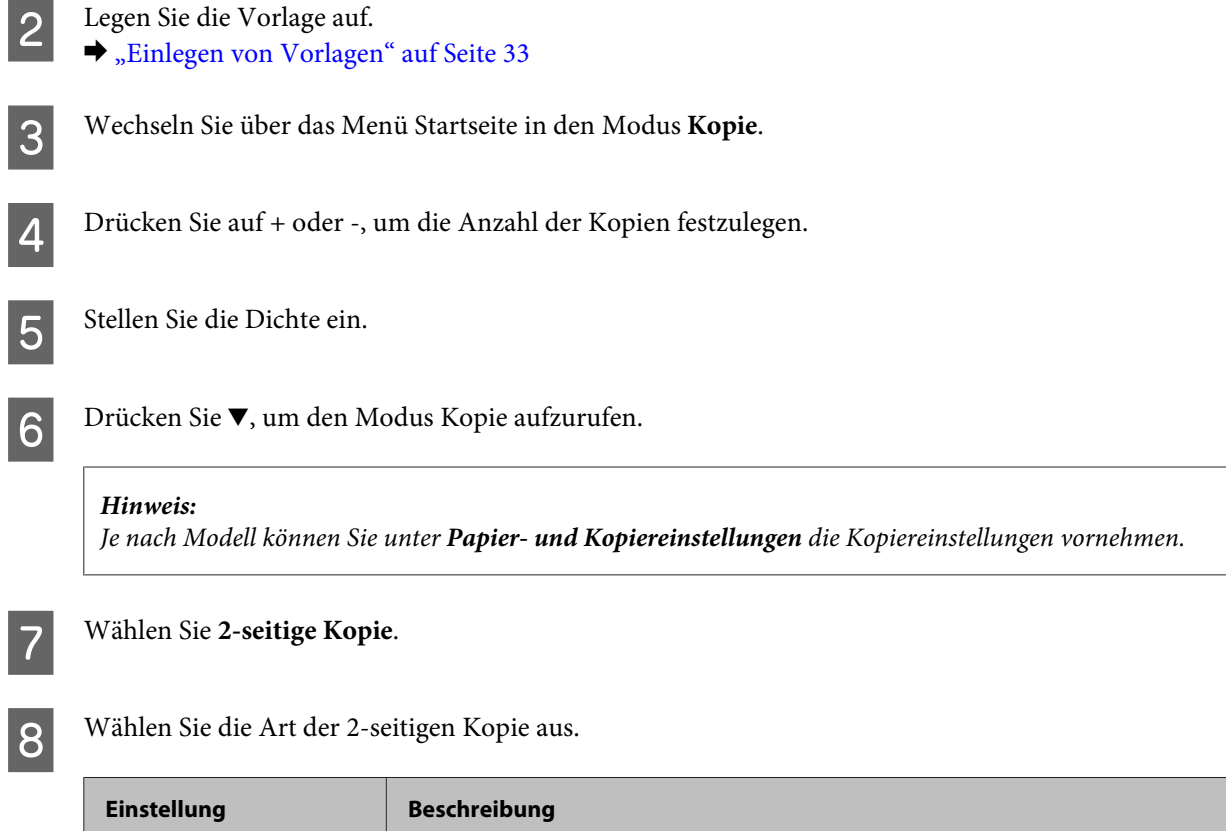

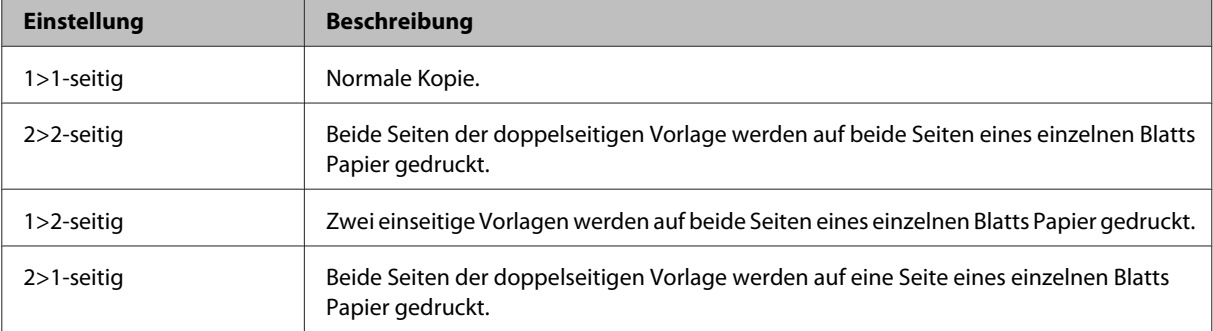

I Nehmen Sie die geeigneten Einstellungen für **Dokumentausrichtung**, **Bindungsrichtung** oder **Heftrand** vor.

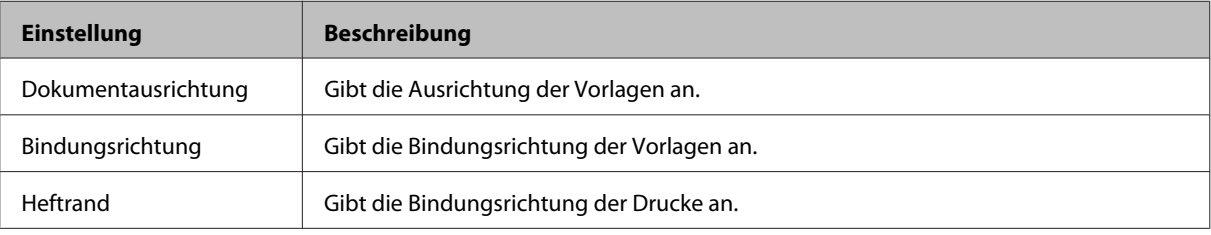

### *Hinweis:*

*Je nach den Einstellungen für 2-seitige Kopie und Layout stehen diese Menüs möglicherweise nicht zur Verfügung.*

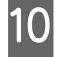

10 Drücken Sie eine der Tasten unter  $\otimes$ , um den Farbmodus einzustellen, und starten Sie dann den Kopiervorgang.

## **Sortiertes Kopieren**

Mit der Funktion zum sortierten Kopieren können mehrere Seiten in einem Dokument in einer bestimmten Reihenfolge gedruckt und nach Kopiersatz sortiert werden. Folgen Sie den nachstehenden Anweisungen, um sortierte Kopien durchzuführen.

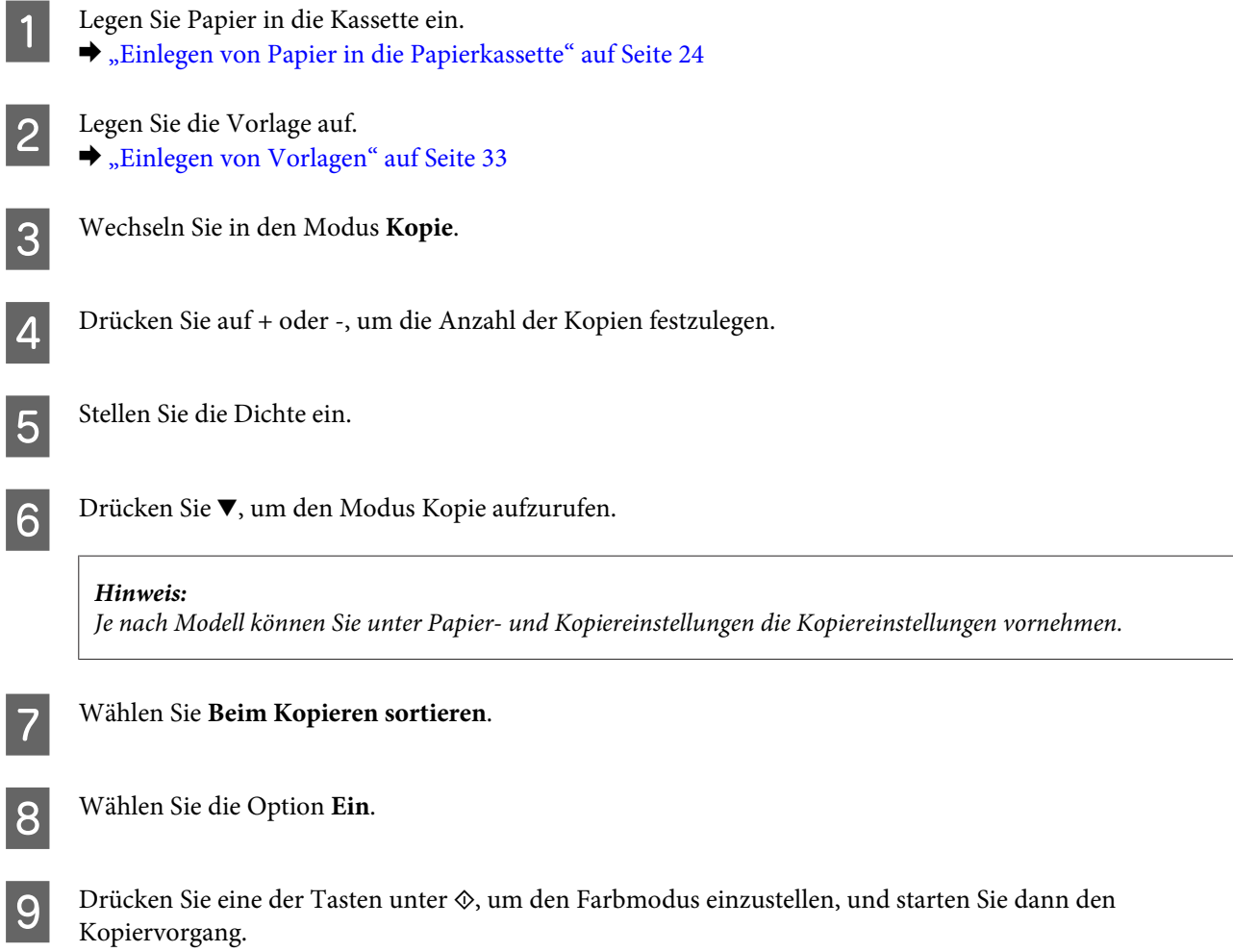

### **Layout-Kopieren**

Mit der Layoutfunktion können Sie zwei einseitige Vorlage auf eine einzelne Seite drucken.

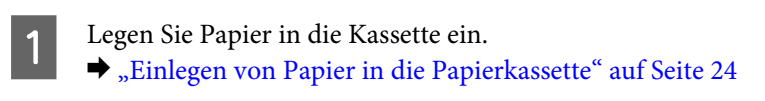

2 Legen Sie die Vorlage auf. & ["Einlegen von Vorlagen" auf Seite 33](#page-32-0)

C Wechseln Sie über das Menü Startseite in den Modus **Kopie**.

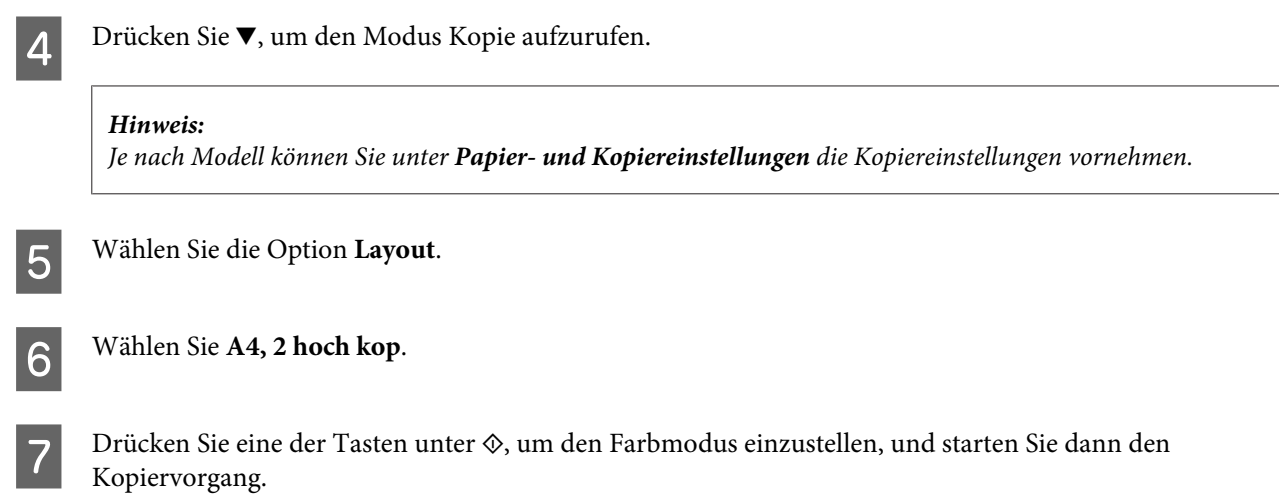

## **Menüliste für den Kopiermodus**

Informationen zur Menüliste für den Kopiermodus finden Sie im folgenden Abschnitt: & ["Kopiermodus" auf Seite 99](#page-98-0)

## <span id="page-42-0"></span>**Druckertreiber und Statusmonitor**

Über die im Druckertreiber verfügbaren Einstellungen lässt sich der Betrieb des Druckers optimal an die jeweiligen Anforderungen anpassen. Statusmonitor und Drucker-Utilitys helfen Ihnen, das Produkt zu überprüfen, um einen optimalen Betriebszustand zu erhalten.

*Hinweis für Windows-Anwender:*

- ❏ *Ihr Druckertreiber sucht und installiert automatisch die neueste Version des Druckertreibers auf der Epson-Website. Klicken Sie im Fenster Maintenance (Utility) des Druckertreibers auf die Schaltfläche Software Update (Softwareaktualisierung) und folgen Sie den Anweisungen am Bildschirm. Wenn die Schaltfläche nicht im Fenster Maintenance (Utility) angezeigt wird, zeigen Sie im Windows-Startmenü auf All Programs (Alle Programme) bzw. Programs (Programme) und überprüfen Sie den Ordner EPSON.*
- ❏ *Wenn Sie die Sprache des Treibers ändern möchten, wählen Sie die gewünschte Sprache unter Language (Sprache) im Druckertreiberfenster Maintenance (Utility). Je nach Standort kann diese Funktion nicht verfügbar sein.*

### **Aufrufen des Druckertreibers unter Windows**

Der Druckertreiber lässt sich über die meisten Windows-Anwendungen, das Windows Start-Menü oder die taskbar (Taskleiste) aufrufen.

Um Einstellungen vorzunehmen, die nur für die verwendete Anwendung gelten, rufen Sie den Druckertreiber aus dieser Anwendung auf.

Um Druckparameter für alle Windows-Anwendungen einzustellen, rufen Sie den Druckertreiber über das Start-Menü oder die taskbar (Taskleiste) auf.

Informationen zum Aufrufen des Druckertreibers finden Sie in den folgenden Abschnitten.

### **Über Windows-Anwendungen**

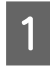

A Klicken Sie im Menü File (Datei) auf **Print (Drucken)** oder auf **Print Setup (Druckeinrichtung)**.

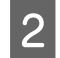

B Klicken Sie im anschließend angezeigten Fenster auf **Printer (Drucker)**, **Setup**, **Options (Optionen)**, **Preferences (Einstellungen)** oder **Properties (Eigenschaften)**. (Je nach Anwendung müssen Sie möglicherweise auf eine oder mehrere dieser Schaltflächen klicken).

### **Über das Start-Menü**

❏ **Windows 7:**

Klicken Sie auf die Start-Schaltfläche und wählen Sie **Devices and Printers (Geräte und Drucker)**. Klicken Sie dann mit der rechten Maustaste auf das Produkt und wählen Sie **Printing preferences (Druckeinstellungen)**.

*Hinweis: Die Bildschirmdarstellungen der Druckertreiberfenster in diesem Benutzerhandbuch stammen aus Windows 7.*

### <span id="page-43-0"></span>❏ **Windows Vista:**

Klicken Sie auf die Start-Schaltfläche, wählen Sie **Control Panel (Systemsteuerung)** und anschließend den Eintrag **Printer (Drucker)** aus der Kategorie **Hardware and Sound (Hardware und Sound)**. Wählen Sie anschließend den Drucker aus und klicken Sie auf **Select printing preferences (Druckeigenschaften auswählen)**.

### ❏ **Windows XP:**

Klicken Sie auf **Start**, **Control Panel (Systemsteuerung)**, (**Printers and Other Hardware (Drucker und andere Hardware)**) und anschließend auf **Printers and Faxes (Drucker und Faxgeräte)**. Wählen Sie das Produkt aus und klicken Sie im Menü File (Datei) auf **Printing Preferences (Druckeinstellungen)**.

### **Über das Shortcut-Symbol in der taskbar (Taskleiste)**

Klicken Sie mit der rechten Maustaste auf das Produktsymbol in der taskbar (Taskleiste) und wählen Sie dann **Printer Settings (Druckereinstellungen)**.

Um ein Verknüpfungssymbol zur Windows taskbar (Taskleiste) hinzuzufügen, rufen Sie zunächst über das Menü Start den Druckertreiber auf, wie vorstehend beschrieben. Klicken Sie dann auf die Registerkarte **Maintenance (Utility)** und anschließend auf die Schaltfläche **Monitoring Preferences (Überwachungsoptionen)**. Aktivieren Sie im Dialogfeld Monitoring Preferences (Überwachungsoptionen) das Kontrollkästchen **Shortcut Icon (Shortcut-Symbol)**.

### **Abrufen von Informationen über die Online-Hilfe**

Im Druckertreiberfenster können Sie folgendermaßen vorgehen.

- ❏ Klicken Sie mit der rechten Maustaste auf das Element und anschließend auf **Help (Hilfe)**.
- ❏ Klicken Sie auf die Schaltfläche oben rechts im Fenster und anschließend auf das Element (nur Windows XP).

## **Aufrufen des Druckertreibers unter Mac OS X**

Die nachstehende Tabelle beschreibt, wie die Druckertreiber-Dialogfelder aufgerufen werden.

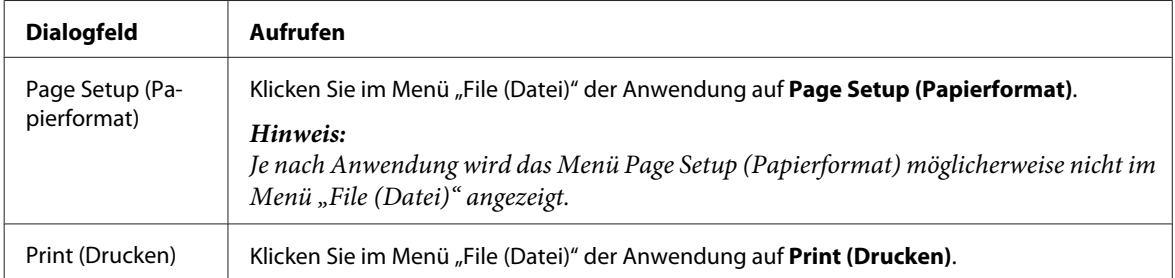

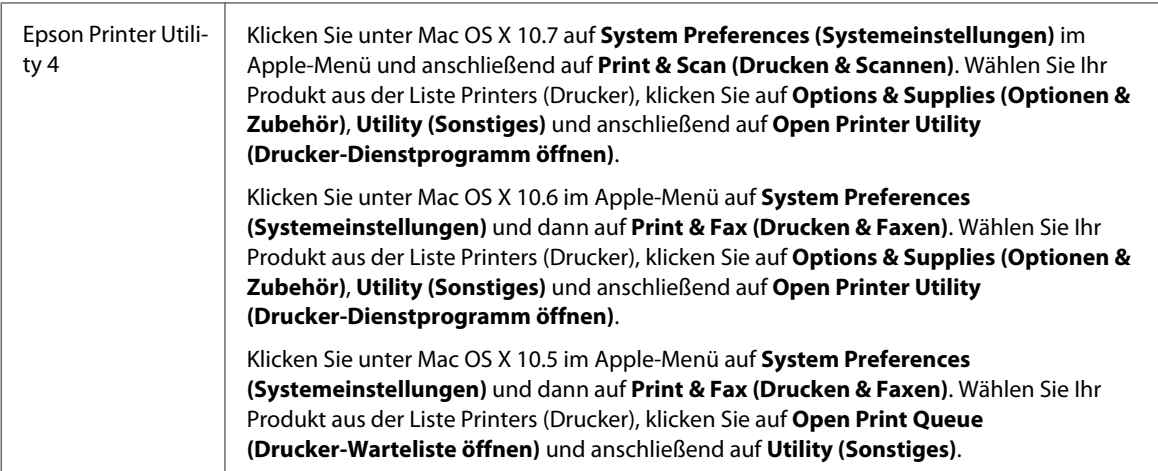

### **Abrufen von Informationen über die Online-Hilfe**

Klicken Sie im Dialogfeld Print (Drucken) auf die Schaltfläche <sup>?</sup> Help (Hilfe).

## **Grundlegende Bedienung**

### **Standarddruck**

### *Hinweis:*

- ❏ *Die Bildschirmdarstellungen in diesem Abschnitt können je nach Modell variieren.*
- ❏ *Legen Sie vor dem Drucken das Papier korrekt ein.*
	- & *["Einlegen von Papier in die Papierkassette" auf Seite 24](#page-23-0)*
	- & *["Einlegen von Umschlägen in die Papierkassette" auf Seite 28](#page-27-0)*
	- & *["Einlegen von Papier und Umschlägen in den hinteren Papiereinzug" auf Seite 31](#page-30-0)*
- ❏ *Informationen zum bedruckbaren Bereich finden Sie im folgenden Abschnitt.* & *["Druckbereich" auf Seite 179](#page-178-0)*
- ❏ *Wenn Sie die Einstellungen abgeschlossen haben, drucken Sie eine Testseite und überprüfen Sie das Ergebnis, bevor Sie den gesamten Auftrag drucken.*

### **Grundlegende Produkteinstellungen für Windows**

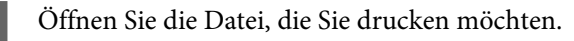

2 Rufen Sie die Druckereinstellungen auf.  $\blacklozenge$  ["Aufrufen des Druckertreibers unter Windows" auf Seite 43](#page-42-0)

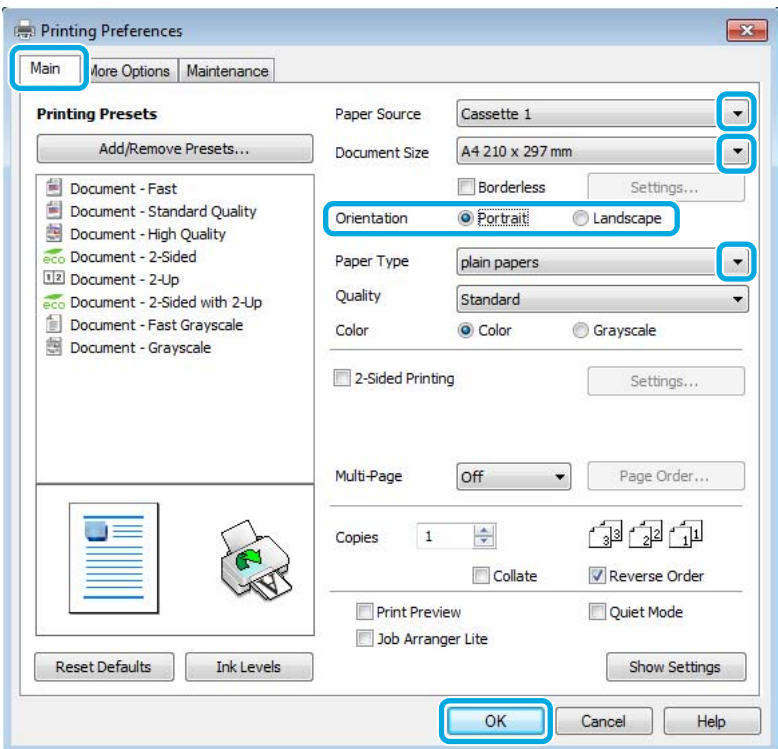

C Klicken Sie auf die Registerkarte **Main (Haupteinstellungen)**.

- D Wählen Sie die geeignete Einstellung für Paper Source (Papierzufuhr).
- E Wählen Sie die geeignete Einstellung für Document Size (Dokumentgröße). Sie können auch ein eigenes Papierformat definieren. Weitere Informationen finden Sie in der Online-Hilfe.
- F Aktivieren Sie **Borderless (Randlos)**, um randlose Fotos zu drucken.
	- & ["Auswahl des Papiers" auf Seite 20](#page-19-0)

Falls Sie den außerhalb der Papierränder befindlichen Bereich des Bilds einstellen möchten, klicken Sie auf die Schaltfläche **Settings (Einstellungen)**, wählen Sie die Option **Auto Expand (Automatisch erweitern)** als Method of Enlargement (Methode der Vergrößerung) und passen Sie anschließend den Schieberegler **Amount of Enlargement (Betrag der Vergrößerung)** an.

G Wählen Sie zwischen **Portrait (Hochformat)** (senkrecht) und **Landscape (Querformat)** (waagerecht) für die Ausrichtung des Ausdrucks.

#### *Hinweis:*

*Wählen Sie beim Druck auf Umschläge die Option Landscape (Querformat).*

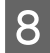

Wählen Sie die geeignete Einstellung für Paper Type (Druckmedium).  $\rightarrow$  ["Papiertypeinstellungen vom Druckertreiber" auf Seite 23](#page-22-0)

#### *Hinweis:*

*Die Druckqualität wird automatisch entsprechend dem gewählten Paper Type (Druckmedium) angepasst.*

**I S** Klicken Sie auf **OK**, um das Dialogfeld "Printer Settings (Druckereinstellungen)" zu schließen.

#### *Hinweis:*

*Hinweise zum Ändern der erweiterten Einstellungen finden Sie im entsprechenden Abschnitt.*

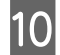

10 Drucken Sie die Datei.

### **Grundlegende Produkteinstellungen für Mac OS X**

#### *Hinweis:*

- ❏ *Die Bildschirmdarstellungen dieses Abschnitts stammen aus Mac OS X 10.7.*
- ❏ *Verwenden Sie beim Drucken von Umschlägen die Anwendung zum Drehen der Daten um 180 Grad.*
	- Öffnen Sie die Datei, die Sie drucken möchten.

2 Rufen Sie das Dialogfeld Print (Drucken) auf.

 $\blacklozenge$  ["Aufrufen des Druckertreibers unter Mac OS X" auf Seite 44](#page-43-0)

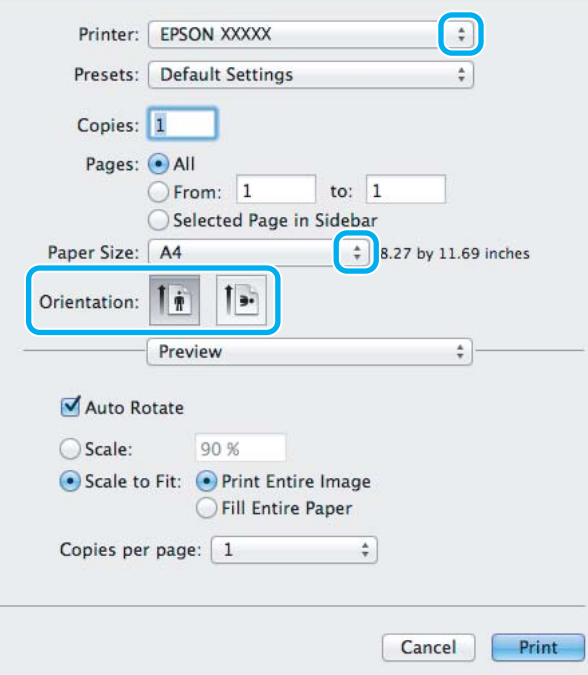

#### *Hinweis:*

*Wenn der vereinfachte Statusmonitor angezeigt wird, klicken Sie auf die Schaltfläche Show Details (Details*  $einblenden)$  (unter Mac OS X 10.7) oder die Schaltfläche ▼ (unter Mac OS X 10.6 oder 10.5), um das Dialogfeld zu *erweitern.*

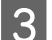

C Wählen Sie als Printer (Drucker) den verwendeten Drucker.

#### *Hinweis:*

*Je nach Anwendung sind einige Optionen dieses Dialogfelds möglicherweise nicht verfügbar. Klicken Sie in diesem Fall im Menü "File (Datei)" Ihrer Anwendung auf Page Setup (Papierformat) und nehmen Sie dort geeignete Einstellungen vor.*

**4** Wählen Sie das geeignete Paper Size (Papierformat) aus.

#### *Hinweis:*

*Wählen Sie XXX (Borderless (Randlos)) als Paper Size (Papierformat), wenn Sie randlose Fotos drucken möchten.* & *["Auswahl des Papiers" auf Seite 20](#page-19-0)*

E Wählen Sie die geeignete Einstellung für Orientation (Ausrichtung).

#### *Hinweis:*

*Wählen Sie für das Bedrucken von Umschlägen das Querformat aus.*

F Wählen Sie **Print Settings (Druckereinstellungen)** aus dem Popup-Menü.

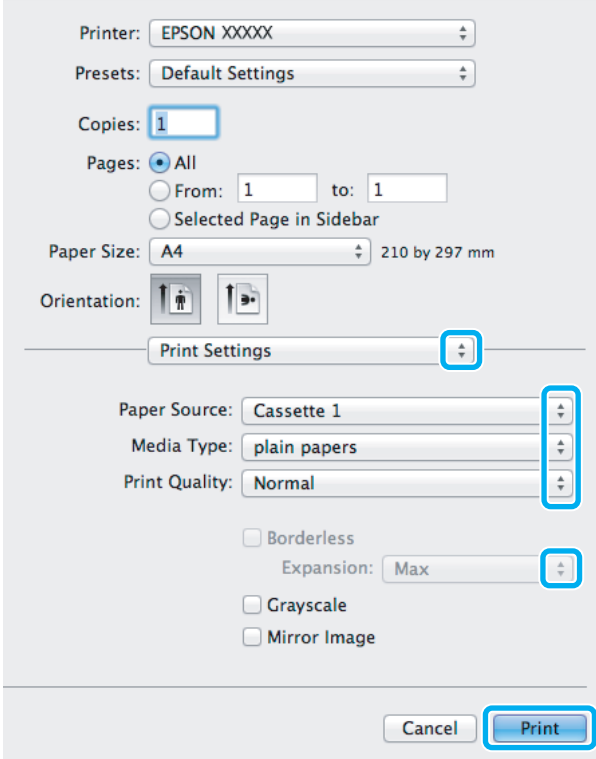

G Wählen Sie die geeignete Einstellung für **Paper Source (Papierzufuhr)**.

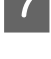

H Wählen Sie die geeignete Einstellung für Media Type (Medium).

& ["Papiertypeinstellungen vom Druckertreiber" auf Seite 23](#page-22-0)

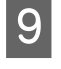

I Sie können den Anteil des Bilds, der sich beim randlosen Drucken über die Papierkanten erstreckt, durch Auswahl einer geeigneten Einstellung für Expansion (Erweiterung) anpassen.

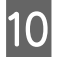

10 Klicken Sie auf Print (Drucken), um den Druckvorgang zu starten.

### **Abbrechen eines Druckauftrags**

Wenn ein Druckauftrag abgebrochen werden soll, beachten Sie die Anweisungen im entsprechenden nachfolgenden Absatz.

### **Verwendung der Gerätetaste**

Drücken Sie auf  $\otimes$ , um den aktuellen Druckauftrag abzubrechen.

### **Für Windows**

### *Hinweis:*

*Ein Druckauftrag, der bereits vollständig an das Produkt gesendet worden ist, kann nicht abgebrochen werden. Brechen Sie in diesem Fall den Druckauftrag am Gerät ab.*

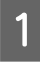

A Rufen Sie das Dialogfeld EPSON Status Monitor 3 auf. & ["Für Windows" auf Seite 144](#page-143-0)

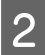

B Drücken Sie die Taste **Print Queue (Druckerwarteschl.)**. Der Windows Spooler (Windows-Spooler) wird angezeigt.

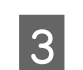

C Klicken Sie mit der rechten Maustaste auf den Druckauftrag, den Sie abbrechen möchten, und wählen Sie **Cancel (Abbrechen)**.

### **Für Mac OS X**

Führen Sie die nachfolgenden Schritte aus, um einen Druckauftrag abzubrechen.

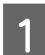

Klicken Sie im Dock auf das Gerätesymbol.

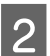

B Wählen Sie in der Liste "Document Name (Dokumentname)" das Dokument aus, das gedruckt wird.

C Klicken Sie auf die Schaltfläche **Delete (Löschen)**, um den Druckauftrag abzubrechen.

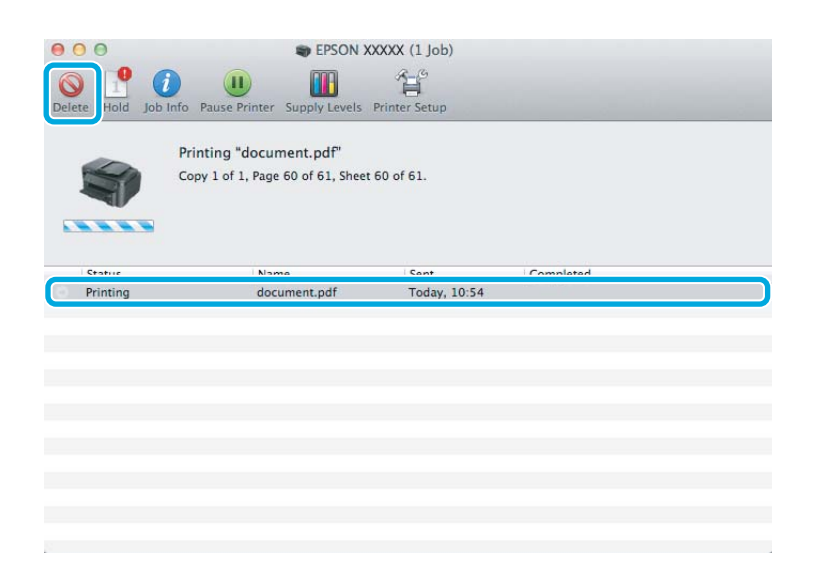

## **Weitere Optionen**

### **Drucken von Fotos leicht gemacht**

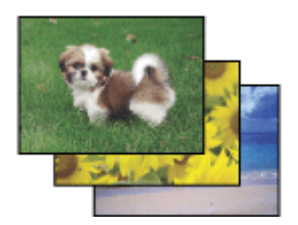

Mit Epson Easy Photo Print können Sie digitale Bilder anordnen und auf verschiedenen Papiersorten drucken. Dank der detaillierten Anweisungen im Fenster erhalten Sie eine Vorschau der gedruckten Bilder und können die gewünschten Effekte erzielen, ohne schwierige Einstellungen vornehmen zu müssen.

Mit der Funktion Quick Print (Schnelldruck) können Sie Druckvorgänge durch einmaliges Klicken mit den ausgewählten Einstellungen starten.

### **Starten von Epson Easy Photo Print**

### **Für Windows**

❏ Doppelklicken Sie auf das **Epson Easy Photo Print**-Symbol auf dem Desktop.

### ❏ **Für Windows 7 und Vista:**

Klicken Sie auf die Start-Schaltfläche, bewegen Sie die Maus über **All Programs (Alle Programme)**, klicken Sie auf **Epson Software** und anschließend auf **Easy Photo Print**.

### **Für Windows XP:**

Klicken Sie auf **Start**, bewegen Sie die Maus über **All Programs (Alle Programme)**, dann über **Epson Software** und klicken Sie anschließend auf **Easy Photo Print**.

### **Für Mac OS X**

Doppelklicken Sie auf den Ordner **Applications (Programme)** auf Ihrer Mac OS X-Festplatte, anschließend auf die Ordner **Epson Software** und **Easy Photo Print** und abschließend auf das Symbol **Easy Photo Print**.

### **Produkt-Voreinstellungen (nur Windows)**

Durch Druckertreiber-Voreinstellungen wird das Drucken zum Kinderspiel. Sie können auch eigene Voreinstellungen festlegen.

### **Geräteeinstellungen für Windows**

A Rufen Sie die Druckereinstellungen auf.  $\blacklozenge$  ["Aufrufen des Druckertreibers unter Windows" auf Seite 43](#page-42-0)

B Wählen Sie auf der Registerkarte Main (Haupteinstellungen) einen Eintrag von Printing Presets (Druckvoreinstellungen). Geräteeinstellungen werden automatisch auf die im Popup-Fenster angezeigten Werte eingestellt.

### **2-seitiges Drucken**

Verwenden Sie den Druckertreiber, um Vorder- und Rückseite des Papiers zu bedrucken.

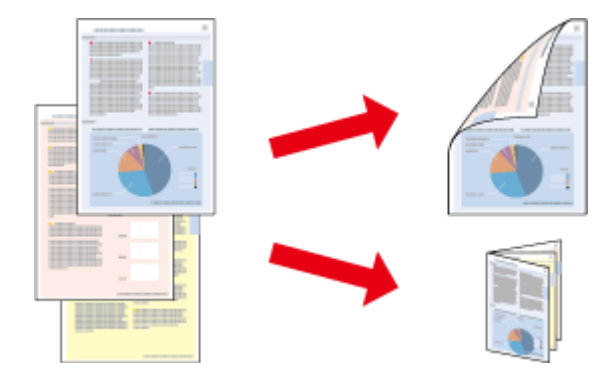

### **Für Anwender von Windows XP:**

Es stehen vier Arten des 2-seitigen Drucks zur Verfügung: automatisch Standard, automatisch gefalztes Buch, manuell Standard und manuell gefalztes Buch.

### **Für Anwender von Mac OS X :**

Mac OS X unterstützt nur automatischen 2-seitigen Druck.

2-sided printing (2-seitiges Drucken) ist nur für die folgenden Papiertypen und -formate verfügbar.

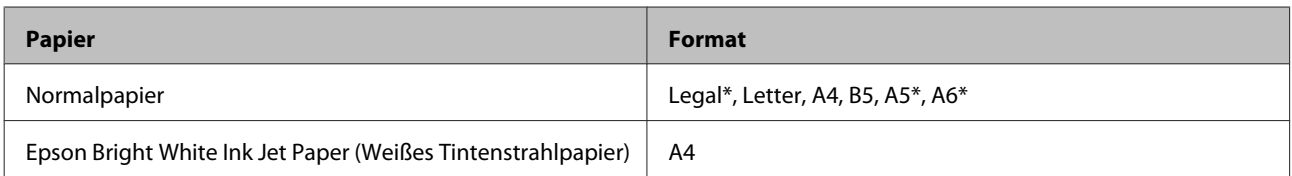

\* Nur manueller Duplexdruck.

#### *Hinweis:*

- ❏ *Diese Funktion ist in einigen Einstellungen möglicherweise nicht verfügbar.*
- ❏ *Manueller Duplexdruck steht gegebenenfalls nicht zur Verfügung, wenn über ein Netzwerk auf das Gerät zugegriffen wird oder das Gerät als freigegebener Drucker verwendet wird.*
- ❏ *Wenn die Tinte während des automatischen 2-seitigen Druckens leer wird, hält das Gerät den Druckvorgang an. In einem solchen Fall muss die Tintenpatrone ausgetauscht werden. Nach dem Austausch der Tintenpatrone nimmt das Gerät den Druckvorgang wieder auf. Es ist jedoch möglich, dass einige Abschnitte des Ausdrucks fehlen. Drucken Sie in diesem Fall die Seite(n) mit den fehlenden Ausschnitten neu.*
- ❏ *Die Fassungskapazität unterscheidet sich beim 2-seitigen Drucken.* & *["Auswahl des Papiers" auf Seite 20](#page-19-0)*
- ❏ *Verwenden Sie ausschließlich für 2-seitiges Drucken geeignetes Papier. Andernfalls kann die Druckqualität schlechter ausfallen.*
- ❏ *Je nach Papiersorte und der für das Drucken von Text und Bildern verwendeten Tintenmenge kann die Tinte auf die andere Seite des Papiers durchsickern.*
- ❏ *Während des 2-seitigen Druckens kann die Papieroberfläche verschmieren.*

#### *Hinweis für Windows:*

- ❏ *Manueller Duplexdruck steht nur zur Verfügung, wenn EPSON Status Monitor 3 aktiviert ist. Um den Statusmonitor zu aktivieren, öffnen Sie den Druckertreiber und klicken Sie auf die Registerkarte Maintenance (Utility) und anschließend auf die Schaltfläche Extended Settings (Erweiterte Einstellungen). Aktivieren Sie im Fenster Extended Settings (Erweiterte Einstellungen) das Kontrollkästchen Enable EPSON Status Monitor 3 (EPSON Status Monitor 3 aktivieren).*
- ❏ *Beim automatischen 2-seitigen Drucken kann sich der Druckvorgang je nach den für Select Document Type (Vorlagenart wählen) im Fenster Print Density Adjustment (Einstellung der Druckdichte) und für Quality (Qualität) im Fenster Main (Haupteinstellungen) ausgewählten Optionen verlangsamen.*

### *Hinweis für Mac OS X*

*Beim automatischen 2-seitigen Drucken kann sich der Druckvorgang je nach der Einstellung für Document Type (Vorlagenart) unter Two-sided Printing Settings (Duplexdruck-Einstellungen) verlangsamen.*

### **Geräteeinstellungen für Windows**

Rufen Sie die Druckereinstellungen auf.  $\blacklozenge$  ["Aufrufen des Druckertreibers unter Windows" auf Seite 43](#page-42-0)

B Aktivieren Sie das Kontrollkästchen **2-Sided Printing (2-seitiges Drucken)**.

#### *Hinweis:*

*Stellen Sie beim automatischen Drucken sicher, dass das Kontrollkästchen Auto aktiviert ist.*

C Klicken Sie auf **Settings (Einstellungen)** und nehmen Sie die geeigneten Einstellungen vor.

#### *Hinweis:*

*Wenn Sie eine gefalzte Broschüre drucken möchten, wählen Sie die Option Booklet (Broschüre).*

Überprüfen Sie die anderen Einstellungen und drucken Sie.

#### *Hinweis:*

- ❏ *Beim automatischen Drucken von Daten mit hoher Dichte wie Fotos oder Grafiken empfiehlt es sich, die Einstellungen im Fenster Print Density Adjustment (Einstellung der Druckdichte) vorzunehmen.*
- ❏ *Der tatsächliche Bundsteg kann abhängig von der Anwendung von den vorgegebenen Einstellungen abweichen. Drucken Sie einige Testseiten aus, bevor Sie den gesamten Druckauftrag starten.*
- ❏ *Beim manuellen Duplexdruck können Sie die Seiten mit geraden Seitenzahlen zuerst drucken. Beim Drucken von Seiten mit ungeraden Seitenzahlen wird am Ende des Druckauftrags ein leeres Blatt Papier ausgegeben.*
- ❏ *Achten Sie beim manuellen Drucken darauf, dass die Tinte vollständig getrocknet ist, bevor Sie das Papier neu einlegen.*

### **Geräteeinstellungen für Mac OS X**

A Rufen Sie das Dialogfeld Print (Drucken) auf.

- & ["Aufrufen des Druckertreibers unter Mac OS X" auf Seite 44](#page-43-0)
- 

B Nehmen Sie die geeigneten Einstellungen im Fenster Two-sided Printing Settings (Duplexdruck-Einstellungen) vor.

C Überprüfen Sie die anderen Einstellungen und drucken Sie.

#### *Hinweis:*

*Beim Drucken von Daten mit hoher Dichte wie Fotos oder Grafiken empfiehlt es sich, die Einstellungen für Print Density (Druckdichte) und Increased Ink Drying Time (Erhöhte Tintentrocknungszeit) manuell anzupassen.*

### **Druckoption Passend auf Seite**

Sie können das Format des Bilds proportional skalieren, damit es auf das im Druckertreiber ausgewählte Papierformat passt.

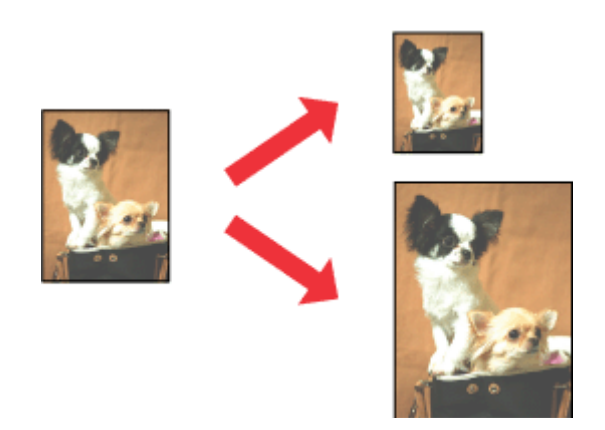

*Hinweis:*

*Diese Funktion ist in einigen Einstellungen möglicherweise nicht verfügbar.*

### **Geräteeinstellungen für Windows**

- A Rufen Sie die Druckereinstellungen auf. & ["Aufrufen des Druckertreibers unter Windows" auf Seite 43](#page-42-0)
- 

B Wählen Sie auf der Registerkarte More Options (Weitere Optionen) die Optionen **Reduce/Enlarge Document (Dokument verkleinern/vergrößern)** und **Fit to Page (Passend auf Seite)** und anschließend die verwendete Papiergröße als Output Paper (Ausgabe-Papier).

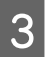

C Überprüfen Sie die anderen Einstellungen und drucken Sie.

### **Geräteeinstellungen für Mac OS X**

- A Rufen Sie das Dialogfeld Print (Drucken) auf.  $\blacklozenge$  ["Aufrufen des Druckertreibers unter Mac OS X" auf Seite 44](#page-43-0)
- B Wählen Sie im Fenster Paper Handling (Papierhandhabung) die Option **Scale to fit paper size (An Papierformat anpassen)** als Destination Paper Size (Papierformat des Ziels) sowie das gewünschte Papierformat aus dem Popup-Menü.
- C Überprüfen Sie die anderen Einstellungen und drucken Sie.

### **Druckoption Pages per Sheet (Seiten pro Blatt)**

Mit dieser Funktion können Sie mithilfe des Druckertreibers zwei oder vier Seiten auf ein Blatt Papier drucken.

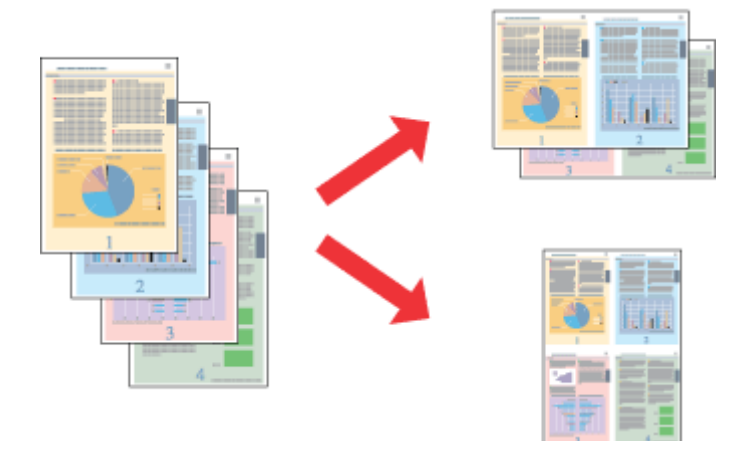

#### *Hinweis:*

*Diese Funktion ist in einigen Einstellungen möglicherweise nicht verfügbar.*

### **Geräteeinstellungen für Windows**

- Rufen Sie die Druckereinstellungen auf. & ["Aufrufen des Druckertreibers unter Windows" auf Seite 43](#page-42-0)
- B Wählen Sie **2-Up** oder **4-Up** als Multi-Page auf der Registerkarte Main (Haupteinstellungen).
- C Klicken Sie auf **Page Order (Seitenfolge)** und nehmen Sie die geeigneten Einstellungen vor.
- D Überprüfen Sie die anderen Einstellungen und drucken Sie.

### **Geräteeinstellungen für Mac OS X**

- A Rufen Sie das Dialogfeld Print (Drucken) auf.  $\blacktriangleright$  ["Aufrufen des Druckertreibers unter Mac OS X" auf Seite 44](#page-43-0)
- 

B Wählen Sie im Fenster Layout die gewünschte Anzahl der Pages per Sheet (Seiten pro Blatt) und die Layout Direction (Seitenfolge) (Seitenanordnung).

C Überprüfen Sie die anderen Einstellungen und drucken Sie.

## **Freigeben des Geräts für das Drucken**

### **Einrichten unter Windows**

<span id="page-55-0"></span>Benutzerhandbuch

In diesem Abschnitt erfahren Sie, wie das Gerät eingerichtet werden muss, damit es andere Benutzer im Netzwerk verwenden können.

Zunächst müssen Sie das Gerät auf dem Computer, an das es direkt angeschlossen ist, als freigegebenen Drucker einstellen. Danach fügen Sie das Gerät auf jedem Computer im Netzwerk hinzu, der es verwenden soll.

#### *Hinweis:*

- ❏ *Diese Anleitung gilt nur für kleinere Netzwerke. Wenn Sie das Gerät in großen Netzwerken einsetzen möchten, wenden Sie sich an den Netzwerkadministrator.*
- ❏ *Die Bildschirmabbildungen im folgenden Abschnitt stammen aus Windows 7.*

### **Einrichten des Geräts als freigegebenen Drucker**

#### *Hinweis:*

- ❏ *Um das Produkt unter Windows 7 oder Vista freizugeben, benötigen Sie ein Konto mit Administratorrechten und das Kennwort, falls Sie als Standardbenutzer angemeldet sind.*
- ❏ *Um das Gerät als freigegebenen Drucker unter Windows XP zu verwenden, müssen Sie unter einem Computer Administrator (Computeradministrator)-Konto angemeldet sein.*

Führen Sie auf dem Computer, der direkt mit dem Gerät verbunden ist, die nachfolgenden Schritte aus:

A **Windows 7:** Klicken Sie auf die Start-Schaltfläche und wählen Sie **Devices and Printers (Geräte und Drucker)**.

### **Windows Vista:**

Klicken Sie auf die Start-Schaltfläche, wählen Sie **Control Panel (Systemsteuerung)** und anschließend den Eintrag **Printer (Drucker)** aus der Kategorie **Hardware and Sound (Hardware und Sound)**.

### **Windows XP:**

Klicken Sie auf **Start**, wählen Sie **Control Panel (Systemsteuerung)** und dann **Printers and Faxes (Drucker und Faxgeräte)** aus der Kategorie **Printers and Other Hardware (Drucker und andere Hardware)**.

### **2** Windows 7:

Klicken Sie mit der rechten Maustaste auf das entsprechende Gerätesymbol und klicken Sie auf **Printer properties (Druckereigenschaften)** und dann auf **Sharing (Freigabe)**. Klicken Sie anschließend auf die Schaltfläche **Change Sharing Options (Freigabeoptionen ändern)**.

### **Windows Vista:**

Klicken Sie mit der rechten Maustaste auf das entsprechende Gerätesymbol und klicken Sie auf **Sharing (Freigabe)**. Klicken Sie auf die Schaltfläche **Change sharing options (Freigabeoptionen ändern)** und anschließend auf **Continue (Fortsetzen)**.

### **Windows XP:**

Klicken Sie mit der rechten Maustaste auf das entsprechende Gerätesymbol und anschließend auf **Sharing (Freigabe)**.

C Aktivieren Sie **Share this printer (Drucker freigeben)** und geben Sie anschließend einen Freigabenamen ein.

#### *Hinweis:*

*Verwenden Sie weder Leerzeichen noch Bindestriche im Namen des gemeinsam genutzten Druckers.*

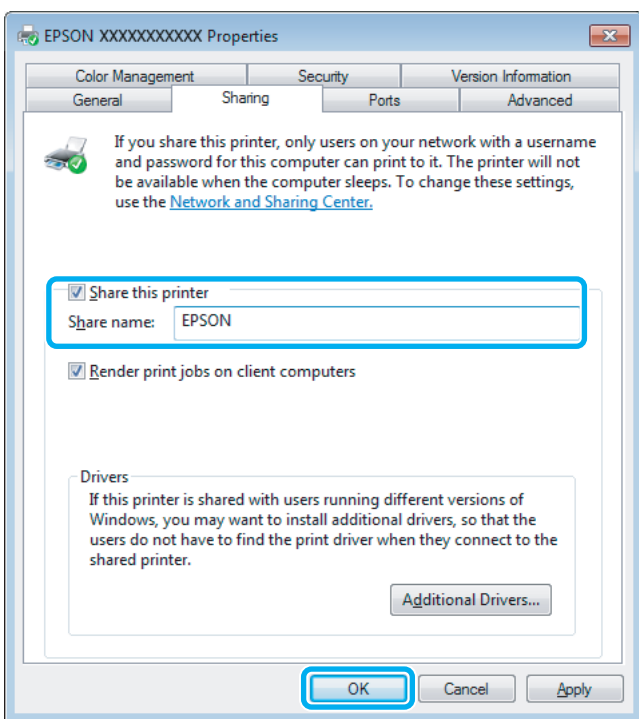

Wenn auf Computer, auf denen andere Versionen von Windows ausgeführt werden, automatisch Druckertreiber heruntergeladen werden sollen, klicken Sie auf **Additional Drivers (Zusätzliche Treiber)** und wählen Sie die Umgebungen und Betriebssysteme der anderen Computer aus. Klicken Sie auf **OK** und legen Sie anschließend das Softwaremedium des Produkts ein.

D Klicken Sie auf **OK** oder **Close (Schließen)** (wenn Sie weitere Treiber installiert haben).

### **Hinzufügen des Geräts zu den anderen Netzwerkcomputern**

Führen Sie folgende Schritte aus, um das Gerät auf jedem Computer hinzuzufügen, der es im Netzwerk verwenden soll.

#### *Hinweis:*

*Das Gerät muss auf dem Computer, mit dem es direkt verbunden ist, erst als freigegebener Drucker eingerichtet sein, bevor es von anderen Computern verwendet werden kann.*

& *["Einrichten des Geräts als freigegebenen Drucker" auf Seite 56](#page-55-0).*

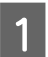

### A **Windows 7:**

Klicken Sie auf die Start-Schaltfläche und wählen Sie **Devices and Printers (Geräte und Drucker)**.

### **Windows Vista:**

Klicken Sie auf die Start-Schaltfläche, wählen Sie **Control Panel (Systemsteuerung)** und anschließend den Eintrag **Printer (Drucker)** aus der Kategorie **Hardware and Sound (Hardware und Sound)**.

#### **Windows XP:**

Klicken Sie auf **Start**, wählen Sie **Control Panel (Systemsteuerung)** und dann **Printers and Faxes (Drucker und Faxgeräte)** aus der Kategorie **Printers and Other Hardware (Drucker und andere Hardware)**.

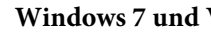

B **Windows 7 und Vista:** Klicken Sie auf die Schaltfläche **Add a printer (Drucker hinzufügen)**.

#### **Windows XP:**

Klicken Sie auf die Schaltfläche **Add a printer (Drucker hinzufügen)**. Der Add Printer Wizard (Druckerinstallations-Assistent) wird eingeblendet. Klicken Sie auf die Schaltfläche **Next (Weiter)**.

C **Windows 7 und Vista:** Klicken Sie auf **Add a network, wireless or Bluetooth printer (Einen Netzwerk-, Drahtlos- oder Bluetoothdrucker hinzufügen)** und dann auf **Next (Weiter)**.

#### **Windows XP:**

Wählen Sie **A network printer, or a printer attached to another computer (Netzwerkdrucker oder Drucker, der an einen anderen Computer angeschlossen ist)** und klicken Sie anschließend auf **Next (Weiter)**.

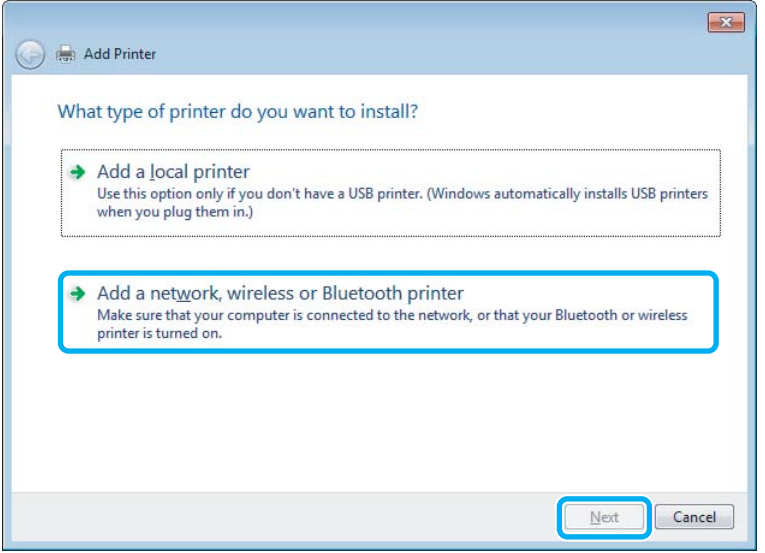

D Folgen Sie den Anweisungen am Bildschirm, um das gewünschte Produkt auszuwählen.

#### *Hinweis:*

*Je nach Betriebssystem und Konfiguration des Computers, an den das Produkt angeschlossen ist, fordert Sie der Add Printer Wizard (Druckerinstallations-Assistent) möglicherweise auf, den Druckertreiber vom Softwaremedium des Produkts zu installieren. Klicken Sie auf die Schaltfläche Have Disk (Datenträger) und folgen Sie den Anleitungen am Bildschirm.*

### **Einrichten unter Mac OS X**

Um Ihr Produkt in einem Mac OS X-Netzwerk einzurichten, verwenden Sie die Einstellung Printer Sharing (Printer-Sharing). Informationen hierzu finden Sie in der Macintosh-Dokumentation.

## <span id="page-58-0"></span>**Scannen**

## **Erste Scanschritte**

### **Starten eines Scans**

Scannen Sie ein Dokument anhand der nachfolgenden Erklärungen.

A Legen Sie das Dokument ein.

& ["Einlegen von Vorlagen" auf Seite 33](#page-32-0)

2 Starten Sie Epson Scan.

- ❏ Windows: Doppelklicken Sie auf das **Epson Scan**-Symbol auf dem Desktop.
- ❏ Mac OS X: Wählen Sie **Applications (Programme)** > **Epson Software** > **EPSON Scan**.

C Wählen Sie die Option **Home Mode (Standard Modus)**.

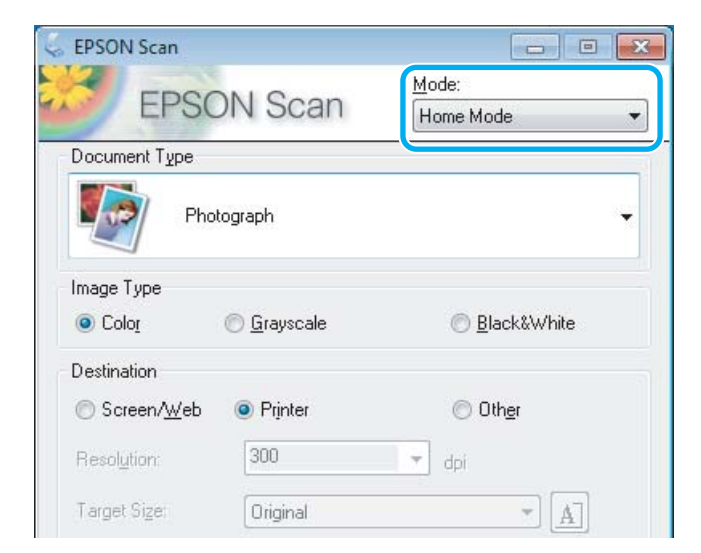

D Wählen Sie **Text/Line Art (Text/Strichzeichnung)** als Einstellung für **Document Type (Vorlagenart)**.

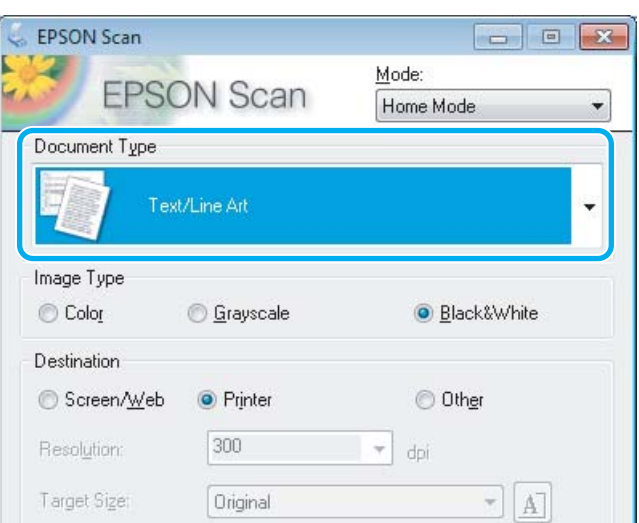

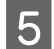

E Klicken Sie auf **Preview (Vorschau)**.

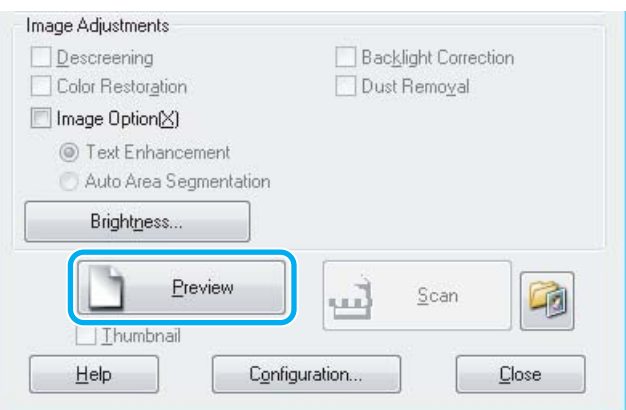

## F Klicken Sie auf **Scan (Scannen)**.

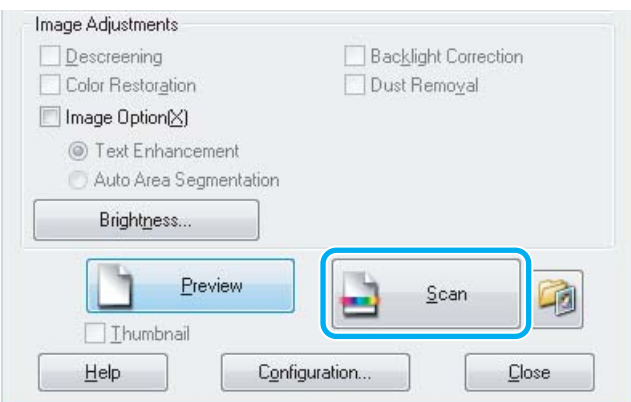

<span id="page-60-0"></span>G Klicken Sie auf **OK**.

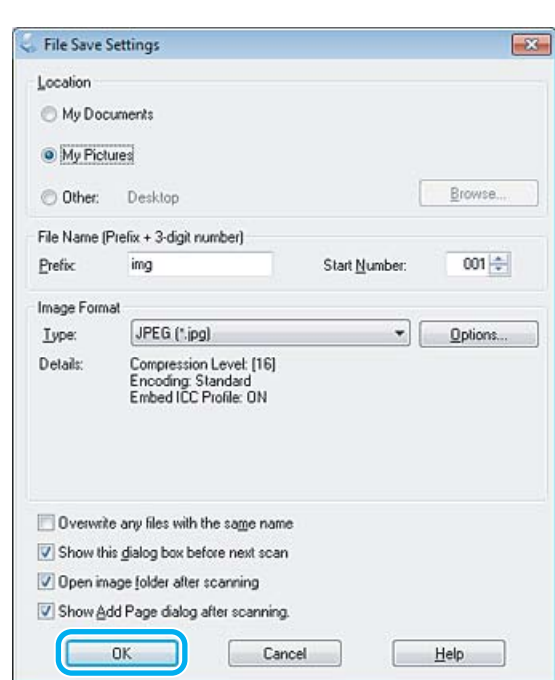

Ihr gescanntes Bild wird gespeichert.

### **Bildkorrekturmerkmale**

Epson Scan bietet eine Vielzahl von Einstellungen zur Verbesserung von Farbe, Schärfe, Kontrast und anderen Aspekten der Bildqualität.

In der Hilfe finden Sie weitere Informationen zu Epson Scan.

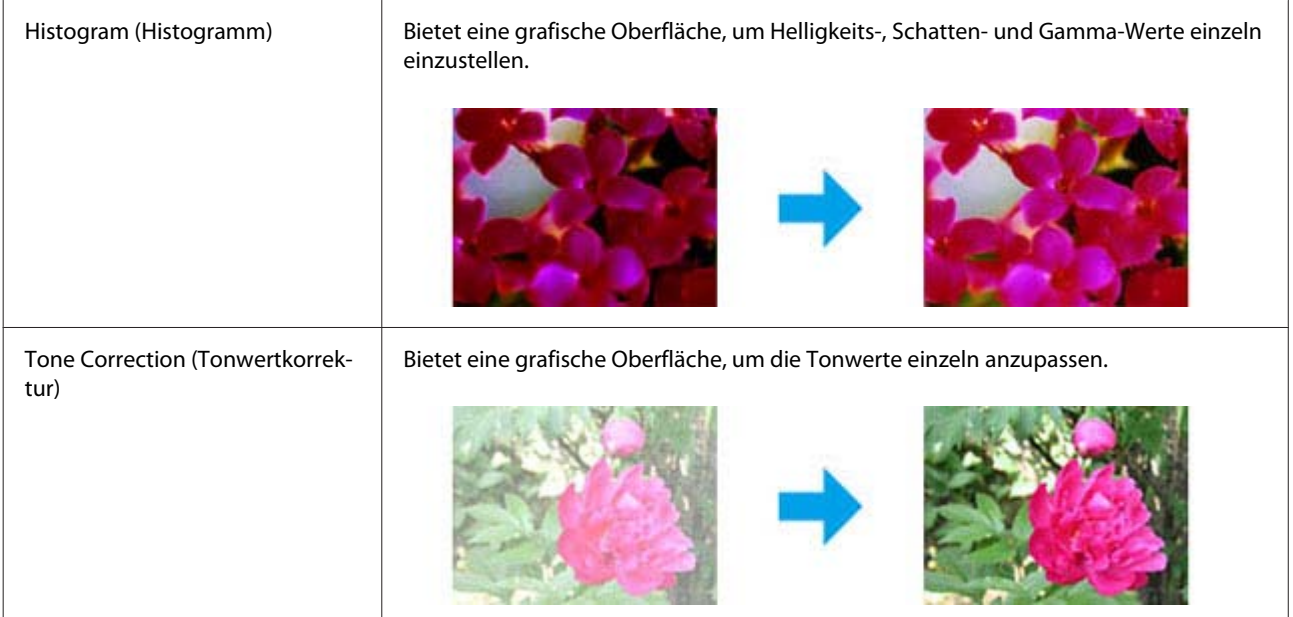

### **Scannen**

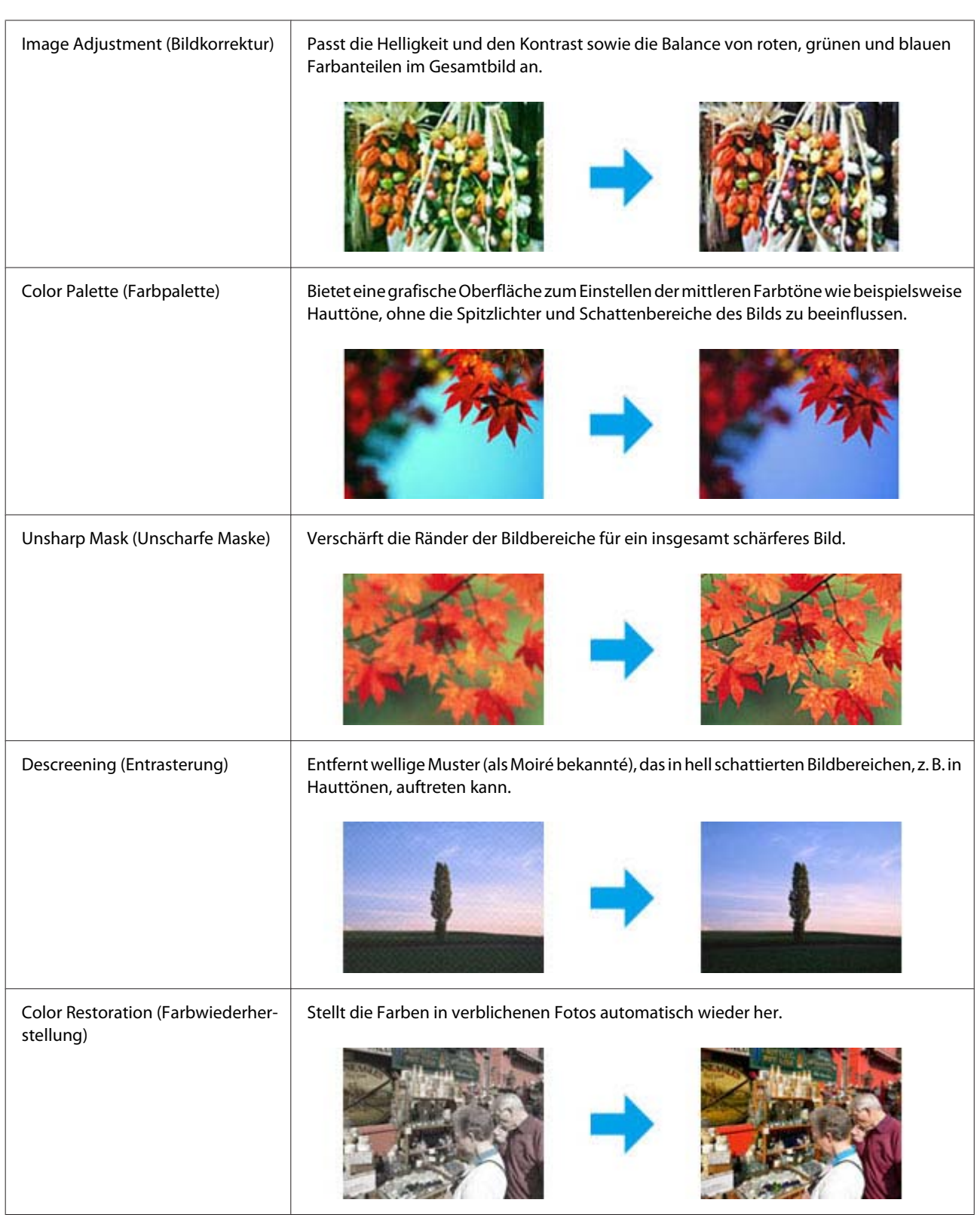

### **Scannen**

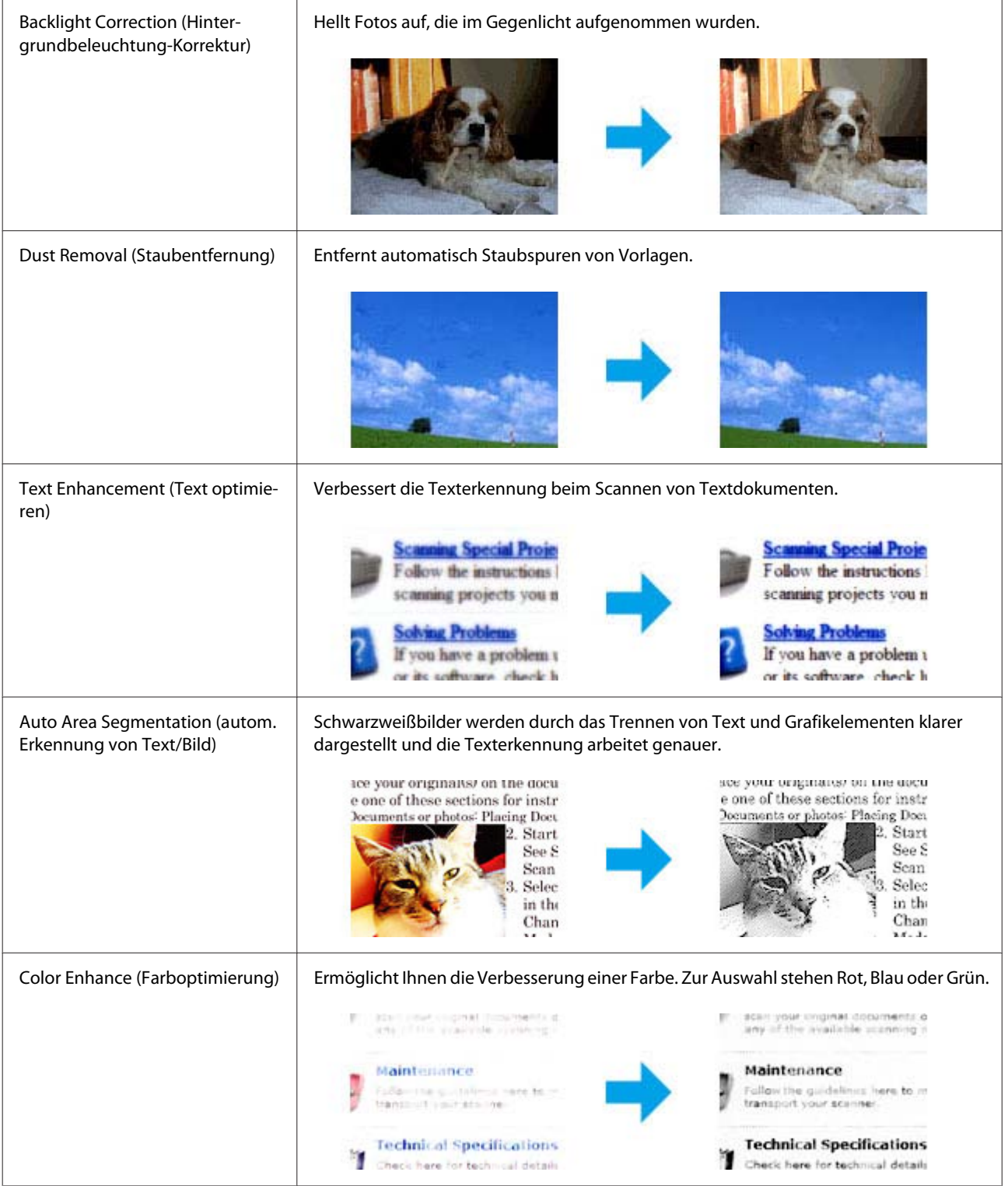

## **Grundlegendes Scannen über das Bedienfeld**

Sie können Dokumente scannen und das gescannte Bild vom Produkt an einen verbundenen Computer senden.

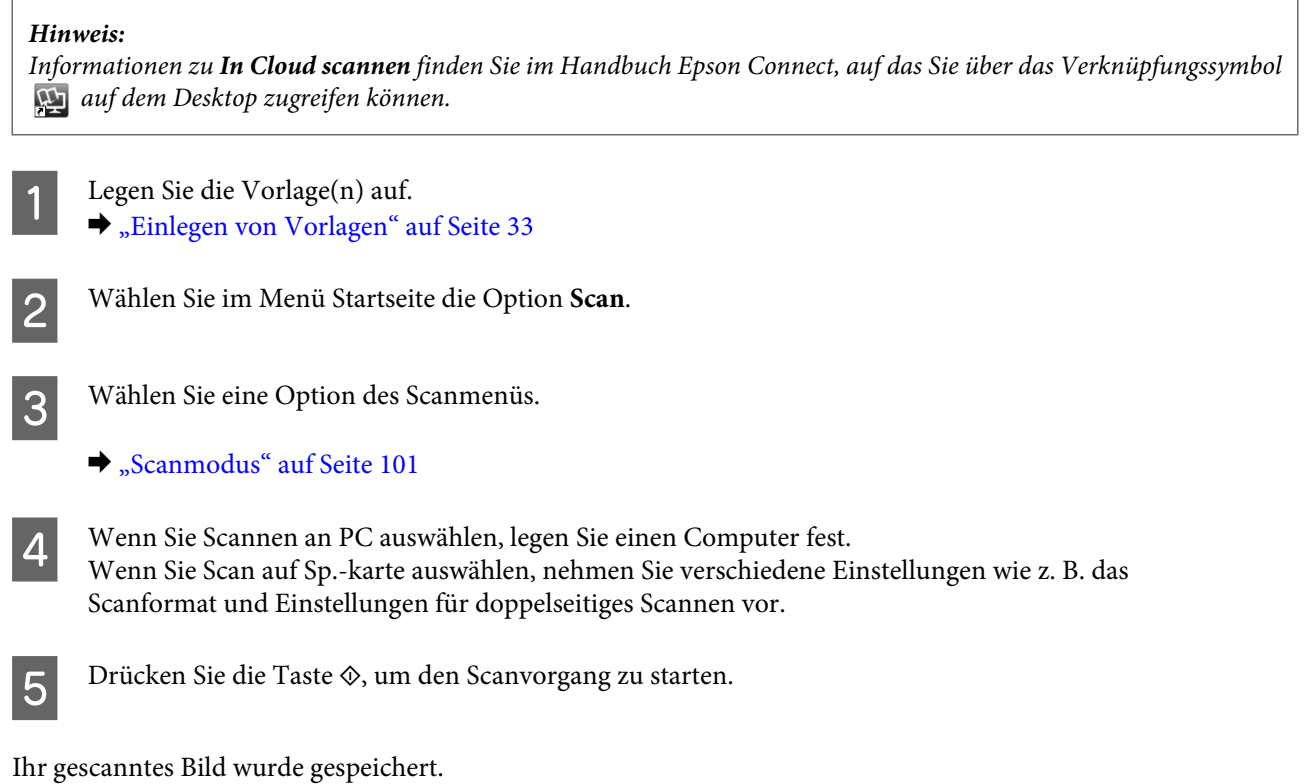

### **Menüliste für den Scan-Modus**

Informationen zur Menüliste für den Scan-Modus finden Sie im folgenden Abschnitt. & ["Scanmodus" auf Seite 101](#page-100-0)

## **Grundlegendes Scannen von Ihrem Computer aus**

### **Scannen im Home Mode (Standard Modus)**

Home Mode (Standard Modus) erlaubt es Ihnen, einige Scaneinstellungen zu personalisieren und die von Ihnen durchgeführten Änderungen in einem Vorschaubild zu überprüfen. Dieser Modus ist nützlich für grundlegendes Scannen von Fotos und Grafiken.

### *Hinweis:*

- ❏ *Im Home Mode (Standard Modus) können Sie nur vom Vorlagenglas aus scannen.*
- ❏ *In der Hilfe finden Sie weitere Informationen zu Epson Scan.*

Platzieren Sie Ihr(e) Vorlage(n).

& ["Vorlagenglas" auf Seite 36](#page-35-0)

2 Starten Sie Epson Scan. & ["Starten des Epson Scan-Treibers" auf Seite 78](#page-77-0)

#### **Scannen**

C Wählen Sie **Home Mode (Standard Modus)** aus der Liste Mode (Modus).

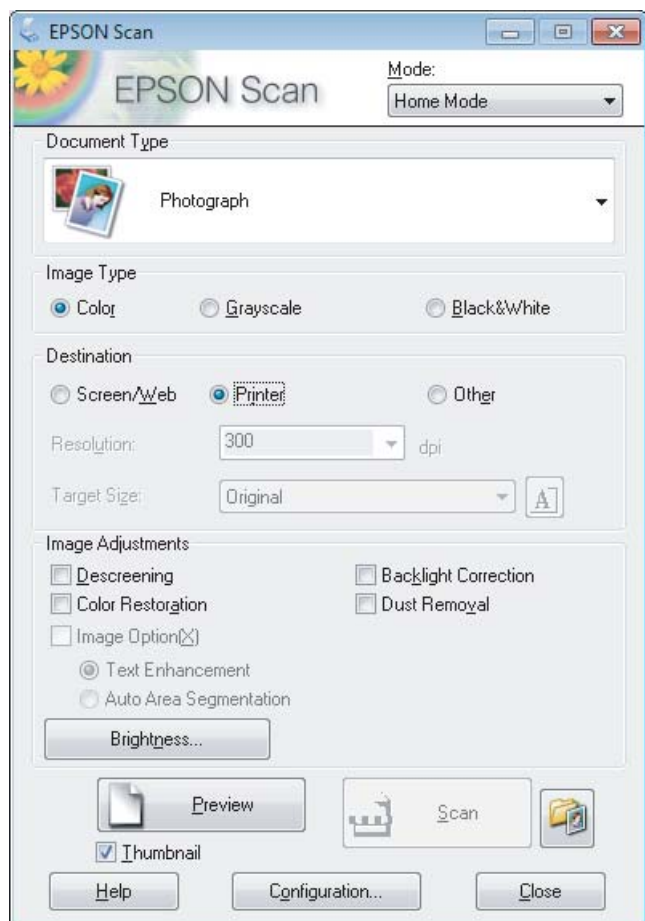

- D Wählen Sie die geeignete Einstellung für Document Type (Vorlagenart).
- E Wählen Sie die geeignete Einstellung für Image Type (Bildtyp).

### F Klicken Sie auf **Preview (Vorschau)**.

& ["Vorschau und Anpassen des Scanbereichs" auf Seite 69](#page-68-0)

- G Passen Sie die Belichtung, Helligkeit und weitere Bildqualitätseinstellungen an.
- $\begin{array}{|c|c|} \hline \textbf{8} & \textbf{K} \text{licken Sie auf **Scan (Scanner)**.} \hline \end{array}$
- I Wählen Sie im Fenster File Save Settings (Einstellungen zum Speichern von Dateien) die geeignete Einstellung für Type (Typ) und klicken Sie auf **OK**.

#### *Hinweis:*

*Wenn das Kontrollkästchen Show this dialog box before next scan (Dieses Dialogfeld vor dem nächsten Scanvorgang anzeigen) deaktiviert ist, beginnt Epson Scan direkt mit dem Scanvorgang, ohne das Fenster File Save Settings (Einstellungen zum Speichern von Dateien) anzuzeigen.*

Ihr gescanntes Bild wird gespeichert.

### **Scannen im Office Mode (Büromodus)**

Im Office Mode (Büromodus) können Sie schnell Textdokumente scannen, ohne Ihr Bild in einem Vorschaubild zu prüfen.

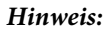

*In der Hilfe finden Sie weitere Informationen zu Epson Scan.*

Platzieren Sie Ihr(e) Vorlage(n). & ["Einlegen von Vorlagen" auf Seite 33](#page-32-0)

*Hinweis zum automatischen Vorlageneinzug (Automatic Document Feeder/ADF):* Legen Sie kein Papier über die sich kurz unterhalb der ▼ Pfeilmarkierung befindlichen Linie auf dem automatischen *Vorlageneinzug hinaus ein.*

2 Starten Sie Epson Scan.

& ["Starten des Epson Scan-Treibers" auf Seite 78](#page-77-0)

C Wählen Sie **Office Mode (Büromodus)** aus der Liste Mode (Modus).

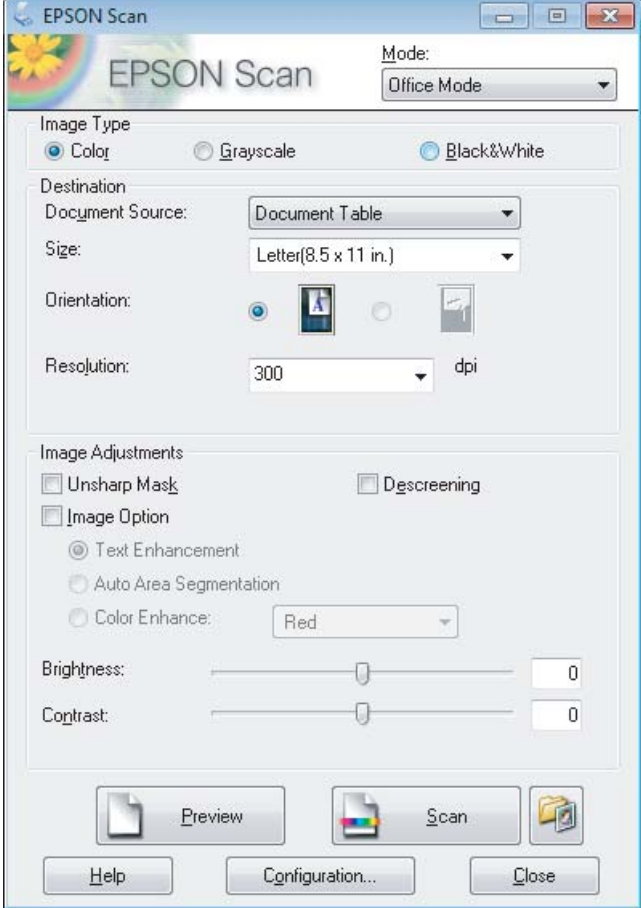

### **Scannen**

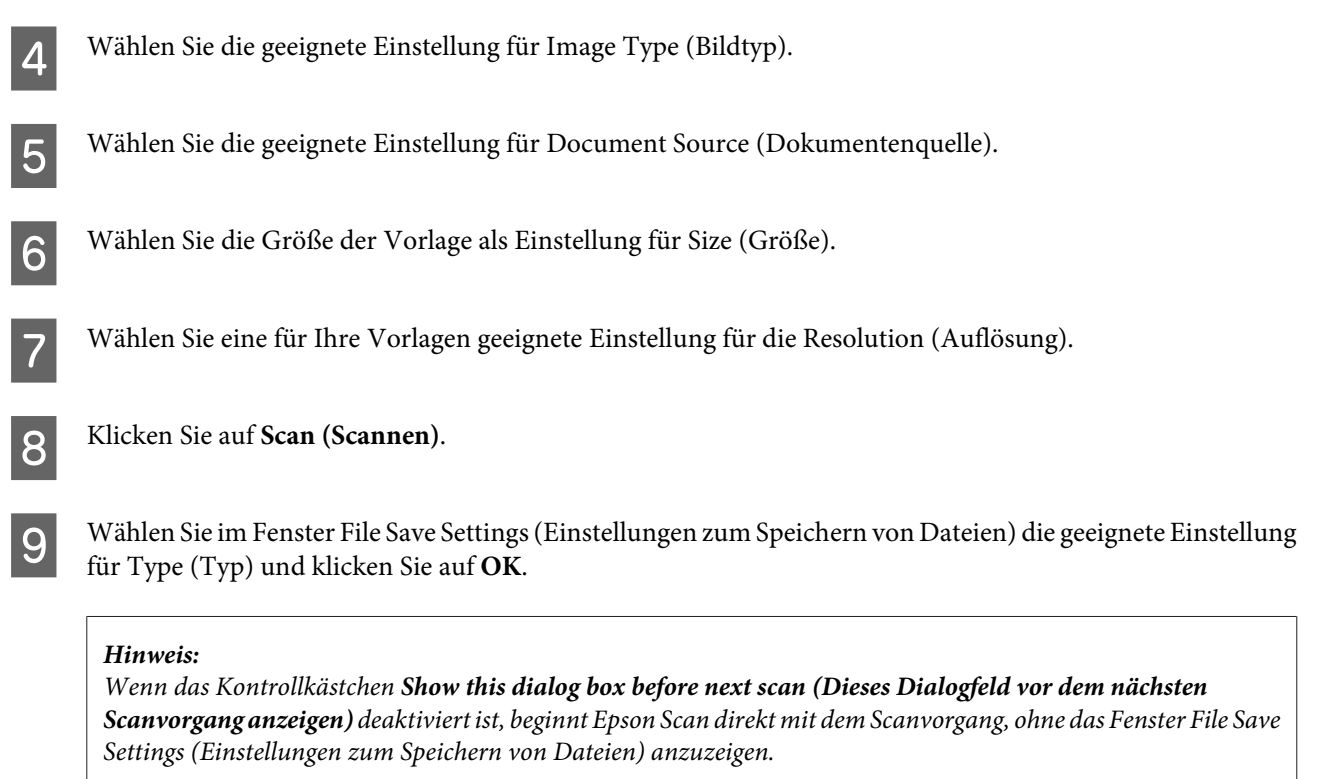

Ihr gescanntes Bild wird gespeichert.

### **Scannen im Professional Mode (Professioneller Modus)**

Mit Professional Mode (Professioneller Modus) haben Sie umfassende Kontrolle über alle Scaneinstellungen und können die von Ihnen vorgenommenen Änderungen jeweils in einer Vorschau prüfen. Dieser Modus wird für fortgeschrittene Benutzer empfohlen.

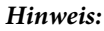

*In der Hilfe finden Sie weitere Informationen zu Epson Scan.*

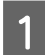

Platzieren Sie Ihr(e) Vorlage(n). & ["Einlegen von Vorlagen" auf Seite 33](#page-32-0)

2 Starten Sie Epson Scan.

& ["Starten des Epson Scan-Treibers" auf Seite 78](#page-77-0)

C Wählen Sie **Professional Mode (Professioneller Modus)** aus der Liste Mode (Modus).

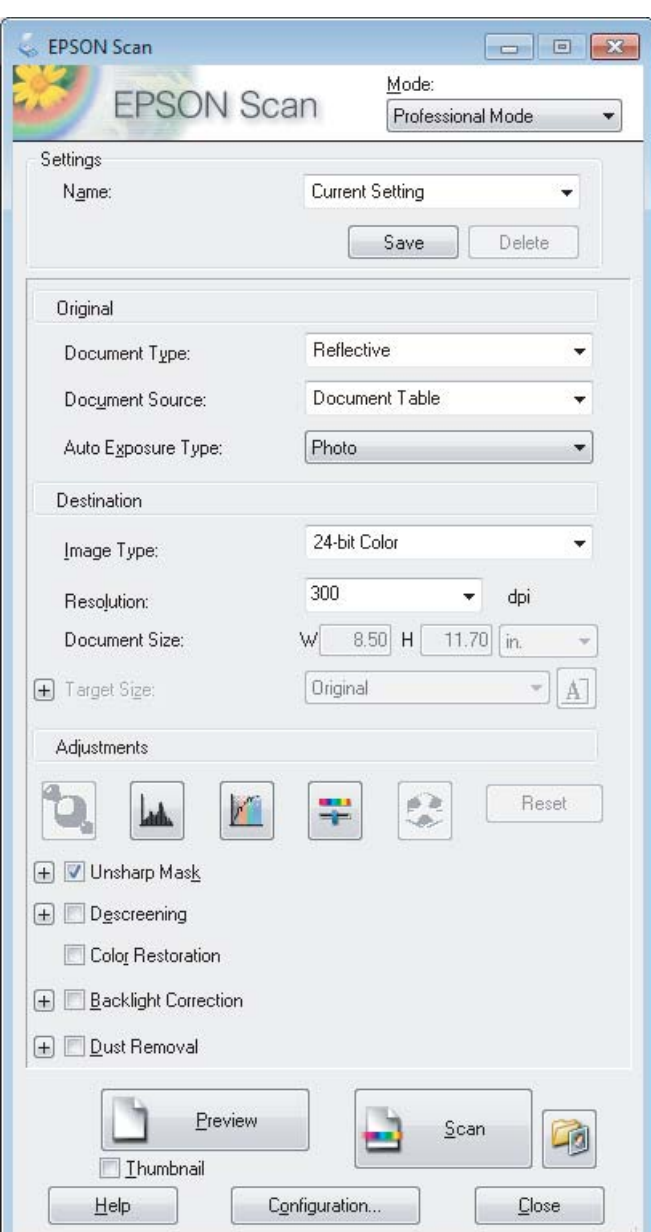

- D Wählen Sie den Vorlagentyp, den Sie scannen möchten, als Einstellung für Document Type (Vorlagenart).
- E Wählen Sie die geeignete Einstellung für Document Source (Dokumentenquelle).
- F Wenn Sie **Reflective (Aufsichtsvorlage)** als Einstellung für Document Type (Vorlagenart) auswählen, wählen Sie **Photo (Foto)** oder **Document (Vorlage)** als Einstellung für Auto Exposure Type (Automatische Belichtung).
- G Wählen Sie die geeignete Einstellung für Image Type (Bildtyp).
- Wählen Sie eine für Ihre Vorlagen geeignete Einstellung für die Resolution (Auflösung).

<span id="page-68-0"></span>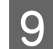

I Klicken Sie auf **Preview (Vorschau)**, um eine Bildvorschau anzuzeigen. Das Fenster Preview (Vorschau) wird mit einer Vorschau des Bilds geöffnet.

& "Vorschau und Anpassen des Scanbereichs" auf Seite 69

#### *Hinweis zum automatischen Vorlageneinzug (Automatic Document Feeder/ADF):*

- ❏ *Der ADF lädt Ihre erste Dokumentenseite. Anschließend führt Epson Scan einen Vorscan durch und zeigt ihn im Fenster Preview (Vorschau) an. Der ADF wirft dann Ihre erste Seite aus. Platzieren Sie Ihre erste Dokumentenseite oben auf den anderen Seiten und laden Sie dann das gesamte Dokument in den ADF.*
- ❏ *Legen Sie kein Papier über die sich kurz unterhalb der* d *Pfeilmarkierung befindlichen Linie auf dem automatischen Vorlageneinzug hinaus ein.*
- 

J Wählen Sie ggf. die Größe des gescannten Bildes als Target Size (Zielgröße). Sie können Bilder in ihrer ursprünglichen Größe scannen oder die Auswahl von Target Size (Zielgröße) beim Scannen vergrößern oder verkleinern.

Passen Sie die Bildqualität nach Bedarf an.

 $\blacktriangleright$  ["Bildkorrekturmerkmale" auf Seite 61](#page-60-0)

#### *Hinweis:*

*Sie können die vorgenommenen Einstellungen als Gruppe benutzerdefinierter Einstellungen unter Name speichern und diese benutzerdefinierten Einstellungen beim Scannen anwenden. Ihre benutzerdefinierten Einstellungen stehen auch in Epson Event Manager zur Verfügung.*

*In der Hilfe finden Sie weitere Informationen zu Epson Event Manager.*

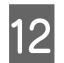

12 Klicken Sie auf **Scan (Scannen)**.

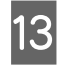

M Wählen Sie im Fenster File Save Settings (Einstellungen zum Speichern von Dateien) die geeignete Einstellung für Type (Typ) und klicken Sie auf **OK**.

#### *Hinweis:*

*Wenn das Kontrollkästchen Show this dialog box before next scan (Dieses Dialogfeld vor dem nächsten Scanvorgang anzeigen) deaktiviert ist, beginnt Epson Scan direkt mit dem Scanvorgang, ohne das Fenster File Save Settings (Einstellungen zum Speichern von Dateien) anzuzeigen.*

Ihr gescanntes Bild wird gespeichert.

### **Vorschau und Anpassen des Scanbereichs**

### **Auswählen eines Vorschaumodus**

Nachdem Sie die Grundeinstellungen und die Auflösung ausgewählt haben, können Sie eine Vorschau Ihres Bilds anzeigen und den Bildbereich in einem Preview (Vorschau)-Fenster auswählen bzw. anpassen. Es gibt zwei Vorschauarten.

❏ In der Vorschau Normal werden Vorschaubilder ganz und in ihrer vollen Größe angezeigt. Sie können den Scanbereich auswählen und Bildqualitätskorrekturen manuell vornehmen.

#### **Scannen**

❏ In der Vorschau Thumbnail (Vorschaubild) werden Vorschaubilder als Miniaturbilder angezeigt. Epson Scan erkennt automatisch die Ränder des Scanbereichs, wendet automatisch Belichtungseinstellungen auf die Bilder an und dreht sie, falls erforderlich.

#### *Hinweis:*

- ❏ *Einige der Einstellungen, die Sie ändern, nachdem Sie eine Bildvorschau durchgeführt haben, werden zurückgesetzt, wenn Sie den Preview (Vorschau)-Modus ändern.*
- ❏ *Die Vorschauart kann je nach Vorlagenart und Epson Scan-Modus möglicherweise nicht geändert werden.*
- ❏ *Wenn Sie eine Bildvorschau ohne Anzeige des Preview (Vorschau)-Dialogfelds betrachten, werden Bilder im Standardvorschaumodus angezeigt. Wenn Sie eine Vorschau betrachten, während das Preview (Vorschau)-Dialogfeld angezeigt wird, werden Bilder in dem Vorschaumodus angezeigt, der vor der Vorschau verwendet wurde.*
- ❏ *Klicken Sie zum Ändern der Größe des Preview (Vorschau)-Fensters auf dessen Ecke und ziehen Sie Preview (Vorschau) mit der Maus.*
- ❏ *In der Hilfe finden Sie weitere Informationen zu Epson Scan.*

### **Erstellen eines Laufrahmens**

Ein Laufrahmen ist eine umlaufende gepunktete Linie, die um die Ränder des Vorschaubilds gesetzt wird und den Scanbereich anzeigt.

Führen Sie einen der folgenden Schritte aus, um einen Laufrahmen zu zeichnen.

❏ Um einen Laufrahmen manuell zu zeichnen, positionieren Sie den Zeiger in dem Bereich, in dem die Ecke des Laufrahmens platziert werden soll, und klicken Sie. Ziehen Sie das Fadenkreuz durch das Bild zu der gegenüberliegenden Ecke des gewünschten Scanbereichs.

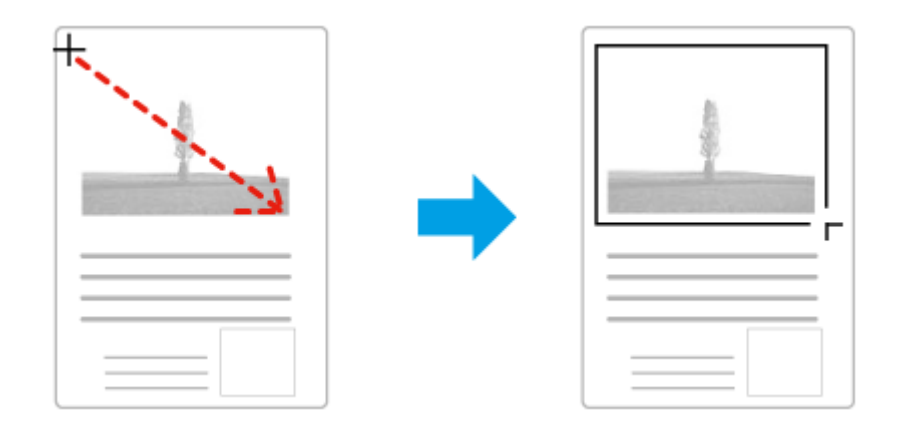

- ❏ Zum automatischen Zeichnen des Laufrahmens klicken Sie auf das Symbol zum automatischen Lokalisieren. Sie können dieses Symbol nur verwenden, wenn Sie eine normale Vorschau betrachten und nur ein Dokument auf dem Vorlagenglas haben.
- ❏ Um den Laufrahmen mit einer bestimmten Größe zu zeichnen, geben Sie eine neue Breite und Höhe in der Einstellung für Document Size (Vorlagengröße) ein.
- ❏ Zum Erzielen optimaler Ergebnisse sollten alle Seiten des Laufrahmens innerhalb des Vorschaubilds liegen. Schließen Sie keine Bereiche um das Vorschaubild herum in den Laufrahmen ein.

### **Anpassen eines Laufrahmens**

Sie können den Laufrahmen verschieben und seine Größe anpassen. Bei Verwendung einer normalen Vorschau können Sie in jedem Bild mehrere Laufrahmen (bis zu 50) setzen und verschiedene Bildbereiche als unterschiedliche Scandateien scannen.

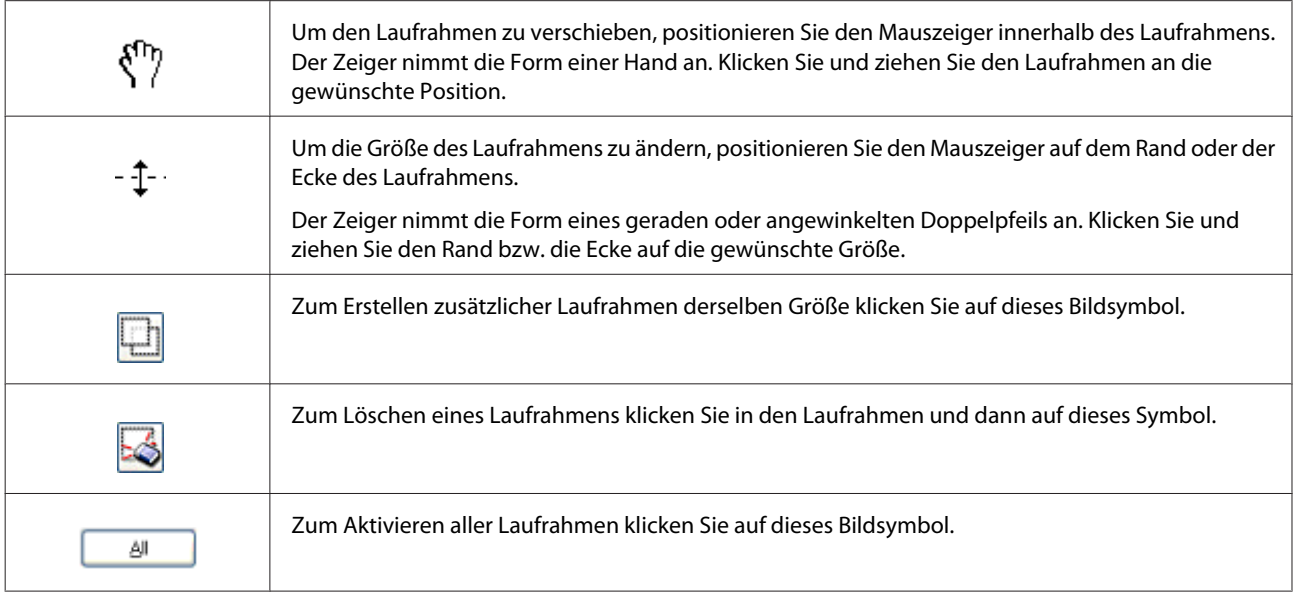

### *Hinweis:*

- ❏ *Um nur eine senkrechte oder waagerechte Verschiebung des Laufrahmens zuzulassen, halten Sie während des Ziehens die Shift (Umschalt)-Taste gedrückt.*
- ❏ *Um die Größe des Laufrahmens unter Einhaltung der aktuellen Proportionen zu ändern, halten Sie während der Größenänderung die Shift (Umschalt)-Taste gedrückt.*
- ❏ *Zum Ziehen mehrerer Laufrahmen müssen Sie vor dem Scanvorgang im Fenster Preview (Vorschau) auf die Schaltfläche All (Alle) klicken. Andernfalls wird nur der Bereich innerhalb des zuletzt gesetzten Laufrahmens gescannt.*

## **Verschiedene Arten des Scannens**

## **Scannen einer Zeitschrift**

Zuerst müssen Sie Ihre Zeitschrift platzieren und Epson Scan starten.

& ["Starten eines Scans" auf Seite 59](#page-58-0)

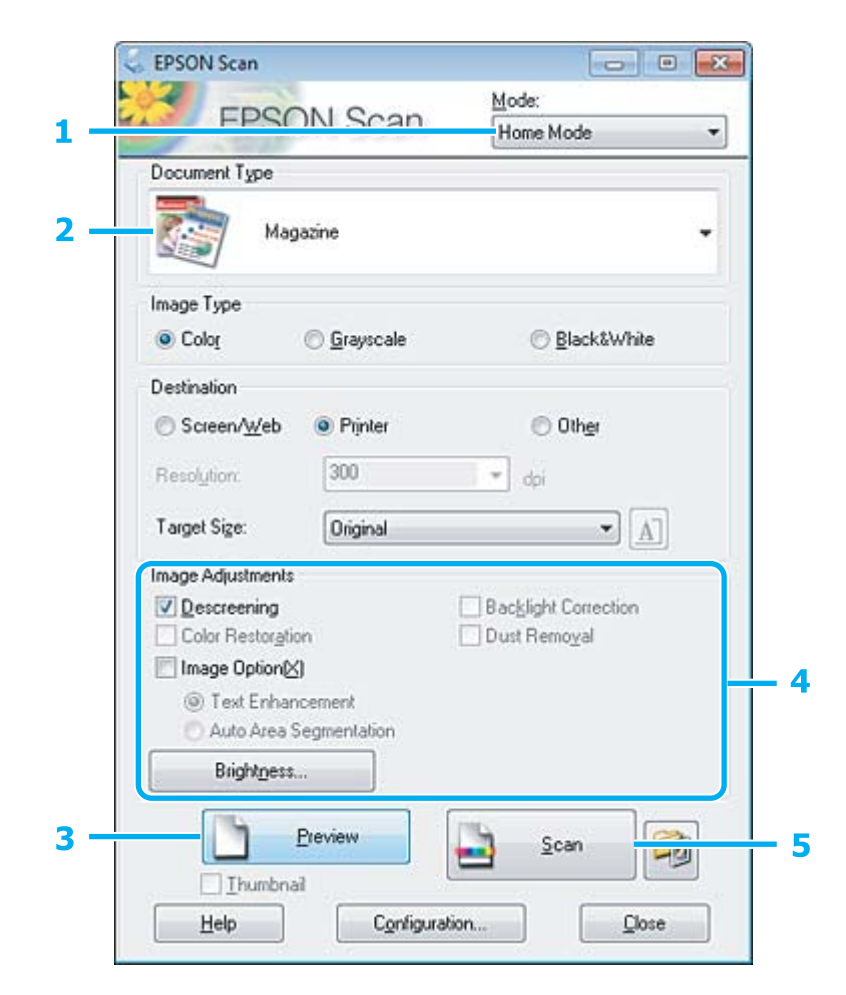

- A Wählen Sie **Home Mode (Standard Modus)** aus der Liste Mode (Modus).
- B Wählen Sie **Magazine (Zeitschrift)** als Einstellung für Document Type (Vorlagenart).
- C Klicken Sie auf **Preview (Vorschau)**.
- D Passen Sie die Belichtung, Helligkeit und weitere Bildqualitätseinstellungen an.

In der Hilfe finden Sie weitere Informationen zu Epson Scan.
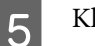

E Klicken Sie auf **Scan (Scannen)**.

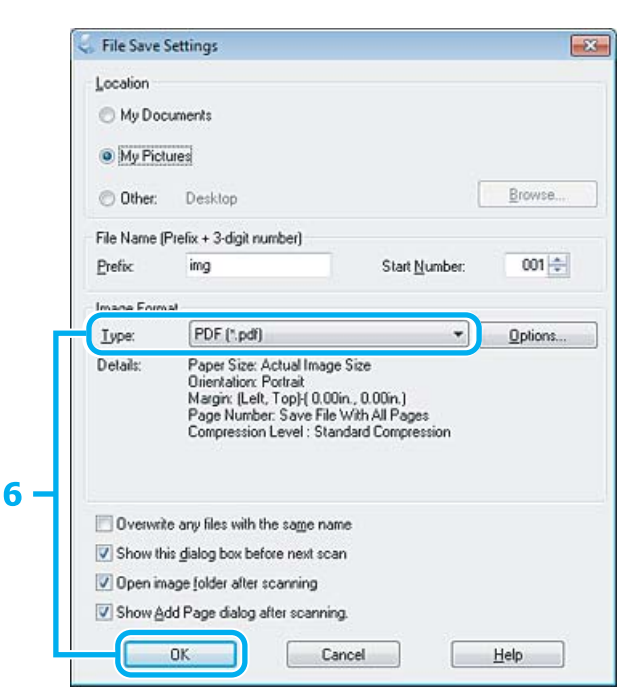

F Wählen Sie **PDF** als Einstellung für Type (Typ) und klicken Sie dann auf **OK**.

Ihr gescanntes Bild wird gespeichert.

## **Scannen von mehreren Dokumenten als PDF-Datei**

Zuerst müssen Sie Ihr Dokument platzieren und Epson Scan starten.

& ["Starten eines Scans" auf Seite 59](#page-58-0)

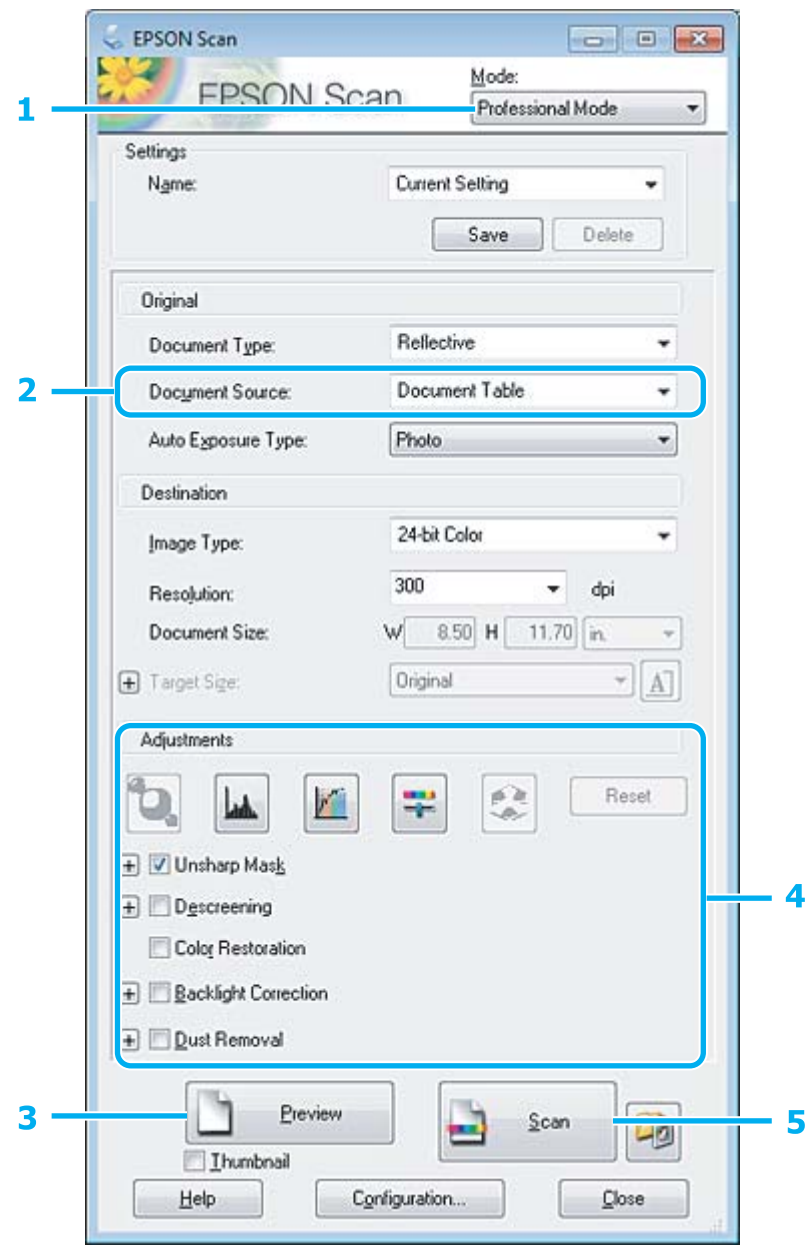

A Wählen Sie **Professional Mode (Professioneller Modus)** aus der Liste Mode (Modus).

B Wählen Sie die geeignete Einstellung für Document Source (Dokumentenquelle).

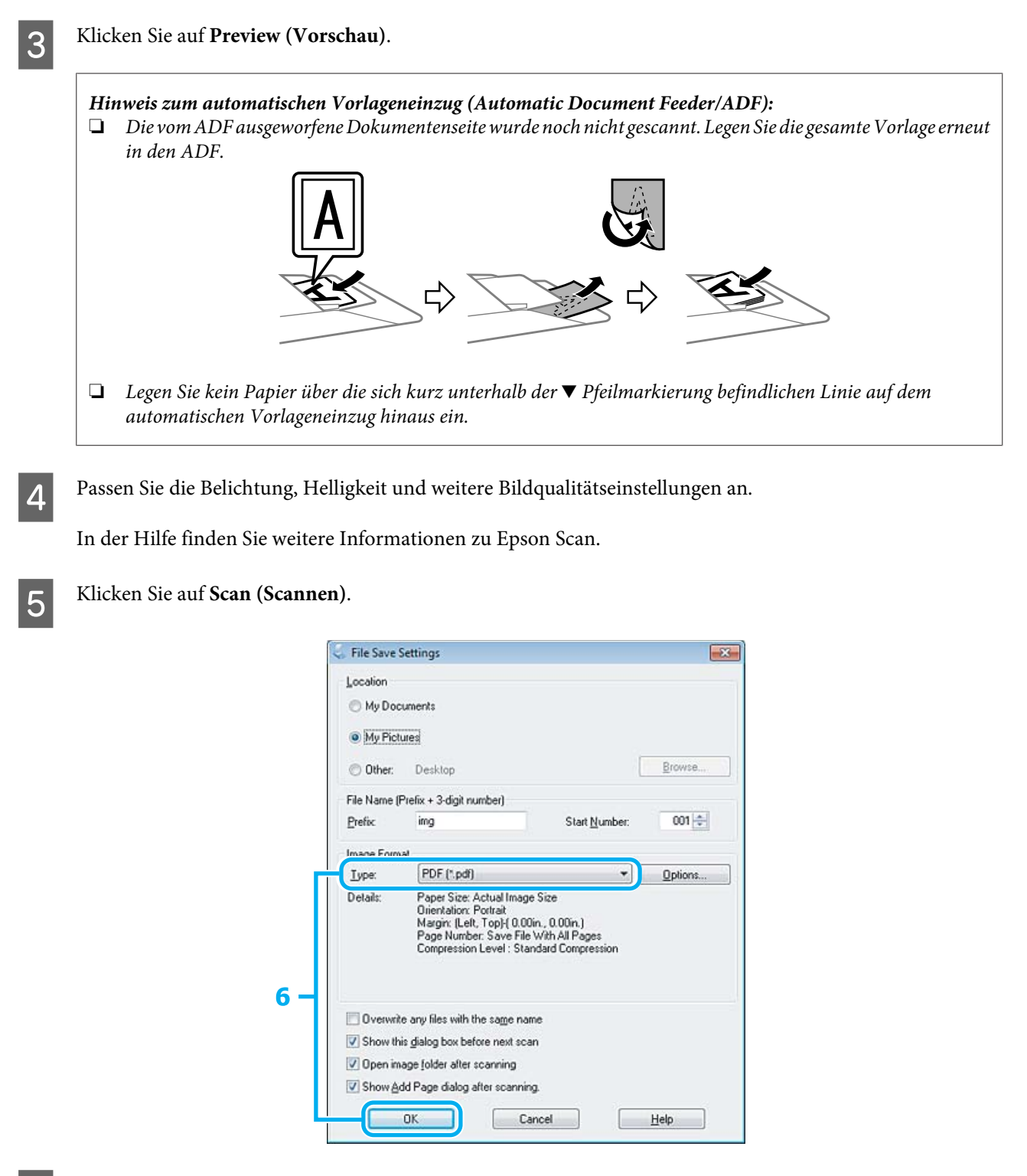

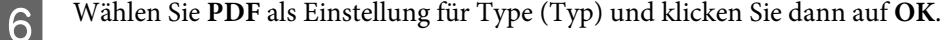

#### *Hinweis:*

*Wenn das Kontrollkästchen Show Add Page dialog after scanning (Dialogfeld "Seite hinzufügen" nach dem Scannen anzeigen) deaktiviert ist, speichert Epson Scan Ihre Vorlage automatisch, ohne den Bildschirm Add Page Confirmation ("Seite hinzufügen" - Bestätigung) anzuzeigen.*

Epson Scan beginnt das Scannen Ihrer Vorlage.

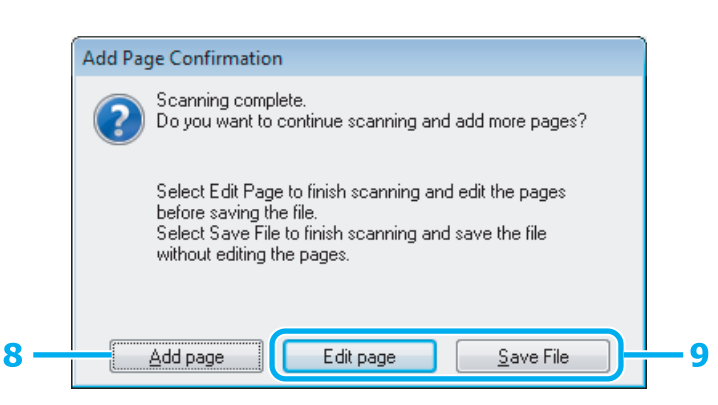

H Wenn Sie weitere Seiten scannen möchten, klicken Sie auf **Add page (Seite hinzufüg.)**. Legen Sie in die Vorlage ein und scannen sie erneut. Wiederholen Sie diesen Vorgang gegebenenfalls für jede Seite.

Wenn Sie das Scannen beendet haben, gehen Sie zu Schritt 9.

I Klicken Sie auf **Edit page (Seite bearbeit.)** oder **Save File (Datei speichern)**.

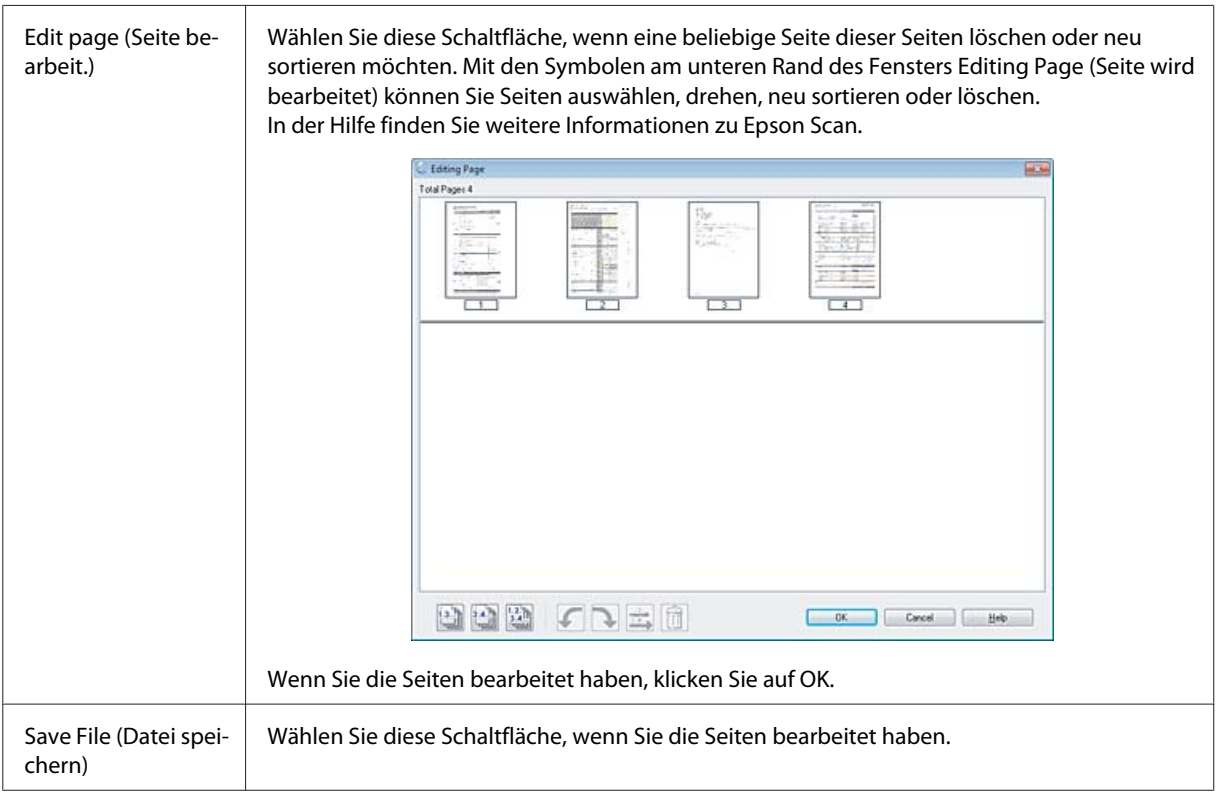

Die Seiten werden in einer PDF-Datei gespeichert.

## **Scannen eines Fotos**

Zuerst müssen Sie Ihr Foto auf dem Vorlagenglas platzieren und Epson Scan starten.

& ["Starten eines Scans" auf Seite 59](#page-58-0)

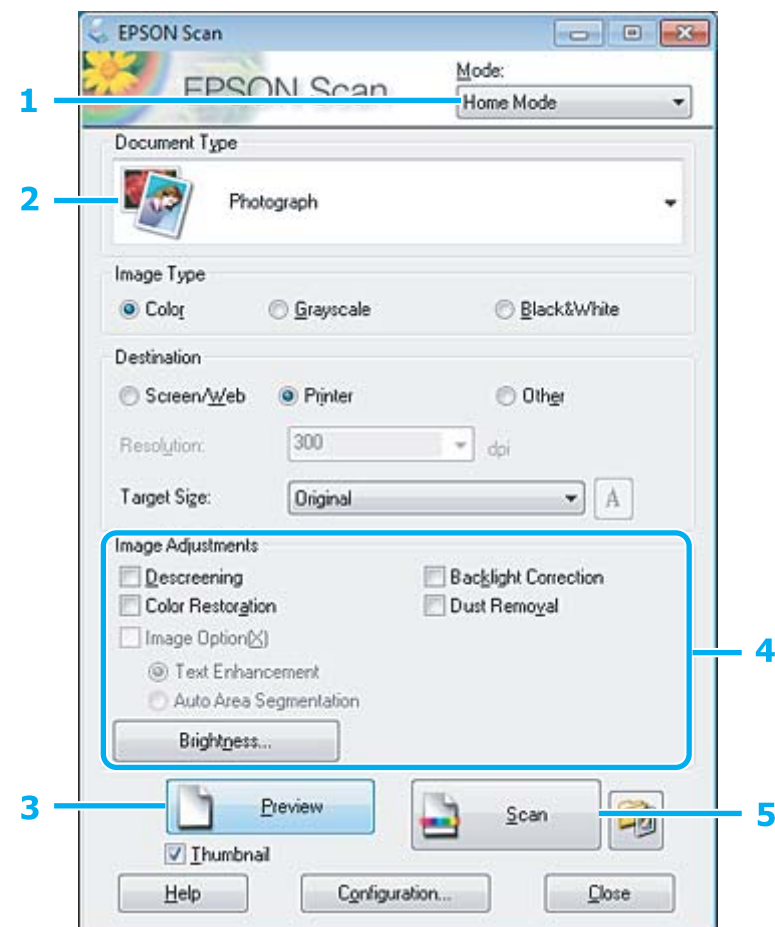

- A Wählen Sie **Home Mode (Standard Modus)** aus der Liste Mode (Modus).
- B Wählen Sie **Photograph (Foto)** als Einstellung für Document Type (Vorlagenart).
- C Klicken Sie auf **Preview (Vorschau)**.
- Passen Sie die Belichtung, Helligkeit und weitere Bildqualitätseinstellungen an.

In der Hilfe finden Sie weitere Informationen zu Epson Scan.

 $\overline{\mathbf{z}}$ 

couse

001층

Help

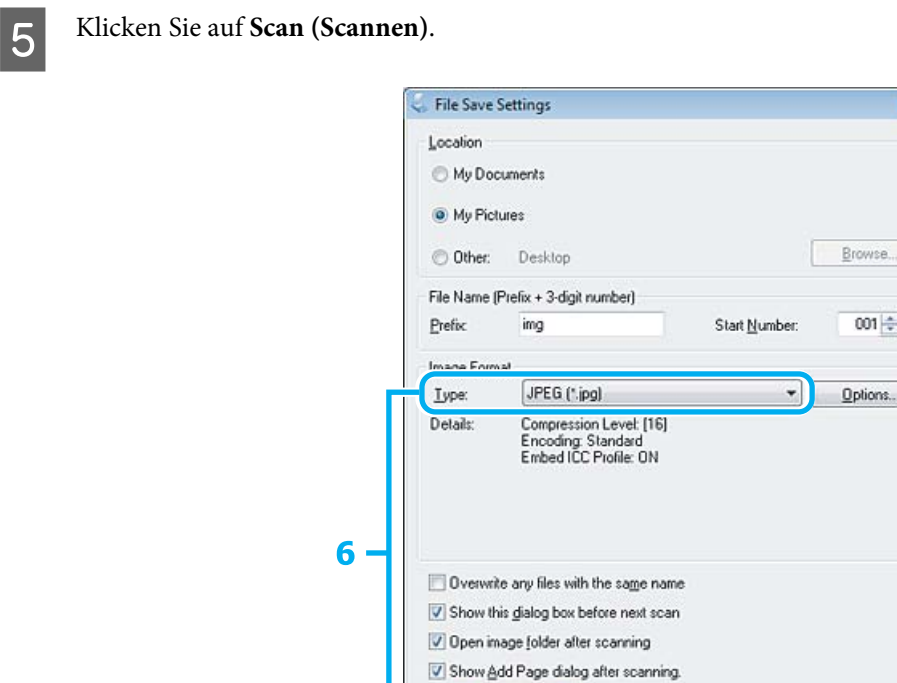

F Wählen Sie **JPEG** als Einstellung für Type (Typ) und klicken Sie dann auf **OK**.

**OK** 

Ihr gescanntes Bild wird gespeichert.

# **Softwareinformationen**

## **Starten des Epson Scan-Treibers**

Mit dieser Software können Sie den gesamten Scanvorgang steuern. Sie ist als Standalone-Programm oder in Verbindung mit einem anderen TWAIN-kompatiblen Programm einsetzbar.

Cancel

## **Startanleitung**

❏ Windows: Doppelklicken Sie auf das **EPSON Scan**-Symbol auf dem Desktop. Sie können auch auf das Symbol für die Start-Schaltfläche klicken oder **Start** > **All Programs (Alle Programme)** bzw. **Programs (Programme)** > **EPSON** > **EPSON Scan** > **EPSON Scan** auswählen.

❏ Mac OS X: Wählen Sie **Applications (Programme)** > **Epson Software** > **EPSON Scan**.

## **Zugriff auf die Hilfe**

Klicken Sie auf die Schaltfläche **Help (Hilfe)** im Epson Scan-Treiber.

## **Starten anderer Scan-Software**

### *Hinweis:*

*Manche Scananwendungen sind eventuell in einigen Ländern nicht enthalten.*

## **Epson Event Manager**

Mit dieser Software können Sie einer beliebigen Taste des Produkts das Öffnen des Scanprogramms zuzuweisen. Sie können auch häufig verwendete Einstellungen speichern, was Ihre Scanprojekte wirklich beschleunigen kann.

## **Startanleitung**

❏ Windows:

Klicken Sie auf die Start-Schaltfläche oder wählen Sie **Start** > **All Programs (Alle Programme)** bzw. **Programs (Programme)** > **Epson Software** > **Event Manager (Ereignis-Manager)**.

❏ Mac OS X:

Wählen Sie **Applications (Programme)** > **Epson Software** und doppelklicken Sie auf das Symbol **Launch Event Manager**.

## **Zugriff auf die Hilfe**

- ❏ Windows: Klicken Sie in der oberen rechten Bildschirmecke auf das Symbol **19**.
- ❏ Mac OS X:

Klicken Sie auf **menu (Menü)** > **Help (Hilfe)** > **Epson Event Manager Help (Hilfe)**.

## **ABBYY FineReader**

Mit dieser Software können Sie ein Dokument scannen und den Text in ein Datenformat umwandeln, das Sie in einem Textverarbeitungsprogramm bearbeiten können.

Die OCR-Software kann die folgenden Dokument- oder Textarten nur schwer oder gar nicht erkennen:

- ❏ Handschriftlicher Text
- ❏ Kopien von Kopien
- ❏ Faxe
- ❏ Text mit sehr eng zusammenstehenden Zeichen oder sehr engem Zeilenabstand
- ❏ Text in Tabellen oder unterstrichener Text
- ❏ Kursive Schriftarten und Schriftarten mit einer Schriftgröße unter 8 Punkten
- ❏ Gefaltete oder zerknitterte Dokumente

Unter ABBYY FineReader-Hilfe finden Sie weitere Informationen.

### **Scannen**

## **Startanleitung**

❏ Windows: Klicken Sie auf die Start-Schaltfläche oder wählen Sie **Start** > **All Programs (Alle Programme)** bzw. **Programs (Programme)** > **ABBYY FineReader**-Ordner > **ABBYY FineReader**.

❏ Mac OS X:

Wählen Sie **Applications (Programme)** und doppelklicken Sie auf **ABBYY FineReader**.

## **Presto! PageManager**

Mit dieser Software können Sie Fotos oder Dokumente scannen, verwalten und freigeben.

## **Startanleitung**

❏ Windows:

Klicken Sie auf die Start-Schaltfläche oder wählen Sie **Start** > **All Programs (Alle Programme)** bzw. **Programs (Programme)** > **Presto! PageManager**-Ordner > **Presto! PageManager**.

❏ Mac OS X:

Wählen Sie **Application (Programme)** > **Presto! PageManager** und doppelklicken Sie auf das Symbol **Presto! PageManager**.

# **Einführung in "FAX Utility"**

Das "FAX Utility" ist eine Software, mit der Daten, wie z. B. in einem Textverarbeitungsprogramm oder einer Tabellenkalkulation erstellte Dokumente, Zeichnungen und Tabellen direkt gefaxt werden können, ohne sie vorher drucken zu müssen. Außerdem verfügt dieses Utility über eine Funktion zum Speichern empfangener Faxe als PDF-Datei auf einem Computer. Dadurch können Sie die Daten überprüfen, ohne sie zu drucken, und den Druck auf die Daten begrenzen, die Sie tatsächlich drucken möchten. Gehen Sie zum Starten des Programms wie folgt vor.

## **Windows**

Klicken Sie auf die Start-Taste (Windows 7 und Vista) oder auf **Start** (Windows XP), zeigen Sie auf **All Programs (Alle Programme)**, wählen Sie **Epson Software** und klicken Sie dann auf **FAX Utility**.

## **Mac OS X**

Klicken Sie auf **System Preference (Systemeinstellungen)** und anschließend auf **Print & Fax (Drucken & Faxen)** oder **Print & Scan (Drucken & Scannen)** und wählen Sie dann **FAX** (Ihren Drucker) aus der Liste **Printer (Drucker)**. Klicken Sie dann auf folgende Optionen;

Mac OS X 10.6.x, 10.7.x: **Option & Supplies (Optionen & Zubehör)** — **Utility (Sonstiges)** — **Open Printer Utility (Drucker-Dienstprogramm öffnen)**

Mac OS X 10.5.x: **Open Print Queue (Drucker-Warteliste öffnen)** — **Utility (Sonstiges)**

### *Hinweis:*

*Weitere Informationen hierzu finden Sie in der Online-Hilfe von "FAX Utility".* 

# **Anschluss an eine Telefonleitung**

## **Über ein Telefonkabel**

Verwenden Sie ein Telefonkabel mit folgender Schnittstellenspezifikation.

- ❏ RJ-11-Telefonkabel
- ❏ RJ-11-Telefongerätverbindung

Je nach Region liegt dem Produkt möglicherweise bereits ein Kabel bei. Verwenden Sie in diesem Fall dieses Kabel.

## **Bei Verwendung einer ausschließlich für das Fax vorgesehenen Telefonleitung**

Schließen Sie das Telefonkabel von der Buchse an der Wand an den LINE-Anschluss des Gerätes an.

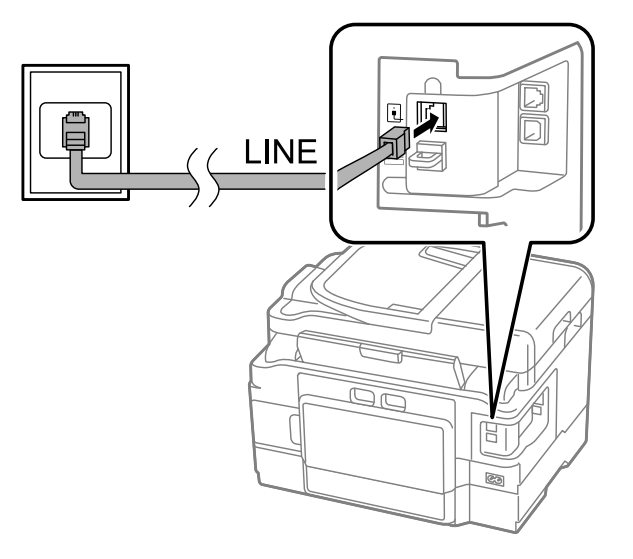

B Achten Sie darauf, dass **Auto-Antwort** auf **Ein** eingestellt ist. & ["Einstellung für den automatischen Faxempfang" auf Seite 93](#page-92-0)

## **v***Wichtig:*

*Wenn Sie keine externe Telefonleitung an dieses Gerät anschließen, müssen Sie den automatischen Antwort-Modus aktivieren. Ansonsten können Sie keine Faxe empfangen.*

## **Bei Verwendung einer mit einem Telefongerät geteilten Telefonleitung**

Schließen Sie das Telefonkabel von der Buchse an der Wand an den LINE-Anschluss des Gerätes an.

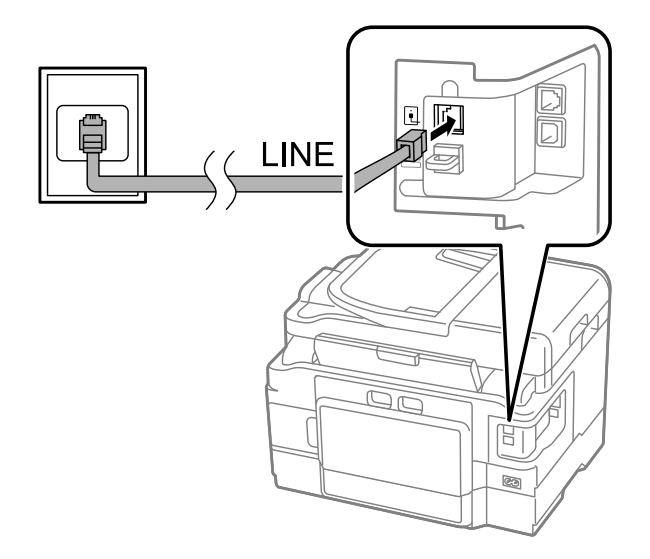

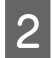

**BENED Entfernen Sie die Abdeckung.** 

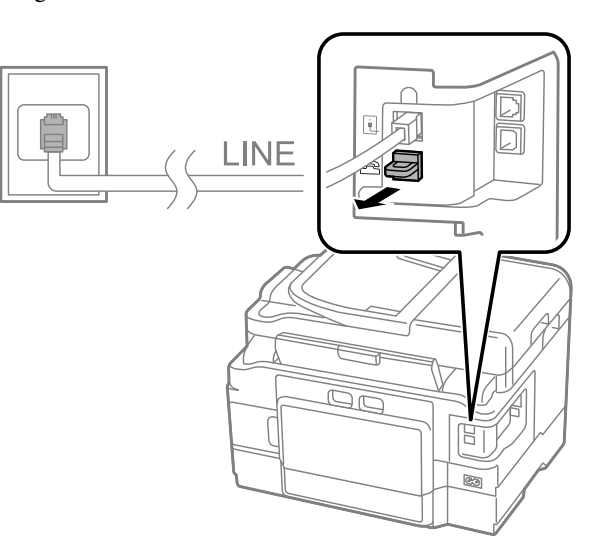

Schließen Sie ein Telefon oder einen Anrufbeantworter an den EXT.-Anschluss an.

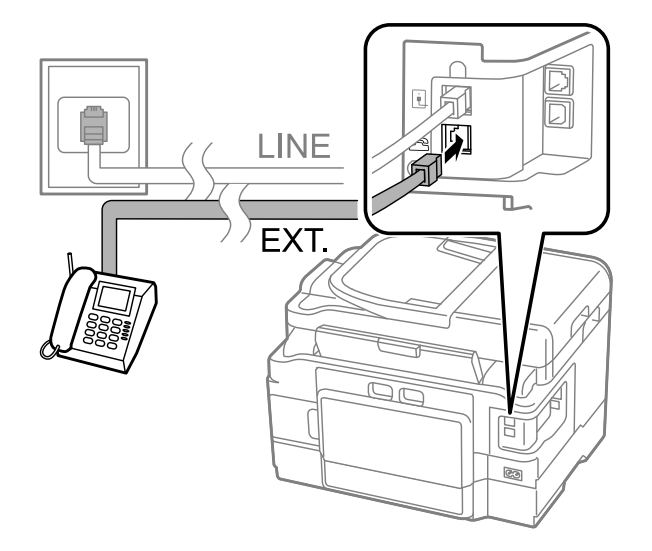

## *Hinweis:*

- ❏ *Nachstehend finden Sie Angaben zu weiteren Anschlussmöglichkeiten.*
- ❏ *Ausführlichere Informationen finden Sie in der Dokumentation, die Sie mit Ihrem Gerät erhalten haben.*

## **Anschluss an DSL**

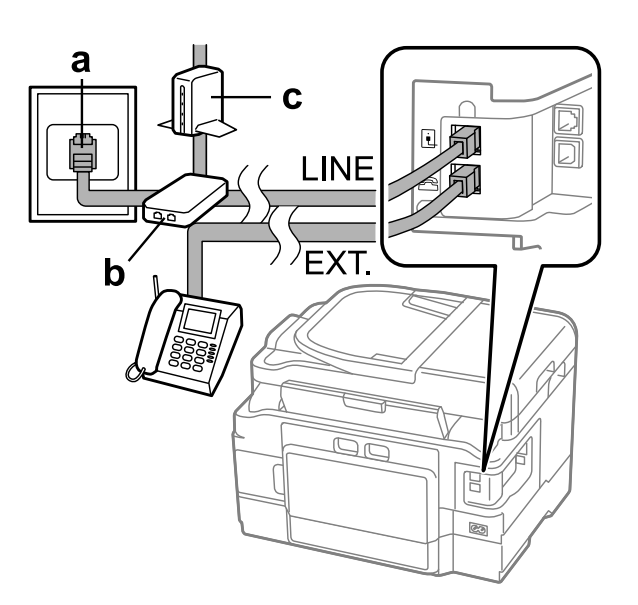

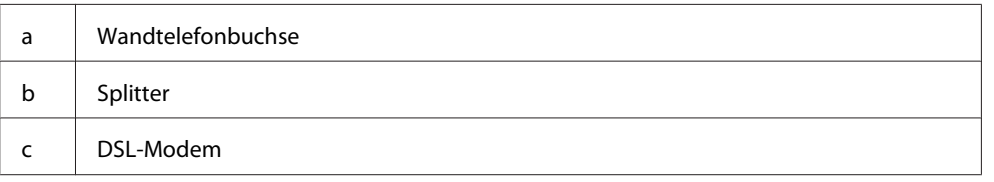

## **Anschluss an ISDN (eine Telefonnummer)**

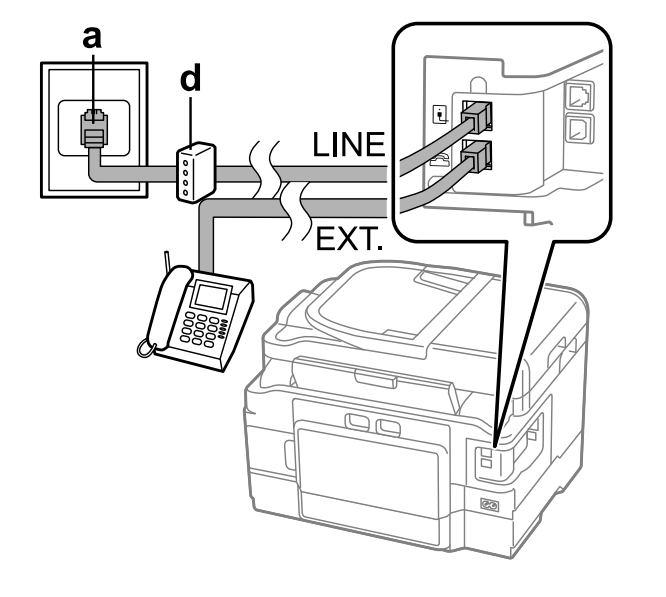

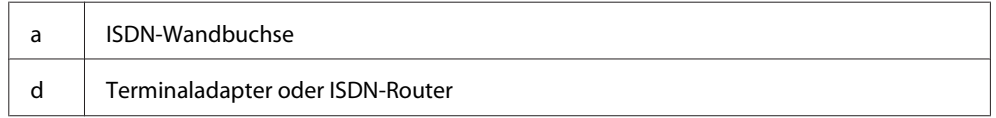

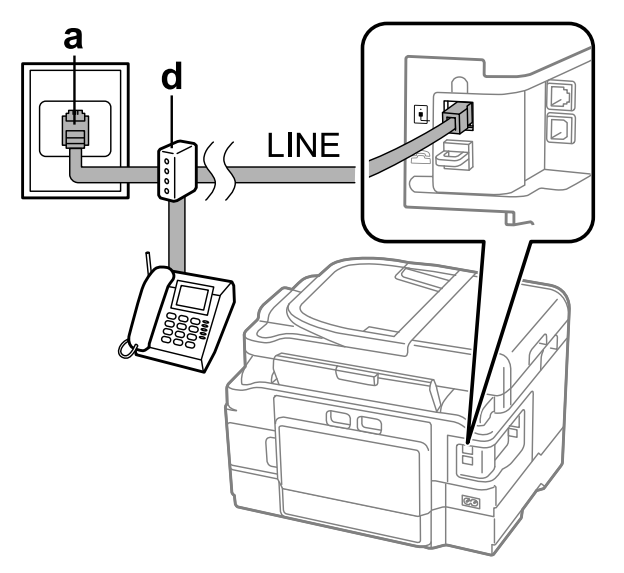

## **Anschluss an ISDN (zwei Telefonnummern)**

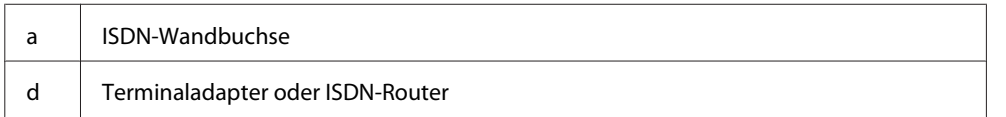

## **Überprüfen der Fax-Verbindung**

Sie können prüfen, ob das Produkt Faxe senden oder empfangen kann.

Legen Sie Normalpapier in die Kassette ein.

& ["Einlegen von Papier in die Papierkassette" auf Seite 24](#page-23-0)

### *Hinweis:*

*Wenn das Produkt mit zwei Kassetten ausgestattet ist, legen Sie das Papier in Kassette 1 ein. Wenn Sie die Einstellung für Papierquelle (Setup > Fax-Einstellungen > Empfangseinstellungen > Papierquelle) geändert haben, legen Sie das Papier in die angegebene Kassette ein.*

B Wechseln Sie über das Menü Startseite in den Modus **Setup**.

C Wählen Sie **Fax-Einstellungen**.

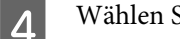

D Wählen Sie **Fax-Verbindungstest**

5 Drücken Sie eine der  $\otimes$ -Tasten, um den Bericht zu drucken.

### *Hinweis:*

*Sollten Fehler angezeigt werden, versuchen Sie die Ursache mittels der Lösungsvorschläge im Bericht zu beseitigen.*

## **Hinweis zum Ausschalten der Stromversorgung**

Wenn das Gerät für längere Zeit ausgeschaltet bleibt, kann es sein, dass die Uhr zurückgesetzt wird. Überprüfen Sie deshalb die Uhr, wenn Sie das Gerät wieder einschalten.

Wenn das Produkt aufgrund eines Stromausfalls ausgeschaltet wird, schaltet es sich nach Wiederkehr des Stroms automatisch wieder ein und gibt ein Tonsignal aus. Wenn automatischer Faxempfang eingestellt wurde (**Auto-Antwort** - **Ein**), wird diese Einstellung ebenfalls wiederhergestellt. Abhängig von den Umständen des Stromausfalls erfolgt möglicherweise kein Neustart.

# **Einrichten der Faxfunktionen**

## **Kurzwahleinträge einrichten**

Sie können eine Kurzwahlliste erstellen, mit der Sie häufig verwendete Faxempfängernummern schneller auswählen können. Es können insgesamt bis zu 100 Kurzwahl- und Gruppenwahleinträge registriert werden.

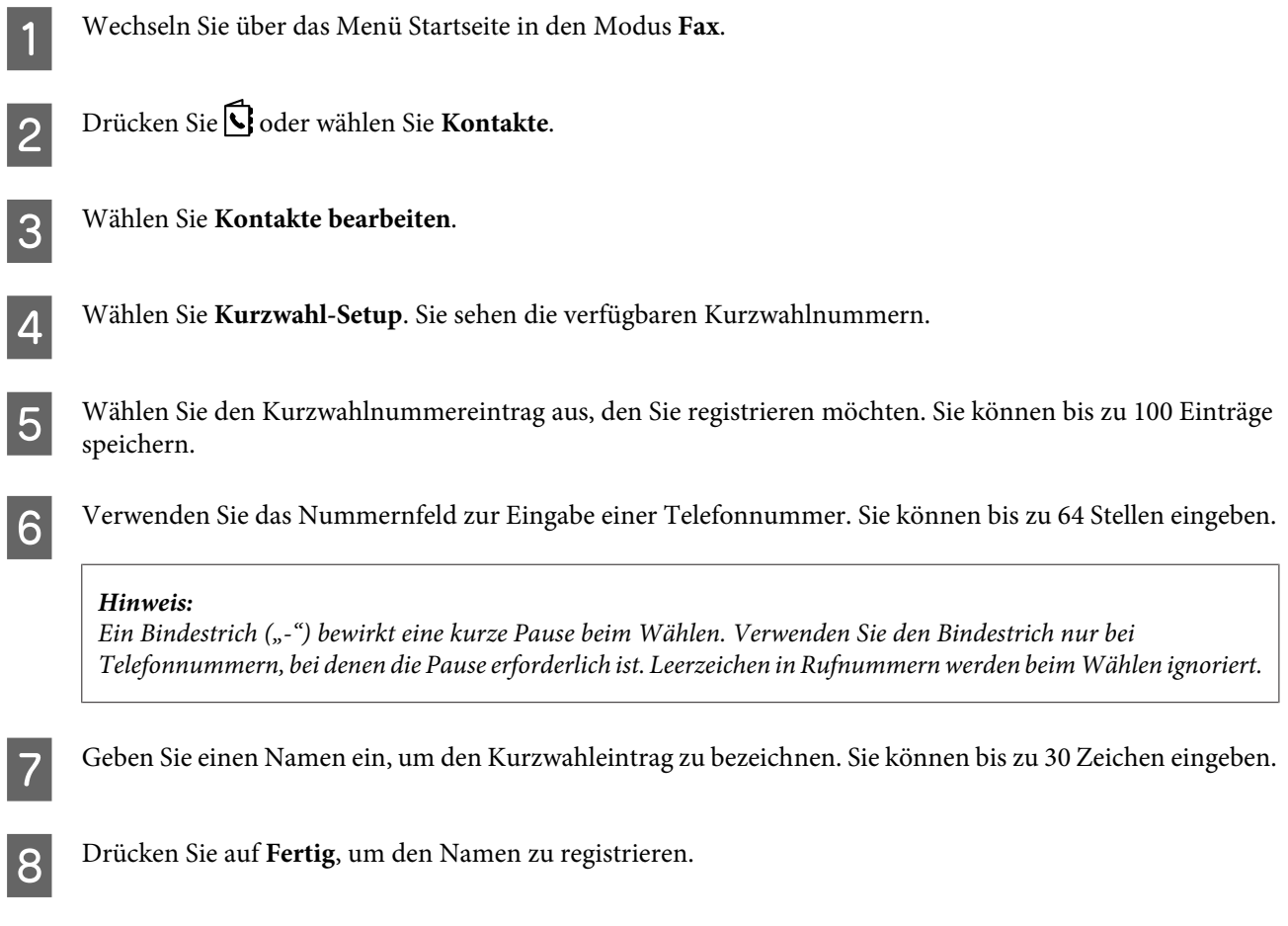

## **Gruppenwahleinträge einrichten**

Sie können Kurzwahleinträge einer Gruppe hinzufügen, um ein Fax gleichzeitig an mehrere Empfänger zu senden. Es können insgesamt bis zu 99 Kurzwahl- und Gruppenwahleinträge eingegeben werden.

<span id="page-86-0"></span>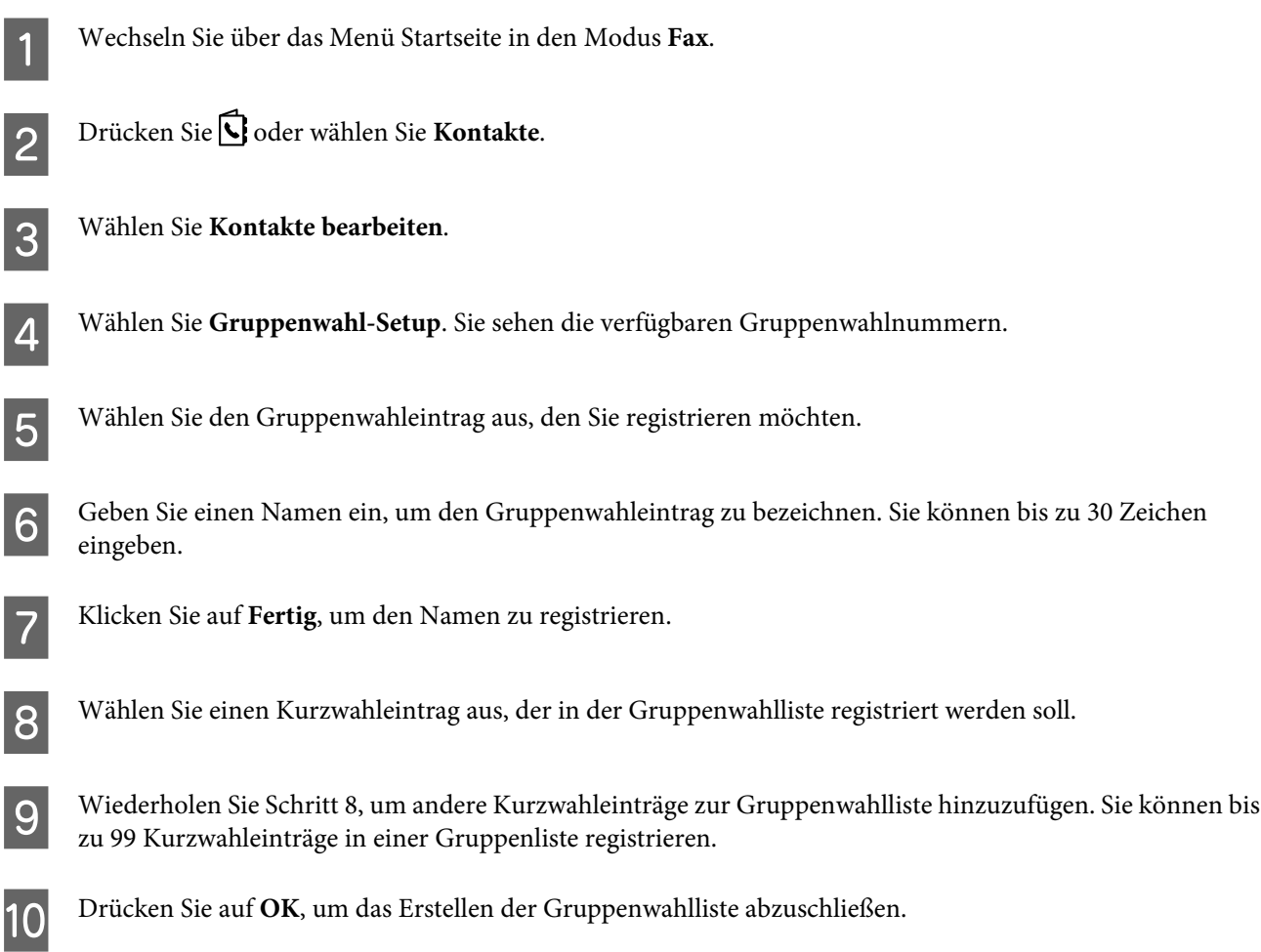

## **Erstellen einer Kopfzeile**

Sie können eine Faxkopfzeile durch Hinzufügen von Informationen wie z. B. Ihrer Telefonnummer oder Ihrem Namen erstellen.

### *Hinweis:*

*Stellen Sie sicher, dass die Uhrzeit richtig eingestellt wurde.* & *["Einstellen/Ändern der Uhrzeit und Region" auf Seite 128](#page-127-0)*

A Wechseln Sie über das Menü Startseite in den Modus **Setup**.

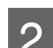

B Wählen Sie **Fax-Einstellungen**.

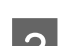

**3** Wählen Sie **Kommunikation**.

 $\overline{A}$  Wählen Sie **Kopf**.

E Wählen Sie **Fax-Kopf**.

<span id="page-87-0"></span>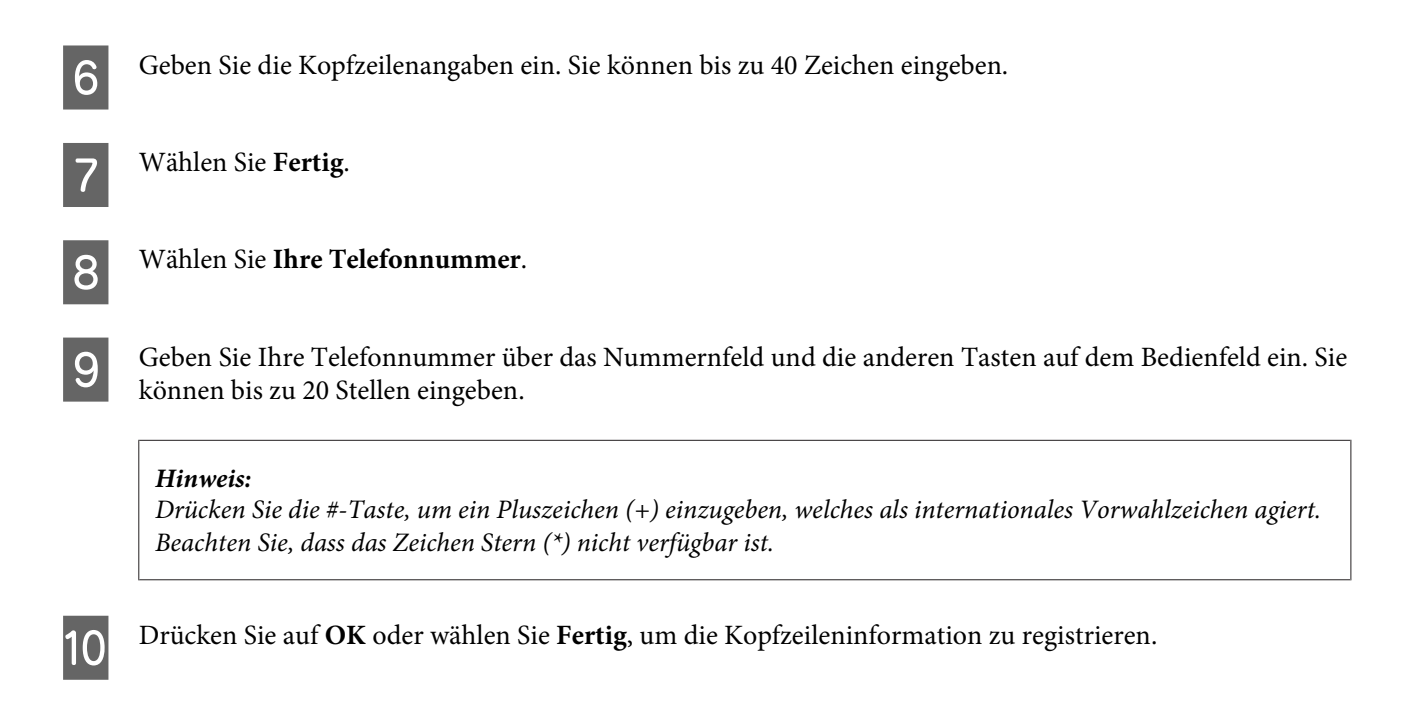

## **Ändern der Einstellung für Fax-Ausgabe auf Drucken**

Sie können festlegen, ob empfangene Faxe als Datendatei gespeichert oder gedruckt werden sollen. Folgen Sie den nachstehenden Anweisungen, um die Einstellungen für die Faxausgabe auf Drucken zu ändern.

#### *Hinweis:*

- ❏ *Verwenden Sie FAX Utility, um die Einstellung auf das Speichern empfangener Faxe als Datendatei zu ändern. Sie können die Einstellung nicht über das Bedienfeld auf Speichern ändern.*
- ❏ *Wenn Sie die Einstellung von Speichern auf Drucken ändern, werden die empfangenen Faxdaten, die im Speicher des Geräts gespeichert sind, automatisch gedruckt.*
	- A Wechseln Sie über das Menü Startseite in den Modus **Setup**.
- B Wählen Sie **Fax-Einstellungen**.
- C Wählen Sie **Empfangseinstellungen**.

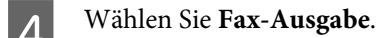

E Wählen Sie **Drucken**.

# **Senden von Faxen**

## **Senden von Faxen durch Eingabe der Rufnummer**

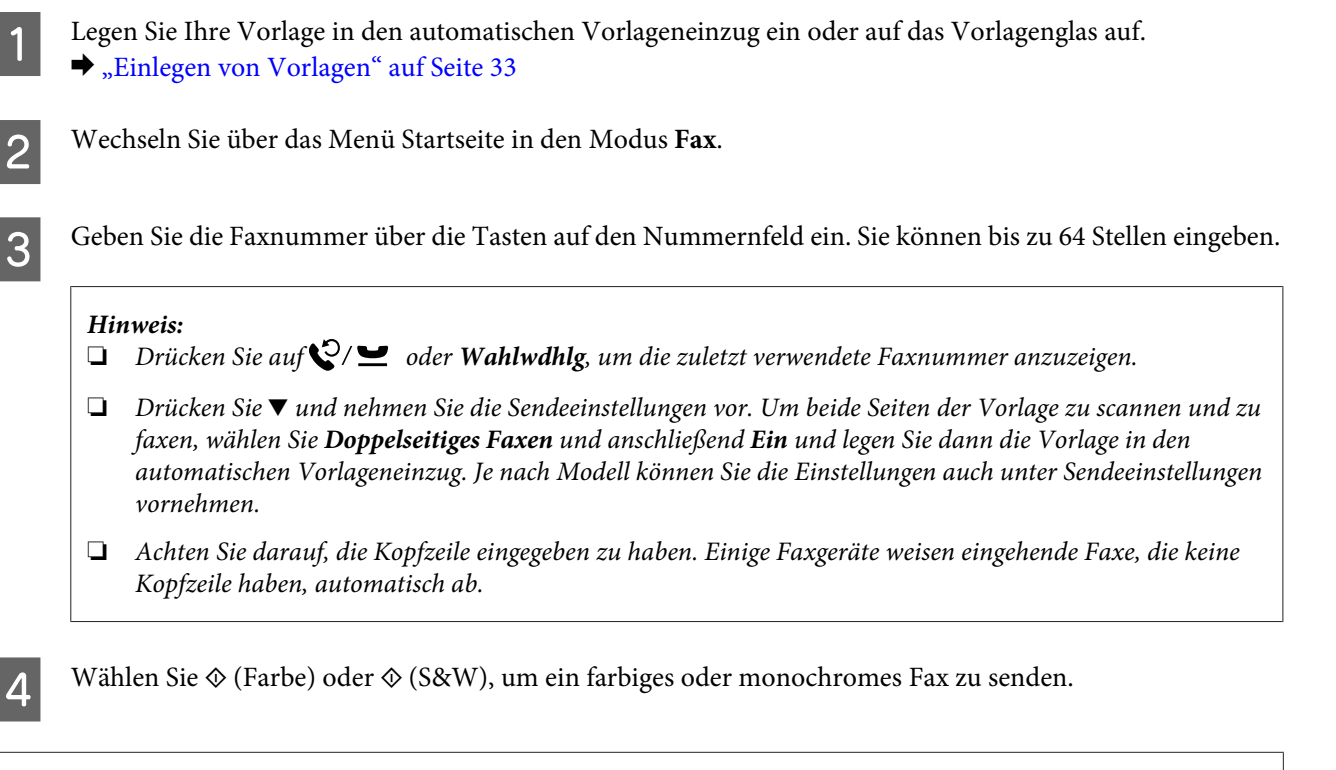

## *Hinweis:*

*Wenn die Faxnummer besetzt ist oder ein anderes Problem vorliegt, wählt das Gerät die Nummer nach einer Minute erneut. Drücken Sie auf Wahlwdhlg., um sofort neu zu wählen.*

## **Senden von Faxen über die Kurz-/Gruppenwahl**

Folgen Sie den nachstehenden Anweisungen zum Senden von Faxen über die Kurz-/Gruppenwahl. Bei der Gruppenwahl können nur Schwarzweiß-Faxe gesendet werden.

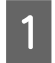

Legen Sie Ihre Vorlage in den automatischen Vorlageneinzug oder auf das Vorlagenglas. & ["Einlegen von Vorlagen" auf Seite 33](#page-32-0)

B Wechseln Sie über das Menü Startseite in den Modus **Fax**.

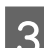

**C** Drücken Sie G oder wählen Sie Kontakte.

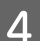

D Wählen Sie die gespeicherte Nummer, an die Sie senden möchten.

### *Hinweis:*

*Drücken Sie* d *und nehmen Sie die Sendeeinstellungen vor. Je nach Modell können Sie die Einstellungen auch unter Sendeeinstellungen vornehmen.*

<span id="page-89-0"></span>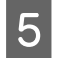

Wählen Sie  $\otimes$  (Farbe) oder  $\otimes$  (S&W), um ein farbiges oder monochromes Fax zu senden.

## **Senden von Faxen mittels Rundsenden**

Mit der Funktion "Sammelfax" können Sie auf einfache Art und Weise über die Kurzwahl/Gruppenwahl oder durch manuelle Eingabe der Faxnummer dasselbe Fax an mehrere Nummern (bis zu 100) senden. Folgen Sie den nachstehenden Anweisungen zum Faxversand über das Rundsenden von Faxen.

```
Hinweis:
```
*Sie können Faxe nur in Schwarz-Weiß senden.*

## **Für die Serie WF-3540**

Legen Sie Ihre Vorlage in den automatischen Vorlageneinzug oder auf das Vorlagenglas. & ["Einlegen von Vorlagen" auf Seite 33](#page-32-0) B Wechseln Sie über das Menü Startseite in den Modus **Fax**. C Wählen Sie **Erw. Optionen**. Wählen Sie **Sammelfax**. E Wählen Sie **Neu hinzufügen**. F Wählen Sie **Fax-Nummer eingeben**. G Geben Sie eine Faxnummer ein und wählen Sie **Fertig**. *Hinweis:* ❏ *Wenn Sie eine weitere Nummer hinzufügen möchten, wiederholen Sie die Schritte 5 bis 7.* ❏ *Fahren Sie mit Schritt 12 fort, wenn Sie keine Empfänger einer Kurz- oder Gruppenwahlliste hinzufügen möchten.* **H** Wählen Sie **Neu hinzufügen**. I Wählen Sie **Aus Kontakte wählen**. 10 Wählen Sie die gespeicherte Nummer aus der Kurz- und aus der Gruppenwahlliste aus. 11 Wählen Sie **Fertig**.

<span id="page-90-0"></span>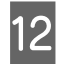

12 Wählen Sie **Fertig**.

13 Drücken Sie  $\otimes$  (S&W), um den Sendevorgang zu starten.

## **Für die Serien WF-3520 und WF-3530**

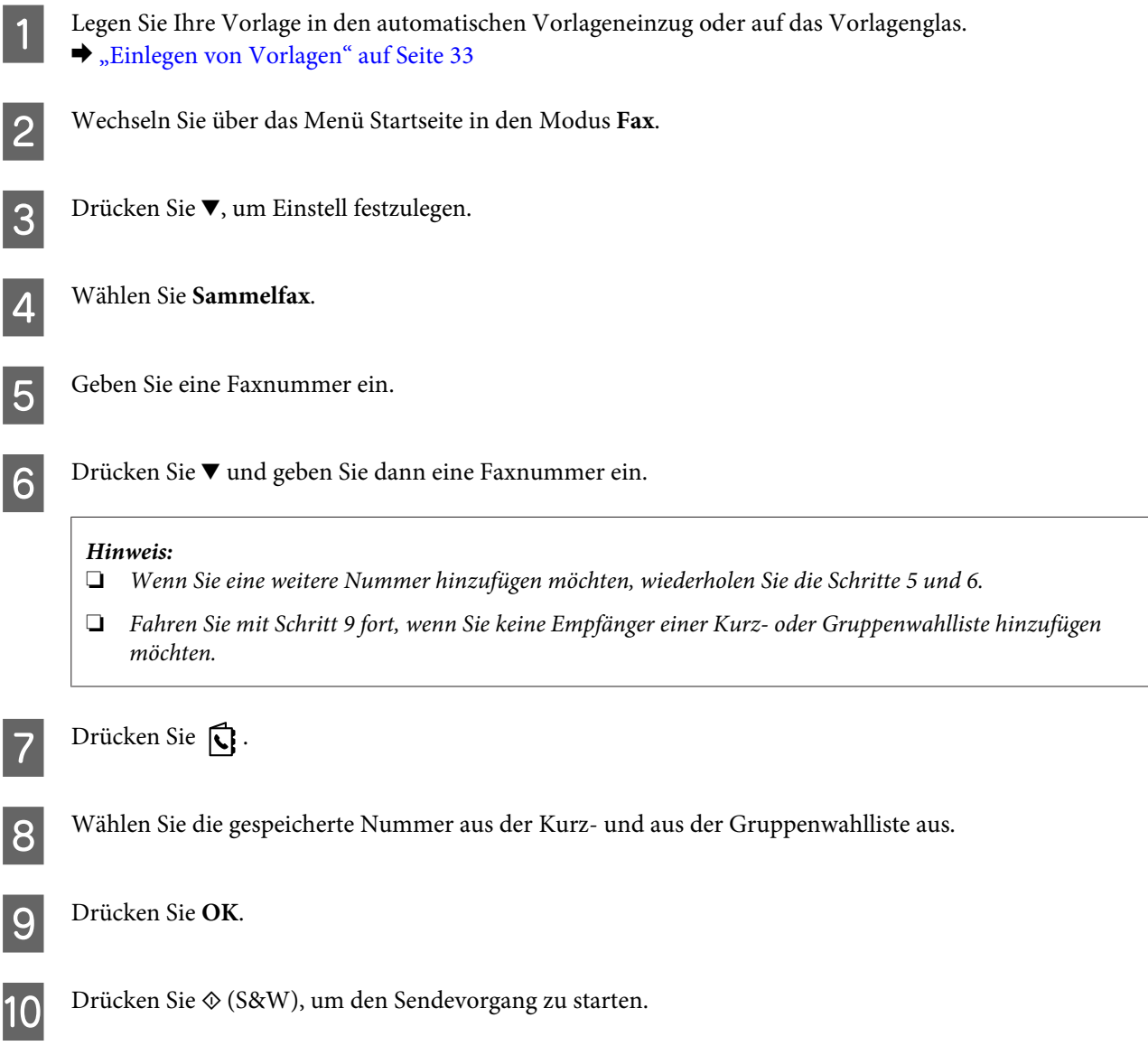

# **Senden eines Faxes nach Zeitplan**

Folgen Sie den nachstehenden Anweisungen zum Faxversand nach Zeitplan.

### *Hinweis:*

- ❏ *Stellen Sie sicher, dass die Uhrzeit richtig eingestellt wurde.* & *["Einstellen/Ändern der Uhrzeit und Region" auf Seite 128](#page-127-0)*
- ❏ *Sie können Faxe nur in Schwarz-Weiß senden.*

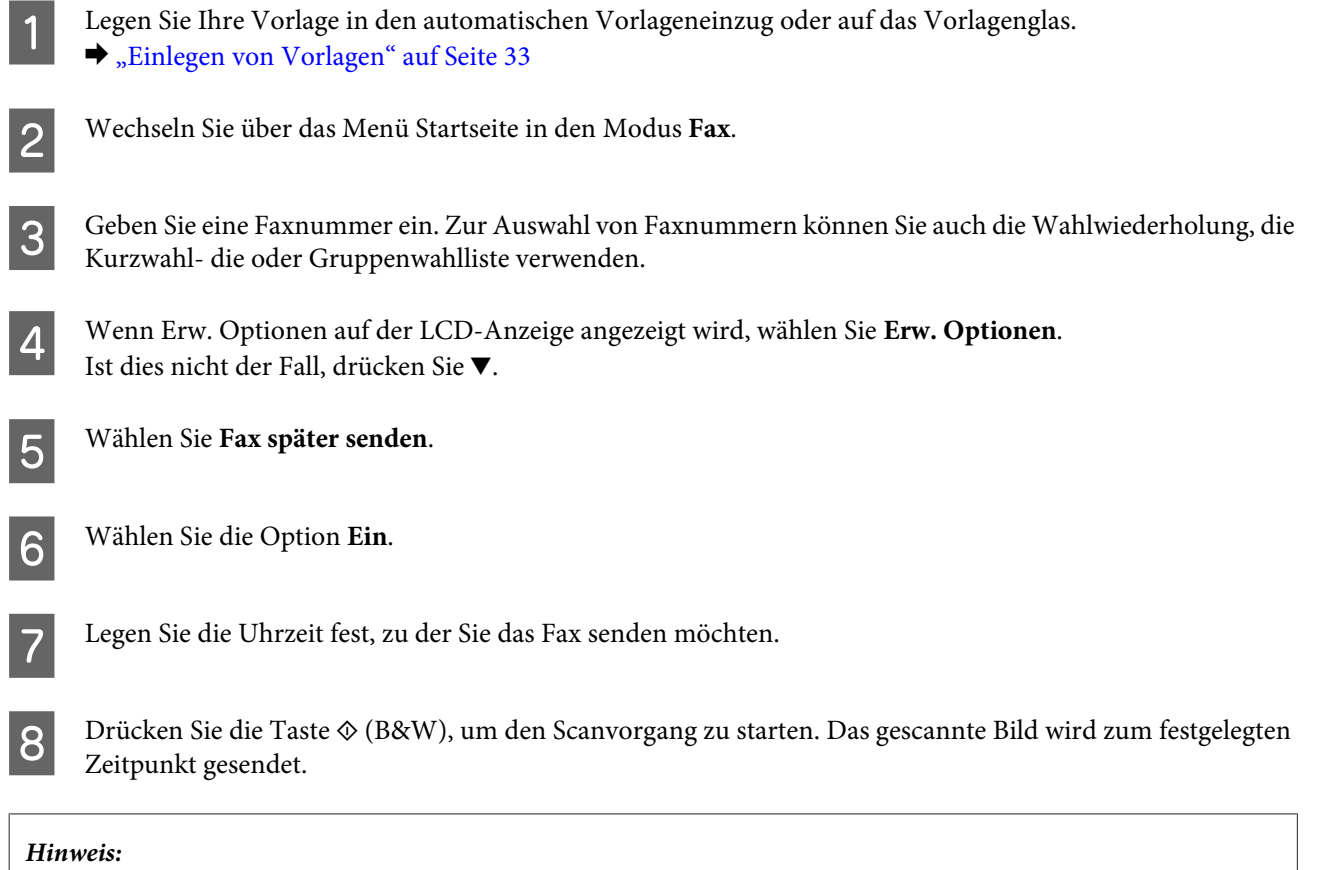

## **Senden eines Faxes von einem angeschlossenen Telefon**

*Wenn Sie den Faxversand zur festgelegten Uhrzeit abbrechen möchten, drücken Sie*  $\odot$ .

Wenn der Empfänger dieselbe Nummer sowohl für Telefon als auch für Fax verwendet, können Sie ein Fax sofort nach dem Telefonat senden, ohne vorher aufzulegen.

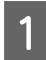

Legen Sie Ihre Vorlage in den automatischen Vorlageneinzug oder auf das Vorlagenglas. & ["Einlegen von Vorlagen" auf Seite 33](#page-32-0)

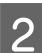

B Wählen Sie eine Rufnummer über das Telefon, das an das Gerät angeschlossen ist.

**PARTIES** 

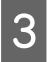

C Wählen Sie am Bedienfeld des Produkts die Option **Senden**.

 $\Delta$  Wählen Sie  $\otimes$  (Farbe) oder  $\otimes$  (S&W), um ein farbiges oder monochromes Fax zu senden.

<span id="page-92-0"></span>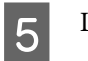

Legen Sie den Hörer auf.

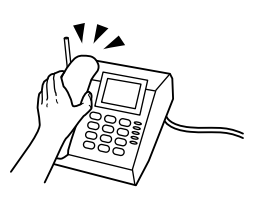

# **Empfangen von Faxen**

## **Einstellung für den automatischen Faxempfang**

Befolgen Sie diese Anleitung, um den automatischen Empfang von Faxen zu aktivieren.

### *Hinweis:*

- ❏ *Je nach den Einstellungen für Fax-Ausgabe wird das empfangene Fax in Form von Daten gespeichert oder gedruckt.*
	- & *["Ändern der Einstellung für Fax-Ausgabe auf Drucken" auf Seite 88](#page-87-0)*
- ❏ *Wenn für Fax-Ausgabe die Option Speichern eingestellt ist, wird das empfangene Fax automatisch in Form von Daten gespeichert und Sie können Schritt 1 überspringen.*

A Legen Sie Normalpapier in die Kassette ein.

& ["Einlegen von Papier in die Papierkassette" auf Seite 24](#page-23-0)

### *Hinweis:*

Wenn das Produkt mit zwei Kassetten ausgestattet ist, nehmen Sie Einstellungen für Papierquelle vor. *Setup > Fax-Einstellungen > Empfangseinstellungen > Papierquelle Wenn Sie eine große Menge an Dokumenten auf einmal drucken möchten, legen Sie Normalpapier in beide Kassetten ein und setzen Sie die Option Papierquelle auf Kassette1> 2.*

B Achten Sie darauf, dass **Auto-Antwort** auf **Ein** eingestellt ist. **Setup** > **Fax-Einstellungen** > **Empfangseinstellungen** > **Auto-Antwort** > **Ein**

### *Hinweis:*

- ❏ *Wenn an dieses Gerät direkt ein Anrufbeantworter angeschlossen wurde, müssen Sie sicherstellen, dass die Option Klingeln bei Antwort anhand der folgenden Anleitungen richtig eingestellt wurde.*
- ❏ *Abhängig von Ihrer Region steht die Option Klingeln bei Antwort möglicherweise nicht zur Verfügung.*

C Wechseln Sie über das Menü Startseite in den Modus **Setup**.

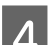

D Wählen Sie **Fax-Einstellungen**.

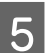

E Wählen Sie **Kommunikation**.

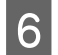

F Wählen Sie **Klingeln bei Antwort**.

Wählen die Anzahl der Klingelzeichen.

### **V** *Wichtig:*

*Wählen Sie mehr Klingelzeichen als notwendig sind, bevor der Anrufbeantworter den Anruf entgegennimmt. Wenn der Anrufbeantworter den Anruf erst nach dem vierten Klingeln entgegennimmt, stellen Sie die Anzahl der notwendigen Klingelzeichen am Drucker auf mindestens fünf ein. Anderenfalls kann der Anrufbeantworter keine Gesprächsanrufe empfangen.*

### *Hinweis:*

*Wenn Sie einen Anruf von einem Fax empfangen, empfängt das Gerät das Fax automatisch, selbst wenn der Anrufbeantworter den Anruf entgegennimmt. Wenn Sie den Anruf entgegennehmen, warten Sie bis auf dem LCD-Bildschirm eine Bestätigungsnachricht bezüglich der Verbindungsherstellung eingeblendet wird, bevor Sie den Hörer auflegen. Handelt es sich bei dem anderen Teilnehmer um einen Anrufer, kann das Telefon wie gewohnt verwendet werden, oder der Anrufer kann eine Nachricht auf dem Anrufbeantworter hinterlassen.*

## **Faxe manuell empfangen**

Falls Ihr Telefon an das Produkt angeschlossen ist und der Modus "Auto-Antwort" auf "Aus" eingestellt wurde, können Sie nach Aufbau einer Verbindung Faxdaten empfangen.

### *Hinweis:*

- ❏ *Je nach den Einstellungen für Fax-Ausgabe wird das empfangene Fax in Form von Daten gespeichert oder gedruckt.* & *["Ändern der Einstellung für Fax-Ausgabe auf Drucken" auf Seite 88](#page-87-0)*
- ❏ *Wenn für Fax-Ausgabe die Option Speichern eingestellt ist, wird das empfangene Fax automatisch in Form von Daten gespeichert und Sie können Schritt 1 überspringen.*

Legen Sie Normalpapier in die Kassette ein.

& ["Einlegen von Papier in die Papierkassette" auf Seite 24](#page-23-0)

### *Hinweis:*

Wenn das Produkt mit zwei Kassetten ausgestattet ist, nehmen Sie Einstellungen für Papierquelle vor. *Setup > Fax-Einstellungen > Empfangseinstellungen > Papierquelle Wenn Sie eine große Menge an Dokumenten auf einmal drucken möchten, legen Sie Normalpapier in beide Kassetten ein und setzen Sie die Option Papierquelle auf Kassette1> 2.*

B Wenn das Telefon klingelt, heben Sie das Telefon ab, das an das Gerät angeschlossen ist.

<span id="page-94-0"></span>C Wenn Sie den Faxton hören, wählen Sie am Bedienfeld des Produkts die Option **Empfangen**.

Drücken Sie eine der  $\otimes$ -Tasten, um den Faxempfang zu starten, und legen Sie das Telefon wieder auf.

### *Hinweis:*

*Wenn für Fax-Ausgabe die Option Speichern eingestellt ist, wird das empfangene Fax automatisch in Form von Daten gespeichert und Sie müssen nicht mit Schritt 5 fortfahren.*

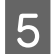

 $5$  Drücken Sie eine der  $\otimes$ -Tasten, um die Faxe zu drucken.

## **Empfangen von Faxen durch Abruf**

Hiermit können Sie ein Fax von einem Faxinformationsdienst abrufen, den Sie angerufen haben.

### *Hinweis:*

- ❏ *Je nach den Einstellungen für Fax-Ausgabe wird das empfangene Fax in Form von Daten gespeichert oder gedruckt.* & *["Ändern der Einstellung für Fax-Ausgabe auf Drucken" auf Seite 88](#page-87-0)*
- ❏ *Wenn für Fax-Ausgabe die Option Speichern eingestellt ist, wird das empfangene Fax automatisch in Form von Daten gespeichert und Sie können Schritt 1 überspringen.*

Folgen Sie den nachstehenden Anweisungen zum Abrufen eines Faxes.

Legen Sie Normalpapier in die Kassette ein. & ["Einlegen von Papier in die Papierkassette" auf Seite 24](#page-23-0)

### *Hinweis:*

*Wenn das Produkt mit zwei Kassetten ausgestattet ist, legen Sie das Papier in Kassette 1 ein. Wenn Sie die Einstellung für Papierquelle (Setup > Fax-Einstellungen > Empfangseinstellungen > Papierquelle) geändert haben, legen Sie das Papier in die angegebene Kassette ein.*

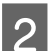

B Wechseln Sie über das Menü Startseite in den Modus **Fax**.

C Wenn Erw. Optionen auf der LCD-Anzeige angezeigt wird, wählen Sie **Erw. Optionen**. Ist dies nicht der Fall, drücken Sie ▼.

**4** Wählen Sie Abruf.

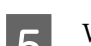

E Wählen Sie die Option **Ein**.

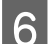

F Geben Sie eine Faxnummer ein.

7 Drücken Sie eine der  $\otimes$ -Tasten, um das Fax zu empfangen.

### *Hinweis:*

- ❏ *Wenn für Fax-Ausgabe die Option Speichern eingestellt ist, wird das empfangene Fax automatisch in Form von Daten gespeichert und Sie müssen nicht mit Schritt 8 fortfahren.*
- ❏ *Wenn der Modus Auto-Antwort aktiviert wurde, werden die empfangenen Faxdaten automatisch gedruckt und Sie müssen nicht mit Schritt 8 fortfahren.*

B Drücken Sie eine der  $\otimes$ -Tasten, um das empfangene Fax zu drucken.

# **Druckberichte**

Folgen Sie den nachfolgenden Anleitungen zum Drucken eines Faxberichts.

Legen Sie Normalpapier in die Kassette ein. & ["Einlegen von Papier in die Papierkassette" auf Seite 24](#page-23-0)

```
Hinweis:
```
Wenn das Produkt mit zwei Kassetten ausgestattet ist, nehmen Sie Einstellungen für Papierquelle vor. *Setup > Fax-Einstellungen > Empfangseinstellungen > Papierquelle*

B Wechseln Sie über das Menü Startseite in den Modus **Fax**.

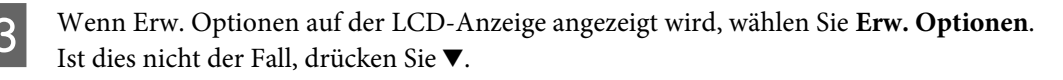

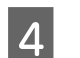

 $\Delta$  Wählen Sie Fax-Bericht.

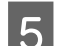

E Öffnen Sie das Element, das Sie drucken möchten.

*Hinweis:*

*Nur das Fax-Protokoll kann auf dem Bildschirm betrachtet werden.*

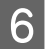

**F** Drücken Sie eine der  $\otimes$ -Tasten, um den gewählten Bericht zu drucken.

# **Menüliste für den Faxmodus**

Informationen zur Menüliste für den Faxmodus finden Sie im folgenden Abschnitt: & ["Faxmodus" auf Seite 100](#page-99-0)

# **Mehr Funktionen**

Unter Mehr Funktionen finden Sie zahlreiche besondere Menüs, mit denen sich das Drucken einfach gestaltet und Spaß macht. Für weitere Details wählen Sie zuerst Mehr Funktionen und dann die einzelnen Menüs und folgen Sie anschließend den Anweisungen auf der LCD-Anzeige.

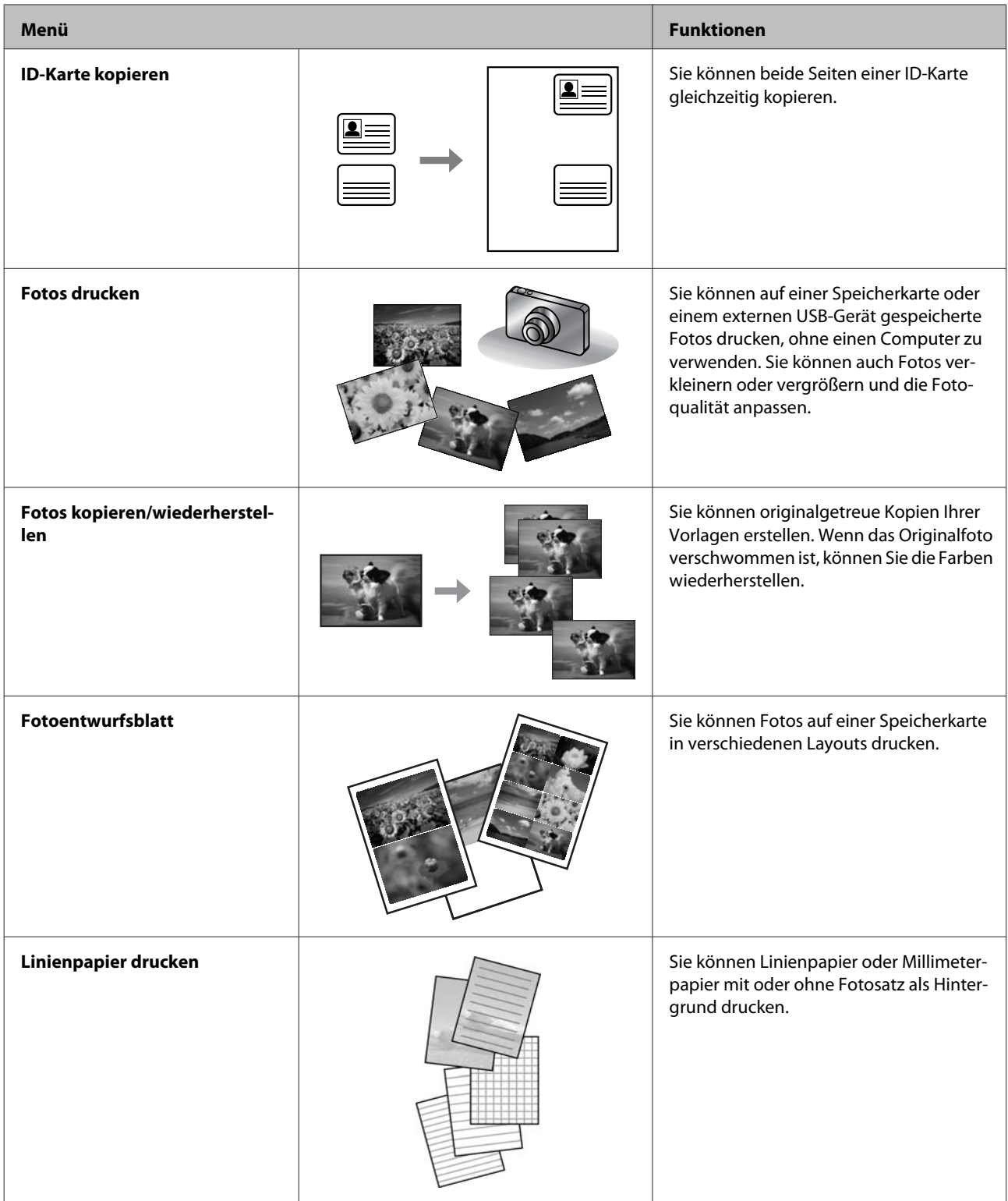

Sie können auch von einer Digitalkamera drucken. Entnehmen Sie die Speicherkarte, wählen Sie **Setup** > **Setup extern.Gerät** > **Druckeinstellungen** und nehmen Sie dann die geeigneten Einstellungen vor. Schließen Sie die Kamera an und schalten Sie sie ein. Weitere Informationen finden Sie im Benutzerhandbuch der Kamera zum Thema Drucken.

### *Hinweis:*

- ❏ *PictBridge ist kompatibel und das unterstützte Dateiformat ist JPEG. Informationen zur unterstützten Bildgröße finden Sie unter ["Speicherkarte" auf Seite 183](#page-182-0).*
- ❏ *Je nach den Einstellungen auf diesem Drucker und der Digitalkamera werden bestimmte Kombinationen aus Papiertyp, -größe und Layout möglicherweise nicht unterstützt.*
- ❏ *Einige Einstellungen auf der Digitalkamera werden in der Ausgabe gegebenenfalls nicht berücksichtigt.*

# **Menüliste des Bedienfelds**

Dieses Gerät kann als Drucker, Kopierer, Scanner und Faxgerät verwendet werden. Mit Ausnahme der Druckerfunktion können Sie diese Funktionen jeweils durch Drücken der entsprechenden Modustaste auf dem Bedienfeld aufrufen. Sobald Sie einen Modus ausgewählt haben, wird der Hauptbildschirm für diesen Modus eingeblendet.

### *Hinweis:*

*Obwohl die auf der LCD-Anzeige dargestellten Elemente wie Menü- und Optionsnamen vom tatsächlichen Produkt abweichen können, ist die Bedienung dieselbe.*

## **Kopiermodus**

### *Hinweis:*

*Je nach Modell können einige Funktionen nicht verfügbar sein.*

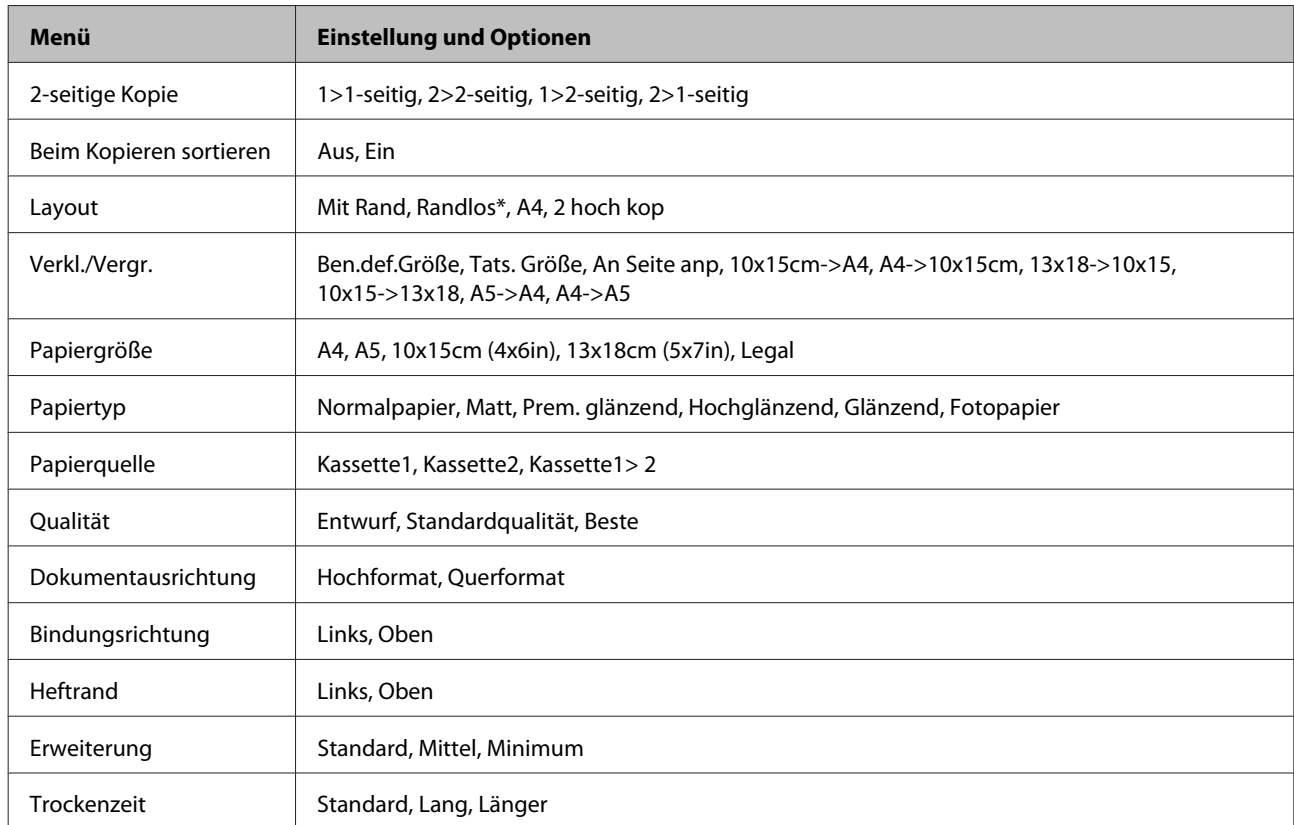

### **Papier- und Kopiereinstellungen**

\* Ihr Bild wird leicht vergrößert und auf das Papierformat zugeschnitten. Die Druckqualität kann am oberen und unteren Seitenrand des Ausdrucks schlechter ausfallen oder die Seitenränder oben und unten können verschmiert werden.

# <span id="page-99-0"></span>**Faxmodus**

*Hinweis:*

*Je nach Modell können einige Funktionen nicht verfügbar sein.*

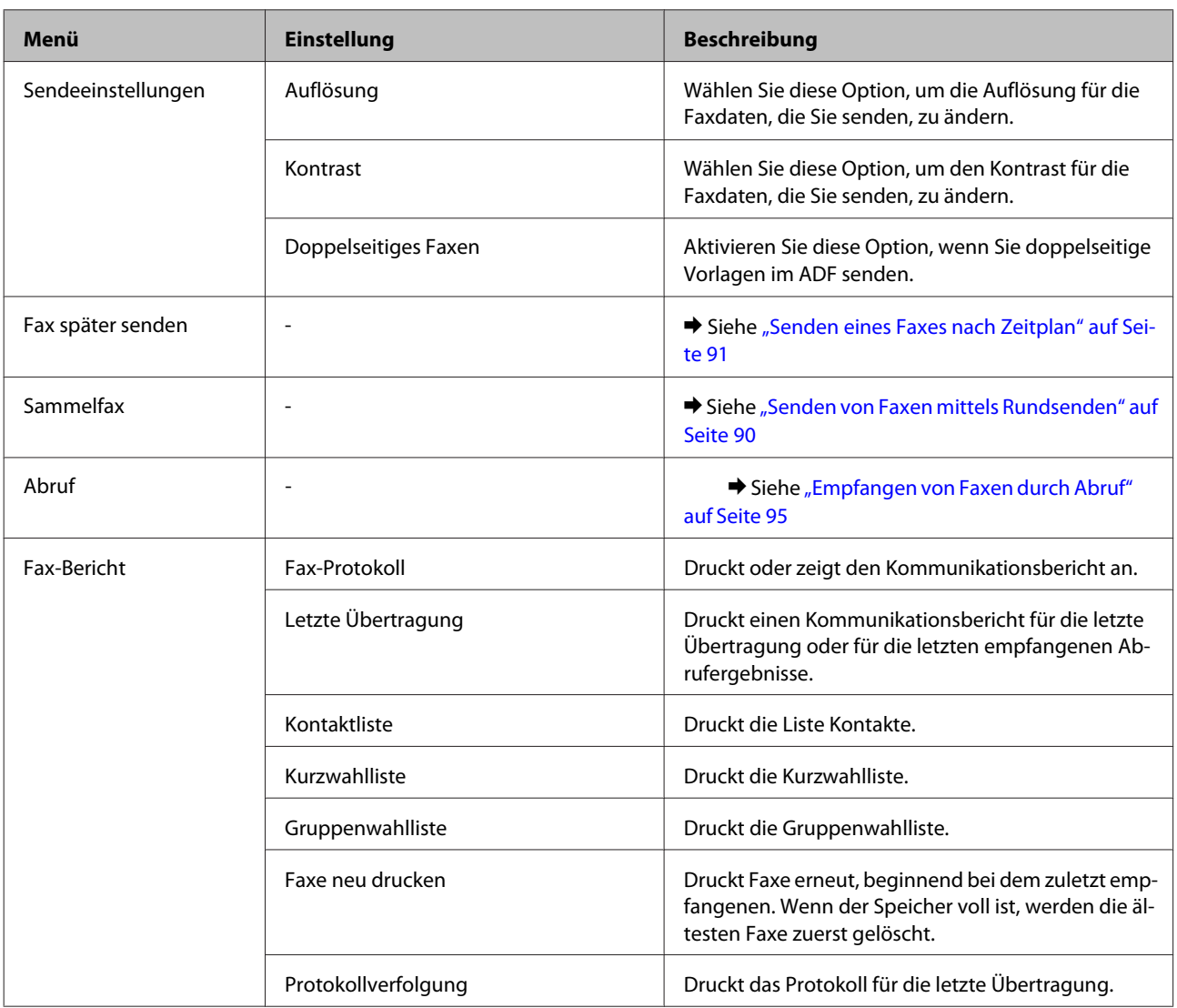

# **Scanmodus**

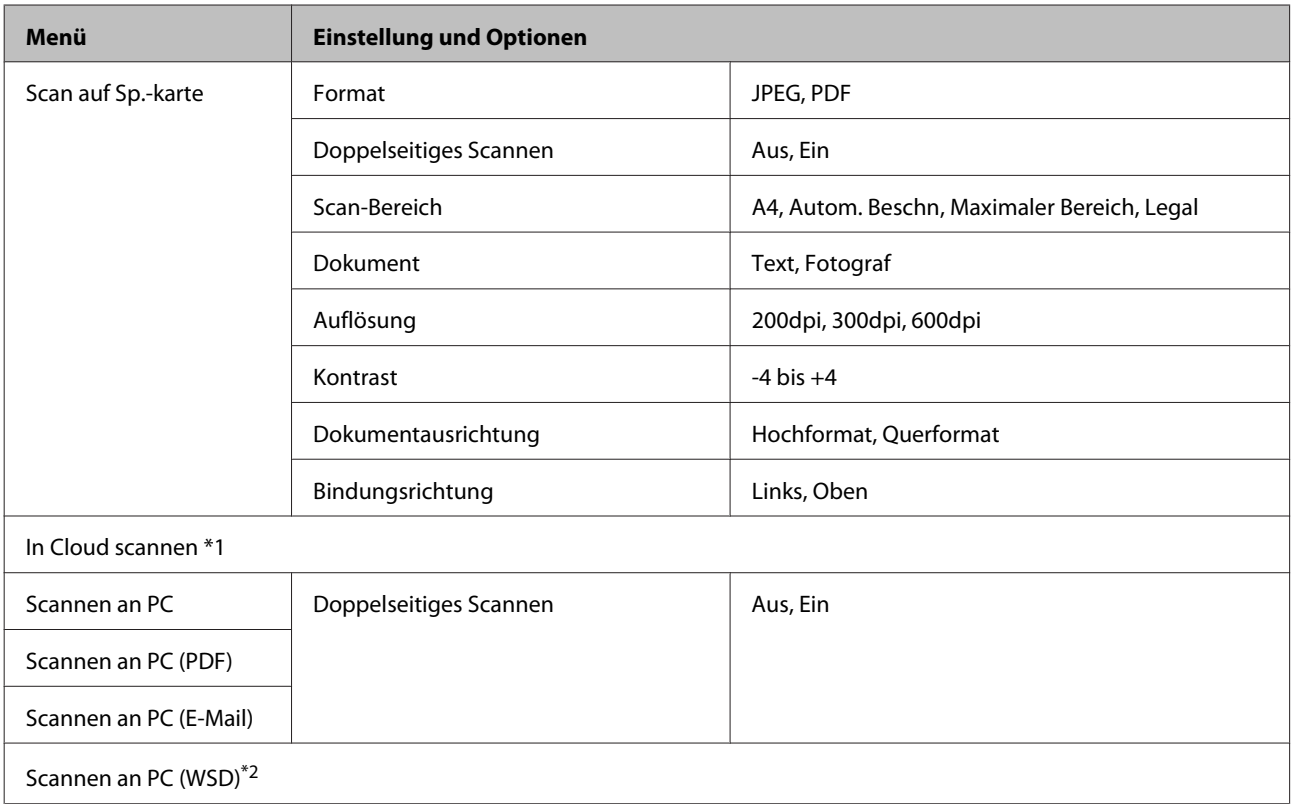

\*1 Eine Anleitung zur Nutzung der Option In Cloud scannen finden Sie im Epson Connect-Handbuch.; & ["Verwenden des Epson Connect-Services" auf Seite 9](#page-8-0)

\*2 Verfügbar für Computer, auf denen englische Versionen von Windows 7 oder Vista ausgeführt werden.

# **Menüliste für den Modus für weitere Funktionen**

### *Hinweis:*

*Je nach Modell können einige Funktionen nicht verfügbar sein.*

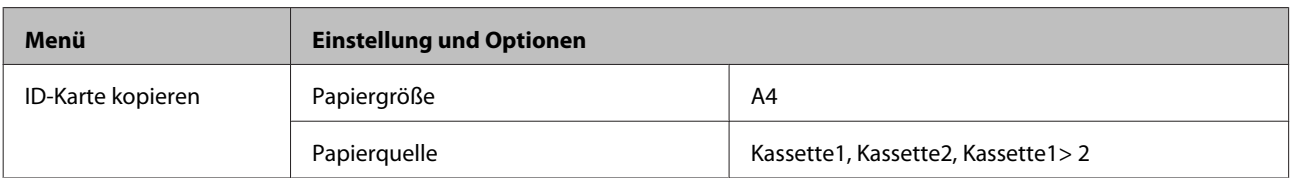

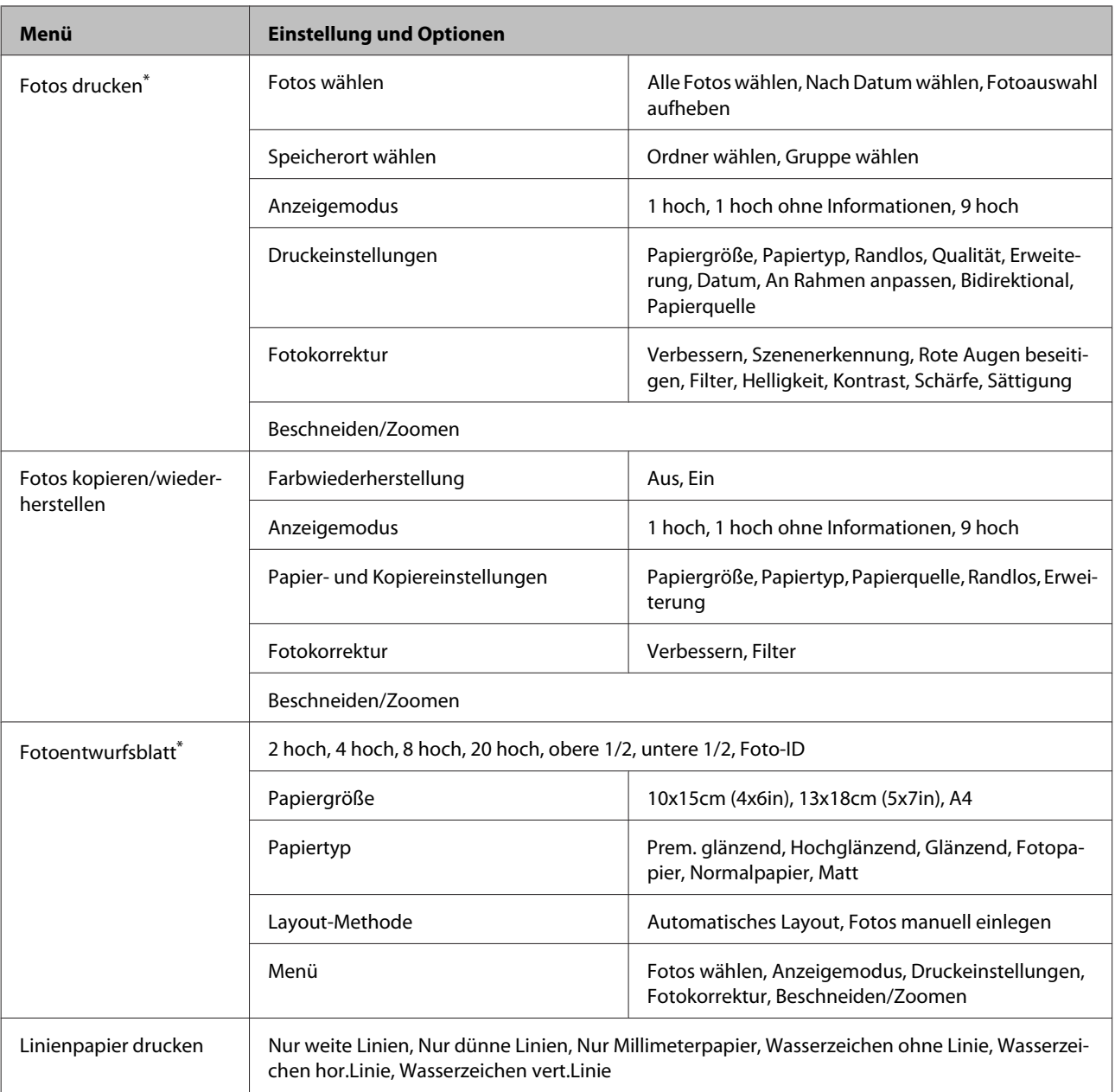

\* Die Menühierarchie variiert je nach Produkt.

# **Menüliste für den Ökomodus**

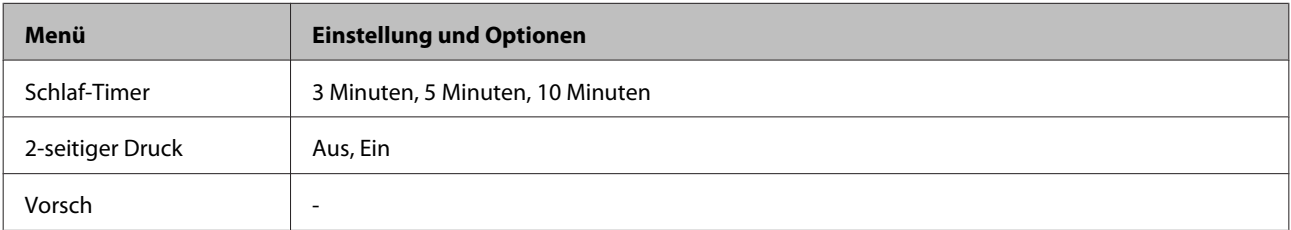

# **Menüliste für den Wi-Fi-Setup-Modus**

*Hinweis:*

*Je nach Modell können einige Funktionen nicht verfügbar sein.*

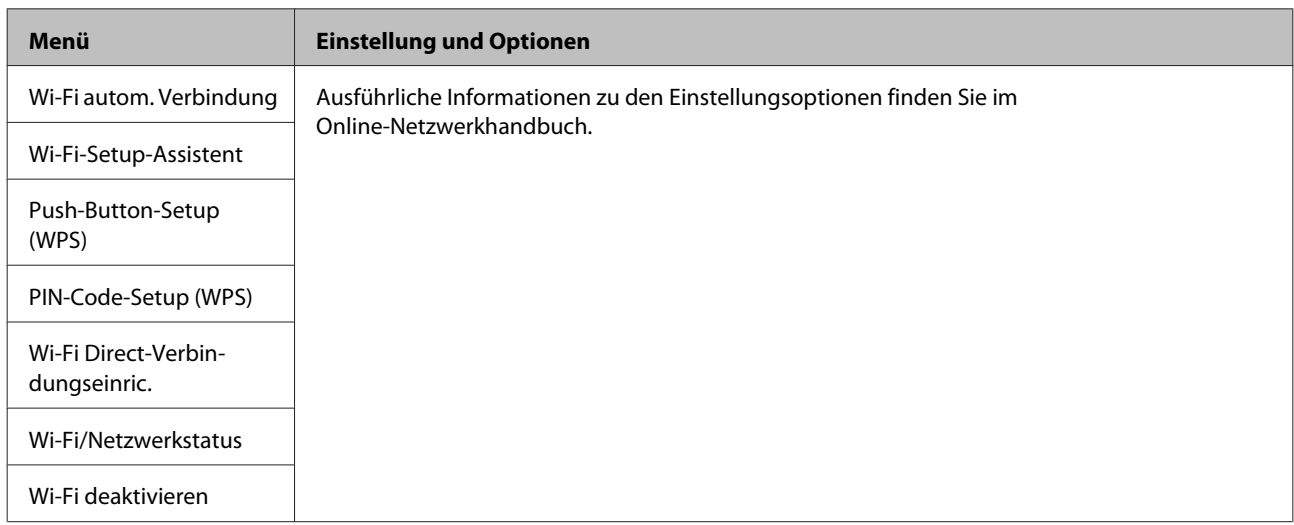

# **Setup-Modus**

### *Hinweis:*

*Je nach Modell können einige Funktionen nicht verfügbar sein.*

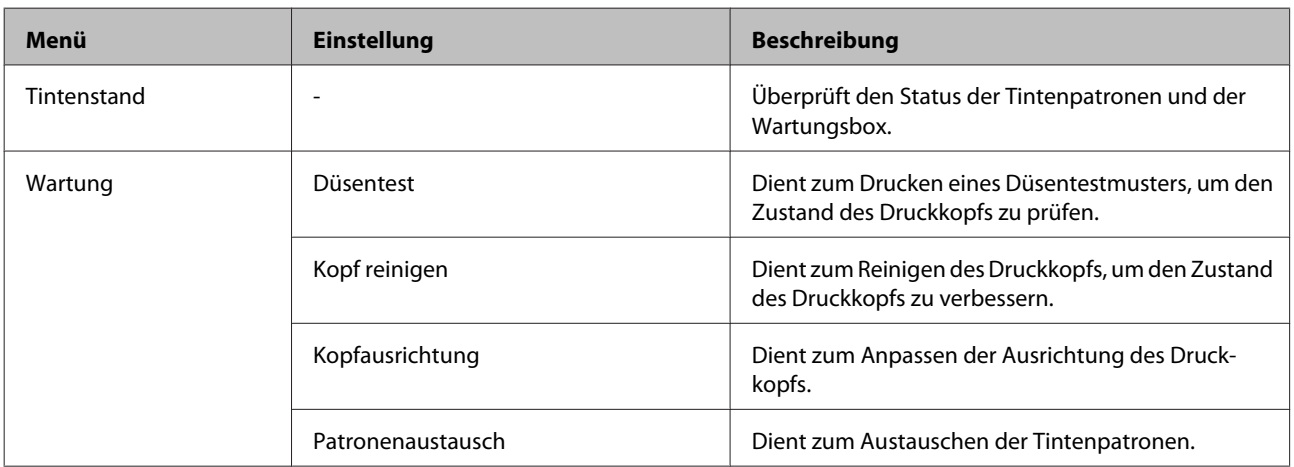

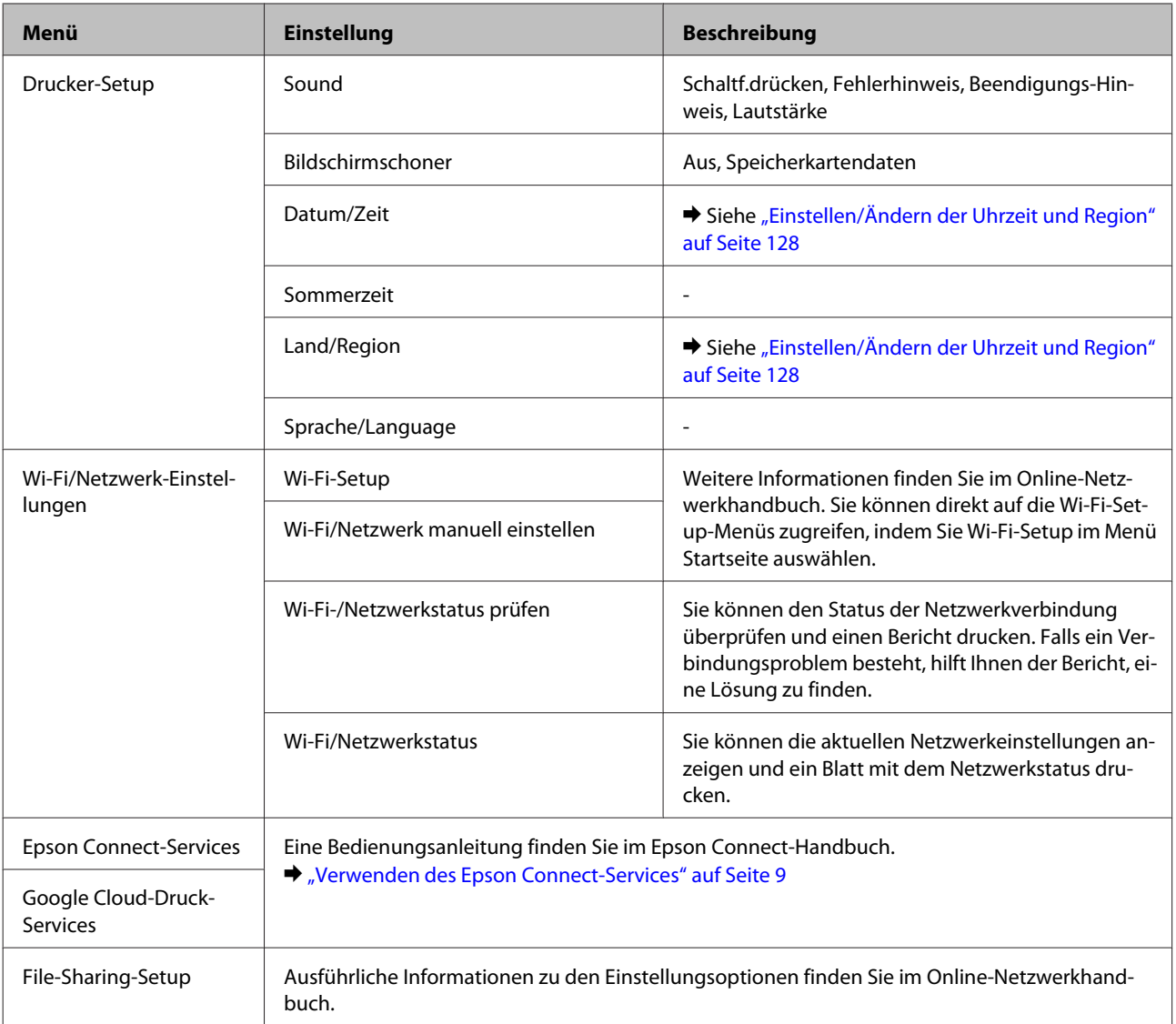

## **Menüliste des Bedienfelds**

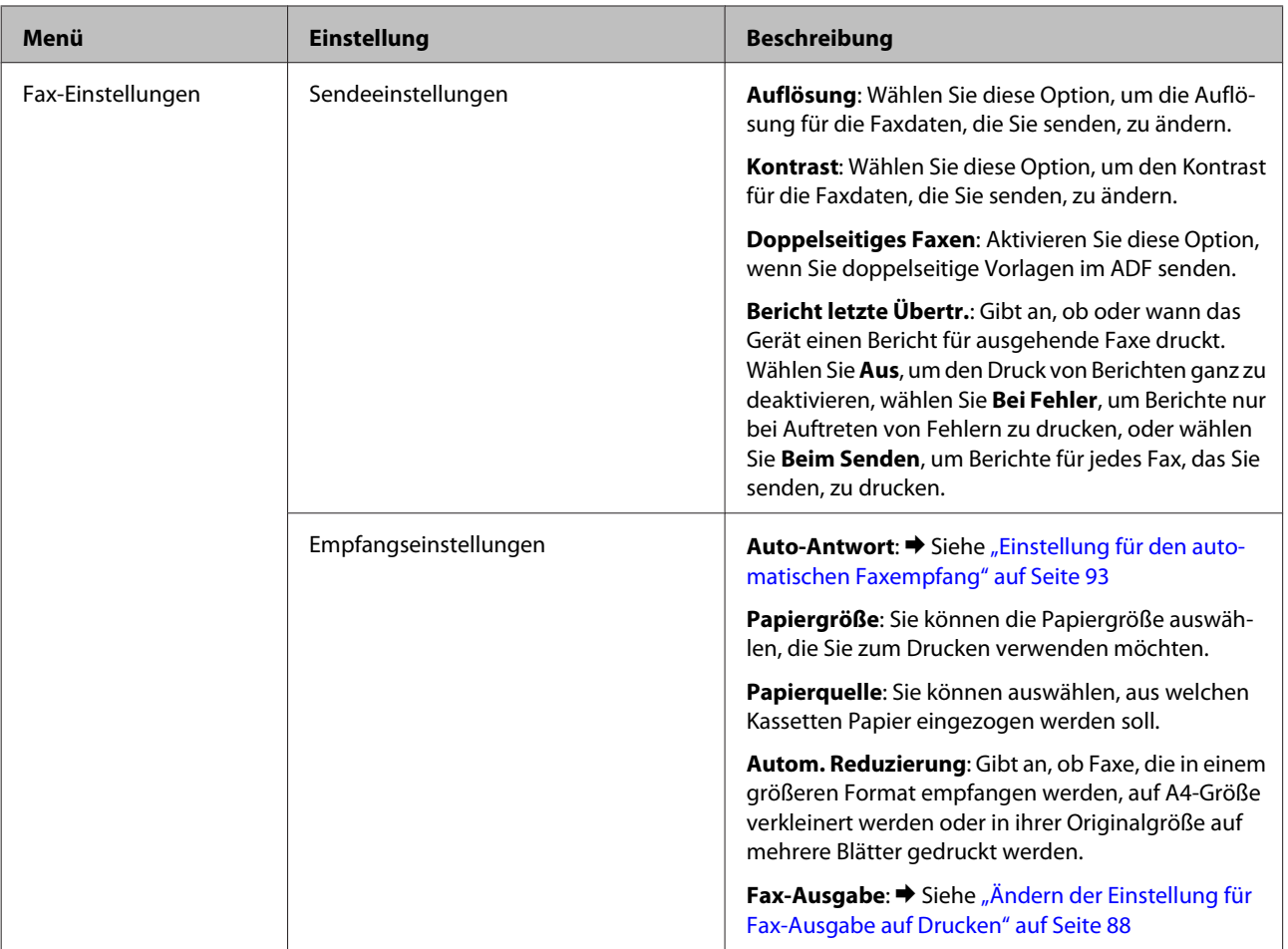

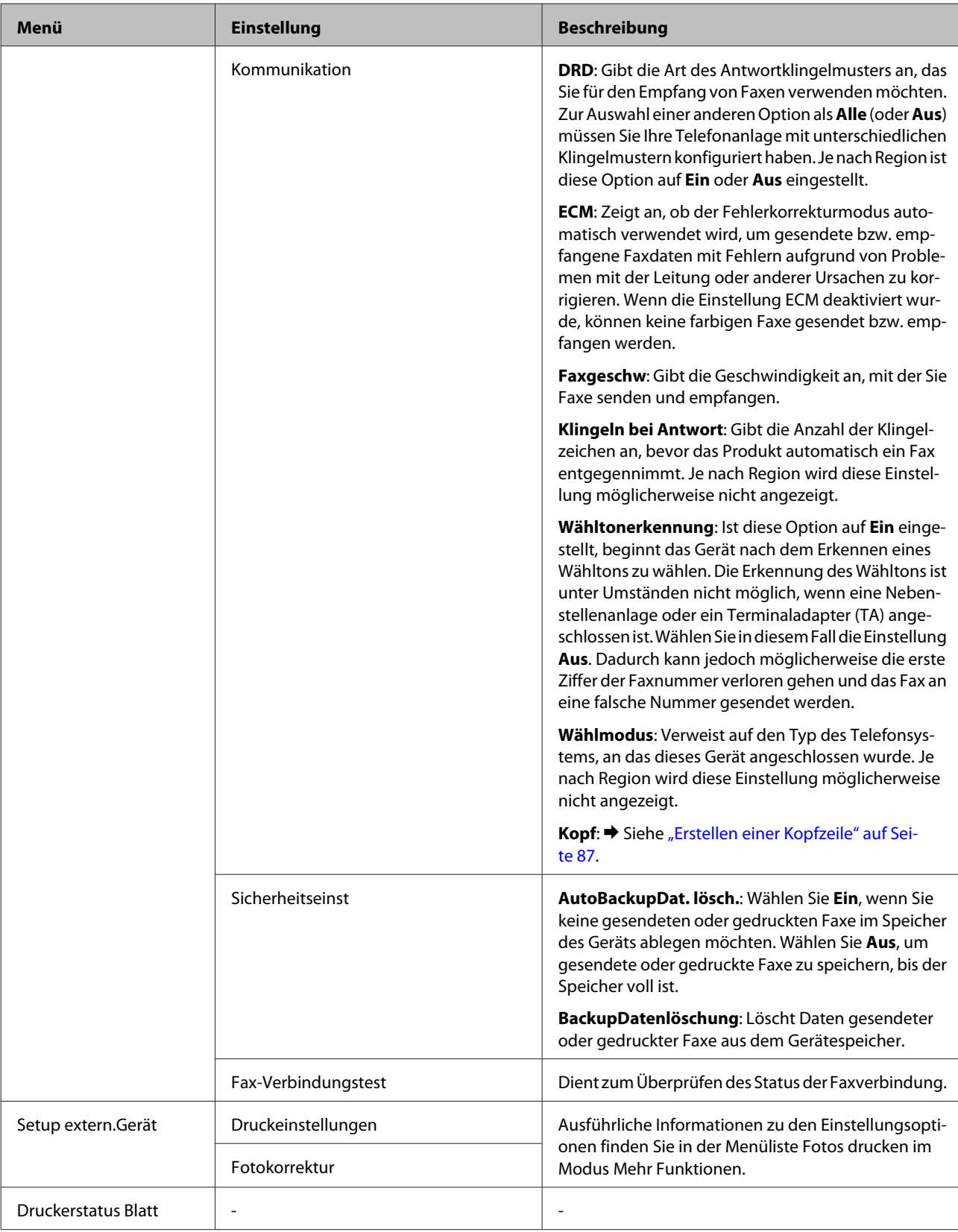

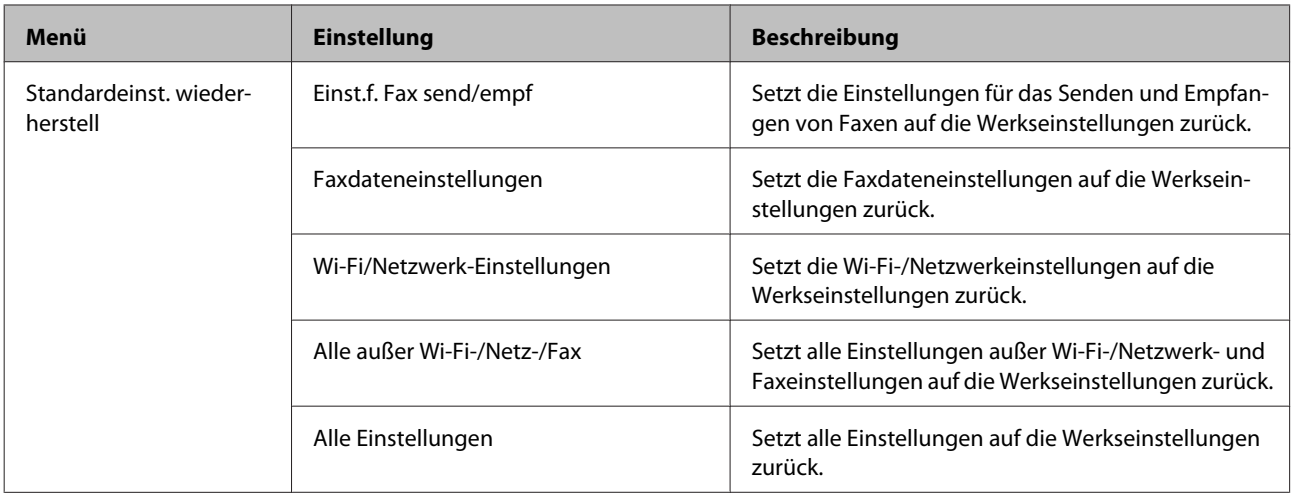

# **Hilfemenüliste**

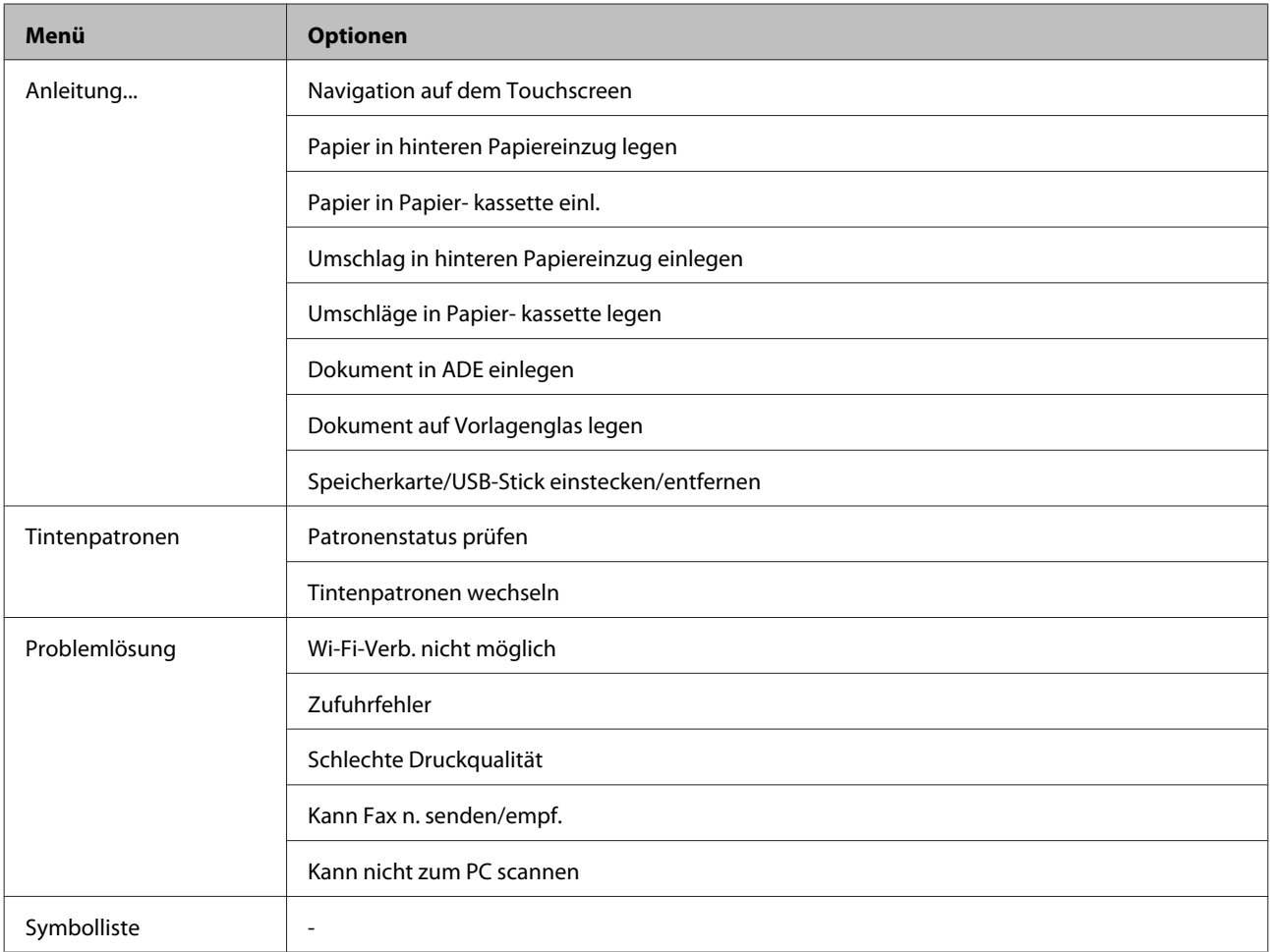

# **Auswechseln der Tintenpatronen**

# **Sicherheitsanweisungen für Tintenpatronen, Vorsichtsmaßnahmen und Spezifikationen**

## **Sicherheitsanweisungen**

Bitte beachten Sie beim Umgang mit den Tintenpatronen folgende Hinweise:

❏ Bewahren Sie Tintenpatronen außerhalb der Reichweite von Kindern auf.

❏ Seien Sie beim Umgang mit benutzten Tintenpatronen vorsichtig, da um die Tintenzuleitungsöffnung noch immer ein wenig Tinte vorhanden sein kann. Wenn Tinte auf Ihre Hände gerät, reinigen Sie diese gründlich mit Wasser und Seife. Sollte Tinte in die Augen gelangen, spülen Sie diese sofort mit reichlich Wasser aus. Wenn Sie sich nach dem gründlichen Ausspülen immer noch schlecht fühlen oder Sehprobleme haben, suchen Sie sofort einen Arzt auf. Falls Sie Tinte in den Mund bekommen, sofort ausspucken und umgehend einen Arzt aufsuchen.

❏ Sie dürfen das Etikett nicht entfernen oder daran ziehen, da hierdurch Tinte austreten kann.

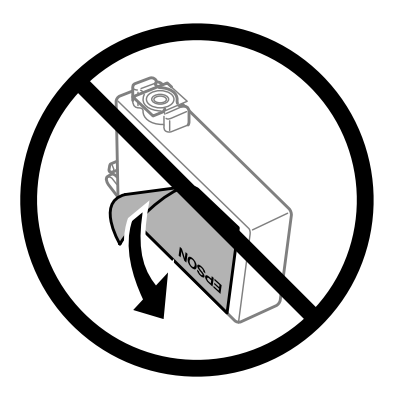

❏ Entfernen Sie das durchsichtige Siegel am Boden der Tintenpatrone nicht, da die Patrone sonst unbrauchbar werden kann.

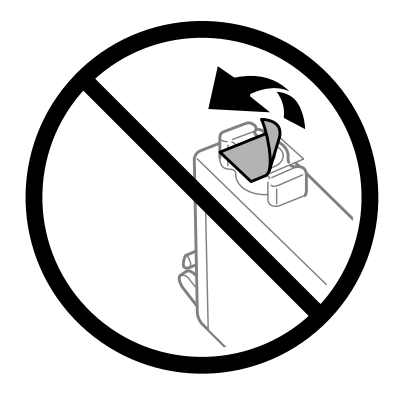

❏ Nehmen Sie keine Veränderungen an der Tintenpatrone vor, denn dies kann ggf. dazu führen, dass Sie nicht mehr normal drucken können.
❏ Berühren Sie nicht den grünen IC-Chip an der Seite der Patrone, weil sonst der normale Betrieb und das Drucken beeinträchtigt werden können.

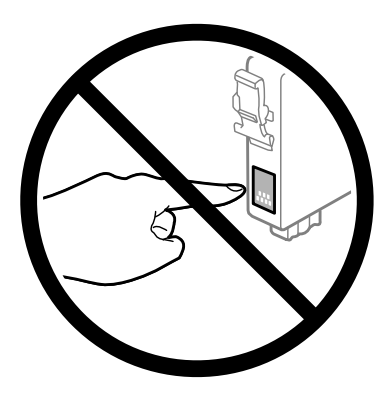

❏ Lassen Sie das Produkt nicht ohne Tintenpatronen oder schalten Sie das Gerät während des Wechselns der Tintenpatronen nicht aus. Andernfalls kann die Tinte in den Druckkopfdüsen eintrocknen und das Drucken verhindern.

### **Vorsichtshinweise zum Austausch von Tintenpatronen**

Lesen Sie vor dem Auswechseln von Tintenpatronen alle Hinweise in diesem Abschnitt.

- ❏ Es wird empfohlen, ausschließlich Original-EPSON-Tintenpatronen zu verwenden. Epson kann die Qualität und Zuverlässigkeit der Tinte von Drittanbietern nicht garantieren. Die Verwendung von Tinten anderer Hersteller kann Schäden verursachen, die von der Epson-Garantie nicht abgedeckt sind, und kann unter gewissen Umständen ein fehlerhaftes Produktverhalten hervorrufen. Tintenstandangaben zu Nicht-Originaltintenpatronen werden möglicherweise nicht angezeigt.
- ❏ Schütteln Sie vor dem Öffnen der Verpackung alle Tintenpatronen vier- oder fünfmal leicht hin und her.
- ❏ Schütteln Sie die Tintenpatronen nicht zu stark; andernfalls kann Tinte aus den Patronen austreten.
- ❏ Die in diesem Drucker verwendeten Tintenpatronen sind mit einem IC-Chip ausgestattet, der Daten überwacht, wie z. B. den Tintenfüllstand jeder Patrone. Das bedeutet, dass Sie die Patrone weiterverwenden können, selbst wenn diese vor ihrem Verbrauch aus dem Drucker entnommen wird. Dennoch wird beim Wiedereinsetzen der Patrone etwas Tinte verbraucht, um die Produktleistung zu garantieren.
- ❏ Zum Erhalt der optimalen Druckkopfleistung wird von einigen Patronen etwas Tinte verbraucht, nicht nur während des Druckens, sondern auch bei Wartungsvorgängen wie dem Auswechseln von Tintenpatronen und der Druckkopfreinigung.
- ❏ Wenn eine Tintenpatrone vorübergehend herausgenommen wird, achten Sie darauf, den Tintenzufuhrbereich vor Schmutz und Staub zu schützen. Lagern Sie die Tintenpatrone in derselben Umgebung wie das Produkt. Tintenpatronen müssen so gelagert werden, dass der Aufkleber, auf dem die Farbe der Tinte angegeben ist, nach oben weist. Lagern Sie Tintenpatronen nicht mit der Oberseite nach unten.
- ❏ Die Tintenzufuhröffnung ist mit einem Ventil versehen, das den Austritt überschüssiger Tinte verhindert; eigene Abdeckungen oder Stopfen sind nicht erforderlich. Ein vorsichtiger Umgang mit den Tintenpatronen ist jedoch ratsam. Berühren Sie keinesfalls die Tintenzufuhröffnung der Tintenpatrone oder den umliegenden Bereich.
- ❏ Für eine maximale Nutzung der Tinte die Tintenpatrone erst herausnehmen, wenn Sie sie ersetzen möchten. Tintenpatronen mit niedrigem Tintenstand können nach dem erneuten Einsetzen möglicherweise nicht verwendet werden.
- ❏ Verpackung der Tintenpatronen bis zum Installationszeitpunkt nicht öffnen. Die Tintenpatrone ist vakuumverpackt, um die Haltbarkeit zu gewährleisten. Bleibt die Tintenpatrone vor der Benutzung längere Zeit ausgepackt liegen, ist normales Drucken unter Umständen nicht möglich.
- ❏ Installieren Sie alle Tintenpatronen; andernfalls ist das Drucken nicht möglich.
- ❏ Wenn die farbige Tinte verbraucht und noch schwarze Tinte vorhanden ist, können Sie vorübergehend auch nur mit schwarzer Tinte drucken. Weitere Informationen dazu finden Sie unter ["Vorübergehendes Drucken mit](#page-113-0) [schwarzer Tinte bei verbrauchten Farbtintenpatronen" auf Seite 114.](#page-113-0)
- ❏ Wenn eine Tintenpatrone nur noch wenig Tinte enthält, halten Sie eine neue Tintenpatrone bereit.
- ❏ Achten Sie darauf, beim Entnehmen aus der Verpackung die Haken seitlich an der Tintenpatrone nicht abzubrechen.
- ❏ Vor der Installation müssen Sie das gelbe Band von der Patrone entfernen; andernfalls kann die Druckqualität zurückgehen oder das Drucken verhindert werden.
- ❏ Wenn Sie eine Tintenpatrone verwenden wollen, die Sie zuvor an einem kälteren Ort gelagert haben, lassen Sie sie sich vor der Verwendung mindestens drei Stunden lang auf Raumtemperatur erwärmen.
- ❏ Lagern Sie Tintenpatronen an einem kühlen, dunklen Ort.
- ❏ Lagern Sie Tintenpatronen mit dem Etikett nach oben. Lagern Sie Tintenpatronen nicht mit der Oberseite nach unten.

### **Spezifikation der Tintenpatronen**

- ❏ Es wird empfohlen, die Tintenpatrone vor dem auf der Verpackung angegebenen Datum zu verwenden.
- ❏ Die mit dem Produkt gelieferten Tintenpatronen werden bei der ersten Inbetriebnahme teilweise aufgebraucht. Um qualitativ hochwertige Ausdrucke zu produzieren, wird der Druckkopf im Produkt vollständig mit Tinte geladen. Dieser Vorgang verbraucht eine entsprechende Menge an Tinte. Aus diesem Grund drucken diese Patronen im Vergleich zu den folgenden Tintenpatronen ggf. weniger Seiten.
- ❏ Die Nutzungsdauer einer Patrone hängt von den gedruckten Bildern, dem verwendeten Papiertyp, der Druckhäufigkeit und Umgebungsbedingungen wie der Temperatur ab.
- ❏ Um eine erstklassige Druckqualität zu gewährleisten und den Druckkopf zu schonen, ist noch eine Sicherheitsreserve an Tinte in der Patrone enthalten, wenn das Produkt anzeigt, dass die Patrone ausgetauscht werden muss. Beim Anzeigen der verbleibenden Nutzungsdauer wird diese Reserve nicht berücksichtigt.
- ❏ Die Tintenpatronen enthalten möglicherweise wiederverwertete Materialien, die jedoch die Funktion oder Leistung des Druckers nicht beeinträchtigen.
- ❏ Beim Drucken in Schwarz-Weiß oder in Graustufen wird je nach Papiersorte oder gewählter Druckqualitätseinstellung farbige anstatt schwarzer Tinte verwendet. Der Grund dafür ist, dass Schwarz aus einer Mischung von Farbtinten kreiert wird.

## <span id="page-110-0"></span>**Prüfen des Status der Tintenpatronen**

### **Für Windows**

### *Hinweis:*

*Wenn eine Tintenpatrone einen geringen Füllstand aufweist, wird automatisch der Bildschirm Low Ink Reminder (Erinnerung für niedrigen Tintenstand) angezeigt. In diesem Fenster können Sie den Status der Tintenpatronen überprüfen. Wenn Sie diesen Bildschirm nicht anzeigen möchten, öffnen Sie zunächst den Druckertreiber, klicken Sie anschließend auf die Registerkarte Maintenance (Utility) und dann auf Monitoring Preferences (Überwachungsoptionen). Deaktivieren Sie auf dem Bildschirm Monitoring Preferences (Überwachungsoptionen) das Kontrollkästchen See Low Ink Reminder alerts (Siehe Erinnerungsmeldungen für niedrigen Tintenstand).*

Führen Sie zur Prüfung des Status der Tintenpatronen eine der folgenden Bedienfolgen aus:

- ❏ Öffnen Sie den Druckertreiber, klicken Sie auf die Registerkarte **Main (Haupteinstellungen)** und anschließend auf die Schaltfläche **Ink Levels (Tintenstand)**.
- ❏ Doppelklicken Sie auf das Gerätesymbol in der taskbar (Taskleiste) von Windows. Wie Sie ein Symbol in der taskbar (Taskleiste) hinzufügen, ist im nachstehenden Abschnitt beschrieben:
	- & ["Über das Shortcut-Symbol in der taskbar \(Taskleiste\)" auf Seite 44](#page-43-0)

❏ Öffnen Sie den Druckertreiber, klicken Sie auf die Registerkarte **Maintenance (Utility)** und dann auf die Schaltfläche **EPSON Status Monitor 3**. Der Status der Tintenpatrone wird grafisch angezeigt.

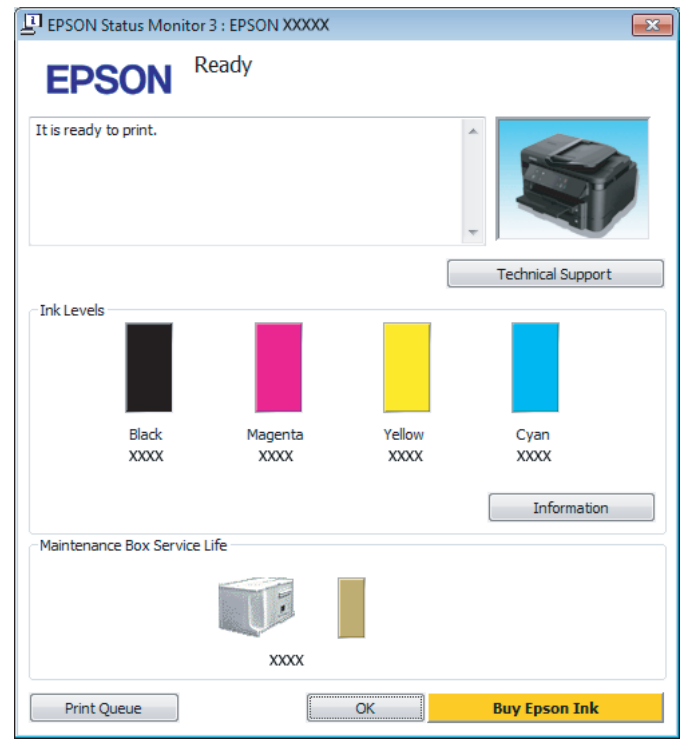

#### *Hinweis:*

- ❏ *Wenn der EPSON Status Monitor 3 nicht angezeigt wird, öffnen Sie den Druckertreiber und klicken Sie auf die Registerkarte Maintenance (Utility) und anschließend auf die Schaltfläche Extended Settings (Erweiterte Einstellungen). Aktivieren Sie im Fenster Extended Settings (Erweiterte Einstellungen) das Kontrollkästchen Enable EPSON Status Monitor 3 (EPSON Status Monitor 3 aktivieren).*
- ❏ *Je nach den aktuellen Einstellungen wird möglicherweise der vereinfachte Statusmonitor angezeigt. Klicken Sie auf die Schaltfläche Details, um das vorstehende Fenster anzuzeigen.*
- ❏ *Die angezeigten Tintenstände sind Annäherungswerte.*

## **Für Mac OS X**

Sie können den Status der Tintenpatronen mit EPSON Status Monitor prüfen. Führen Sie die nachstehenden Schritte aus.

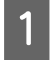

A Rufen Sie das Dialogfeld Epson Printer Utility 4 auf. & ["Aufrufen des Druckertreibers unter Mac OS X" auf Seite 44](#page-43-0) B Klicken Sie auf das Symbol **EPSON Status Monitor**. Der EPSON Status Monitor wird angezeigt.

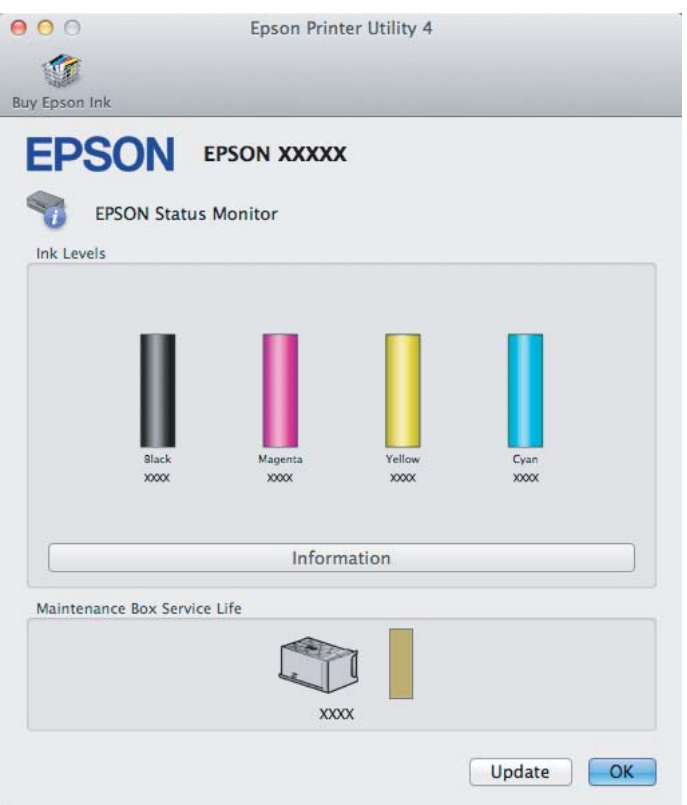

#### *Hinweis:*

- ❏ *In der grafischen Anzeige wird der Status der Tintenpatronen zum Zeitpunkt des Öffnens von EPSON Status Monitor angezeigt. Um den Status der Tintenpatronen zu aktualisieren, klicken Sie auf Update (Aktualisieren).*
- ❏ *Die angezeigten Tintenstände sind Annäherungswerte.*

## **Verwenden des Bedienfelds**

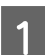

A Wechseln Sie über das Menü Startseite in den Modus **Setup**.

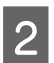

**B Wählen Sie die Option Tintenstand.** 

#### *Hinweis:*

*Die angezeigten Tintenstände sind Annäherungswerte.*

## <span id="page-113-0"></span>**Vorübergehendes Drucken mit schwarzer Tinte bei verbrauchten Farbtintenpatronen**

Wenn die farbige Tinte verbraucht und noch schwarze Tinte vorhanden ist, können Sie für kurze Zeit auch nur mit schwarzer Tinte drucken. Sie sollten die verbrauchte(n) Patrone(n) jedoch so bald wie möglich ersetzen. Wie Sie vorübergehend mit schwarzer Tinte weiterdrucken können, finden Sie im folgenden Abschnitt.

### *Hinweis:*

*Wie lange tatsächlich noch gedruckt werden kann, variiert entsprechend den Einsatzbedingungen, gedruckten Bildern, Druckeinstellungen und der Häufigkeit der Nutzung.*

### **Für Windows**

### *Hinweis für Windows:*

*Diese Funktion steht nur zur Verfügung, wenn EPSON Status Monitor 3 aktiviert ist. Um den Statusmonitor zu aktivieren, öffnen Sie den Druckertreiber und klicken Sie auf die Registerkarte Maintenance (Utility) und anschließend auf die Schaltfläche Extended Settings (Erweiterte Einstellungen). Aktivieren Sie im Fenster Extended Settings (Erweiterte Einstellungen) das Kontrollkästchen Enable EPSON Status Monitor 3 (EPSON Status Monitor 3 aktivieren).*

Führen Sie die nachstehenden Schritte aus, um vorübergehend mit schwarzer Tinte weiterzudrucken.

A Wenn EPSON Status Monitor 3 Sie zum Abbrechen des Druckauftrags auffordert, klicken Sie auf **Cancel (Abbrechen)** oder **Cancel Print (Druck abbrechen)**, um den Druckauftrag abzubrechen.

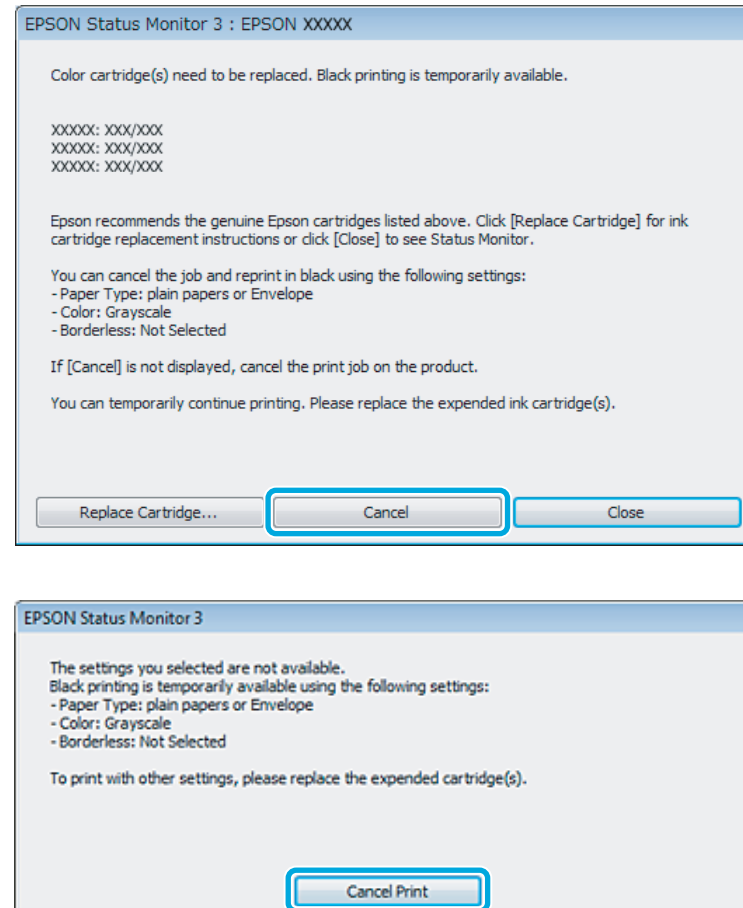

#### *Hinweis:*

*Wenn die Fehlermeldung, dass eine Tintenpatrone verbraucht ist, von einem anderen Computer im Netzwerk stammt, müssen Sie ggf. den Druckauftrag am Produkt abbrechen.*

- B Legen Sie Normalpapier oder Briefumschläge ein.
- Blufen Sie die Druckereinstellungen auf.  $\blacktriangleright$  ["Aufrufen des Druckertreibers unter Windows" auf Seite 43](#page-42-0)
- D Klicken Sie auf die Registerkarte Main (Haupteinstellungen) und nehmen Sie geeignete Einstellungen vor.
- E Wählen Sie **plain papers (Normalpapier)** oder **Envelope (Umschlag)** als Einstellung für Paper Type (Druckmedium).
- F Wählen Sie **Grayscale (Graustufen)** als Einstellung für Color (Farbe).
- **T** Klicken Sie auf OK, um das Dialogfeld "Printer Settings (Druckereinstellungen)" zu schließen.

B Drucken Sie die Datei.

I EPSON Status Monitor 3 wird erneut auf dem Computerbildschirm angezeigt. Klicken Sie auf **Print in Black (Schwarz drucken)**, um mit schwarzer Tinte zu drucken.

## **Für Mac OS X**

Führen Sie die nachstehenden Schritte aus, um vorübergehend mit schwarzer Tinte weiterzudrucken.

A Wenn der Druck nicht fortgesetzt werden kann, klicken Sie auf das Druckersymbol im Dock. Wenn eine Fehlermeldung mit der Aufforderung angezeigt wird, den Druckauftrag abzubrechen, klicken Sie auf **Delete (Löschen)** und führen Sie die nachstehenden Schritte aus, um das Dokument mit schwarzer Tinte erneut zu drucken.

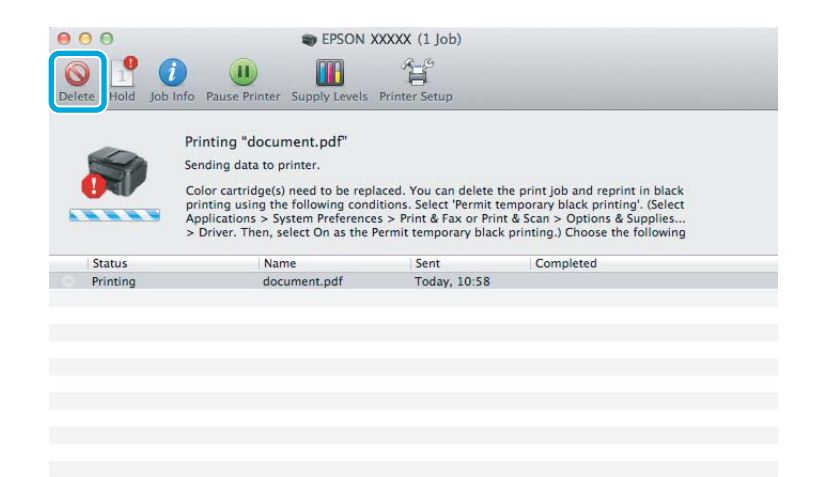

### *Hinweis:*

*Wenn die Fehlermeldung, dass eine Tintenpatrone verbraucht ist, von einem anderen Computer im Netzwerk stammt, müssen Sie ggf. den Druckauftrag am Produkt abbrechen.*

- B Öffnen Sie **System Preferences (Systemeinstellungen)**, klicken Sie auf **Print & Scan (Drucken & Scannen)** (Mac OS X 10.7) oder **Print & Fax (Drucken & Faxen)** (Mac OS X 10.6 oder 10.5) und wählen Sie das Produkt aus der Liste Printers (Drucker). Klicken Sie anschließend auf **Options & Supplies (Optionen & Zubehör)** und dann auf **Driver (Treiber)**.
- C Wählen Sie **On (Ein)** für die Einstellung Permit temporary black printing (Vorübergehenden Schwarzdruck zulassen).

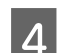

Legen Sie Normalpapier oder Briefumschläge ein.

- E Rufen Sie das Dialogfeld Print (Drucken) auf. & ["Aufrufen des Druckertreibers unter Mac OS X" auf Seite 44](#page-43-0)
- F Klicken Sie auf die Schaltfläche **Show Details (Details einblenden)** (unter Mac OS X 10.7) oder ▼ (unter Mac OS X 10.6 oder 10.5), um das Dialogfeld zu erweitern.

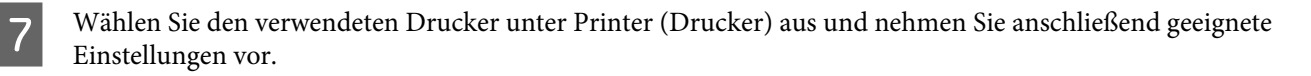

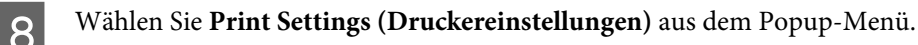

- I Wählen Sie **plain papers (Normalpapier)** oder **Envelope (Umschlag)** als Einstellung für Media Type (Medium).
- 10 Aktivieren Sie das Kontrollkästchen Grayscale (Graustufen).
	- K Klicken Sie auf **Print (Drucken)**, um das Dialogfenster Print (Drucken) zu schließen.

## **Sparen von schwarzer Tinte bei fast leerer Patrone (nur Windows)**

### *Hinweis für Windows:*

*Diese Funktion steht nur zur Verfügung, wenn EPSON Status Monitor 3 aktiviert ist. Um den Statusmonitor zu aktivieren, öffnen Sie den Druckertreiber und klicken Sie auf die Registerkarte Maintenance (Utility) und anschließend auf die Schaltfläche Extended Settings (Erweiterte Einstellungen). Aktivieren Sie im Fenster Extended Settings (Erweiterte Einstellungen) das Kontrollkästchen Enable EPSON Status Monitor 3 (EPSON Status Monitor 3 aktivieren).*

Das nachfolgende Fenster wird angezeigt, wenn die schwarze Tinte fast leer und mehr farbige Tinte als schwarze Tinte vorhanden ist. Das Fenster wird nur angezeigt, wenn **plain papers (Normalpapier)** als Papiertyp festgelegt ist und **Standard** als Quality (Qualität) ausgewählt wurde.

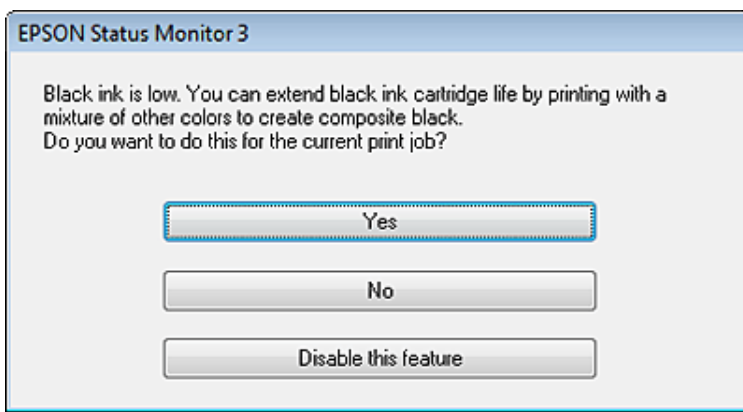

In diesem Fenster können Sie auswählen, ob Sie die schwarze Tinte normal weiterverwenden oder schwarze Tinte einsparen möchten, indem Sie aus farbigen Tinten Schwarz mischen.

- ❏ Klicken Sie auf die Schaltfläche **Yes (Ja)**, um die Farbe Schwarz aus den farbigen Tinten zu mischen. Wenn Sie das nächste Mal einen ähnlichen Auftrag drucken, wird dieses Fenster erneut angezeigt.
- ❏ Klicken Sie auf die Schaltfläche **No (Nein)**, um den Auftrag mit der verbleibenden schwarzen Tinte abzuschließen. Wenn Sie das nächste Mal einen ähnlichen Auftrag drucken, wird dieses Fenster erneut angezeigt und Sie haben erneut die Möglichkeit, schwarze Tinte einzusparen.

❏ Klicken Sie auf **Disable this feature (Diese Funktion deaktivieren)**, um mit der verbleibenden schwarzen Tinte fortzufahren.

## **Auswechseln einer Tintenpatrone**

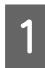

Öffnen Sie die Scannereinheit. Der Tintenpatronenhalter wird in die Position zum Austauschen der Tintenpatrone bewegt.

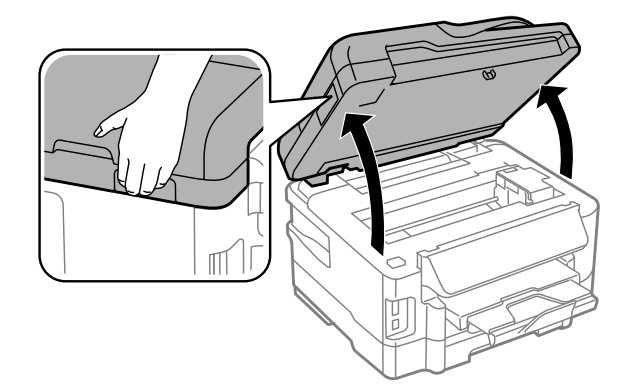

### **v** *Wichtig*:

- ❏ *Bewegen Sie den Tintenpatronenhalter nicht von Hand, ansonsten kann das Gerät beschädigt werden.*
- ❏ *Heben Sie die Scannereinheit nicht an, wenn die Dokumentenabdeckung geöffnet ist.*

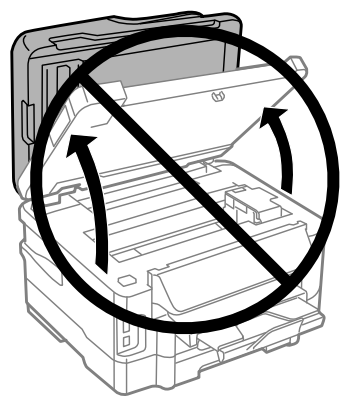

### *Hinweis:*

*Wenn der Tintenpatronenhalter nicht in die Position zum Austauschen der Tintenpatrone bewegt wird, folgen Sie der nachfolgenden Anleitung.*

*Startseite > Setup > Wartung > Patronenaustausch*

### **Auswechseln der Tintenpatronen**

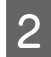

2<sup>6</sup> Öffnen Sie die Patronenabdeckung.

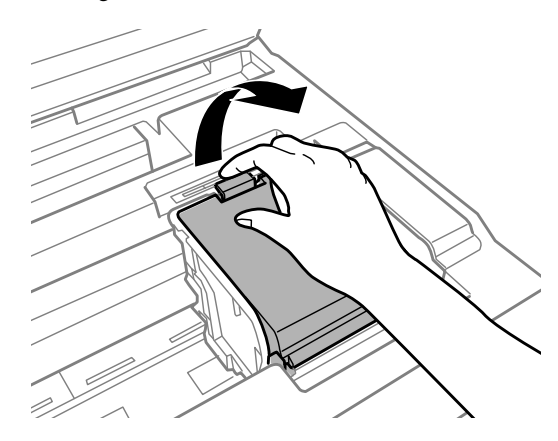

C Drücken Sie die Tintenpatrone zusammen und enfernen Sie sie.

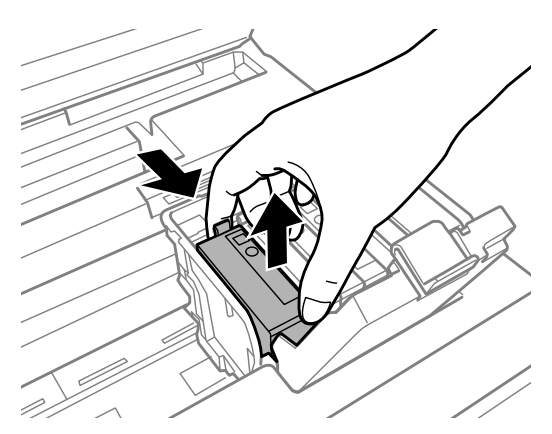

#### *Hinweis:*

- ❏ *Die Abbildung zeigt den Austausch der schwarzen Tintenpatrone. Tauschen Sie die entsprechende Tintenpatrone aus.*
- ❏ *Um die Tintenzufuhröffnung entnommener Tintenpatronen befindet sich möglicherweise Tinte. Achten Sie deshalb beim Entnehmen der Tintenpatrone darauf, dass Tinte keine Gegenstände in der Umgebung verschmutzt.*
- D Schütteln Sie die Ersatztintenpatronen vier- oder fünfmal leicht hin und her und nehmen Sie die neue Tintenpatrone aus der Verpackung heraus.

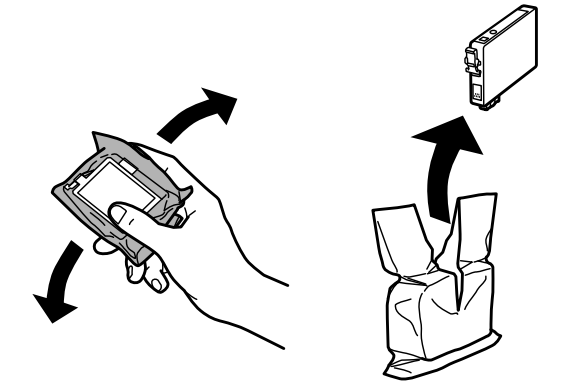

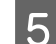

E Nur das gelbe Band entfernen.

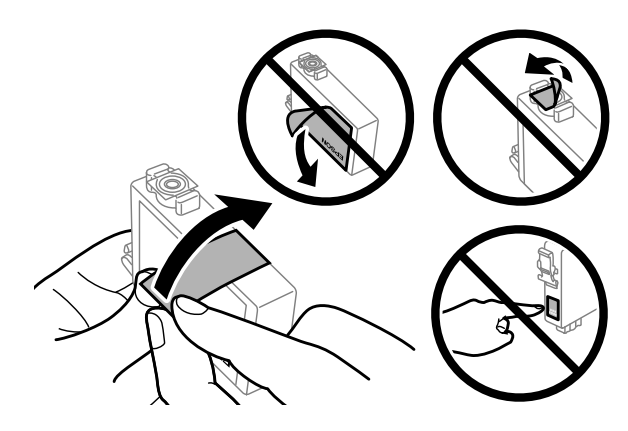

### **v***Wichtig:*

- ❏ *Sie müssen vor der Installation das gelbe Band von der Patrone entfernen; andernfalls kann die Druckqualität zurückgehen oder das Drucken verhindert werden.*
- ❏ *Wenn Sie eine Tintenpatrone installiert haben, ohne das gelbe Band zu entfernen, nehmen Sie die Patrone aus dem Produkt, entfernen Sie das gelbe Band und installieren Sie sie erneut.*
- ❏ *Das durchsichtige Siegel am Boden der Tintenpatrone nicht entfernen; die Patrone wird sonst unbrauchbar.*
- ❏ *Sie dürfen das Etikett auf der Patrone nicht entfernen oder daran ziehen, da hierdurch Tinte austreten kann.*

F Setzen Sie die Patrone ein und drücken Sie sie bis zum Klickpunkt.

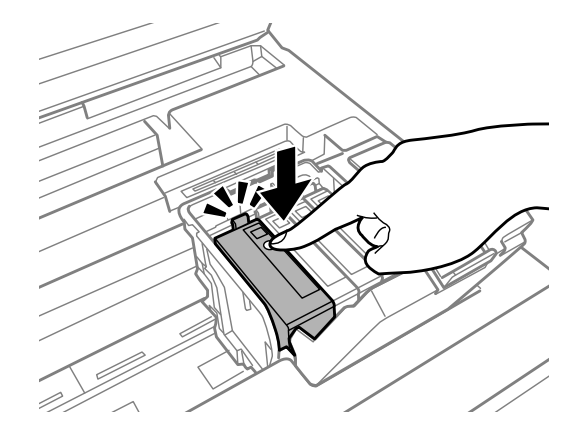

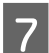

Schließen Sie die Patronenabdeckung.

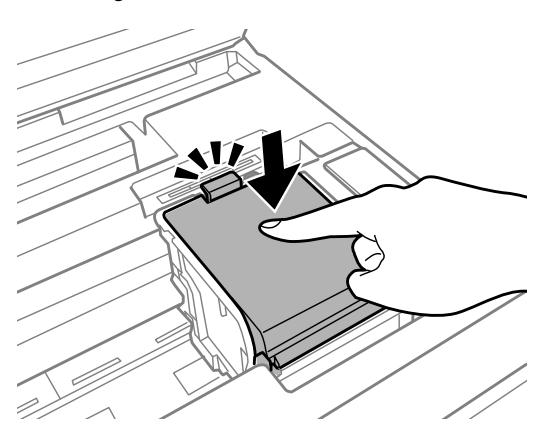

B Schließen Sie langsam die Scannereinheit. Die Tintenbefüllung startet.

### *Hinweis:*

- ❏ *Die Betriebsanzeige blinkt während der Tintenbefüllung dauerhaft. Schalten Sie das Produkt während des Tintenladevorgangs nicht aus. Wird der Tintenladevorgang abgebrochen, können Sie möglicherweise nicht drucken.*
- ❏ *Falls eine Tintenpatrone während des Kopiervorgangs ausgewechselt werden muss, um die Kopierqualität nach dem Laden der Tinte zu garantieren, brechen Sie den Auftrag ab und starten Sie ihn erneut mit dem Auflegen der Vorlagen.*

Das Auswechseln der Tintenpatronen ist abgeschlossen. Das Produkt wechselt in den bisherigen Zustand.

## <span id="page-121-0"></span>**Produkt- und Softwarewartung**

## **Überprüfen der Druckkopfdüsen**

Sollten die Ausdrucke blasser werden oder Lücken im Druckbild aufweisen, können Sie die Ursache des Problems möglicherweise durch einen Düsentest feststellen.

Die Druckkopfdüsen können Sie vom Computer aus mit dem Utility Nozzle Check (Düsentest) oder vom Drucker aus mit den Druckertasten überprüfen.

### **Verwenden des Utilitys Nozzle Check (Düsentest) für Windows**

Führen Sie die nachstehenden Schritte aus, um das Utility Nozzle Check (Düsentest) zu verwenden.

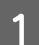

A Achten Sie darauf, dass keine Warnungen oder Fehler im Bedienfeld angezeigt werden.

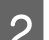

B Achten Sie darauf, dass sich Papier im Format A4 in der Papierkassette befindet.

*Hinweis: Wenn das Produkt mit zwei Kassetten ausgestattet ist, legen Sie das Papier in Kassette 1 ein.*

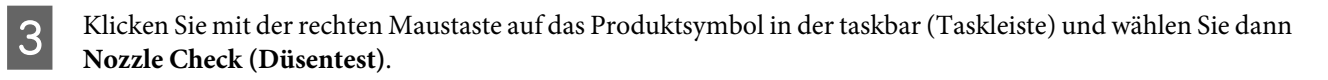

Wenn das Gerätesymbol nicht angezeigt wird, fügen Sie das Symbol anhand des folgenden Abschnitts hinzu. & ["Über das Shortcut-Symbol in der taskbar \(Taskleiste\)" auf Seite 44](#page-43-0)

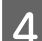

Folgen Sie den Anweisungen am Bildschirm.

## **Verwenden des Utilitys Nozzle Check (Düsentest) für Mac OS X**

Führen Sie die nachstehenden Schritte aus, um das Utility Nozzle Check (Düsentest) zu verwenden.

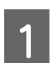

A Achten Sie darauf, dass keine Warnungen oder Fehler im Bedienfeld angezeigt werden.

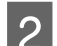

B Achten Sie darauf, dass sich Papier im Format A4 in der Papierkassette befindet.

### *Hinweis:*

*Wenn das Produkt mit zwei Kassetten ausgestattet ist, legen Sie das Papier in Kassette 1 ein.*

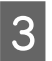

C Rufen Sie das Dialogfeld Epson Printer Utility 4 auf.

 $\blacklozenge$  ["Aufrufen des Druckertreibers unter Mac OS X" auf Seite 44](#page-43-0)

D Klicken Sie auf das Symbol **Nozzle Check (Düsentest)**.

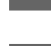

E Folgen Sie den Anweisungen am Bildschirm.

### **Verwenden des Bedienfelds**

Führen Sie die nachstehenden Schritte aus, um die Druckkopfdüsen über die Tasten des Bedienfelds zu überprüfen.

A Achten Sie darauf, dass keine Warnungen oder Fehler im Bedienfeld angezeigt werden.

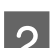

B Achten Sie darauf, dass sich Papier im Format A4 in der Papierkassette befindet.

*Hinweis: Wenn das Produkt mit zwei Kassetten ausgestattet ist, legen Sie das Papier in Kassette 1 ein.*

- C Wechseln Sie über das Menü Startseite in den Modus **Setup**.
- Wählen Sie Wartung.
- E Wählen Sie **Düsentest**.
- **F** Drücken Sie eine der  $\otimes$ -Tasten, um das Düsentestmuster zu drucken.

Nachfolgend finden Sie zwei Beispiele für Düsentestmuster.

Vergleichen Sie die Qualität der gedruckten Testseite mit dem nachstehenden Beispiel. Wenn keine Druckqualitätsprobleme wie Lücken oder fehlende Segmente in den Testzeilen vorhanden sind, ist der Druckkopf in Ordnung.

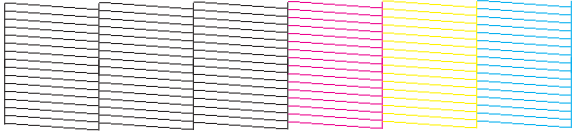

Wenn ein Segment der gedruckten Zeilen fehlt (wie nachstehend gezeigt), könnte eine Tintendüse verstopft oder der Druckkopf falsch ausgerichtet sein.

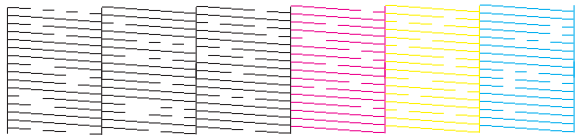

& ["Reinigen des Druckkopfs" auf Seite 124](#page-123-0)

& ["Ausrichten des Druckkopfs" auf Seite 126](#page-125-0)

## <span id="page-123-0"></span>**Reinigen des Druckkopfs**

Sollten die Ausdrucke blasser werden oder Lücken im Druck aufweisen, können Sie das Problem möglicherweise beheben, indem Sie den Druckkopf reinigen. Dadurch wird sichergestellt, dass die Düsen die Tinte ordnungsgemäß ausgeben.

Den Druckkopf können Sie vom Computer aus mit dem Utility Head Cleaning (Druckkopfreinigung) des Druckertreibers oder vom Drucker aus mit den Druckertasten reinigen.

### **V** *Wichtig:*

*Schalten Sie das Produkt während der Druckkopfreinigung nicht aus. Wird die Druckkopfreinigung nicht vollständig durchgeführt wird, können Sie möglicherweise nicht drucken.*

### *Hinweis:*

- ❏ *Öffnen Sie während der Druckkopfreinigung nicht die Scannereinheit.*
- ❏ *Führen Sie zuerst den Düsentest aus, um fehlerhafte Farben zu identifizieren. Auf diese Weise können Sie die richtige(n) Farbe(n) für die Druckkopfreinigungsfunktion auswählen.* & *["Überprüfen der Druckkopfdüsen" auf Seite 122](#page-121-0)*
- ❏ *Beim Drucken von Farbbildern wird möglicherweise schwarze Tinte verwendet.*
- ❏ *Da die Druckkopfreinigung von einigen Patronen etwas Tinte verbraucht, reinigen Sie den Druckkopf nur, wenn die Druckqualität nachlässt, z. B. wenn die Ausdrucke unscharf werden bzw. Farben nicht stimmen oder fehlen.*
- ❏ *Wenn der Tintenfüllstand niedrig ist, können Sie den Druckkopf möglicherweise nicht reinigen. Wenn die Tinte verbraucht ist, können Sie den Druckkopf nicht reinigen. Ersetzen Sie zuerst die entsprechende Tintenpatrone.*
- ❏ *Wenn sich die Druckqualität nicht verbessert, vergewissern Sie sich, dass Sie die richtige Farbe gemäß dem Ergebnis des Düsentests ausgewählt haben.*
- ❏ *Wenn die Druckqualität nicht besser geworden ist, nachdem Sie diese Prozedur etwa viermal wiederholt haben, lassen Sie das Produkt eingeschaltet und warten Sie mindestens sechs Stunden. Führen Sie dann den Düsentest erneut durch und wiederholen Sie bei Bedarf die Druckkopfreinigung. Verbessert sich die Druckqualität immer noch nicht, wenden Sie sich an den Epson-Kundendienst.*
- ❏ *Um die Druckqualität aufrechtzuerhalten, sollten Sie regelmäßig einige Seiten drucken.*

## **Verwenden des Utilitys Head Cleaning (Druckkopfreinigung) für Windows**

Führen Sie die nachstehenden Schritte zur Reinigung des Druckkopfs mithilfe des Utilitys Head Cleaning (Druckkopfreinigung) aus.

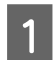

A Achten Sie darauf, dass keine Warnungen oder Fehler im Bedienfeld angezeigt werden.

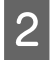

B Klicken Sie mit der rechten Maustaste auf das Produktsymbol in der taskbar (Taskleiste) und wählen Sie dann **Head Cleaning (Druckkopfreinigung)**.

Wenn das Gerätesymbol nicht angezeigt wird, fügen Sie das Symbol anhand des folgenden Abschnitts hinzu. & ["Über das Shortcut-Symbol in der taskbar \(Taskleiste\)" auf Seite 44](#page-43-0)

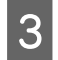

C Folgen Sie den Anweisungen am Bildschirm.

## **Verwenden des Utilitys Head Cleaning (Druckkopfreinigung) für Mac OS X**

Führen Sie die nachstehenden Schritte zur Reinigung des Druckkopfs mithilfe des Utilitys Head Cleaning (Druckkopfreinigung) aus.

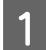

A Achten Sie darauf, dass keine Warnungen oder Fehler im Bedienfeld angezeigt werden.

**B Rufen Sie das Dialogfeld Epson Printer Utility 4 auf.** & ["Aufrufen des Druckertreibers unter Mac OS X" auf Seite 44](#page-43-0)

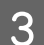

C Klicken Sie auf das Symbol **Head Cleaning (Druckkopfreinigung)**.

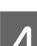

Folgen Sie den Anweisungen am Bildschirm.

## **Verwenden des Bedienfelds**

Führen Sie die nachstehenden Schritte aus, um den Druckkopf über die Tasten des Bedienfelds zu reinigen.

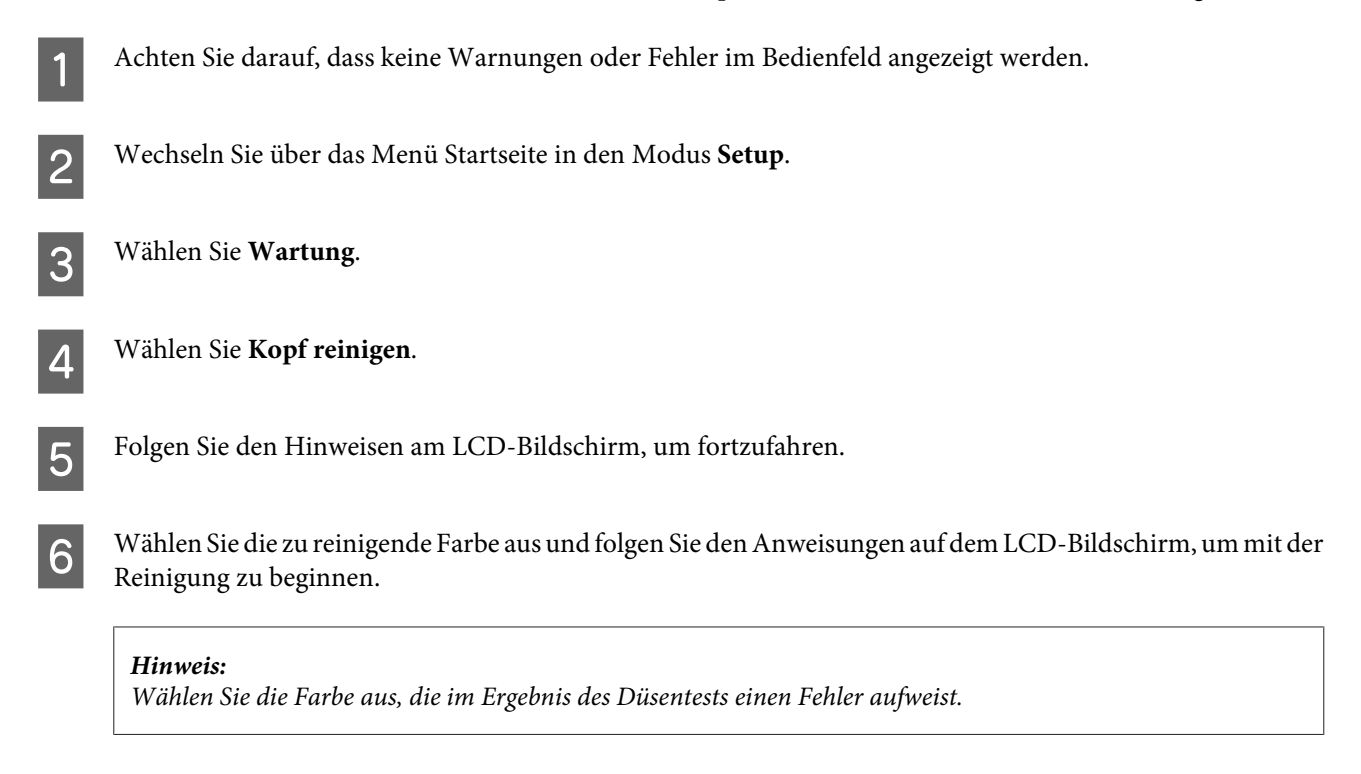

## <span id="page-125-0"></span>**Ausrichten des Druckkopfs**

Wenn Sie feststellen, dass die vertikalen Zeilen nicht richtig zueinander ausgerichtet sind oder es zu horizontaler Streifenbildung kommt, können Sie dieses Problem mithilfe des Utilitys Print Head Alignment (Druckkopf-Justage) des Druckertreibers oder mit den Druckertasten beheben.

Nähere Informationen finden Sie jeweils im entsprechenden Abschnitt weiter unten.

### *Hinweis:*

*Drücken Sie nicht* y*, um den Druckvorgang abzubrechen, während ein Testmuster mit dem Utility Print Head Alignment (Druckkopf-Justage) gedruckt wird.*

## **Verwenden des Utilitys Print Head Alignment (Druckkopf-Justage) für Windows**

Führen Sie die nachstehenden Schritte aus, um den Druckkopf mit dem Utility Print Head Alignment (Druckkopf-Justage) auszurichten.

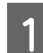

A Achten Sie darauf, dass keine Warnungen oder Fehler im Bedienfeld angezeigt werden.

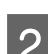

Achten Sie darauf, dass sich Papier im Format A4 in der Papierkassette befindet.

#### *Hinweis:*

*Wenn das Produkt mit zwei Kassetten ausgestattet ist, legen Sie das Papier in Kassette 1 ein.*

C Klicken Sie mit der rechten Maustaste auf das Produktsymbol in der taskbar (Taskleiste) und wählen Sie dann **Print Head Alignment (Druckkopf-Justage)**.

Wenn das Gerätesymbol nicht angezeigt wird, fügen Sie das Symbol anhand des folgenden Abschnitts hinzu. & ["Über das Shortcut-Symbol in der taskbar \(Taskleiste\)" auf Seite 44](#page-43-0)

D Befolgen Sie zur Ausrichtung des Druckkopfes die angezeigten Anweisungen.

## **Verwenden des Utilitys Print Head Alignment (Druckkopf-Justage) für Mac OS X**

Führen Sie die nachstehenden Schritte aus, um den Druckkopf mit dem Utility Print Head Alignment (Druckkopf-Justage) auszurichten.

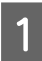

A Achten Sie darauf, dass keine Warnungen oder Fehler im Bedienfeld angezeigt werden.

B Achten Sie darauf, dass sich Papier im Format A4 in der Papierkassette befindet.

### *Hinweis:*

*Wenn das Produkt mit zwei Kassetten ausgestattet ist, legen Sie das Papier in Kassette 1 ein.*

- S<br>C Rufen Sie das Dialogfeld Epson Printer Utility 4 auf.<br>Aufweise des Dialogfeld Epson Printer Mag OS X<sup>6</sup>. & ["Aufrufen des Druckertreibers unter Mac OS X" auf Seite 44](#page-43-0)
- D Klicken Sie auf das Symbol **Print Head Alignment (Druckkopf-Justage)**.
- E Befolgen Sie zur Ausrichtung des Druckkopfes die angezeigten Anweisungen.

## **Verwenden des Bedienfelds**

Führen Sie die nachstehenden Schritte aus, um den Druckkopf über die Tasten des Bedienfelds auszurichten.

A Achten Sie darauf, dass keine Warnungen oder Fehler im Bedienfeld angezeigt werden.

B Achten Sie darauf, dass sich Papier im Format A4 in der Papierkassette befindet.

*Hinweis: Wenn das Produkt mit zwei Kassetten ausgestattet ist, legen Sie das Papier in Kassette 1 ein.*

C Wechseln Sie über das Menü Startseite in den Modus **Setup**.

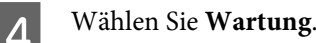

- E Wählen Sie **Kopfausrichtung**.
- 6 Drücken Sie eine der  $\otimes$ -Tasten, um die Muster zu drucken.
- G Wählen Sie jeweils das dunkelste Muster der Gruppen 1 bis 5 aus.

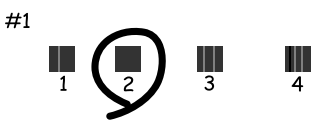

Geben Sie die Musternummer des dunkelsten Musters in Gruppe 1 an.

I Wiederholen Sie Schritt 8 für die restlichen Gruppen (2 bis 5).

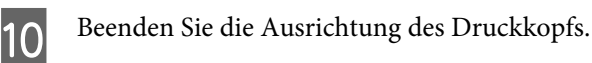

## **Einstellen/Ändern der Uhrzeit und Region**

Führen Sie die nachstehenden Schritte aus, um Uhrzeit und Region über die Tasten des Bedienfelds einzustellen.

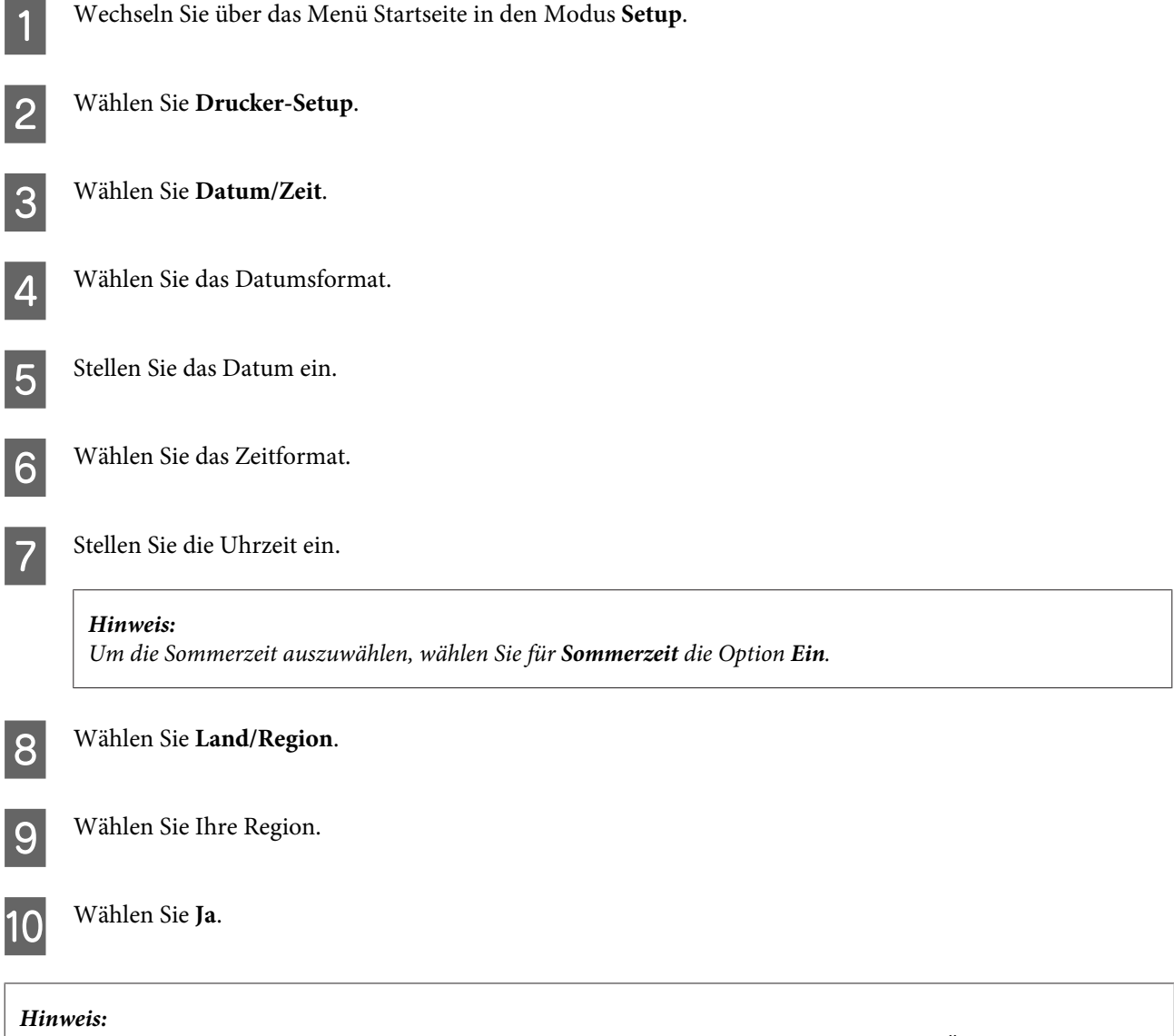

*Wenn das Gerät für längere Zeit ausgeschaltet bleibt, kann es sein, dass die Uhr zurückgesetzt wird. Überprüfen Sie deshalb die Uhr, wenn Sie das Gerät wieder einschalten.*

## **Energie sparen**

Der LCD-Bildschirm wird dunkel, wenn für eine bestimmte Zeit keine Vorgänge ausgeführt werden.

Sie können die Zeitdauer, bevor sich das Energiesparsystem einschaltet, anpassen. Eine Erhöhung dieser Ausschaltzeitdauer wirkt sich auf die Energieeffizienz des Geräts aus. Denken Sie an die Umwelt, bevor Sie etwaige Änderungen vornehmen.

Gehen Sie folgendermaßen vor, um die Zeitdauer einzustellen:

### **Für Windows**

- A Rufen Sie die Druckereinstellungen auf.  $\blacktriangleright$  ["Aufrufen des Druckertreibers unter Windows" auf Seite 43](#page-42-0)
- B Klicken Sie auf die Registerkarte **Maintenance (Utility)** und dann auf die Schaltfläche **Printer and Option Information (Informationen zu Drucker und Optionen)**.
- C Wählen Sie **3 minutes (3 Minuten)**, **5 minutes (5 Minuten)** oder **10 minutes (10 Minuten)** als Einstellung für Sleep Timer (Schlaf-Timer).

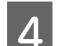

D Drücken Sie die Taste **OK**.

## **Für Mac OS X**

- A Rufen Sie das Dialogfeld Epson Printer Utility 4 auf. & ["Aufrufen des Druckertreibers unter Mac OS X" auf Seite 44](#page-43-0)
- B Klicken Sie auf die Schaltfläche **Printer Settings (Druckereinstellungen)**. Der Bildschirm Printer Settings (Druckereinstellungen) wird angezeigt.
- C Wählen Sie **3 minutes (3 Minuten)**, **5 minutes (5 Minuten)** oder **10 minutes (10 Minuten)** als Einstellung für Sleep Timer (Schlaf-Timer).
- D Klicken Sie auf die Schaltfläche **Apply (Anwenden)**.

### **Verwenden des Bedienfelds**

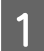

A Wechseln Sie über das Menü Startseite in den Modus **Ökomodus**.

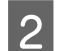

B Wählen Sie die Option **Schlaf-Timer**.

C Wählen Sie **3 Minuten**, **5 Minuten** oder **10 Minuten**.

## **Reinigung des Produkts**

## **Äußere Reinigung des Gehäuses**

Damit Ihr Produkt bestmöglich arbeitet, reinigen Sie es wie folgt mehrmals im Jahr.

### **v***Wichtig:*

*Verwenden Sie niemals Alkohol oder Verdünner zum Reinigen des Produkts. Diese Chemikalien können das Gerät beschädigen.*

#### *Hinweis:*

*Schließen Sie nach Verwendung des Produkts den hinteren Papiereinzug, um das Produkt vor Staub zu schützen.*

- ❏ Reinigen Sie das Bedienfeld bzw. Touchpad nur mit einem weichen, trockenen, sauberen Tuch. Verwenden Sie keine flüssigen oder chemischen Reiniger.
- ❏ Reinigen Sie die Oberfläche des Vorlagenglases mit einem weichen, trockenen, sauberen Tuch. Wenn gerade Linien auf dem Ausdruck oder den gescannten Linien erscheinen, reinigen Sie die linke Seite des kleinen Vorlagenglases sorgfältig.

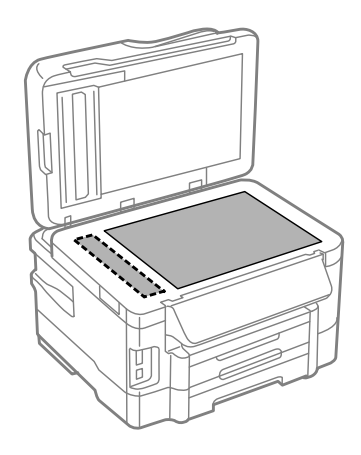

❏ Befinden sich Fettflecke oder andere schwer zu entfernende Flecke auf dem Glas, können Sie zum Entfernen eine geringe Menge Glasreiniger auf ein weiches Tuch geben. Wischen Sie überschüssige Flüssigkeit mit einem trockenen Tuch ab.

❏ Öffnen Sie die Abdeckung des ADF und reinigen Sie die Rolle und die Innenseite des ADF mit einem weichen, trockenen und sauberen Tuch.

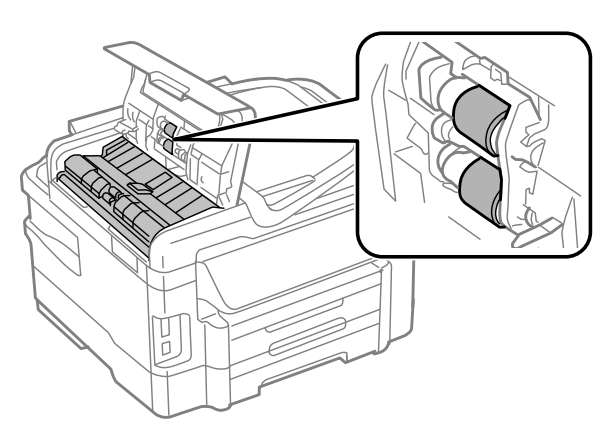

- ❏ Üben Sie keinen Druck auf die Glasfläche des Vorlagenglases aus.
- ❏ Achten Sie darauf, dass die Glasfläche des Vorlagenglases nicht zerkratzt oder beschädigt wird. Verwenden Sie zur Reinigung keine harte oder scheuernde Bürste. Eine beschädigte Glasfläche kann die Scanqualität beeinträchtigen.

## **Innere Reinigung des Geräts**

Um optimale Ausdrucke zu erzielen, reinigen Sie die innere Rolle nach dem folgenden Verfahren.

### !*Vorsicht: Achten Sie darauf, dass Sie die Teile im Inneren des Geräts nicht berühren.*

## ■ *Wichtig:*<br>□ Acht

- ❏ *Achten Sie darauf, dass die elektronischen Komponenten nicht mit Wasser in Berührung kommen.*
- ❏ *Sprühen Sie keine Schmierstoffe in das Gerät.*
- ❏ *Ungeeignete Fette können den Mechanismus beschädigen. Wenden Sie sich an Ihren Händler oder einen Fachmann, wenn eine Schmierung erforderlich ist.*
- A Achten Sie darauf, dass keine Warnungen oder Fehler im Bedienfeld angezeigt werden.
- B Legen Sie einige Blätter Normalpapier im A4-Format in die Papierkassette.

#### *Hinweis:*

*Wenn das Produkt mit zwei Kassetten ausgestattet ist, legen Sie das Papier in Kassette 1 ein.*

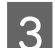

C Wechseln Sie über das Menü Startseite in den Modus **Kopie**.

Drücken Sie eine der  $\lozenge$ -Tasten, um eine Kopie zu erstellen, ohne eine Vorlage auf das Vorlagenglas zu legen.

<span id="page-131-0"></span>E Wiederholen Sie Schritt 4 so lange, bis das Papier nicht mehr mit Tinte verschmiert ist.

## **Ersetzen der Wartungsbox**

### **Überprüfen des Wartungsboxstatus**

Der Status der Wartungsbox wird im selben Bildschirm wie der Patronenstatus angezeigt. Sie können den Status über die Druckersoftware oder das Bedienfeld überprüfen.

& ["Prüfen des Status der Tintenpatronen" auf Seite 111](#page-110-0)

## **Vorsichtsmaßnahmen bei der Handhabung**

Lesen Sie vor dem Ersetzen der Wartungsbox alle Hinweise in diesem Abschnitt.

- ❏ Es wird empfohlen, ausschließlich eine originale Epson-Wartungsbox zu verwenden. Die Verwendung einer Wartungsbox eines anderen Herstellers kann Schäden verursachen, die von der Epson-Garantie nicht abgedeckt sind, und kann unter gewissen Umständen ein fehlerhaftes Verhalten des Druckers zur Folge haben. Epson kann die Qualität und Zuverlässigkeit der Wartungsbox eines Drittanbieters nicht garantieren.
- ❏ Nehmen Sie die Wartungsbox nicht auseinander.
- ❏ Berühren Sie nicht den grünen IC-Chip an der Seite der Wartungsbox.
- ❏ Bewahren Sie die Wartungsbox außerhalb der Reichweite von Kindern auf und trinken Sie nicht die Tinte.
- ❏ Kippen Sie die gebrauchte Wartungsbox nicht, bevor sie sich nicht in dem mitgelieferten Plastikbeutel befindet.
- ❏ Verwenden Sie keine Wartungsbox erneut, die entfernt und für einen längeren Zeitraum nicht verwendet wurde.
- ❏ Halten Sie die Wartungsbox von direkter Sonneneinstrahlung fern.

### **Ersetzen einer Wartungsbox**

Führen Sie zum Ersetzen der Wartungsbox die folgenden Schritte aus.

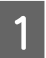

A Drücken Sie die Taste P, um das Gerät auszuschalten.

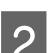

Bestätigen Sie, dass die Tinte im Gerät nicht austrocknet.

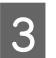

S Nehmen Sie die Ersatzwartungsbox aus der Verpackung.

#### *Hinweis:*

*Berühren Sie nicht den grünen Chip an der Seite der Box. Anderenfalls kann die normale Funktionsweise beeinträchtigt werden.*

### D Ziehen Sie die hintere Abdeckung heraus.

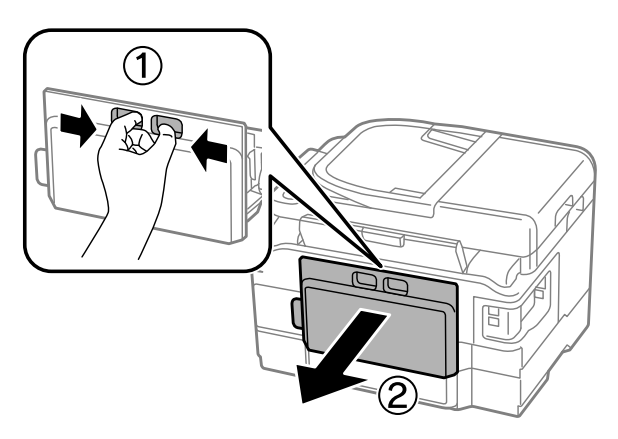

E Halten Sie die Wartungsbox an ihrem Griff und ziehen Sie sie heraus.

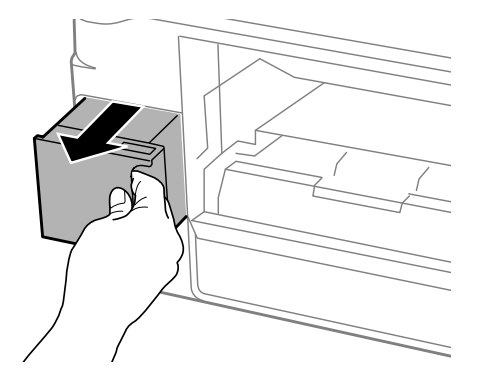

#### *Hinweis:*

*Wenn Tinte auf Ihre Hände gerät, reinigen Sie diese gründlich mit Wasser und Seife. Sollte Tinte in die Augen gelangen, spülen Sie diese sofort mit reichlich Wasser aus.*

F Legen Sie die gebrauchte Wartungsbox in den mit der neuen Wartungsbox gelieferten Plastikbeutel und antsorson Sie sie ordnungszomäß entsorgen Sie sie ordnungsgemäß.

#### *Hinweis:*

*Kippen Sie die gebrauchte Wartungsbox nicht, bevor sie nicht in dem mitgelieferten Plastikbeutel versiegelt ist.*

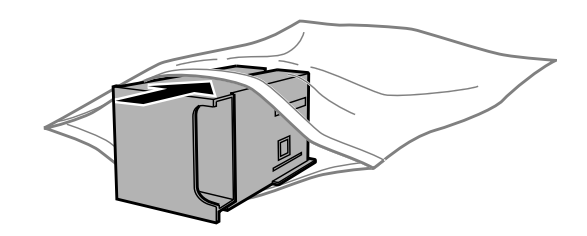

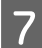

G Fügen Sie die Wartungsbox soweit wie möglich in das Fach ein.

Bringen Sie die hintere Abdeckung wieder an.

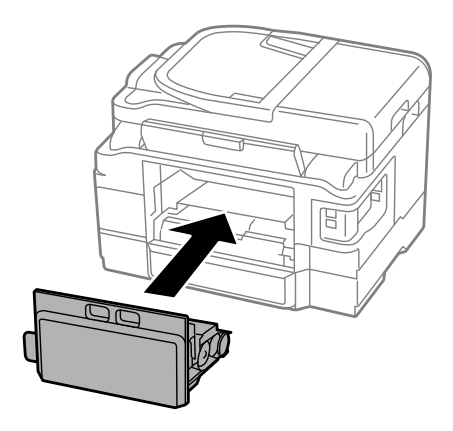

**O** Drücken Sie die Taste  $\mathcal{O}$ , um das Gerät wieder einzuschalten.

Der Austausch der Wartungsbox ist abgeschlossen.

## **Transportieren des Geräts**

Wenn Sie das Gerät transportieren möchten, müssen Sie es auf den Transport vorbereiten. Verwenden Sie den Originalkarton oder einen Karton ähnlicher Größe.

### **Wichtig:**

- ❏ *Beim Transportieren oder Lagern darf das Gerät nicht gekippt, vertikal aufgestellt oder auf den Kopf gestellt werden. Anderenfalls kann Tinte austreten.*
- ❏ *Lassen Sie die Tintenpatronen installiert. Durch das Entfernen der Tintenpatronen kann der Druckkopf austrocknen, sodass das Gerät möglicherweise nicht mehr einwandfrei drucken kann.*
- 

A Schließen Sie das Gerät ans Stromnetz an und schalten Sie es ein. Warten Sie, bis der Tintenpatronenhalter in seine Grundposition zurückfährt, und schließen Sie dann langsam die Scannereinheit.

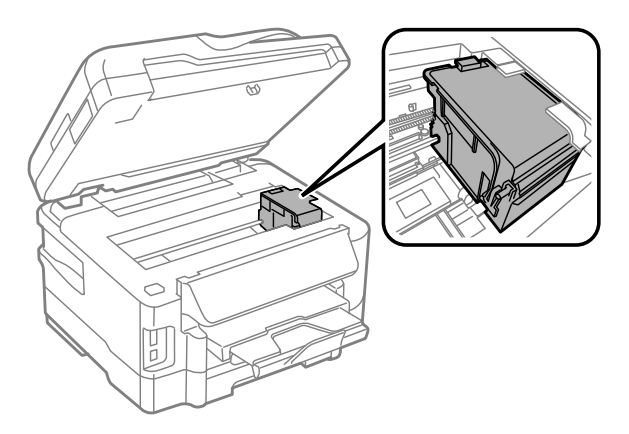

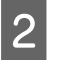

Schalten Sie das Gerät aus und trennen Sie das Netzkabel.

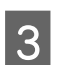

3 Ziehen Sie alle weiteren Kabel vom Gerät ab.

<span id="page-134-0"></span>D Entfernen Sie das gesamte Papier aus dem hinteren Papiereinzug.

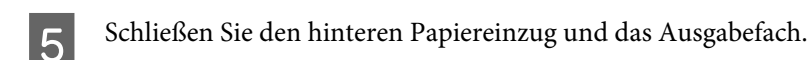

F Entfernen Sie das gesamte Papier aus der Papierkassette und legen Sie die Kassette erneut in das Gerät ein.

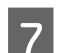

Packen Sie das Gerät mit dem Originalmaterial wieder in den Lieferkarton ein.

*Hinweis: Halten Sie das Produkt während des Transports eben.*

## **Überprüfen und Installieren Ihrer Software**

## **Überprüfen der auf Ihrem Computer installierten Software**

Um die Funktionen zu nutzen, die in diesem Benutzerhandbuch beschrieben werden, müssen Sie die folgende Software installieren.

- ❏ Epson Driver and Utilities (Epson-Treiber und -Utilitys)
- ❏ Epson Easy Photo Print
- ❏ Epson Event Manager

Führen Sie die nachstehenden Schritte durch, um zu überprüfen, ob die Software auf Ihrem Computer installiert ist.

### **Für Windows**

A **Windows 7 und Vista:** Klicken Sie auf die Start-Schaltfläche und wählen Sie **Control Panel (Systemsteuerung)**.

**Windows XP:** Klicken Sie auf **Start** und wählen Sie **Control Panel (Systemsteuerung)**.

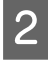

B **Windows 7 und Vista:** Klicken Sie auf **Uninstall a program (Programm deinstallieren)** in der Kategorie Programs (Programme).

**Windows XP:** Doppelklicken Sie auf das Symbol **Add or Remove Programs (Programme hinzufügen oder entfernen)**.

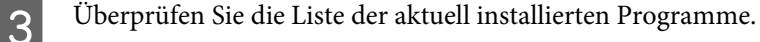

### **Für Mac OS X**

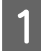

A Doppelklicken Sie auf **Macintosh HD**.

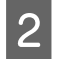

B Doppelklicken Sie auf den Ordner **Epson Software** im Ordner Applications (Programme) und überprüfen Sie den Inhalt.

### *Hinweis:*

- ❏ *Der Ordner Applications (Programme) enthält Software von Drittanbietern.*
- ❏ *Um zu prüfen, ob der Druckertreiber installiert ist, klicken Sie auf System Preferences (Systemeinstellungen) im Apple-Menü und anschließend auf Print & Scan (Drucken & Scannen) (für Mac OS X 10.7) oder Print & Fax (Drucken & Faxen) (für Mac OS X 10.6 oder 10.5). Suchen Sie dann im Listenfeld Printers (Drucker) nach Ihrem Gerät.*

### **Installieren der Software**

Legen Sie die mit Ihrem Gerät mitgelieferte Softwaremedium ein und wählen Sie die zu installierende Software auf dem Bildschirm Software Select (Software-Auswahl).

## **Deinstallieren Ihrer Software**

Zur Lösung bestimmter Probleme oder bei Aktualisierung des Betriebssystems kann es erforderlich werden, die Software zu deinstallieren und anschließend neu zu installieren.

In den folgenden Abschnitten finden Sie Informationen, mit denen Sie bestimmen können, welche Anwendungen installiert sind.

 $\rightarrow$  ["Überprüfen der auf Ihrem Computer installierten Software" auf Seite 135](#page-134-0)

### **Für Windows**

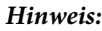

- ❏ *Unter Windows 7 und Vista benötigen Sie ein Administratorkonto und -kennwort, falls Sie als Standardbenutzer angemeldet sind.*
- ❏ *Unter Windows XP müssen Sie sich bei einem Computer Administrator (Computeradministrator)-Konto anmelden.*

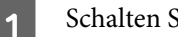

Schalten Sie das Gerät aus.

B Trennen Sie das Schnittstellenkabel des Geräts vom Computer.

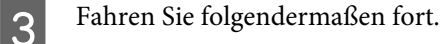

**Windows 7 und Vista:** Klicken Sie auf die Start-Schaltfläche und wählen Sie **Control Panel (Systemsteuerung)**.

**Windows XP:** Klicken Sie auf **Start** und wählen Sie **Control Panel (Systemsteuerung)**.

D Fahren Sie folgendermaßen fort.

**Windows 7 und Vista:** Klicken Sie auf **Uninstall a program (Programm deinstallieren)** in der Kategorie Programs (Programme).

**Windows XP:** Doppelklicken Sie auf das Symbol **Add or Remove Programs (Programme hinzufügen oder entfernen)**.

E Wählen Sie aus der angezeigten Liste die Software aus, die Sie deinstallieren möchten, wie zum Beispiel den Treiber des Geräts und die Anwendung.

Fahren Sie folgendermaßen fort.

**Windows 7:** Klicken Sie auf **Uninstall/Change (Deinstallieren/ändern)** oder **Uninstall (Deinstallieren)**.

**Windows Vista:** Klicken Sie auf **Uninstall/Change (Deinstallieren/ändern)** oder **Uninstall (Deinstallieren)** und anschließend im Fenster User Account Control (Benutzerkontensteuerung) auf **Continue (Weiter)**.

**Windows XP:** Klicken Sie auf **Change/Remove (Ändern/Entfernen)** oder **Remove (Entfernen)**.

#### *Hinweis:*

*Wenn Sie sich zum Deinstallieren des Gerätetreibers in Schritt 5 entschieden haben, wählen Sie das Symbol für Ihr Gerät und klicken Sie auf OK.*

G Wenn das Fenster zur Bestätigung angezeigt wird, klicken Sie auf **Yes (Ja)** oder **Next (Weiter)**.

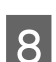

B Folgen Sie den Anweisungen am Bildschirm.

In einigen Fällen werden Sie in einer Meldung aufgefordert, Ihren Computer neu zu starten. Achten Sie in diesem Fall darauf, dass **I want to restart my computer now (Ja, ich möchte meinen Computer jetzt neu starten)** ausgewählt ist und klicken Sie auf **Finish (Fertig stellen)**.

### **Für Mac OS X**

#### *Hinweis:*

❏ *Um die Druckersoftware deinstallieren zu können, laden Sie den Uninstaller herunter. Besuchen Sie die Website unter: <http://www.epson.com> Wählen Sie dann den Bereich "Support" Ihrer regionalen Epson-Website aus.*

❏ *Zum Deinstallieren von Anwendungen müssen Sie sich bei einem Computer Administrator (Computeradministrator)-Konto anmelden. Sie können keine Anwendungen deinstallieren, wenn Sie als Benutzer mit eingeschränktem Benutzerkonto angemeldet sind.*

❏ *Je nach Anwendung können separate Programme zum Installieren und Deinstallieren vorhanden sein.*

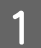

Schließen Sie alle laufenden Anwendungen.

B Doppelklicken Sie auf das Symbol **Uninstaller** auf der Mac OS X-Festplatte.

Rktivieren Sie in der angezeigten Liste die Kontrollkästchen für die Software, die Sie deinstallieren möchten, wie zum Beispiel den Treiber des Geräts und die Anwendung.

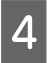

D Klicken Sie auf **Uninstall (Deinstallieren)**.

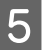

Enligen Sie den Anweisungen am Bildschirm.

Wenn Sie die zu deinstallierende Software nicht im Fenster Uninstaller finden können, doppelklicken Sie auf den Ordner **Applications (Anwendungen)** auf Ihrer Mac OS X-Festplatte, wählen Sie die Anwendung aus, die Sie deinstallieren möchten, und ziehen Sie sie zum **Trash (Papierkorb)**-Symbol.

### *Hinweis:*

*Wenn Sie den Druckertreiber deinstallieren und der Name Ihres Geräts im Fenster Print & Scan (Drucken & Scannen) (für Mac OS X 10.7) oder Print & Fax (Drucken & Faxen) (für Mac OS X 10.6 oder 10.5) verbleibt, wählen Sie den Namen Ihres Produkts und klicken Sie auf die Schaltfläche - entfernen.*

# **Übertragen von Daten mithilfe eines externen Speichergeräts**

Mithilfe der Speicherkartensteckplätze oder des externen USB-Anschlusses Ihres Produkts können Sie Dateien auf einen an das Produkt angeschlossenen Computer kopieren. Außerdem können Sie auf diese Weise Dateien vom Computer auf das Speichergerät kopieren.

## **Vorsichtsmaßnahmen für Speichergeräte**

Beachten Sie beim Kopieren von Dateien zwischen Speichergerät und Computer folgende Punkte:

- ❏ Beachten Sie die Dokumentation und eventuelle Hinweise zum Gebrauch des Speichergeräts und gegebenenfalls des verwendeten Adapters.
- ❏ Kopieren Sie keine Dateien auf ein Speichergerät, während Sie von dem Speichergerät drucken.
- ❏ Die Informationen über das Speichergerät werden auf dem Display des Produkts nicht aktualisiert, wenn Sie Dateien auf das Speichergerät kopieren oder Dateien vom Speichergerät löschen. Werfen Sie zum Aktualisieren der angezeigten Informationen das Speichergerät aus und verbinden Sie es erneut.
- ❏ Werfen Sie nicht die Speicherkarte aus und schalten Sie nicht den Drucker aus, wenn die LED der Speicherkarte blinkt. Anderenfalls können Daten verloren gehen.

## **Kopieren von Dateien zwischen einem Speichergerät und dem Computer**

## **Kopieren von Dateien auf den Computer**

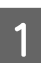

Das Gerät muss eingeschaltet und das Speichergerät eingesteckt oder verbunden sein.

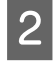

B **Windows 7 und Vista:** Klicken Sie auf die Start-Schaltfläche und wählen Sie **Computer**.

### **Windows XP:**

Klicken Sie auf **Start** und wählen Sie **My Computer (Arbeitsplatz)**.

### **Mac OS X:**

Das Symbol für Wechseldatenträger ( $\Box$ ) wird automatisch auf dem desktop (Schreibtisch) angezeigt.

### **Übertragen von Daten mithilfe eines externen Speichergeräts**

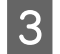

C Doppelklicken Sie auf das Symbol für Wechseldatenträger und wählen Sie den Ordner, in dem die Dateien gespeichert sind.

#### *Hinweis:*

*Wenn Sie eine Datenträgerbezeichnung festgelegt haben, wird diese als Laufwerksname angezeigt. Wenn Sie keine Datenträgerbezeichnung festgelegt haben, wird "Austauschbarer Datenträger" als Laufwerksname unter Windows XP angezeigt.*

D Wählen Sie die zu kopierenden Dateien aus und ziehen Sie sie in einen Order auf der Festplatte des Computers.

### **Wichtig:**

*Für Mac OS X-Anwender*

*Ziehen Sie vor dem Entfernen des Speichergeräts stets das Symbol für Wechseldatenträger auf Ihrem Desktop in den Papierkorb, bevor Sie das Speichergerät entfernen, damit kein Datenverlust entsteht.*

### **Speichern von Dateien auf Speichergeräten**

Vergewissern Sie sich vor dem Einstecken der Speicherkarte, dass der Schalter für den Schreibschutz so eingestellt ist, dass auf die Speicherkarte geschrieben werden kann.

#### *Hinweis:*

*Nach dem Kopieren einer Datei von einem Macintosh-Computer auf eine Speicherkarte kann eine ältere Digitalkamera die Speicherkarte möglicherweise nicht mehr lesen.*

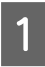

Das Gerät muss eingeschaltet und das Speichergerät eingesteckt oder verbunden sein.

B **Windows 7 und Vista:** Klicken Sie auf die Start-Schaltfläche und wählen Sie **Computer**.

### **Windows XP:**

Klicken Sie auf **Start** und wählen Sie **My Computer (Arbeitsplatz)**.

#### **Mac OS X:**

Das Symbol für Wechseldatenträger ( $\Box$ ) wird automatisch auf dem desktop (Schreibtisch) angezeigt.

C Doppelklicken Sie auf das Symbol für Wechseldatenträger und wählen Sie den Ordner, in dem Sie die Dateien speichern möchten.

#### *Hinweis:*

*Wenn Sie eine Datenträgerbezeichnung festgelegt haben, wird diese als Laufwerksname angezeigt. Wenn Sie keine Datenträgerbezeichnung festgelegt haben, wird "Austauschbarer Datenträger" als Laufwerksname unter Windows XP angezeigt.*

### **Übertragen von Daten mithilfe eines externen Speichergeräts**

Wählen Sie den Ordner auf der Festplatte des Computers, der die zu kopierenden Dateien enthält. Wählen Sie anschließend die Dateien aus und ziehen Sie sie in den Ordner auf dem Speichermedium.

### **v***ichtig*:

*Für Mac OS X-Anwender*

*Ziehen Sie vor dem Entfernen des Speichergeräts stets das Symbol für Wechseldatenträger auf Ihrem Desktop in den Papierkorb, bevor Sie das Speichergerät entfernen, damit kein Datenverlust auf dem Gerät entsteht.*

# **Fehleranzeigen**

## **Fehlermeldungen am Bedienfeld**

Dieser Abschnitt beschreibt die Bedeutung der Meldungen, die auf dem LCD-Bildschirm angezeigt werden.

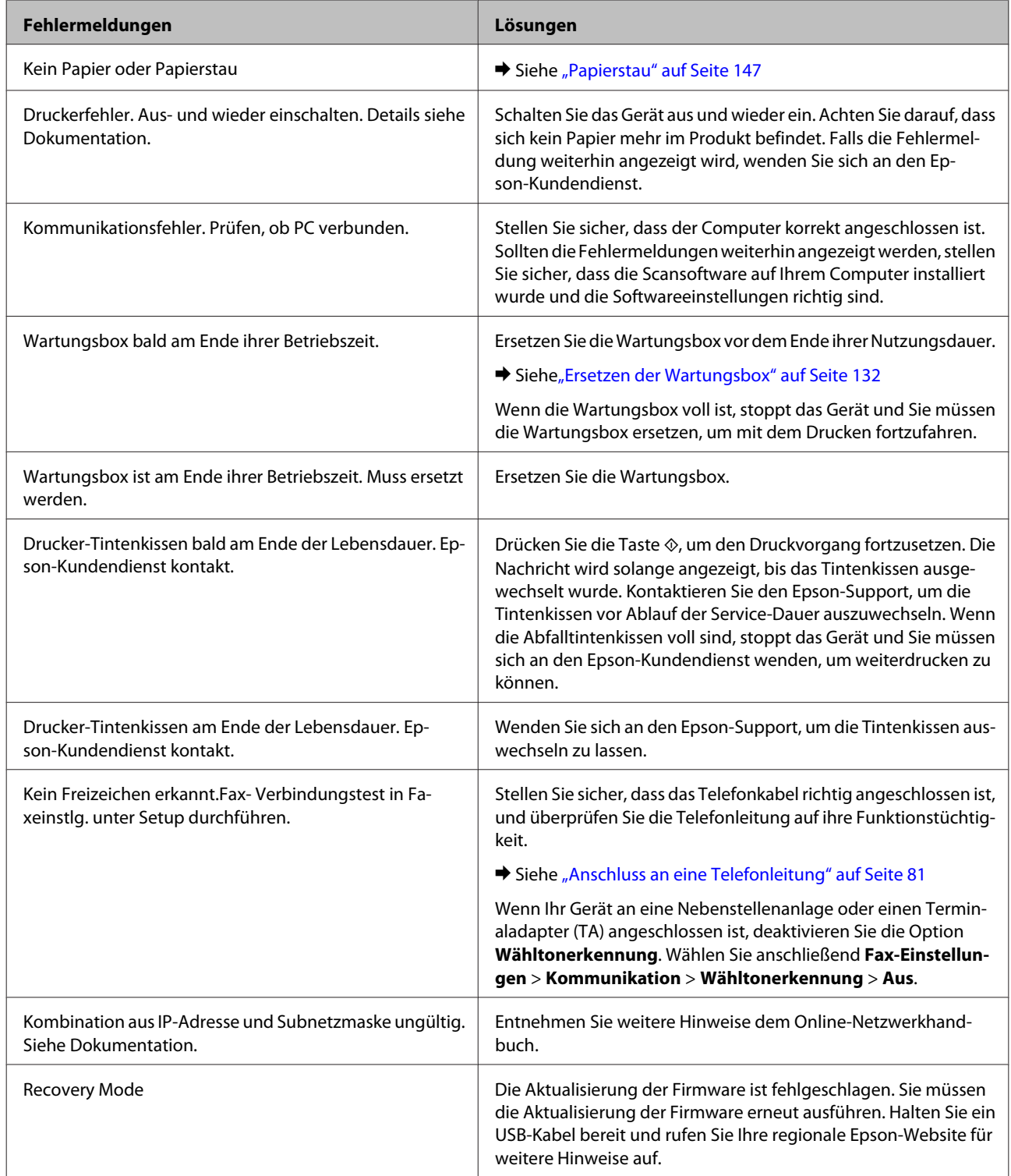

# **Fehlerbehebung für das Drucken/Kopieren**

## **Problemdiagnose**

Probleme mit dem Gerät versuchen Sie am besten in zwei Schritten zu beheben: Zuerst stellen Sie den Fehler fest, dann befolgen Sie die Lösungsvorschläge, bis der Fehler behoben ist.

Die Informationen, die Sie zur Diagnose und Behebung der gängigsten Probleme benötigen, finden Sie in der Online-Problemlösung, am Bedienfeld des Druckers oder auf dem Statusmonitor. Nähere Informationen finden Sie jeweils im entsprechenden Abschnitt weiter unten.

Wenn Sie ein spezielles Problem mit der Druckqualität haben, ein Druckproblem, das nicht mit der Druckqualität zusammenhängt, ein Problem mit dem Papiereinzug oder wenn das Gerät nicht druckt, lesen Sie bitte den entsprechenden Abschnitt.

Um ein Problem zu beheben, müssen Sie den aktuellen Druckvorgang gegebenenfalls abbrechen. & ["Abbrechen eines Druckauftrags" auf Seite 49](#page-48-0)

### **Produktstatus wird geprüft**

Wenn während des Druckens ein Problem auftritt, wird im Statusmonitorfenster eine Fehlermeldung angezeigt.

Wenn Sie eine Tintenpatrone oder eine Wartungsbox austauschen müssen, klicken Sie in dem Fenster auf die Schaltfläche "How to (Wie Sie)". Daraufhin gibt Ihnen der Statusmonitor Schritt-für-Schritt-Anweisungen zum Austauschen der Tintenpatrone oder der Wartungsbox.

### **Für Windows**

Es gibt zwei Möglichkeiten zum Aufrufen von EPSON Status Monitor 3:

- ❏ Doppelklicken Sie auf das Gerätesymbol in der Windows-Taskleiste. Wie Sie ein Symbol in der Taskleiste hinzufügen, ist im nachstehenden Abschnitt beschrieben: & ["Über das Shortcut-Symbol in der taskbar \(Taskleiste\)" auf Seite 44](#page-43-0)
- ❏ Öffnen Sie den Druckertreiber, klicken Sie auf die Registerkarte **Maintenance (Utility)** und dann auf die Schaltfläche **EPSON Status Monitor 3**.

Beim Aufrufen von EPSON Status Monitor 3 wird das folgende Fenster angezeigt:

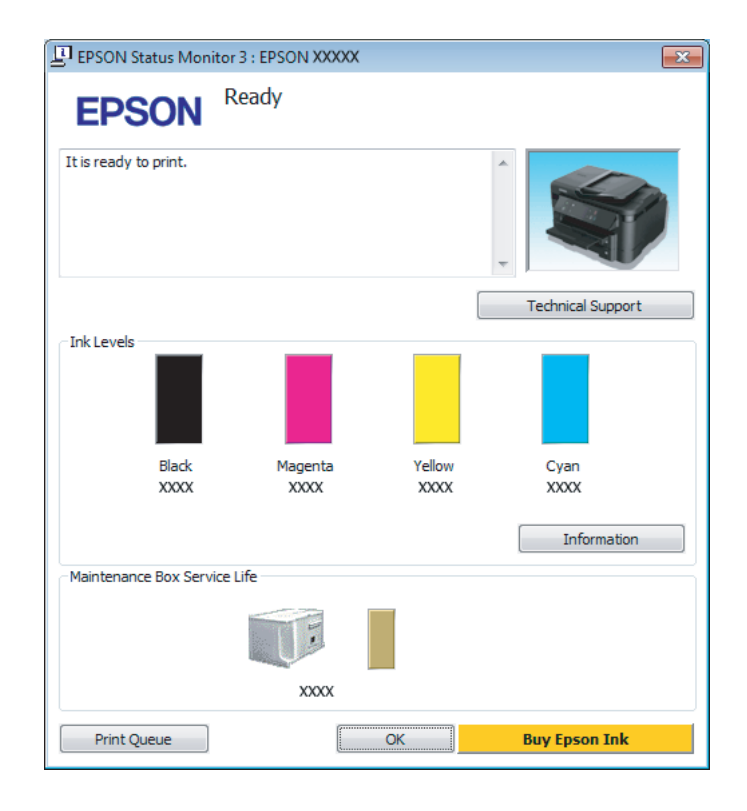

#### *Hinweis:*

- ❏ *Wenn der EPSON Status Monitor 3 nicht angezeigt wird, öffnen Sie den Druckertreiber und klicken Sie auf die Registerkarte Maintenance (Utility) und anschließend auf die Schaltfläche Extended Settings (Erweiterte Einstellungen). Aktivieren Sie im Fenster Extended Settings (Erweiterte Einstellungen) das Kontrollkästchen Enable EPSON Status Monitor 3 (EPSON Status Monitor 3 aktivieren).*
- ❏ *Je nach den aktuellen Einstellungen wird möglicherweise der vereinfachte Statusmonitor angezeigt. Klicken Sie auf die Schaltfläche Details, um das vorstehende Fenster anzuzeigen.*
Der EPSON Status Monitor 3 zeigt folgende Informationen an:

❏ **Aktueller Status:**

Bei niedrigem Tintenstand bzw. verbrauchter Patrone oder voller bzw. fast voller Wartungsbox wird die Schaltfläche **How to (Wie Sie)** im Fenster EPSON Status Monitor 3 angezeigt. Durch Klicken auf **How to (Wie Sie)** wird eine Anleitung zum Austauschen der Tintenpatrone oder der Wartungsbox angezeigt.

### ❏ **Ink Levels (Tintenstand):**

Im EPSON Status Monitor 3 wird der Status der Tintenpatronen grafisch angezeigt.

### ❏ **Information (Informationen):**

Sie können Informationen über die installierten Tintenpatronen abrufen, indem Sie auf **Information (Informationen)** klicken.

❏ **Maintenance Box Service Life (Wartungsbox-Nutzungsdauer)**: Im EPSON Status Monitor 3 wird der Status der Wartungsbox grafisch angezeigt.

❏ **Technical Support (Technischer Support):** Klicken Sie auf **Technical Support (Technischer Support)**, um die Website für technischen Support von Epson aufzurufen.

❏ **Print Queue (Druckerwarteschl.):** Sie können Windows Spooler (Windows-Spooler) anzeigen, indem Sie auf **Print Queue (Druckerwarteschl.)** klicken.

### **Für Mac OS X**

Führen Sie die nachstehenden Schritte aus, um EPSON Status Monitor aufzurufen.

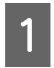

A Rufen Sie das Dialogfeld Epson Printer Utility 4 auf.

 $\blacklozenge$  ["Aufrufen des Druckertreibers unter Mac OS X" auf Seite 44](#page-43-0)

B Klicken Sie auf das Symbol **EPSON Status Monitor**. Der EPSON Status Monitor wird angezeigt.

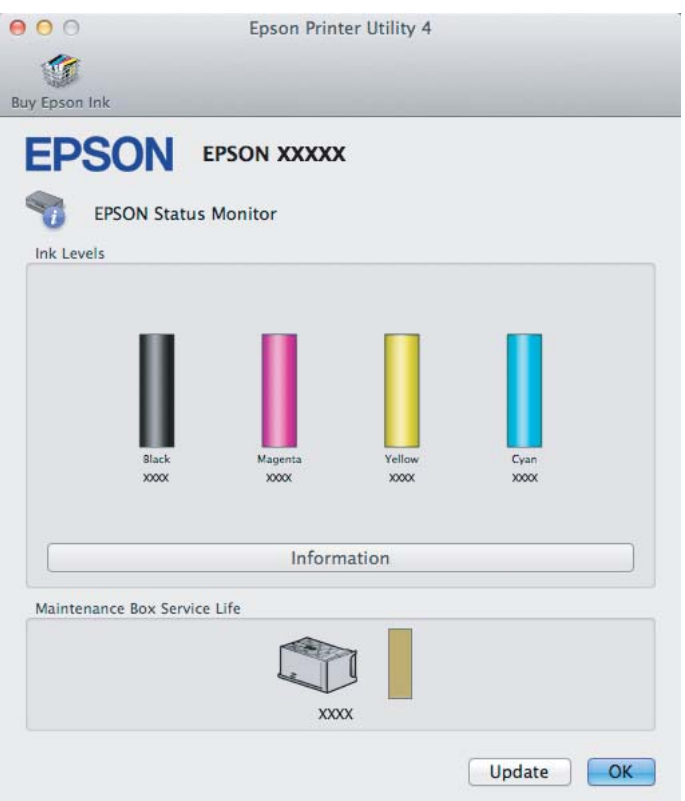

Sie können dieses Utility auch verwenden, um den Tintenpatronenstatus vor dem Drucken zu überprüfen. EPSON Status Monitor zeigt den Tintenpatronenstatus zum Zeitpunkt des Öffnens an. Um den Status der Tintenpatronen zu aktualisieren, klicken Sie auf **Update (Aktualisieren)**.

Bei niedrigem Tintenstand bzw. verbrauchter Patrone oder voller bzw. fast voller Wartungsbox wird die Schaltfläche **How to (Wie Sie)** angezeigt. Klicken Sie auf **How to (Wie Sie)**. Daraufhin gibt Ihnen EPSON Status Monitor Schritt-für-Schritt-Anweisungen zum Austauschen der Tintenpatrone oder der Wartungsbox.

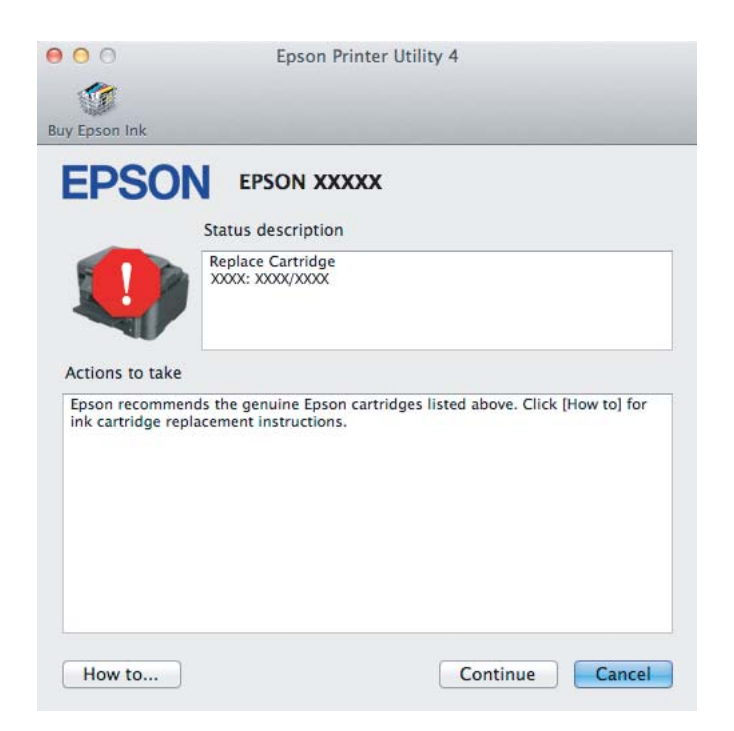

# <span id="page-146-0"></span>**Papierstau**

!*Vorsicht:*

*Die Tasten im Bedienfeld niemals berühren, wenn Ihre Hand im Gerät ist.*

### *Hinweis:*

- ❏ *Brechen Sie den Druckauftrag ab, wenn Sie durch eine Meldung auf dem LCD-Bildschirm oder vom Drucker-Treiber dazu aufgefordert werden.*
- ❏ *Drücken Sie nach dem Entfernen des gestauten Papiers die am LCD-Bildschirm gezeigte Taste.*

# **Entfernen von gestautem Papier aus der hinteren Abdeckung**

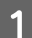

Ziehen Sie die hintere Abdeckung heraus.

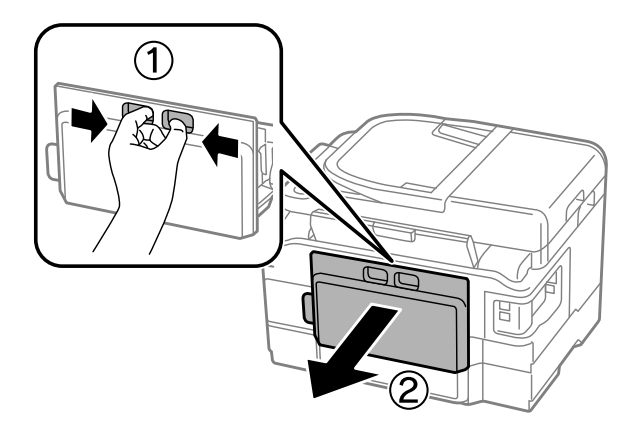

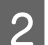

2 Entfernen Sie vorsichtig das gestaute Papier.

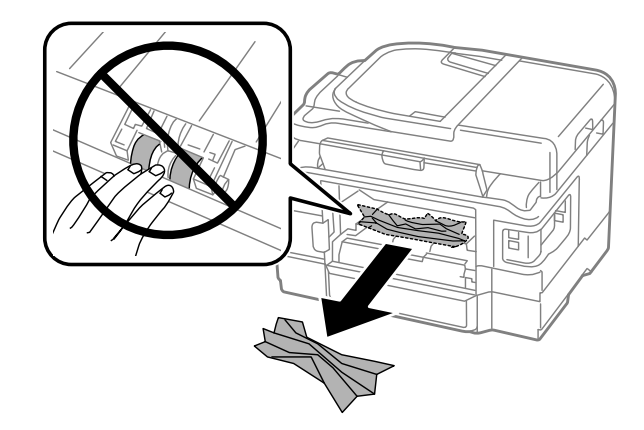

8 Entfernen Sie vorsichtig das gestaute Papier.

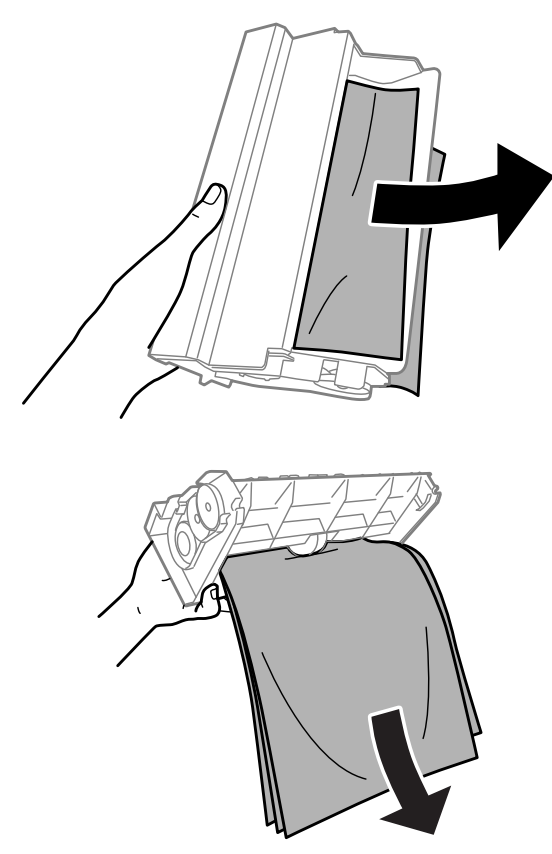

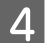

4 Öffnen Sie die hintere Abdeckung.

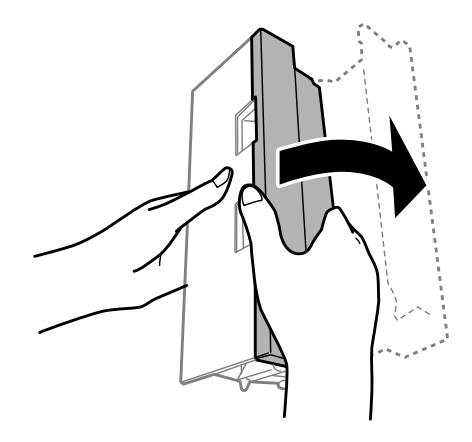

Entfernen Sie vorsichtig das gestaute Papier.

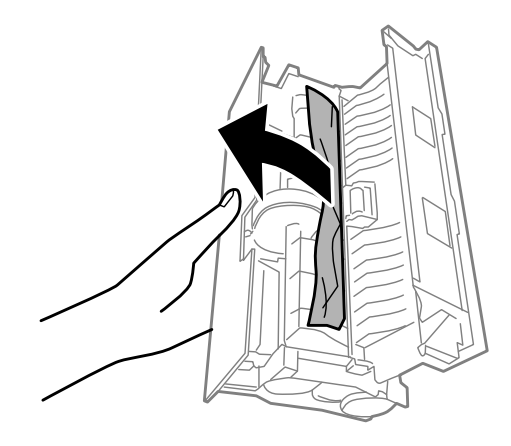

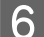

**6** Bringen Sie die hintere Abdeckung wieder an.

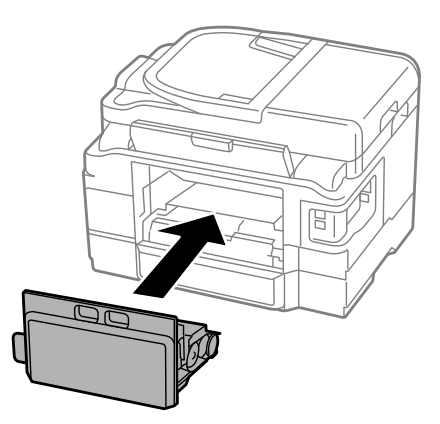

## **Entfernen von gestautem Papier aus dem Inneren des Geräts**

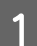

**A Entfernen Sie das gestaute Papier vorsichtig.** 

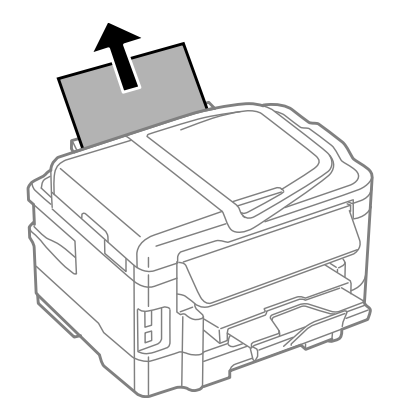

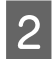

**B** Öffnen Sie die Scannereinheit.

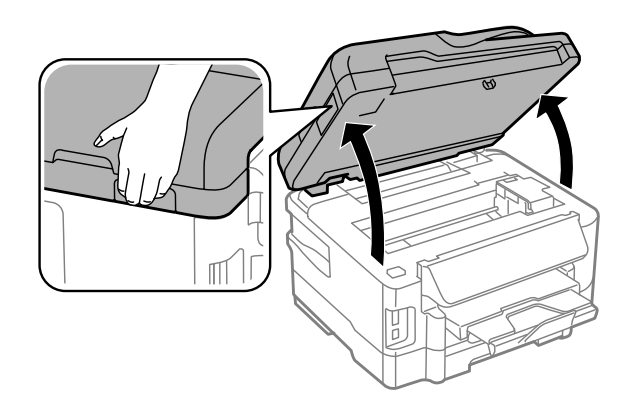

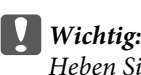

*Heben Sie die Scannereinheit nicht an, wenn die Vorlagenabdeckung geöffnet ist.*

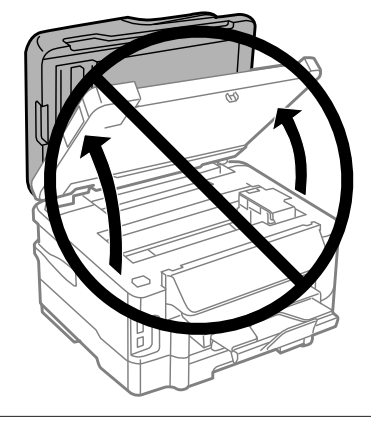

C Entfernen Sie sämtliches Papier im Innern, einschließlich zerrissener Stücke.

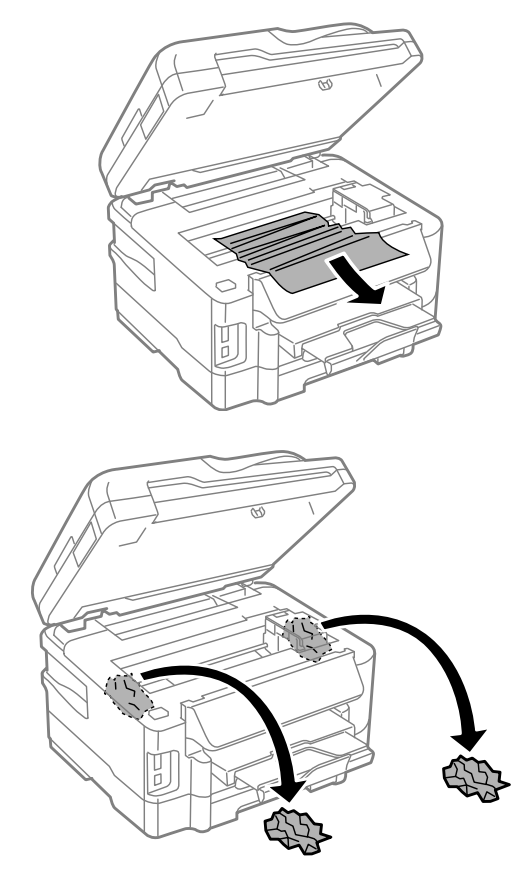

### **V** *Wichtig:*

*Berühren Sie nicht das flache, weiße Kabel, das an die Patronenhalterung angeschlossen ist.*

4 Schließen Sie langsam die Scannereinheit.

## **Entfernen von gestautem Papier aus der Papierkassette**

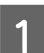

**A Ziehen Sie die Papierkassette heraus.** 

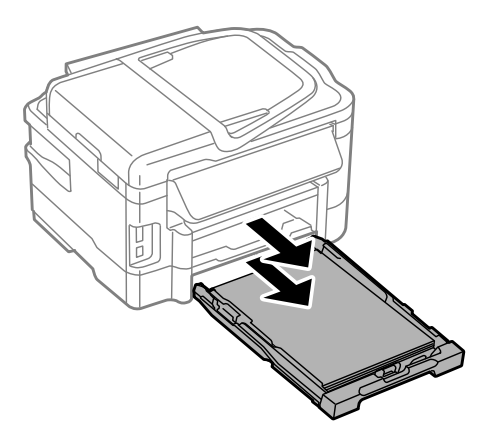

#### *Hinweis:*

*Wenn Sie die Kassette nicht herausziehen können, trennen Sie das Netzkabel vom Produkt und von der Steckdose. Ziehen Sie alle weiteren Kabel vom Produkt ab.*

*Stellen Sie das Produkt vorsichtig wie unten dargestellt auf die Seite und ziehen Sie die Kassette behutsam heraus.*

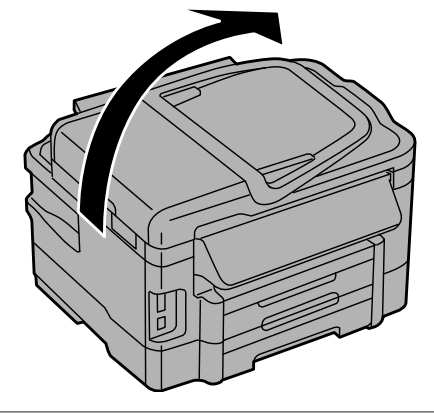

2 Entfernen Sie das gestaute Papier aus der Kassette.

C Entfernen Sie vorsichtig sämtliches im Produkt gestautes Papier.

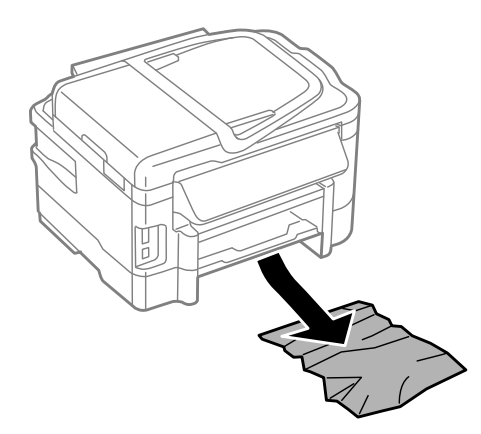

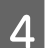

A Richten Sie die Papierränder aus.

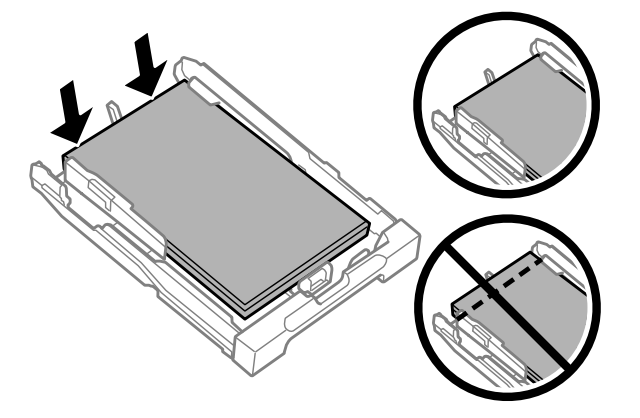

E Halten Sie die Papierkassette waagerecht und setzen Sie sie langsam und vorsichtig wieder in das Produkt ein.

## <span id="page-152-0"></span>**Entfernen von gestautem Papier aus dem automatischen Vorlageneinzug (ADF)**

Entnehmen Sie den Papierstapel aus dem Zufuhrfach des automatischen Vorlageneinzugs.

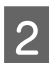

 $2^{\circ}$  Öffnen Sie die Abdeckung des ADF.

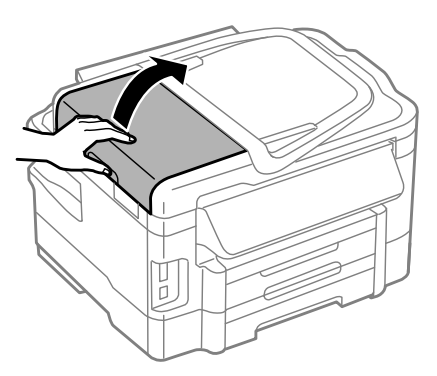

### **v***Wichtig:*

*Öffnen Sie die Abdeckung des ADF, bevor Sie das gestaute Papier entfernen. Wenn Sie die Abdeckung nicht öffnen, kann das Gerät beschädigt werden.*

8 Entfernen Sie das gestaute Papier vorsichtig.

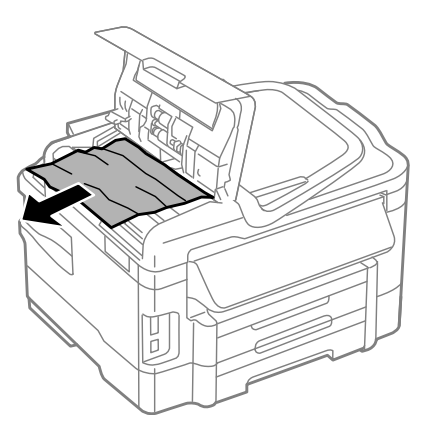

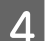

A Schließen Sie die Abdeckung des ADF.

E Öffnen Sie die Dokumentenabdeckung.

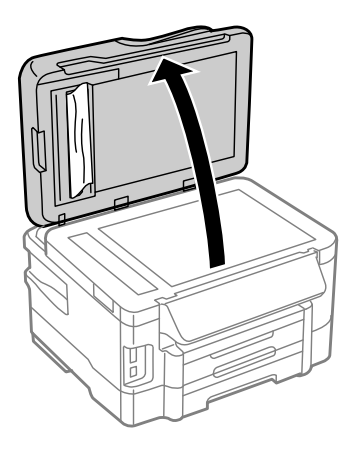

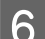

**6** Entfernen Sie vorsichtig das gestaute Papier.

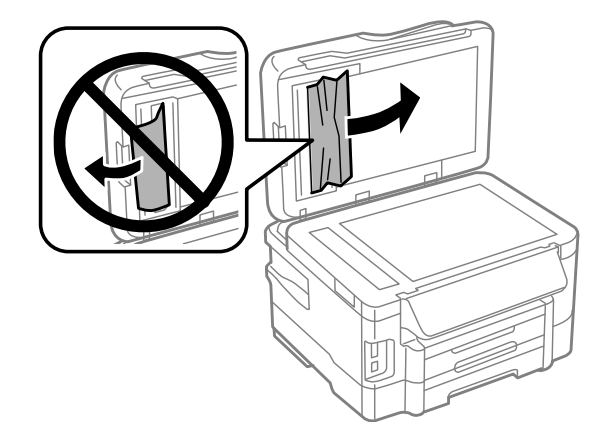

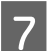

**G** Schließen Sie die Dokumentenabdeckung.

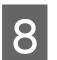

Heben Sie das Zufuhrfach des automatischen Vorlageneinzugs an.

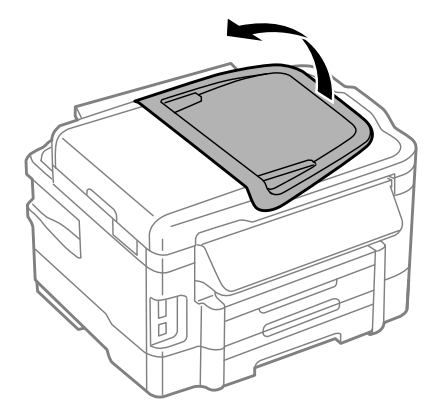

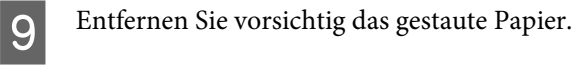

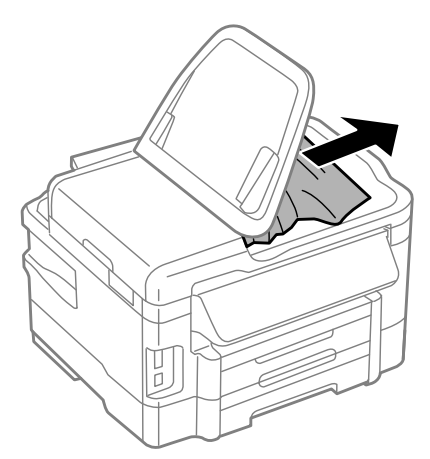

10 Bringen Sie das Zufuhrfach des automatischen Vorlageneinzugs wieder in die ursprüngliche Position.

### **Vermeiden von Papierstau**

Wenn häufiger Papierstaus auftreten, prüfen Sie Folgendes:

- ❏ Das Papier ist glatt, nicht gewellt oder zerknittert.
- ❏ Sie verwenden ein hochwertiges Papier.
- ❏ Das Papier ist mit der bedruckbaren Seite nach unten in die Papierkassette eingelegt.
- ❏ Das Papier ist mit der bedruckbaren Seite nach oben in den hinteren Papiereinzug eingelegt.
- ❏ Der Papierstapel wurde vor dem Einlegen aufgefächert.
- ❏ Legen Sie Normalpapier nicht über die sich innen an der Papierführungsschiene befindlichen Linie unterhalb der Pfeilmarkierung  $\Sigma$  ein. Achten Sie bei Epson-Spezialmedien darauf, dass die Blattanzahl unter dem für das Medium festgelegten Maximum liegt.
	- & ["Auswahl des Papiers" auf Seite 20](#page-19-0)
- ❏ Die Papierführungsschienen sind fest gegen die Papierseiten ausgerichtet.
- ❏ Das Gerät befindet sich auf einer ebenen, stabilen Unterlage, die an allen Seiten über die Grundfläche des Druckers hinausragt. Das Gerät arbeitet nicht einwandfrei, wenn es gekippt wird.

### **Erneutes Drucken nach einem Papierstau (nur Windows)**

Wenn Sie einen Druckauftrag wegen eines Papierstaus abgebrochen haben, können Sie den Druckauftrag erneut drucken, ohne dabei bereits gedruckte Seiten noch einmal zu drucken.

A Beheben Sie den Paperstau.  $\blacktriangleright$  ["Papierstau" auf Seite 147](#page-146-0)

2 Rufen Sie die Druckereinstellungen auf. & ["Aufrufen des Druckertreibers unter Windows" auf Seite 43](#page-42-0)

- C Aktivieren Sie das Kontrollkästchen **Print Preview (Druckvorschau)** im Fenster Main (Haupteinstellungen) des Druckertreibers.
- D Nehmen sie die für den Druckvorgang gewünschten Einstellungen vor.
- E Klicken Sie auf **OK**, um das Druckereinstellungsfenster zu schließen, und drucken Sie dann die Datei. Das Fenster Print Preview (Druckvorschau) wird geöffnet.
- F Wählen Sie im Seitenlistenfeld auf der linken Seite eine Seite, die schon gedruckt wurde, und anschließend die Option **Remove Page (Seite entfernen)** aus dem Menü Print Options (Druckoptionen). Wiederholen Sie diesen Schritt für alle bereits gedruckten Seiten.
- 

G Klicken Sie im Fenster Print Preview (Druckvorschau) auf **Print (Drucken)**.

# **Hilfe zur Druckqualität**

Wenn Sie Probleme mit der Druckqualität haben, vergleichen Sie den Testdruck mit den nachstehenden Abbildungen. Klicken Sie auf den Bildtitel unter der Abbildung, die am ehesten Ihrem Ausdruck entspricht.

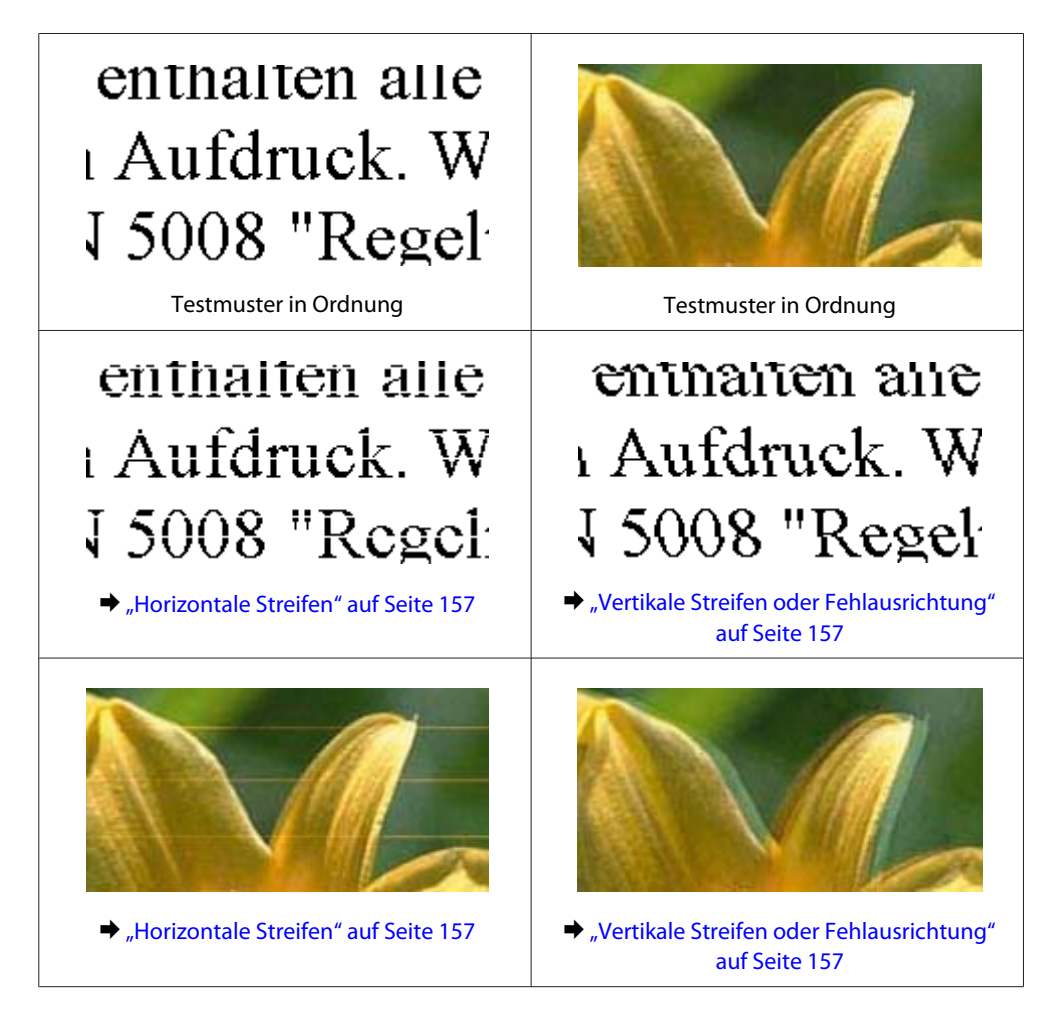

<span id="page-156-0"></span>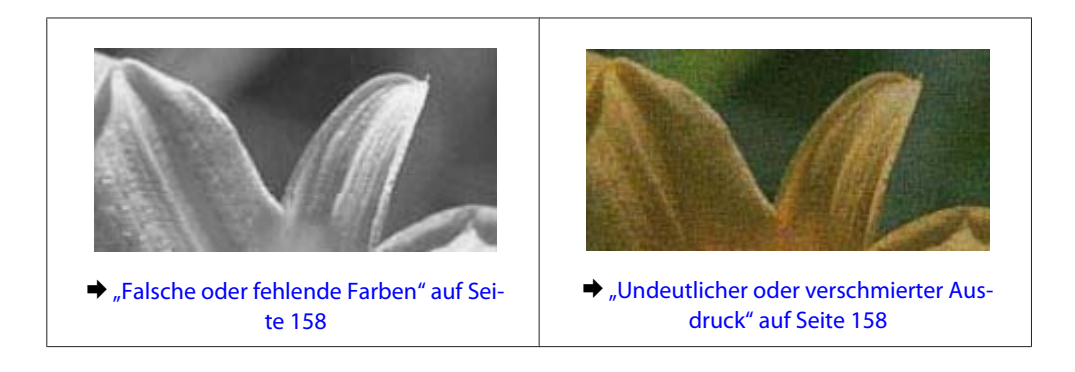

## **Horizontale Streifen**

- ❏ Achten Sie darauf, dass die bedruckbare Seite des Papiers (heller oder glänzender) im hinteren Papiereinzug nach oben zeigt.
- ❏ Achten Sie darauf, dass die bedruckbare Seite des Papiers (heller oder glänzender) in der Papierkassette nach unten zeigt.
- ❏ Führen Sie das Utility "Düsentest" aus und reinigen Sie anschließend alle Druckköpfe, die im Ergebnis des Düsentests einen Fehler aufwiesen.
	- & ["Überprüfen der Druckkopfdüsen" auf Seite 122](#page-121-0)
- ❏ Um optimale Ergebnisse zu erzielen, sollten Tintenpatronen innerhalb von sechs Monaten nach dem Öffnen der Verpackung verbraucht werden.
- ❏ Verwenden Sie, wenn möglich, Original-Epson-Tintenpatronen.
- ❏ Achten Sie darauf, dass die im LCD-Menü oder im Druckertreiber eingestellte Papiersorte mit der im Produkt eingelegten Papiersorte übereinstimmt. & ["Auswahl des Papiers" auf Seite 20](#page-19-0)
- ❏ Wenn eine Streifenbildung mit Abständen von 2,5 cm auftritt, führen Sie das Utility Print Head Alignment (Druckkopf-Justage) aus.
	- & ["Ausrichten des Druckkopfs" auf Seite 126](#page-125-0)
- ❏ Falls die Kopie ein Moirémuster (gekreuzte Schraffur) aufweist, ändern Sie die Einstellung **Verkl./Vergr** im LCD-Menü oder verschieben Sie die Vorlage.
- ❏ Reinigen Sie bei Problemen mit der Kopierqualität die Außenseite des Produkts. & ["Äußere Reinigung des Gehäuses" auf Seite 130](#page-129-0)

## **Vertikale Streifen oder Fehlausrichtung**

- ❏ Achten Sie darauf, dass die bedruckbare Seite des Papiers (heller oder glänzender) im hinteren Papiereinzug nach oben zeigt.
- ❏ Achten Sie darauf, dass die bedruckbare Seite des Papiers (heller oder glänzender) in der Papierkassette nach unten zeigt.
- ❏ Führen Sie das Utility "Düsentest" aus und reinigen Sie anschließend alle Druckköpfe, die im Ergebnis des Düsentests einen Fehler aufwiesen.
	- & ["Überprüfen der Druckkopfdüsen" auf Seite 122](#page-121-0)
- <span id="page-157-0"></span>❏ Starten Sie das Utility zur Print Head Alignment (Druckkopf-Justage). & ["Ausrichten des Druckkopfs" auf Seite 126](#page-125-0)
- ❏ Deaktivieren Sie unter Windows das Kontrollkästchen **High Speed (Schnell)** im Fenster More Options (Weitere Optionen) des Druckertreibers. Weitere Informationen dazu finden Sie in der Online-Hilfe. Wählen Sie unter Mac OS X unter High Speed Printing (Druck mit hoher Geschwindigkeit) die Option **Off (Aus)**. Um den High Speed Printing (Druck mit hoher Geschwindigkeit) anzuzeigen, klicken Sie durch folgende Menüs: **System Preferences (Systemeinstellungen)**, **Print & Scan (Drucken & Scannen)** (für Mac OS X 10.7) oder **Print & Fax (Drucken & Faxen)** (für Mac OS X 10.6 oder 10.5), Ihr Produkt (im Listenfeld Printers (Drucker)), **Options & Supplies (Optionen & Zubehör)** und anschließend **Driver (Treiber)**.
- ❏ Achten Sie darauf, dass die im LCD-Menü oder im Druckertreiber eingestellte Papiersorte mit der im Produkt eingelegten Papiersorte übereinstimmt.

& ["Auswahl des Papiers" auf Seite 20](#page-19-0)

❏ Reinigen Sie bei Problemen mit der Kopierqualität die Außenseite des Produkts. & ["Äußere Reinigung des Gehäuses" auf Seite 130](#page-129-0)

## **Falsche oder fehlende Farben**

- ❏ Deaktivieren Sie unter Windows die Einstellung **Grayscale (Graustufen)** im Fenster Main (Haupteinstellungen) des Druckertreibers. Löschen Sie unter Mac OS X die Einstellung **Grayscale (Graustufen)** in Print Settings (Druckereinstellungen) im Dialogfeld Print (Drucken) des Druckertreibers. Weitere Informationen dazu finden Sie in der Online-Hilfe.
- ❏ Ändern Sie in der Anwendung oder in den Druckereinstellungen die Farbeinstellungen. Überprüfen Sie unter Windows die Einstellungen im Fenster More Options (Weitere Optionen). Aktivieren Sie unter Mac OS X das Kontrollkästchen Color Options (Farboptionen) im Dialogfeld Print (Drucken).

Weitere Informationen dazu finden Sie in der Online-Hilfe.

❏ Führen Sie das Utility "Düsentest" aus und reinigen Sie anschließend alle Druckköpfe, die im Ergebnis des Düsentests einen Fehler aufwiesen.

& ["Überprüfen der Druckkopfdüsen" auf Seite 122](#page-121-0)

- ❏ Wenn eine Tintenpatrone gerade erst ersetzt wurde, prüfen Sie das Ablaufdatum auf der Verpackung. Wenn Sie das Produkt über einen längeren Zeitraum nicht verwendet haben, sollten die Tintenpatronen ersetzt werden. & ["Auswechseln einer Tintenpatrone" auf Seite 118](#page-117-0)
- ❏ Verwenden Sie möglichst Original-Epson-Tintenpatronen und von Epson empfohlenes Papier.

## **Undeutlicher oder verschmierter Ausdruck**

- ❏ Verwenden Sie möglichst Original-Epson-Tintenpatronen und von Epson empfohlenes Papier.
- ❏ Achten Sie darauf, das Produkt auf eine ebene, stabile Fläche zu stellen, die an allen Seiten über die Grundfläche des Druckers hinausragt. Das Gerät arbeitet nicht einwandfrei, wenn es gekippt wird.
- ❏ Stellen Sie sicher, dass das Papier nicht beschädigt, schmutzig oder zu alt ist.
- ❏ Achten Sie darauf, dass das Papier trocken ist und die bedruckbare Seite (heller oder glänzender) im hinteren Papiereinzug nach oben zeigt.

- ❏ Achten Sie darauf, dass das Papier trocken ist und die bedruckbare Seite (heller oder glänzender) in der Papierkassette nach unten zeigt.
- ❏ Wenn das Papier zur bedruckbaren Seite hin gewölbt ist, glätten Sie es oder biegen Sie es leicht zur anderen Seite.
- ❏ Achten Sie darauf, dass die im LCD-Menü oder im Druckertreiber eingestellte Papiersorte mit der im Produkt eingelegten Papiersorte übereinstimmt. & ["Auswahl des Papiers" auf Seite 20](#page-19-0)
- ❏ Nehmen Sie jedes Blatt Papier sofort nach dem Drucken aus dem Ausgabefach.
- ❏ Berühren Sie keinesfalls die bedruckte Glanzpapierseite und achten Sie darauf, dass nichts damit in Berührung kommt. Beachten Sie zur Handhabung der Ausdrucke die mit dem Papier gelieferten Hinweise.
- ❏ Führen Sie das Utility "Düsentest" aus und reinigen Sie anschließend alle Druckköpfe, die im Ergebnis des Düsentests einen Fehler aufwiesen. & ["Überprüfen der Druckkopfdüsen" auf Seite 122](#page-121-0)
- ❏ Starten Sie das Utility zur Druckkopfausrichtung. & ["Ausrichten des Druckkopfs" auf Seite 126](#page-125-0)
- ❏ Verringern Sie beim automatischen zweiseitigen Drucken von Daten mit hoher Dichte auf Normalpapier die **Print Density (Druckdichte)** und wählen Sie eine längere **Increased Ink Drying Time (Erhöhte Tintentrocknungszeit)** im Fenster Print Density Adjustment (Einstellung der Druckdichte) (für Windows) oder in den Two-sided Printing Settings (Duplexdruck-Einstellungen) (für Mac OS X) des Druckertreibers.
- ❏ Wenn das Papier nach dem Drucken mit Tinte verschmiert ist, reinigen Sie das Innere des Geräts. & ["Innere Reinigung des Geräts" auf Seite 131](#page-130-0)
- ❏ Reinigen Sie bei Problemen mit der Kopierqualität die Außenseite des Produkts. & ["Äußere Reinigung des Gehäuses" auf Seite 130](#page-129-0)

# **Verschiedene Druckausgabeprobleme**

## **Falsche oder unvollständige Zeichen**

- ❏ Löschen Sie etwaige angehaltene Druckaufträge. & ["Abbrechen eines Druckauftrags" auf Seite 49](#page-48-0)
- ❏ Schalten Sie das Gerät und den Computer aus. Vergewissern Sie sich, dass das Schnittstellenkabel des Geräts einwandfrei angeschlossen ist.
- ❏ Deinstallieren Sie den Druckertreiber und installieren Sie ihn dann erneut. & ["Deinstallieren Ihrer Software" auf Seite 136](#page-135-0)

## **Falsche Ränder**

- ❏ Achten Sie darauf, dass das Papier im hinteren Papiereinzug oder in der Papierkassette korrekt eingelegt wurde. & ["Einlegen von Papier in die Papierkassette" auf Seite 24](#page-23-0)
	- & ["Einlegen von Umschlägen in die Papierkassette" auf Seite 28](#page-27-0)
	- & ["Einlegen von Papier und Umschlägen in den hinteren Papiereinzug" auf Seite 31](#page-30-0)
- ❏ Überprüfen Sie die Randeinstellungen in der Anwendungssoftware. Stellen Sie sicher, dass sich die Ränder innerhalb des Druckbereichs befinden.
	- & ["Druckbereich" auf Seite 179](#page-178-0)
- ❏ Stellen Sie sicher, dass die Druckertreibereinstellungen für das Papierformat dem im Drucker eingelegten Papier entsprechen.

Überprüfen Sie unter Windows das Fenster Main (Haupteinstellungen). Überprüfen Sie unter Mac OS X das Dialogfeld Page Setup (Papierformat) im Dialogfeld Print (Drucken).

❏ Wenn selbst beim Drucken mit der Einstellung für randloses Drucken noch Ränder vorhanden sind, können Sie folgendermaßen vorgehen.

Klicken Sie unter Windows auf die Schaltfläche **Extended Settings (Erweiterte Einstellungen)** im Fenster Maintenance (Utility) des Druckertreibers und wählen Sie dann **Remove white borders (Weiße Ränder entfernen)**.

Wählen Sie unter Mac OS X unter Remove white borders (Weiße Ränder entfernen) die Option **On (Ein)**. Um Remove white borders (Weiße Ränder entfernen) anzuzeigen, klicken Sie durch folgende Menüs: **System Preferences (Systemeinstellungen)**, **Print & Scan (Drucken & Scannen)** (für Mac OS X 10.7) oder **Print & Fax (Drucken & Faxen)** (für Mac OS X 10.6 oder 10.5), Ihr Drucker (im Listenfeld Printers (Drucker)), **Options & Supplies (Optionen & Zubehör)** und anschließend **Driver (Treiber)**.

- ❏ Deinstallieren Sie den Druckertreiber und installieren Sie ihn dann erneut.
	- & ["Deinstallieren Ihrer Software" auf Seite 136](#page-135-0)

## **Etwas schiefer Ausdruck**

- ❏ Achten Sie darauf, dass das Papier im hinteren Papiereinzug oder in der Papierkassette korrekt eingelegt wurde.
	- & ["Einlegen von Papier in die Papierkassette" auf Seite 24](#page-23-0)
	- & ["Einlegen von Umschlägen in die Papierkassette" auf Seite 28](#page-27-0)
	- & ["Einlegen von Papier und Umschlägen in den hinteren Papiereinzug" auf Seite 31](#page-30-0)
- ❏ Falls **Draft (Entwurf)** als Quality (Qualität) im Fenster Main (Haupteinstellungen) des Druckertreibers ausgewählt ist (für Windows) oder **Fast Economy (Sparmodus schnell)** als Print Quality (Qualität) in Print Settings (Druckereinstellungen) (für Mac OS X) ausgewählt wurde, wählen Sie eine andere Einstellung.

## **Falsche Größe oder Position des kopierten Bilds**

- ❏ Achten Sie darauf, dass die am Bedienfeld eingestellten Werte für Papierformat, Layout und Skalierung mit dem verwendeten Papier übereinstimmen.
- ❏ Wenn die Ränder der Kopie abgeschnitten sind, verschieben Sie die Vorlage etwas aus der Ecke.
- ❏ Reinigen Sie das Vorlagenglas.
	- & ["Äußere Reinigung des Gehäuses" auf Seite 130](#page-129-0)

## **Seitenverkehrtes Bild**

❏ Deaktivieren Sie unter Windows das Kontrollkästchen **Mirror Image (Bild spiegeln)** im Fenster More Options (Weitere Optionen) des Druckertreibers oder deaktivieren Sie die Einstellung Mirror Image (Bild spiegeln) in der Anwendung.

Deaktivieren Sie unter Mac OS X im Dialogfeld Print (Drucken) des Druckertreibers unter **Print Settings (Druckereinstellungen)** das Kontrollkästchen **Mirror Image (Bild spiegeln)** oder deaktivieren Sie die Einstellung Mirror Image (Bild spiegeln) in der Anwendung. Weitere Informationen dazu finden Sie in der Online-Hilfe des Druckertreibers oder der Anwendung.

- ❏ Deinstallieren Sie den Druckertreiber und installieren Sie ihn dann erneut.
	- & ["Deinstallieren Ihrer Software" auf Seite 136](#page-135-0)

## **Es werden leere Seiten gedruckt**

❏ Stellen Sie sicher, dass die Druckertreibereinstellungen für das Papierformat dem im Drucker eingelegten Papier entsprechen. Überprüfen Sie unter Windows das Fenster Main (Haupteinstellungen).

Überprüfen Sie unter Mac OS X das Dialogfeld Page Setup (Papierformat) im Dialogfeld Print (Drucken).

- ❏ Prüfen Sie unter Windows die Einstellung **Skip Blank Page (Leers. Übersp)** durch Klicken auf die Schaltfläche **Extended Settings (Erweiterte Einstellungen)** im Fenster Maintenance (Utility) des Druckertreibers. Wählen Sie unter Mac OS X unter Skip Blank Page (Leers. Übersp) die Option **On (Ein)**. Um den Skip Blank Page (Leers. Übersp) anzuzeigen, klicken Sie durch folgende Menüs: **System Preferences (Systemeinstellungen)**, **Print & Scan (Drucken & Scannen)** (für Mac OS X 10.7) oder **Print & Fax (Drucken & Faxen)** (für Mac OS X 10.6 oder 10.5), Ihr Produkt (im Listenfeld Printers (Drucker)), **Options & Supplies (Optionen & Zubehör)** und anschließend **Driver (Treiber)**.
- ❏ Deinstallieren Sie den Druckertreiber und installieren Sie ihn dann erneut. & ["Deinstallieren Ihrer Software" auf Seite 136](#page-135-0)

## **Bedruckte Seite ist verschmiert oder weist Streifen auf**

- ❏ Wenn das Papier zur bedruckbaren Seite hin gewölbt ist, glätten Sie es oder biegen Sie es leicht zur anderen Seite.
- ❏ Erstellen Sie mehrere Kopien, ohne eine Vorlage auf das Vorlagenglas zu legen. & ["Innere Reinigung des Geräts" auf Seite 131](#page-130-0)
- ❏ Deinstallieren Sie den Druckertreiber und installieren Sie ihn dann erneut. & ["Deinstallieren Ihrer Software" auf Seite 136](#page-135-0)

## **Es wird zu langsam gedruckt**

- ❏ Achten Sie darauf, dass die im LCD-Menü oder im Druckertreiber eingestellte Papiersorte mit der im Produkt eingelegten Papiersorte übereinstimmt.
	- & ["Auswahl des Papiers" auf Seite 20](#page-19-0)

- ❏ Wählen Sie unter Windows eine **Quality (Qualität)** im Fenster Main (Haupteinstellungen) des Druckertreibers. Wählen Sie unter Mac OS X eine geringere Print Quality (Qualität) im Dialogfeld Print Settings (Druckereinstellungen) des Dialogfelds Print (Drucken) des Druckertreibers.
	- $\blacktriangleright$  ["Aufrufen des Druckertreibers unter Windows" auf Seite 43](#page-42-0)
	- & ["Aufrufen des Druckertreibers unter Mac OS X" auf Seite 44](#page-43-0)
- ❏ Schließen Sie Anwendungen, die Sie nicht benötigen.
- ❏ Wenn Sie kontinuierlich über einen längeren Zeitraum drucken, wird der Druckvorgang ggf. sehr langsam. Dies hat den Zweck, die Druckgeschwindigkeit zu verringern und die Gerätemechanik vor Überhitzung und Schäden zu schützen. Sollte dies vorkommen, können Sie den Druckbetrieb fortsetzen. Wir empfehlen jedoch, das Gerät zu stoppen und für mindestens 45 Minuten bei eingeschalteter Spannungsversorgung ruhen zu lassen. (Bei ausgeschalteter Spannungsversorgung erfolgt keine Wiederherstellung des Produkts.) Wenn Sie anschließend wieder drucken, arbeitet das Gerät mit normaler Geschwindigkeit.
- ❏ Deinstallieren Sie den Druckertreiber und installieren Sie ihn dann erneut.
	- & ["Deinstallieren Ihrer Software" auf Seite 136](#page-135-0)

Wenn Sie alle obigen Methoden ausprobiert haben und das Problem nicht lösen können, konsultieren Sie Folgendes: & ["Erhöhen der Druckgeschwindigkeit \(nur Windows\)" auf Seite 166](#page-165-0)

# **Das Papier wird nicht ordnungsgemäß eingezogen**

## **Das Papier wird nicht eingezogen**

Nehmen Sie den Papierstapel heraus und stellen Sie Folgendes sicher:

- ❏ Sie haben die Papierkassette vollständig in das Produkt eingesetzt.
- ❏ Das Papier ist nicht gewellt oder zerknittert.
- ❏ Das Papier ist nicht zu alt. Beachten Sie die Hinweise in der Anleitung, die dem Papier beigepackt ist.
- ❏ Legen Sie Normalpapier nicht über die sich innen an der Papierführungsschiene befindlichen Linie unterhalb der Pfeilmarkierung  $\Sigma$  ein. Achten Sie bei Epson-Spezialmedien darauf, dass die Blattanzahl unter dem für das Medium festgelegten Maximum liegt.
	- & ["Auswahl des Papiers" auf Seite 20](#page-19-0)
- ❏ Das Papier staut sich nicht im Gerät. Falls doch, entfernen Sie das gestaute Papier. & ["Papierstau" auf Seite 147](#page-146-0)
- ❏ Die Tintenpatronen sind nicht verbraucht. Wenn eine Patrone verbraucht ist, ersetzen Sie sie. & ["Auswechseln einer Tintenpatrone" auf Seite 118](#page-117-0)
- ❏ Sie haben alle Sonderanweisungen in dem Hinweisblatt, das dem Druckmedium beigelegt ist, befolgt.

## **Es werden mehrere Blätter gleichzeitig eingezogen**

❏ Legen Sie Normalpapier nicht über die sich innen an der Papierführungsschiene befindlichen Linie unterhalb der Pfeilmarkierung  $\Sigma$  ein.

Achten Sie bei Epson-Spezialmedien darauf, dass die Blattanzahl unter dem für das Medium festgelegten Maximum liegt.

- & ["Auswahl des Papiers" auf Seite 20](#page-19-0)
- ❏ Achten Sie darauf, dass die Papierführungsschienen fest gegen die Papierseiten ausgerichtet sind.
- ❏ Achten Sie darauf, dass das Papier weder gewölbt noch geknickt oder gefaltet ist. Glätten Sie gewelltes Papier oder wölben Sie es leicht in die Gegenrichtung, bevor Sie es einlegen.
- ❏ Nehmen Sie den Papierstapel heraus und stellen Sie sicher, dass das Papier nicht zu dünn ist.  $\rightarrow$  ["Papier" auf Seite 179](#page-178-0)
- ❏ Fächern Sie den Papierstapel auf, um die Blätter voneinander zu lösen, und legen Sie ihn erneut ein.
- ❏ Wenn zu viele Kopien einer Datei gedruckt werden, prüfen Sie folgendermaßen die Einstellung Copies (Kopien) im Druckertreiber und in der Anwendung. Prüfen Sie unter Windows die Einstellung Copies (Kopien) im Fenster Main (Haupteinstellungen). Prüfen Sie unter Mac OS X die Einstellung Copies (Kopien) im Dialogfeld Print (Drucken).

## **Papier ist falsch eingelegt**

Wenn das Papier zu weit in das Gerät geschoben wurde, kann es nicht einwandfrei eingezogen werden. Schalten Sie das Gerät aus und nehmen Sie das Papier vorsichtig heraus. Schalten Sie das Gerät dann wieder ein und legen Sie das Papier wieder richtig ein.

## **Das Papier wird nicht vollständig ausgeworfen oder ist zerknittert**

- ❏ Wenn das Papier nicht vollständig ausgegeben wird, drücken Sie auf eine der x-Tasten, um das Papier auszuwerfen. Wenn ein Papierstau im Innern des Produkts auftritt, lesen Sie den folgenden Abschnitt, um diesen Papierstau zu beheben.
	- & ["Papierstau" auf Seite 147](#page-146-0)
- ❏ Wenn das Papier zerknittert ausgegeben wird, ist es möglicherweise zu feucht oder zu dünn. Legen Sie einen neuen Stapel Papier ein.

### *Hinweis:*

*Lagern Sie den Papiervorrat in der Originalverpackung in trockener Umgebung.*

# **Das Gerät druckt nicht**

## **Alle Anzeigenleuchten sind aus**

❏ Drücken Sie die P-Taste, um sicherzustellen, dass das Produkt eingeschaltet ist.

- ❏ Achten Sie darauf, dass das Netzkabel richtig eingesteckt ist.
- ❏ Stellen Sie sicher, dass die Steckdose funktioniert und nicht von einem Schalter oder Timer gesteuert wird.

## **Anzeigeleuchten leuchteten zuerst auf und gingen dann aus**

Die Spannung des Geräts stimmt möglicherweise nicht mit der Spannung der Steckdose überein. Schalten Sie das Gerät aus und trennen Sie umgehend das Netzkabel. Überprüfen Sie anschließend das Typenschild auf der Geräterückseite.

### !*Vorsicht:*

*Wenn die Spannung nicht übereinstimmt, STECKEN SIE DAS GERÄT NICHT WIEDER EIN. Wenden Sie sich an Ihren Händler.*

## **Nur die Betriebsanzeige leuchtet**

- ❏ Schalten Sie das Gerät und den Computer aus. Vergewissern Sie sich, dass das Schnittstellenkabel des Geräts einwandfrei angeschlossen ist.
- ❏ Wenn Sie eine USB-Schnittstelle verwenden, stellen Sie sicher, dass das Anschlusskabel dem USB- oder Hi-Speed-USB-Standard entspricht.
- ❏ Wenn das Gerät über einen USB-Hub am Computer angeschlossen ist, schließen Sie ihn an den ersten Hub an. Wird der Druckertreiber immer noch nicht vom Computer erkannt, versuchen Sie, das Gerät ohne USB-Hub direkt an den Computer anzuschließen.
- ❏ Wenn das Gerät über einen USB-Hub am Computer angeschlossen ist, vergewissern Sie sich, dass der USB-Hub vom Computer erkannt wird.
- ❏ Wenn Sie versuchen, eine komplexe Grafik zu drucken, reicht möglicherweise der verfügbare Arbeitsspeicher des Computers nicht aus. Versuchen Sie, die Auflösung des Bilds zu verringern oder das Bild in einem kleineren Format zu drucken. Möglicherweise müssen Sie den Computer mit mehr Arbeitsspeicher ausrüsten.
- ❏ Windows-Anwender können angehaltene Druckaufträge im Windows Spooler (Windows-Spooler) löschen. & ["Abbrechen eines Druckauftrags" auf Seite 49](#page-48-0)
- ❏ Deinstallieren Sie den Druckertreiber und installieren Sie ihn dann erneut. & ["Deinstallieren Ihrer Software" auf Seite 136](#page-135-0)

**Nach dem Auswechseln der Patrone wird ein Tintenfehler angezeigt**

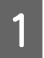

Öffnen Sie die Scannereinheit.

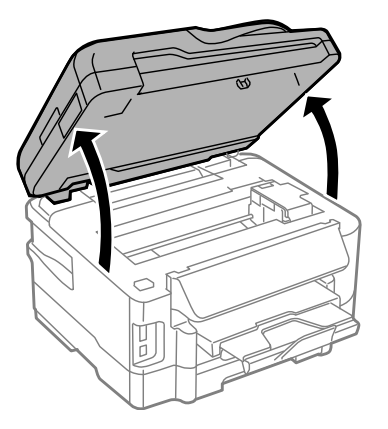

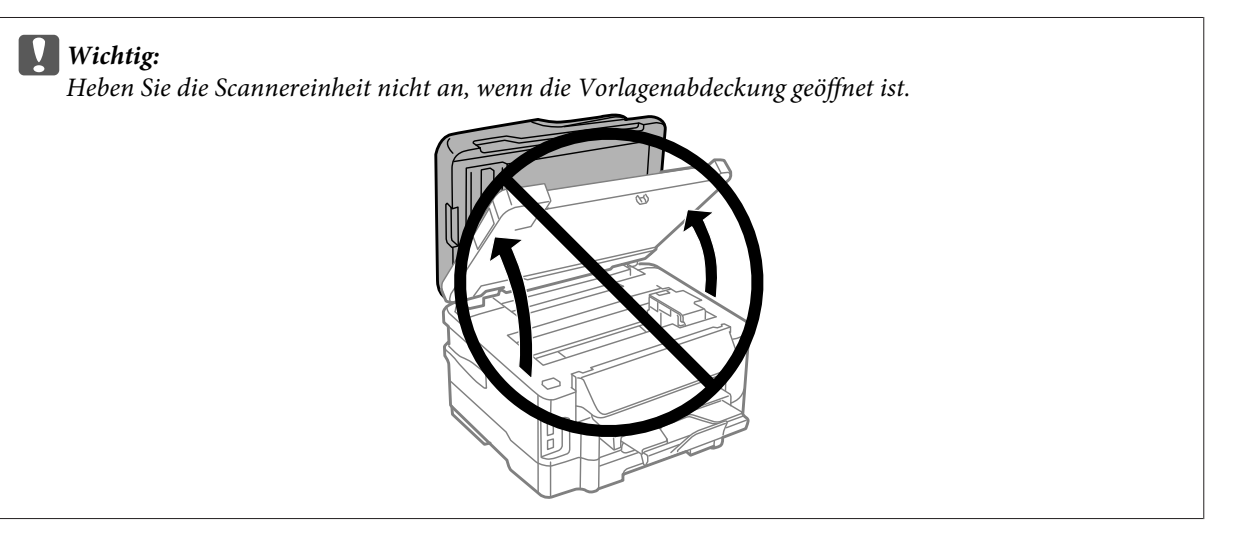

B Achten Sie darauf, dass sich der Tintenpatronenhalter an der Position zum Auswechseln der Tintenpatronen befindet.

### *Hinweis:*

*Falls sich der Tintenpatronenhalter in der Position ganz rechts befindet, wechseln Sie über das Menü Startseite in den Modus Setup, wählen Sie Wartung und anschließend Patronenaustausch.*

<span id="page-165-0"></span>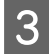

C Öffnen Sie die Patronenabdeckung. Entfernen Sie die Tintenpatrone, setzen Sie sie wieder ein und fahren Sie mit der Installation der Tintenpatrone fort.

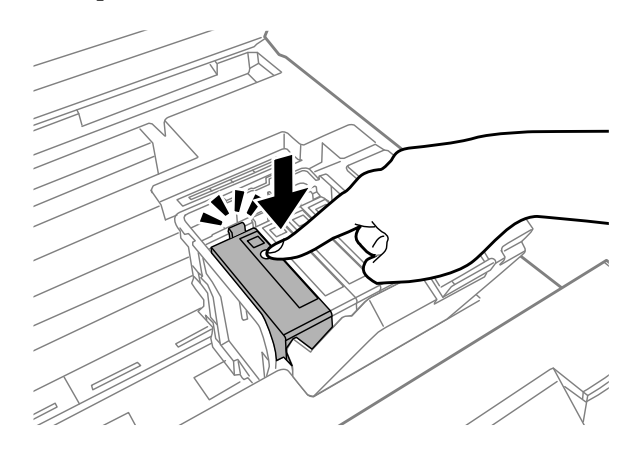

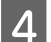

4 Schließen Sie die Patronenabdeckung fest.

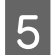

Schließen Sie langsam die Scannereinheit.

# **Erhöhen der Druckgeschwindigkeit (nur Windows)**

Eine zu langsame Druckgeschwindigkeit kann durch Auswahl bestimmter Einstellungen im Fenster Extended Settings (Erweiterte Einstellungen) erhöht werden. Klicken Sie auf die Schaltfläche **Extended Settings (Erweiterte Einstellungen)** im Fenster Maintenance (Utility) des Druckertreibers.

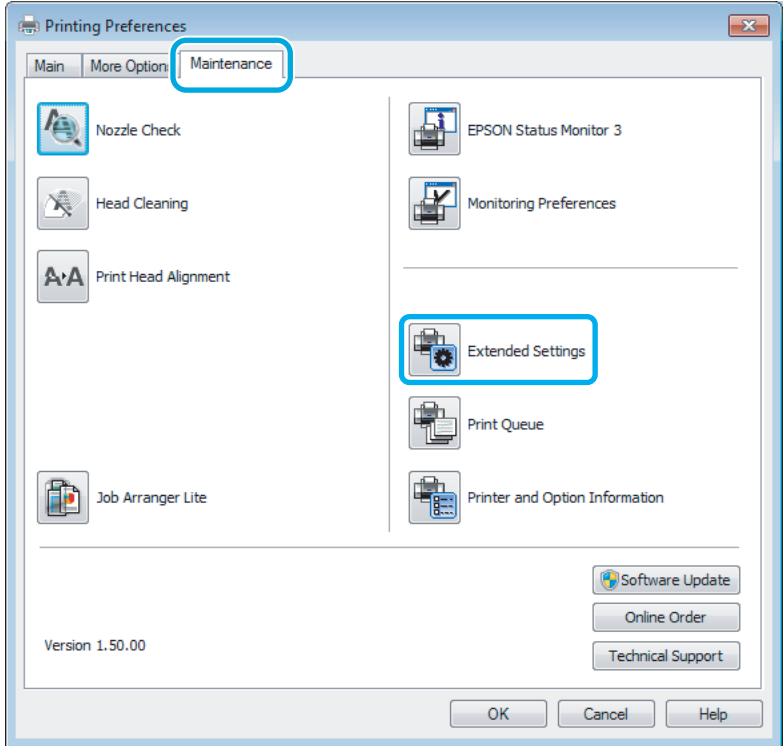

Benutzerhandbuch

### **Fehlerbehebung für das Drucken/Kopieren**

Das folgende Dialogfeld wird angezeigt.

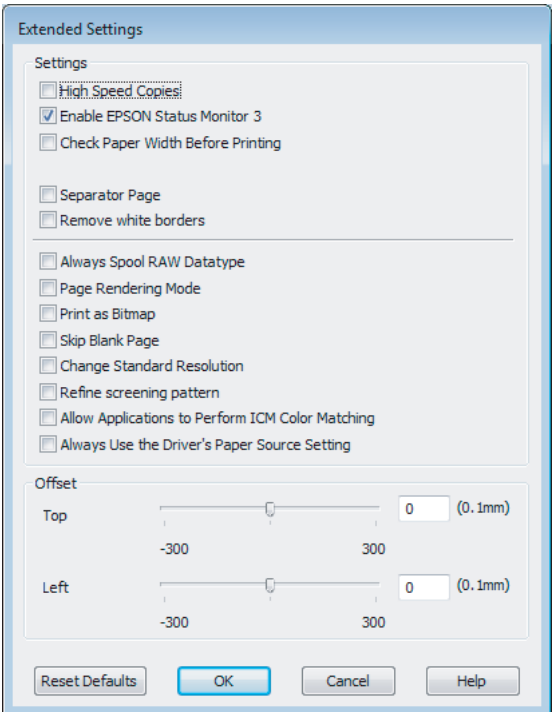

Aktivieren Sie die folgenden Kontrollkästchen, um die Druckgeschwindigkeit zu erhöhen.

- ❏ High Speed Copies (Schnelle Kopien)
- ❏ Always spool RAW datatype (RAW-Daten immer spoolen)
- ❏ Page Rendering Mode (Seitenrendering-Modus)
- ❏ Print as Bitmap (Als Bitmap drucken)

Weitere Informationen zu den einzelnen Einstellungen finden Sie in der Online-Hilfe.

# **Sonstige Probleme**

## **Leises Ausdrucken von Normalpapier**

Wenn der Papiertyp Normalpapier ausgewählt wurde und Standard (Windows) oder Normal (Mac OS X) als Druckqualität eingestellt ist, druckt das Gerät mit hoher Geschwindigkeit. Wählen Sie den Quiet Mode (Ruhemodus) für einen leiseren Betrieb aus, wodurch sich die Druckgeschwindigkeit verringert.

Aktivieren Sie unter Windows den Quiet Mode (Ruhemodus) mit dem entsprechenden Kontrollkästchen im Druckertreiberfenster Main (Haupteinstellungen).

Wählen Sie unter Mac OS X unter Quiet Mode (Ruhemodus) die Option **On (Ein)**. Um den Quiet Mode (Ruhemodus) anzuzeigen, klicken Sie durch folgende Menüs: **System Preferences (Systemeinstellungen)**, **Print & Scan (Drucken & Scannen)** (für Mac OS X 10.7) oder **Print & Fax (Drucken & Faxen)** (für Mac OS X 10.6 oder 10.5), Ihr Produkt (im Listenfeld Printers (Drucker)), **Options & Supplies (Optionen & Zubehör)** und anschließend **Driver (Treiber)**.

# **Fehlerbehebung für das Scannen**

# **Durch Mitteilungen auf dem LCD-Bildschirm oder der Statusanzeige angezeigte Probleme**

- ❏ Achten Sie darauf, dass das Produkt ordnungsgemäß an den Computer angeschlossen ist.
- ❏ Schalten Sie das Produkt aus und wieder ein. Falls das Problem dann noch nicht gelöst ist, kann dies darauf hinweisen, dass eine Funktionsstörung des Produkts vorliegt oder dass die Lichtquelle im Scanner ersetzt werden muss. Wenden Sie sich an Ihren Fachhändler.
- ❏ Vergewissern Sie sich, dass die Scan-Software vollständig installiert ist. Anweisungen zum Installieren der Scan-Software finden Sie in der Druckversion des Handbuchs.

# **Probleme beim Starten eines Scans**

- ❏ Überprüfen Sie die Statusanzeige und vergewissern Sie sich, dass das Produkt bereit zum Scannen ist.
- ❏ Vergewissern Sie sich, dass alle Kabel ordnungsgemäß an das Produkt und die Stromversorgung angeschlossen sind.

Testen Sie bei Bedarf den Netzadapter Ihres Produkts, indem Sie ein anderes elektrisches Gerät einstecken und einschalten.

- ❏ Schalten Sie das Produkt und den Computer aus und überprüfen Sie die Schnittstellenkabelverbindung zwischen den beiden Geräten.
- ❏ Achten Sie darauf, das richtige Produkt auszuwählen, wenn zu Beginn des Scanvorgangs eine Scannerliste angezeigt wird.

### Windows:

Wenn Sie Epson Scan über das EPSON Scan-Symbol starten und die Liste Select Scanner (Scanner auswählen) angezeigt wird, stellen Sie sicher, dass Sie Ihr Produktmodell auswählen.

Mac OS X:

Wenn Sie Epson Scan aus dem Ordner Applications (Programme) starten und die Liste Select Scanner (Scanner auswählen) angezeigt wird, stellen Sie sicher, dass Sie das Modell Ihres Produkts auswählen.

- ❏ Schließen Sie das Produkt direkt an der USB-Schnittstelle des Computers oder über nur einen USB-Hub an. Das Produkt arbeitet möglicherweise nicht einwandfrei, wenn es über mehr als einen USB-Hub an den Computer angeschlossen ist. Bleibt das Problem bestehen, versuchen Sie, das Produkt direkt an den Computer anzuschließen.
- ❏ Falls mehr als ein Gerät an Ihren Computer angeschlossen ist, funktioniert es eventuell nicht. Schließen Sie nur das Produkt an, das Sie benutzen möchten, und versuchen Sie, erneut zu scannen.
- ❏ Wenn die Scan-Software nicht richtig funktioniert, deinstallieren Sie zuerst die Software und installieren Sie sie dann erneut, so wie in der Druckversion des Handbuchs beschrieben. & ["Deinstallieren Ihrer Software" auf Seite 136](#page-135-0)

## **Benutzung des Automatischen Vorlageneinzugs (Automatic Document Feeder/ADF)**

- ❏ Falls die Vorlagenabdeckung oder die ADF-Abdeckung offen ist, schließen Sie diese und versuchen Sie, erneut zu scannen.
- ❏ Achten Sie darauf, dass in Epson Scan entweder **Office Mode (Büromodus)** oder **Professional Mode (Professioneller Modus)** ausgewählt ist.
- ❏ Vergewissern Sie sich, dass alle Kabel ordnungsgemäß an das Produkt und die Stromversorgung angeschlossen sind.

## **Verwenden der Taste**

*Hinweis: In Abhängigkeit von dem Produkt ist die Scanfunktion eventuell nicht verfügbar, wenn die Taste benutzt wird.*

- ❏ Prüfen Sie, ob Sie der Taste ein Programm zugewiesen haben. **→** ["Epson Event Manager" auf Seite 79](#page-78-0)
- ❏ Achten Sie darauf, dass Epson Scan und Epson Event Manager korrekt installiert sind.
- ❏ Falls Sie auf die Schaltfläche **Keep Blocking (Weiterhin blocken)** im Fenster Windows Security Alert (Windows-Sicherheitshinweis) während oder nach der Installation der Epson Software geklickt haben, entsperren Sie Epson Event Manager.

& "Entsperren des Epson Event Manager" auf Seite 169

❏ Mac OS X:

Vergewissern Sie sich, dass Sie als der Benutzer angemeldet sind, der die Scan-Software installiert hat. Andere Benutzer müssen zunächst Epson Scanner Monitor im Ordner Applications (Programme) starten und dann eine Taste drücken, um den Scanvorgang zu starten.

### **Entsperren des Epson Event Manager**

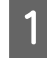

A Klicken Sie auf **Start** oder auf die Start-Schaltfläche und zeigen Sie dann auf die **Control Panel (Systemsteuerung)**.

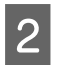

2 Fahren Sie folgendermaßen fort.

- ❏ Windows 7: Wählen Sie die Option **System and Security (System und Sicherheit)**.
- ❏ Windows Vista: Wählen Sie die Option **Security (Sicherheit)**.
- ❏ Windows XP: Wählen Sie die Option **Security Center (Sicherheitscenter)**.

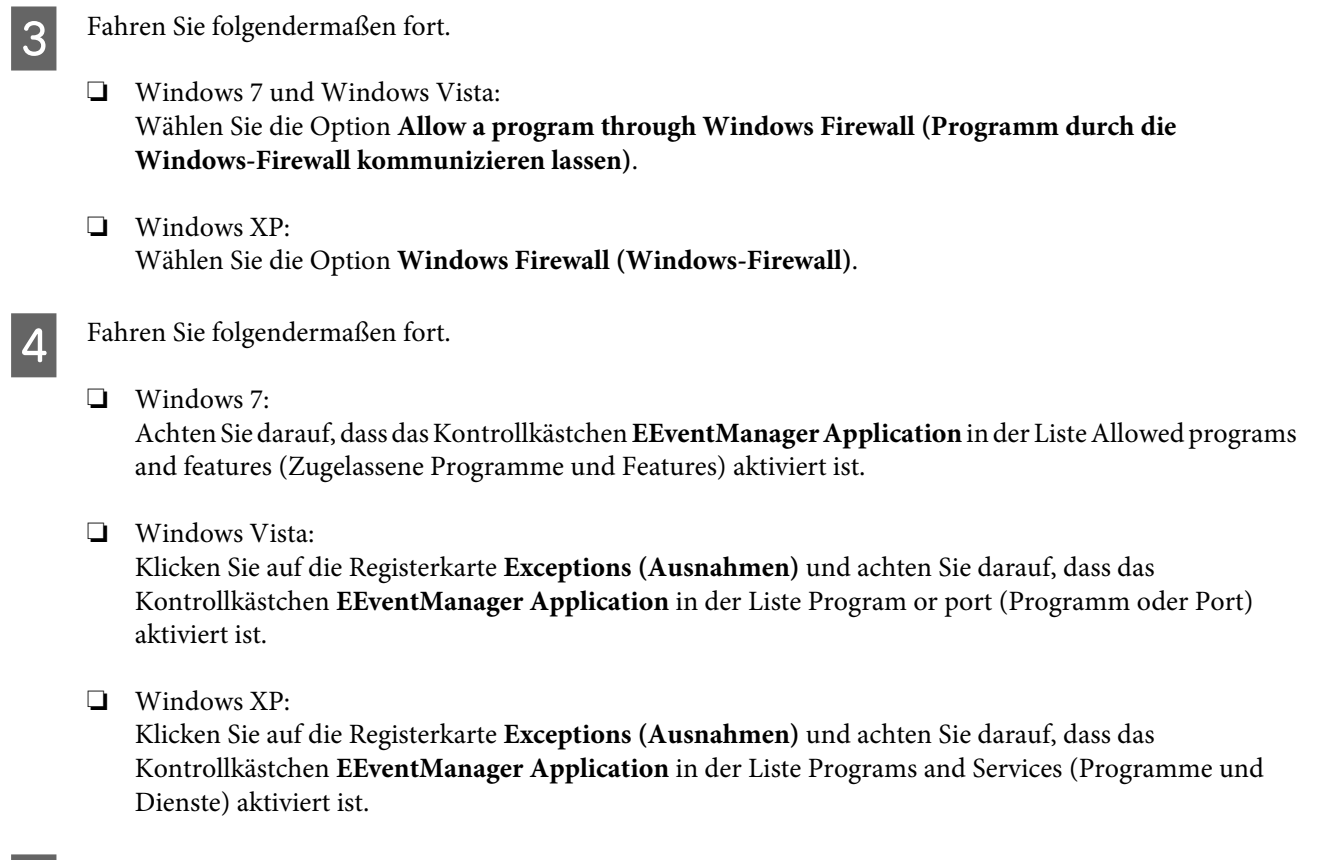

**EXPERIENCE A** Klicken Sie auf OK.

## **Verwenden von Scan-Software außer dem Epson Scan-Treiber**

- ❏ Vergewissern Sie sich bei Verwendung eines TWAIN-kompatiblen Programms wie Adobe Photoshop Elements, dass das korrekte Produkt als Scanner oder Source (Quelle) ausgewählt wurde.
- ❏ Wenn Sie mit einem TWAIN-kompatiblen Scanprogramm wie z. B. Adobe Photoshop Elements nicht scannen können, deinstallieren Sie das TWAIN-kompatible Scanprogramm und installieren Sie es neu.  $\rightarrow$  ["Deinstallieren Ihrer Software" auf Seite 136](#page-135-0)

# **Probleme mit dem Papiereinzug**

## **Papier wird verschmutzt**

Möglicherweise müssen Sie das Produkt säubern.

& ["Reinigung des Produkts" auf Seite 130](#page-129-0)

### **Es werden mehrere Blätter eingezogen**

❏ Wenn Sie nicht-unterstütztes Papier einlegen, kann das Produkt eventuell mehr als ein Blatt Papier auf einmal einziehen.

 $\rightarrow$  ["Spezifikationen des automatischen Vorlageneinzuges \(ADF\)" auf Seite 181](#page-180-0)

❏ Möglicherweise müssen Sie das Produkt säubern.  $\blacktriangleright$  ["Reinigung des Produkts" auf Seite 130](#page-129-0)

## **Das Papier staut sich im automatischen Vorlageneinzug (ADF)**

Entfernen Sie das gestaute Papier im ADF.

& ["Entfernen von gestautem Papier aus dem automatischen Vorlageneinzug \(ADF\)" auf Seite 153](#page-152-0)

# **Probleme mit der Scanzeit**

❏ Computer mit externen Hi-Speed-USB-Anschlüssen können schneller scannen als solche mit externen USB-Anschlüssen. Wenn Sie einen externen Hi-Speed-USB-Anschluss verwenden, stellen Sie sicher, dass der Anschluss die Systemanforderungen erfüllt.

& ["Systemvoraussetzungen" auf Seite 178](#page-177-0)

❏ Das Scannen dauert bei hoher Auflösung sehr lange.

# **Probleme mit gescannten Bildern**

## **Scanqualität ist unbefriedigend**

Die Scanqualität kann verbessert werden, indem Sie die gegenwärtigen Einstellungen ändern oder das gescannte Bild anpassen.

 $\blacktriangleright$  ["Bildkorrekturmerkmale" auf Seite 61](#page-60-0)

### **Ein Bild auf der Rückseite der Vorlage erscheint im gescannten Bild**

Wenn die Vorlage auf dünnem Papier gedruckt ist, können Bilder auf der Rückseite für das Produkt sichtbar sein und im gescannten Bild erscheinen. Decken Sie die Rückseite der Vorlage mit schwarzem Papier ab und versuchen Sie, erneut zu scannen. Achten Sie auch darauf, dass die Einstellungen Document Type (Vorlagenart) und Image Type (Bildtyp) für die Vorlage passend ausgewählt wurden.

### **Zeichen sind verzerrt oder verwaschen**

- ❏ Aktivieren Sie bei Office Mode (Büromodus) oder Home Mode (Standard Modus) das Kontrollkästchen **Text Enhancement (Text optimieren)**.
- ❏ Passen Sie die Einstellung für Threshold (Schwellenwert) an.

Home Mode (Standard Modus): Wählen Sie **Black&White (Schwarzweiß)** als Einstellung für Image Type (Bildtyp), klicken Sie auf die Schaltfläche **Brightness (Helligkeit)** und versuchen Sie dann, die Einstellung für Threshold (Schwellenwert) anzupassen.

Office Mode (Büromodus):

Wählen Sie **Black&White (Schwarzweiß)** als Einstellung für Image Type (Bildtyp) und versuchen Sie dann, die Einstellung für Threshold (Schwellenwert) anzupassen.

Professional Mode (Professioneller Modus):

Wählen Sie **Black&White (Schwarzweiß)** als Einstellung für den Image Type (Bildtyp) und klicken Sie auf die Schaltfläche + (Windows) oder▶ (Mac OS X) neben **Image Type (Bildtyp)**. Nehmen Sie die passende Einstellung für Image Option (Bildoption) vor und versuchen Sie dann, die Einstellung Threshold (Schwellenwert) anzupassen.

❏ Erhöhen Sie die Einstellung für die Auflösung.

### **Zeichen werden beim Umwandeln in bearbeitbaren Text (OCR) nicht richtig erkannt**

Platzieren Sie die Vorlage so, dass sie auf dem Vorlagenglas gerade liegt. Wenn die Vorlage schräg liegt, wird sie eventuell nicht richtig erkannt.

### **Im gescannten Bild erscheinen wellige Muster**

Wellen- oder Schraffurmuster (als Moiré bekannt) können im gescannten Bild eines gedruckten Dokuments auftreten.

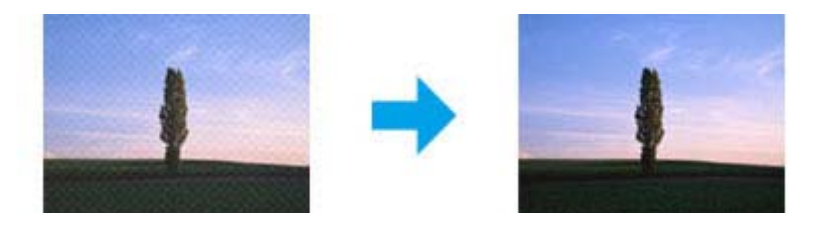

- ❏ Drehen Sie das Originaldokument.
- ❏ Drehen Sie nach dem Scannen das gescannte Bild mit der Anwendungssoftware.
- ❏ Aktivieren Sie das Kontrollkästchen **Descreening (Entrasterung)**.
- ❏ Ändern Sie im Professional Mode (Professioneller Modus) die Auflösungseinstellung und scannen Sie erneut.

### **Ungleichmäßige Farben, Verschmierungen, Punkte oder gerade Linien erscheinen in Ihrem Bild**

Möglicherweise müssen Sie das Innere des Produkts säubern.

& ["Reinigung des Produkts" auf Seite 130](#page-129-0)

## **Der Scanbereich oder die Scanrichtung ist unbefriedigend**

### **Die Ränder der Vorlage werden nicht gescannt**

- ❏ Wenn Sie im Home Mode (Standard Modus) oder Professional Mode (Professioneller Modus) mit Miniaturbildvorschau scannen, legen Sie das Dokument oder Foto so auf das Vorlagenglas, dass es 6 mm vom horizontalen und vertikalen Rand entfernt ist, um einen Beschnitt zu vermeiden.
- ❏ Wenn Sie im Office Mode (Büromodus), Home Mode (Standard Modus) oder Professional Mode (Professioneller Modus) über die Taste oder mit normaler Vorschau scannen, legen Sie das Dokument oder Foto so auf das Vorlagenglas, dass es 3 mm vom horizontalen und vertikalen Rand entfernt ist, um einen Beschnitt zu vermeiden.

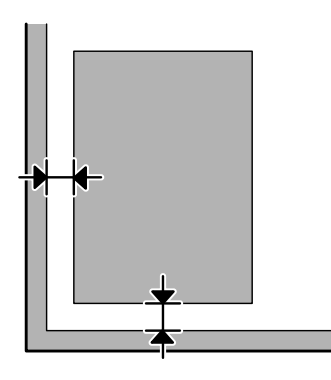

### **Mehrere Dokumente werden als eine einzige Datei gescannt**

Legen Sie die Vorlagen mindestens 20 mm voneinander entfernt auf das Vorlagenglas.

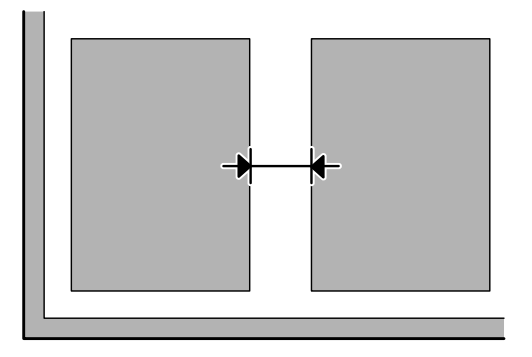

### **Scannen des gewünschten Bereichs ist unmöglich**

In Abhängigkeit von den Dokumenten können Sie eventuell nicht den Bereich scannen, den Sie wollen. Verwenden Sie die normale Vorschau im Office Mode (Büromodus), Home Mode (Standard Modus) oder Professional Mode (Professioneller Modus) und setzen Sie Laufrahmen um den gewünschten Scanbereich.

### **Scannen in gewünschte Richtung ist unmöglich**

Klicken Sie auf **Configuration (Konfiguration)**, wählen Sie die Registerkarte **Preview (Vorschau)** und deaktivieren Sie das Kontrollkästchen **Auto Photo Orientation (Automatische Fotoausrichtung)**. Platzieren Sie dann Ihre Dokumente korrekt.

# **Probleme bleiben nach Ausprobieren aller Lösungsvorschläge bestehen**

Wenn Sie alle Lösungsvorschläge ausprobiert haben und das Problem nicht lösen konnten, initialisieren Sie die Epson Scan-Einstellungen.

Klicken Sie auf **Configuration (Konfiguration)**, wählen Sie die Registerkarte **Other (Benutzerdefiniert)** und klicken Sie anschließend auf **Reset All (Alle zurücksetzen)**.

# **Fehlerbehebung beim Faxen**

# **Fax-Sendungen können nicht gesendet und empfangen werden**

- ❏ Stellen Sie sicher, dass das Telefonkabel richtig angeschlossen ist und überprüfen Sie die Telefonleitung auf ihre Funktionstüchtigkeit. Sie können den Leitungszustand mithilfe der Funktion **Fax-Verbindungstest** überprüfen. & ["Anschluss an eine Telefonleitung" auf Seite 81](#page-80-0)
- ❏ Falls das Fax nicht gesendet wurde, vergewissern Sie sich, dass das Faxgerät des Empfängers eingeschaltet und betriebsbereit ist.
- ❏ Wenn dieses Gerät nicht an ein Telefon angeschlossen ist und Sie Faxe automatisch empfangen möchten, schalten Sie den automatischen Antwort-Modus ein. & ["Empfangen von Faxen" auf Seite 93](#page-92-0)
- ❏ Wenn Sie das Gerät an eine DSL-Telefonleitung angeschlossen haben, müssen Sie einen DSL-Filter für die Leitung installieren, da sie anderenfalls keine Faxe senden bzw. empfangen können. Wenden Sie sich an Ihren DSL-Anbieter, um den erforderlichen Filter zu erhalten.
- ❏ Wenn Ihr Gerät an eine Nebenstellenanlage oder einen Terminaladapter (TA) angeschlossen ist, deaktivieren Sie die Option **Wähltonerkennung**. ◆ ["Setup-Modus" auf Seite 103](#page-102-0)
- ❏ Das Problem kann mit der Übertragungsgeschwindigkeit zusammenhängen. Wählen Sie eine niedrigere Einstellung für Faxgeschw. ◆ ["Setup-Modus" auf Seite 103](#page-102-0)
- ❏ Stellen Sie sicher, dass die Option **ECM** aktiviert ist. Wenn die Option **ECM** deaktiviert wurde, können keine farbigen Faxe gesendet bzw. empfangen werden.

◆ ["Setup-Modus" auf Seite 103](#page-102-0)

# **Qualitätsprobleme (Versand)**

- ❏ Reinigen Sie das Vorlagenglas und den automatischen Vorlageneinzug (ADF). & ["Äußere Reinigung des Gehäuses" auf Seite 130](#page-129-0)
- ❏ Wenn das von Ihnen gesendete Fax blass oder unklar war, ändern Sie die **Auflösung** (oder **Qualität** je nach Modell) oder den **Kontrast**.
	- & ["Faxmodus" auf Seite 100](#page-99-0)
- ❏ Stellen Sie sicher, dass die Option **ECM** aktiviert ist.
	- ◆ ["Setup-Modus" auf Seite 103](#page-102-0)

# **Qualitätsprobleme (Empfang)**

❏ Stellen Sie sicher, dass die Option **ECM** aktiviert ist. & ["Setup-Modus" auf Seite 103](#page-102-0)

# **Anrufbeantworter kann keine Gespräche entgegennehmen**

- ❏ Wenn der automatische Antwortmodus eingeschaltet ist und der Anrufbeantworter an dieselbe Telefonleitung wie das Gerät angeschlossen wurde, wählen Sie für die Anzahl der Klingelzeichen, die gewartet werden soll, bevor ein Fax empfangen wird, einen höheren Wert als die Anzahl der Klingelzeichen für den Anrufbeantworter.
	- & ["Empfangen von Faxen" auf Seite 93](#page-92-0)

# **Falsche Uhrzeit**

- ❏ Die Uhr läuft möglicherweise zu schnell bzw. zu langsam, wurde nach einem Stromausfall zurückgesetzt oder die Stromversorgung wurde für einen längeren Zeitraum unterbrochen. Stellen Sie die Uhrzeit ein.
	- & ["Einstellen/Ändern der Uhrzeit und Region" auf Seite 128](#page-127-0)

# **Produktinformationen**

# **Tintenpatronen und Wartungsbox**

## **Tintenpatronen**

Sie können die folgenden Tintenpatronen für dieses Gerät verwenden:

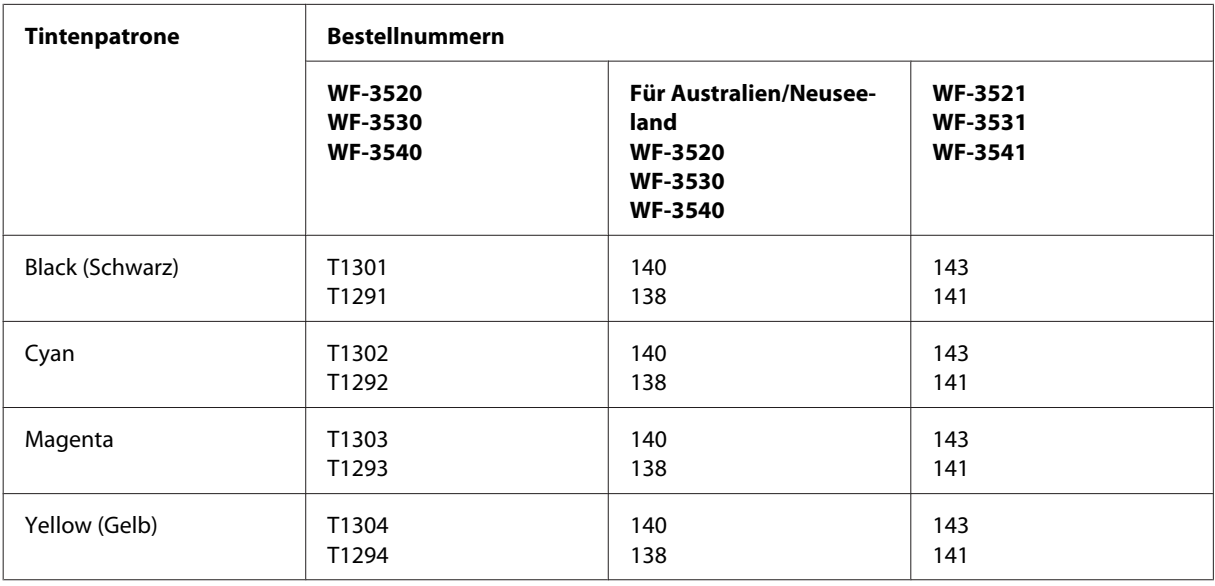

### *Hinweis:*

*Nicht alle Tintenpatronen sind in allen Ländern verfügbar.*

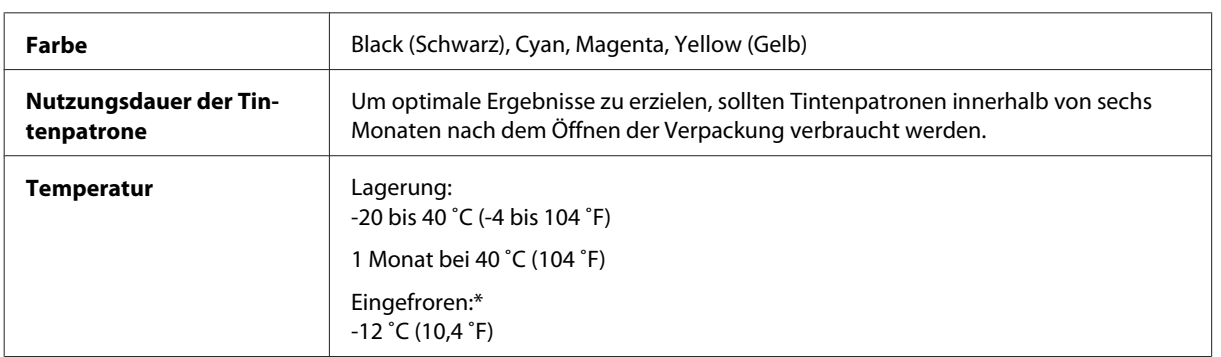

\* Bei einer Temperatur von 25 ˚C (77 ˚F) dauert es etwa 3 Stunden, bis die Tinte aufgetaut und wieder verwendbar ist.

## **Wartungsbox**

Sie können die folgenden Wartungsboxen für dieses Gerät verwenden.

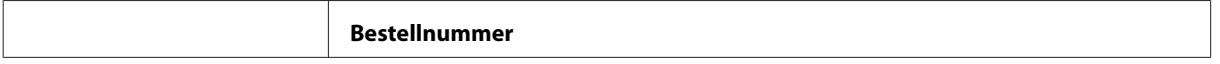

<span id="page-177-0"></span>Wartungsbox 76711

# **Systemvoraussetzungen**

## **Für Windows**

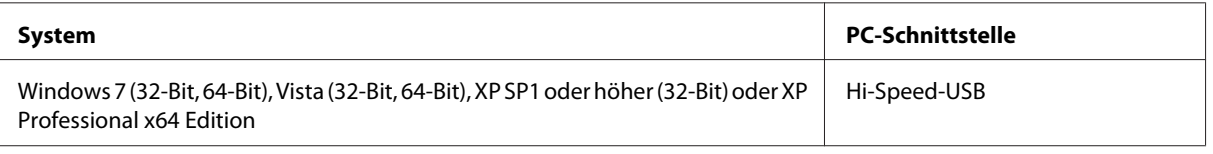

### **Für Mac OS X**

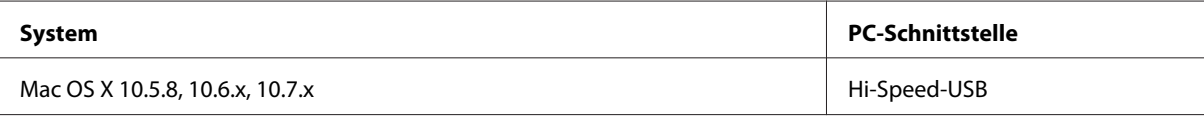

*Hinweis:*

*Das UNIX-Dateisystem (UFS) für Mac OS X wird nicht unterstützt.*

# **Technische Daten**

*Hinweis:*

*Änderungen der technischen Daten vorbehalten.*

## **Technische Daten des Druckers**

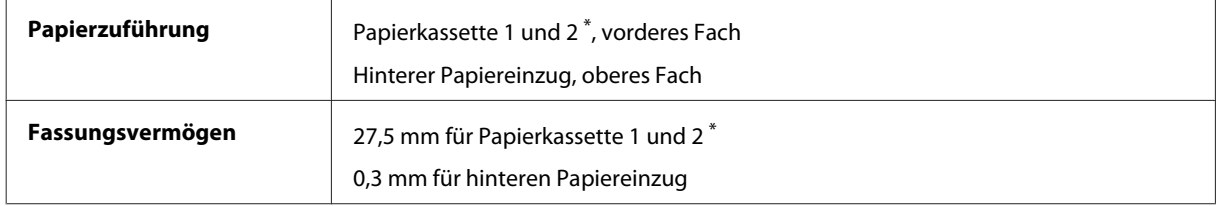

\* Diese Kassette ist je nach Produkt möglicherweise nicht verfügbar.

### <span id="page-178-0"></span>**Papier**

### *Hinweis:*

❏ *Epson kann keine Empfehlungen im Hinblick auf einen bestimmten Hersteller oder eine bestimmte Papiersorte geben, da sich die Qualität einer Marke oder Sorte ändern kann. Machen Sie daher immer zuerst ein paar Probedrucke, bevor Sie ein Druckmedium in größeren Mengen anschaffen oder große Druckaufträge starten.*

❏ *Eine schlechte Papierqualität beeinträchtigt die Druckqualität und kann Papierstaus oder andere Probleme verursachen. Wenn Probleme auftreten, verwenden Sie Papier besserer Qualität.*

### *Einzelblattpapier:*

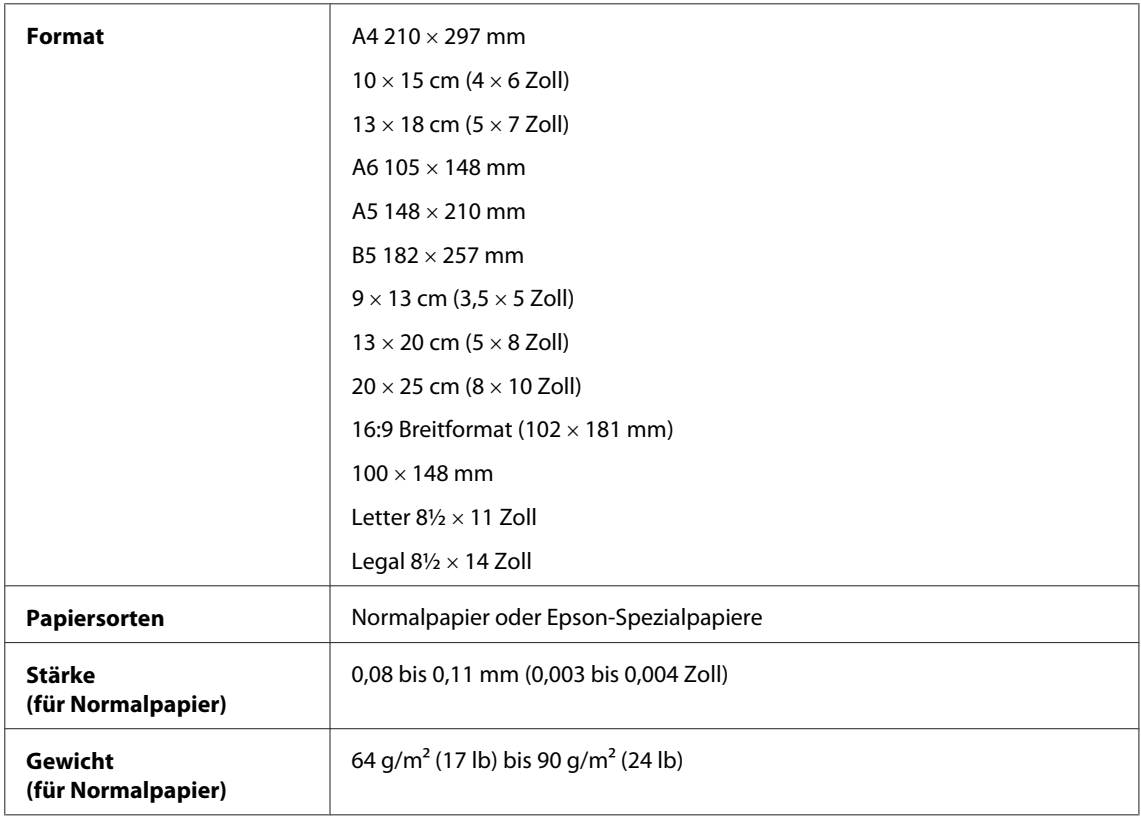

### *Briefumschläge:*

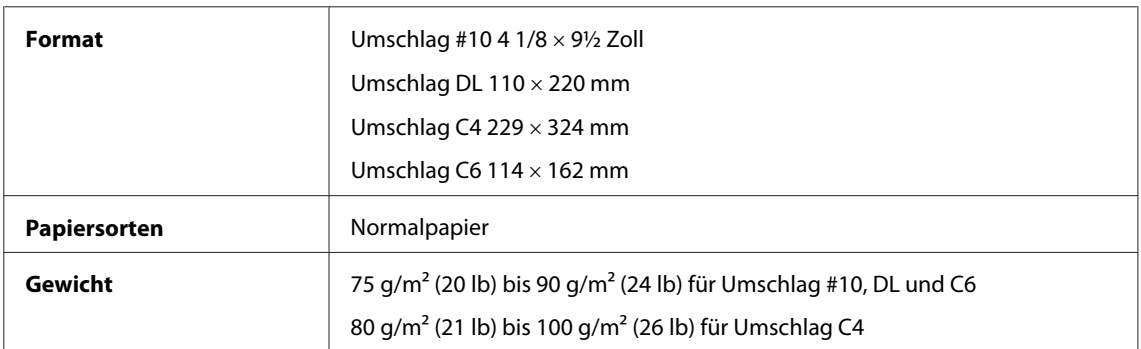

### **Druckbereich**

Markierte Bereiche kennzeichnen den Druckbereich.

*Einzelblatt:*

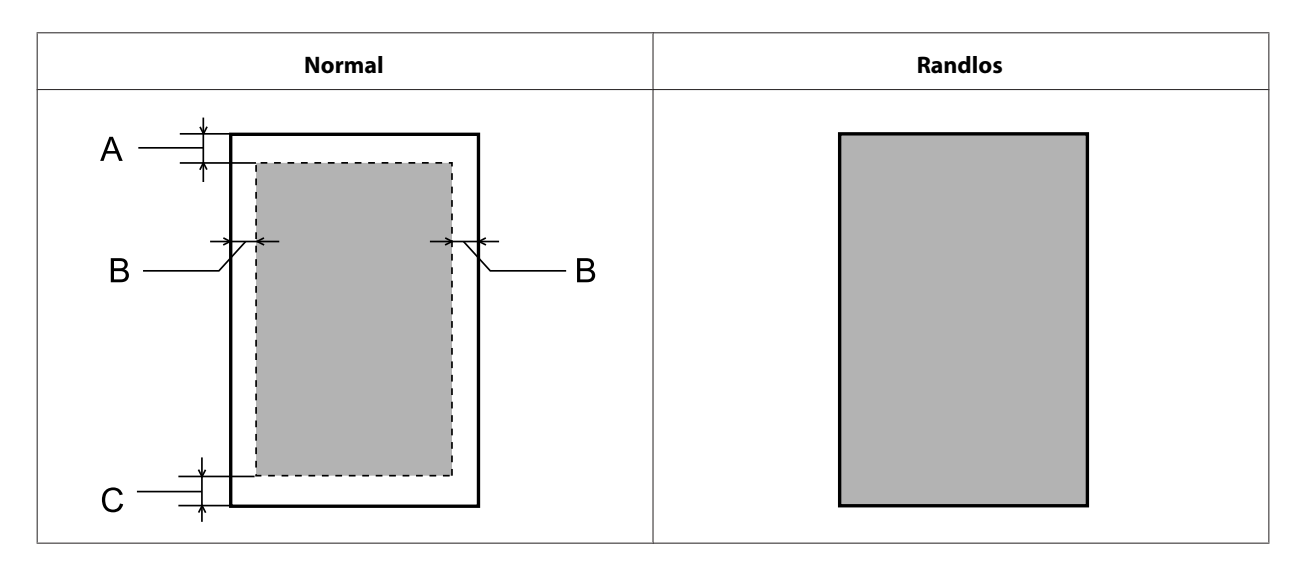

*Briefumschläge:*

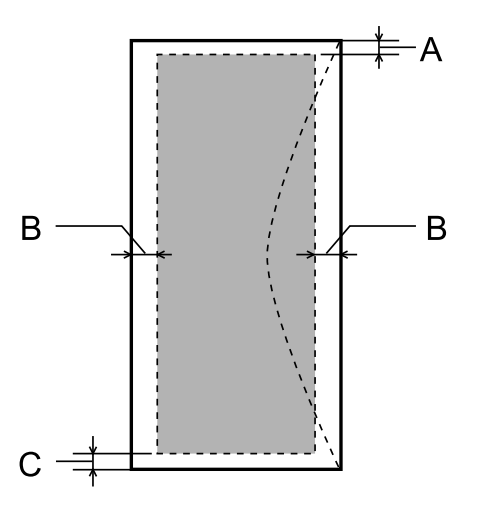

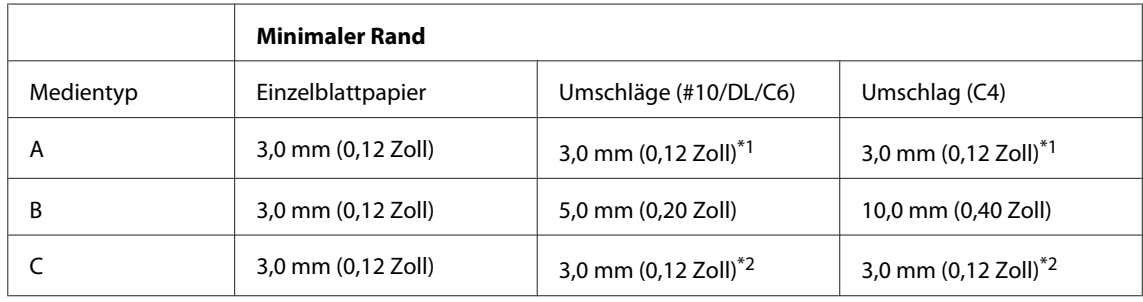

\*1 Der empfohlene Rand beträgt 17 mm.

\*2 Der empfohlene Rand beträgt 42 mm.

### *Hinweis:*

*Je nach Art des Papiers kann die Druckqualität zum oberen und unteren Seitenrand des Ausdrucks hin schlechter ausfallen oder diese Bereiche können verschmiert sein.*
### <span id="page-180-0"></span>**Technische Daten des Scanners**

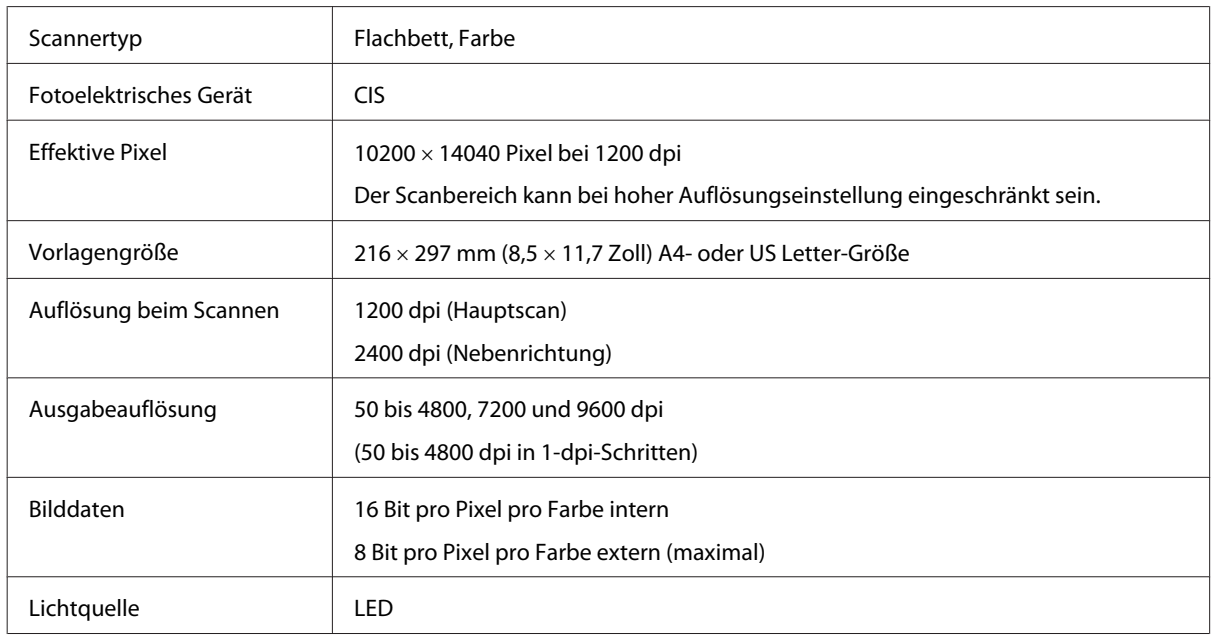

### **Spezifikationen des automatischen Vorlageneinzuges (ADF)**

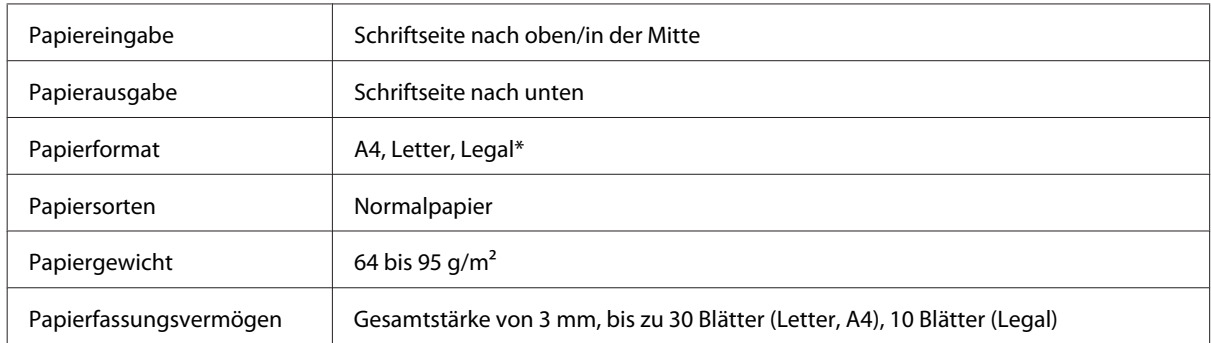

\* Beim Scannen eines doppelseitigen Dokuments mit dem ADF steht kein Legal-Papierformat zur Verfügung.

### **Technische Daten des Faxgeräts**

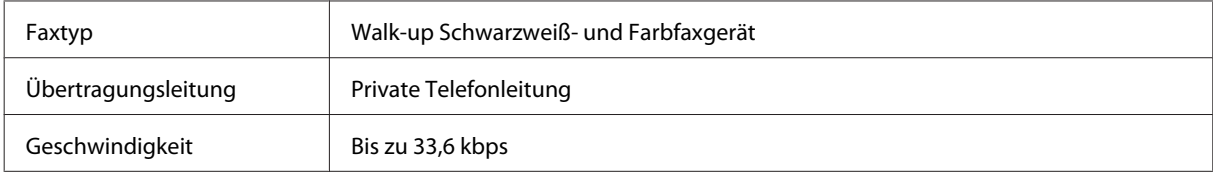

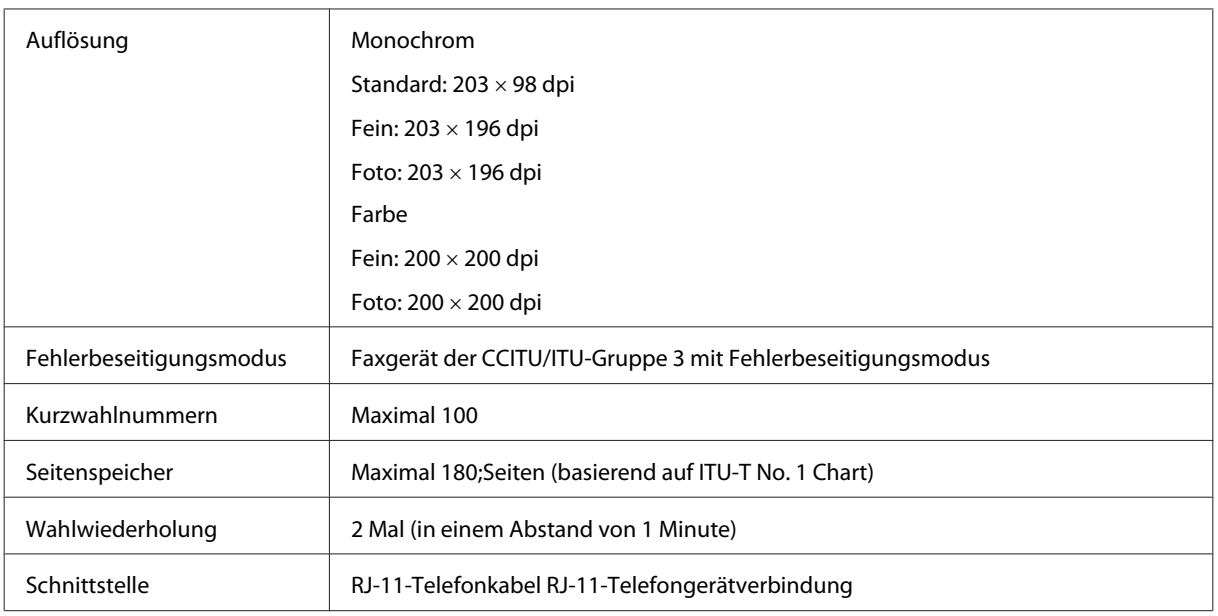

### **Technische Daten der Netzwerkschnittstelle**

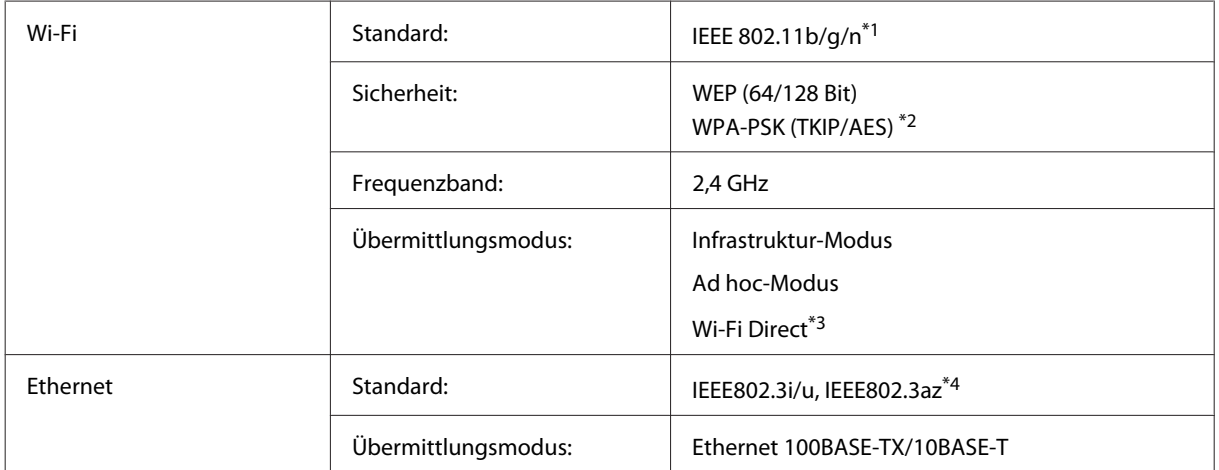

\*1 Kompatibel mit IEEE 802.11b/g/n oder IEEE 802.11b/g, je nachdem, wo das Gerät gekauft worden ist.

\*2 Kompatibel mit WPA2 mit Unterstützung von WPA/WPA2 Personal.

\*3 Nur die Serie WP-3540 wird unterstützt.

\*4 Angeschlossene Geräte sollten IEEE802.3az erfüllen.

## <span id="page-182-0"></span>**Speicherkarte**

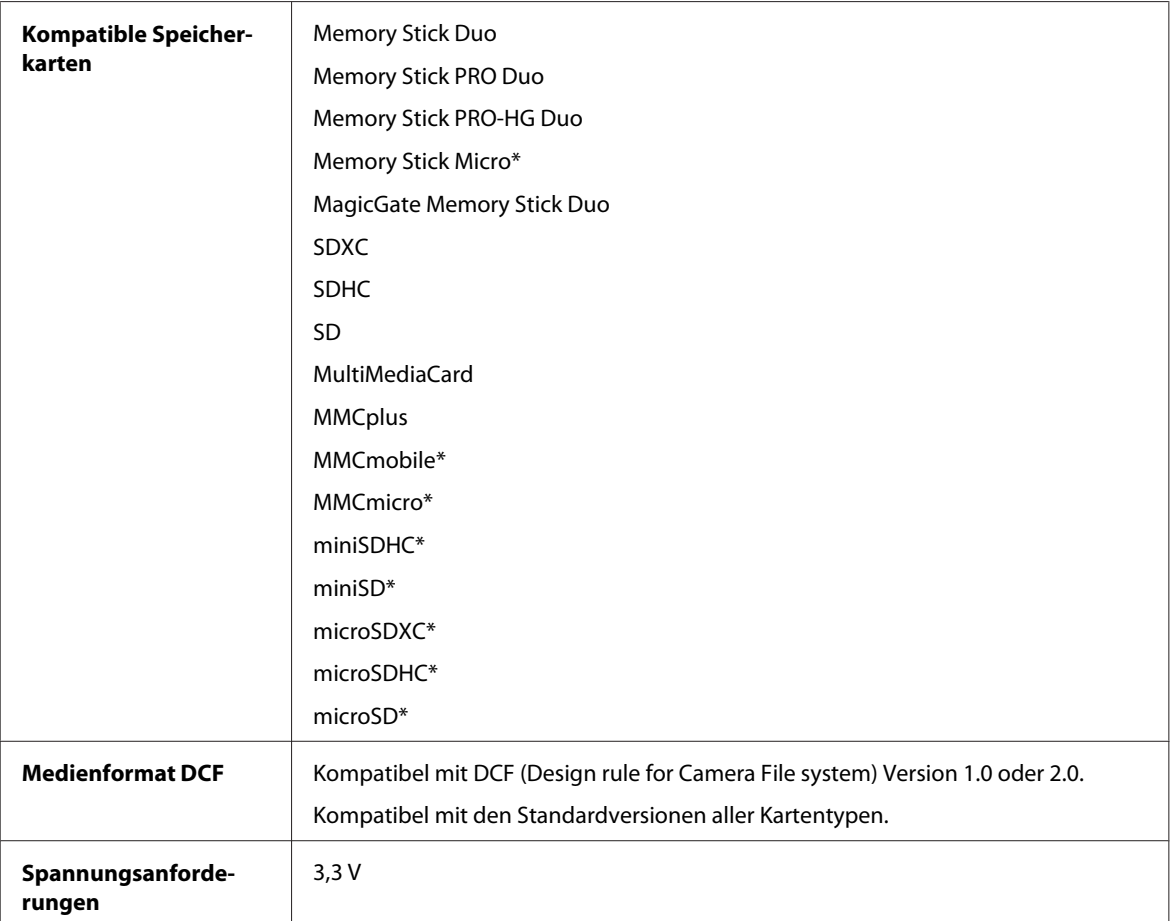

\* Adapter erforderlich.

### **Fotodatenspezifikationen**

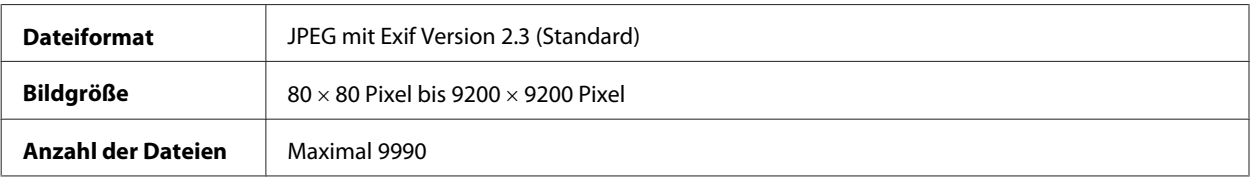

### **Mechanik**

Serie WF-3520

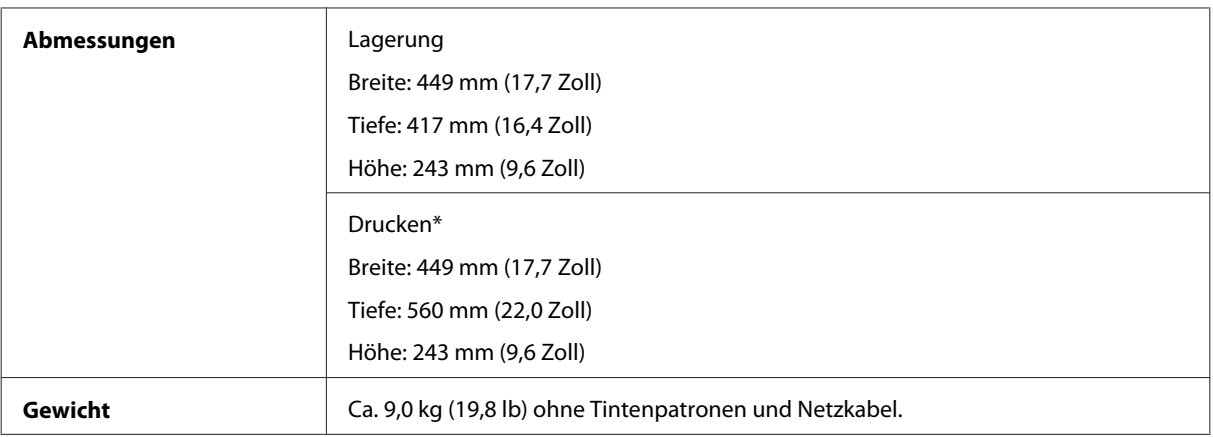

\* Mit ausgezogener Erweiterung des Ausgabefachs.

#### Serie WF-3530

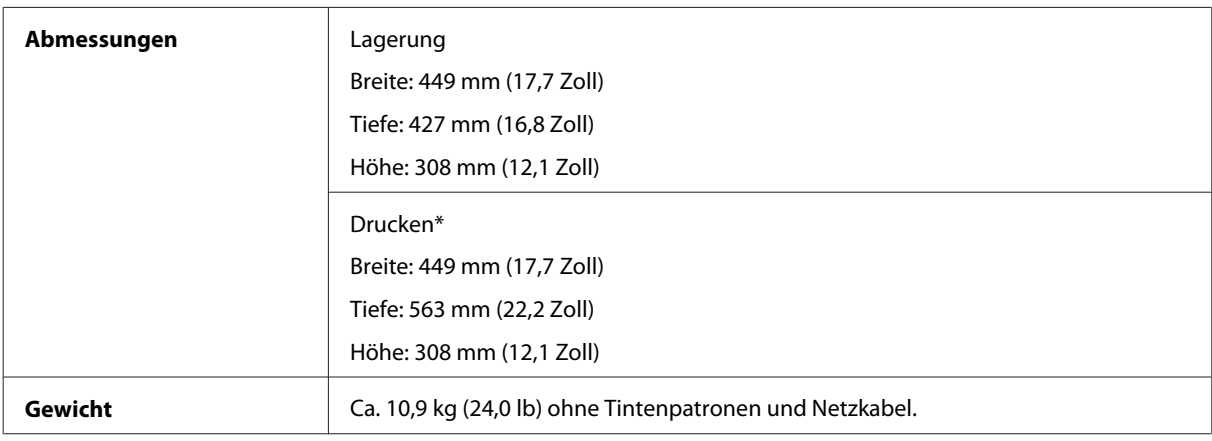

\* Mit ausgezogener Erweiterung des Ausgabefachs.

#### Serie WF-3540

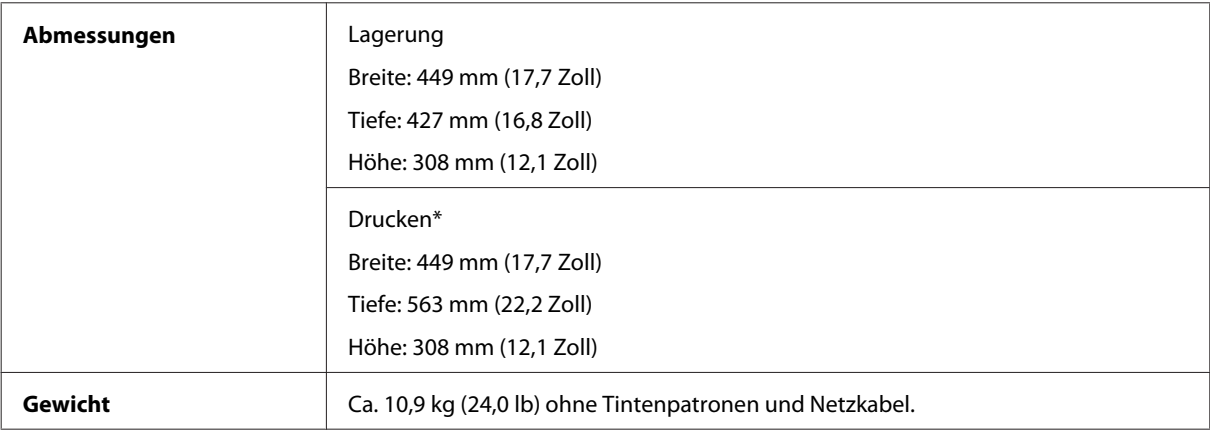

\* Mit ausgezogener Erweiterung des Ausgabefachs.

### **Elektrische Anschlusswerte**

Serie WF-3520

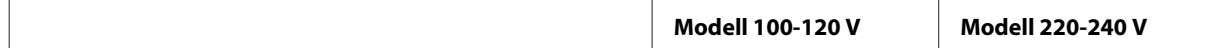

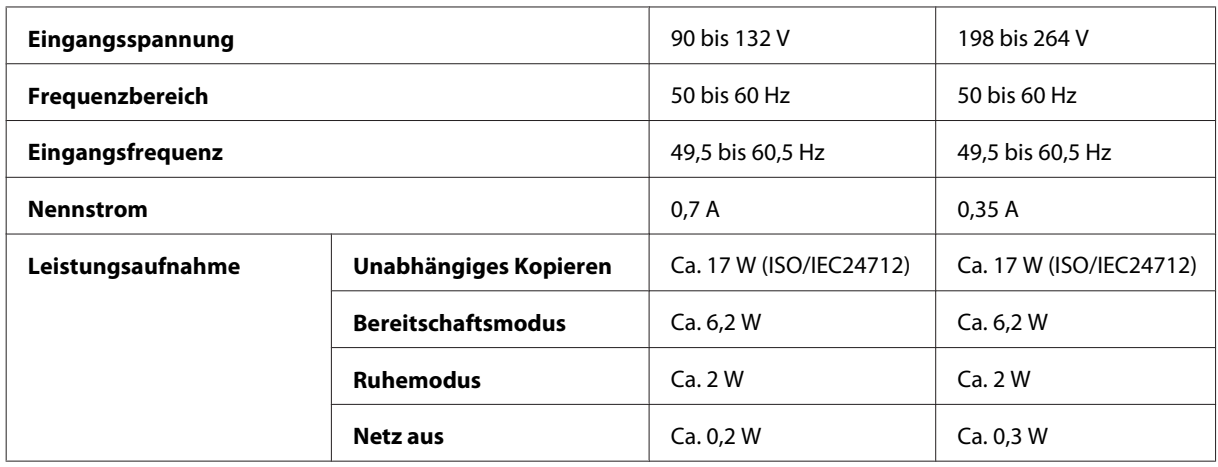

#### Serie WF-3530

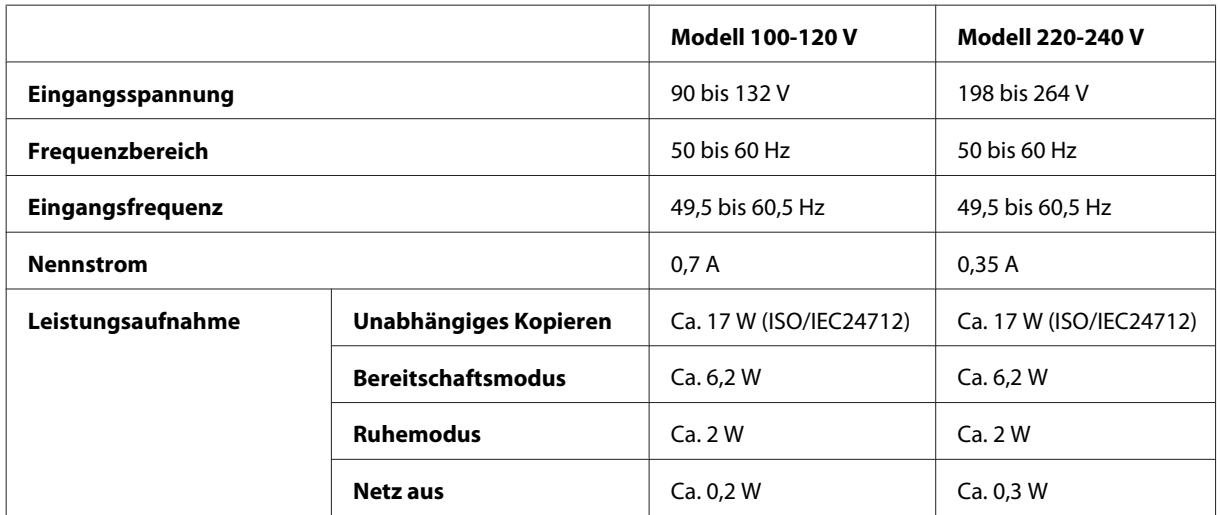

#### Serie WF-3540

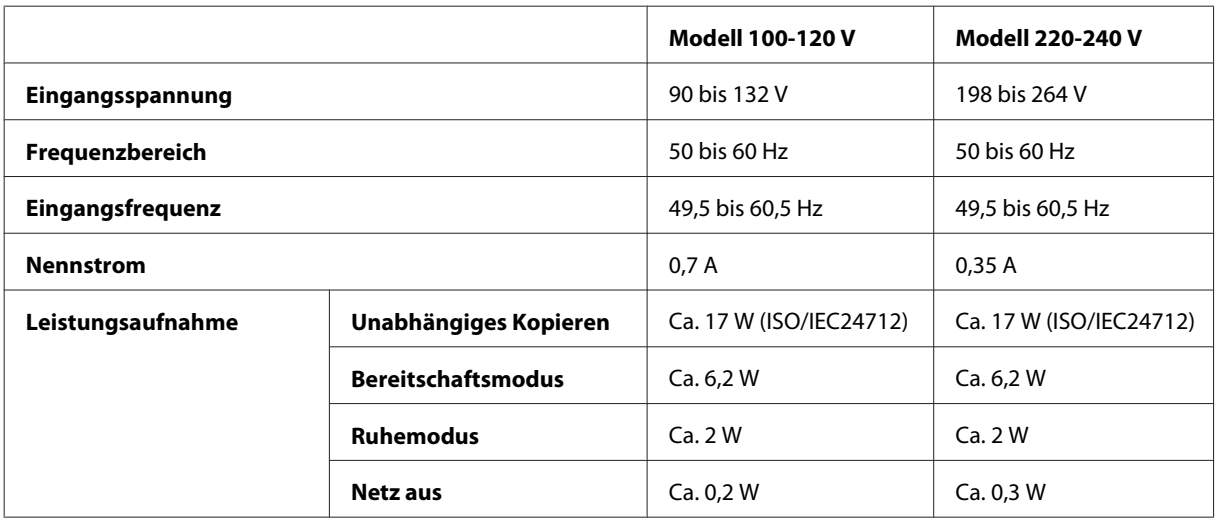

*Hinweis:*

*Überprüfen Sie die Spannungsdaten auf dem Typenschild an der Geräterückseite.*

### <span id="page-185-0"></span>**Umgebungsbedingungen**

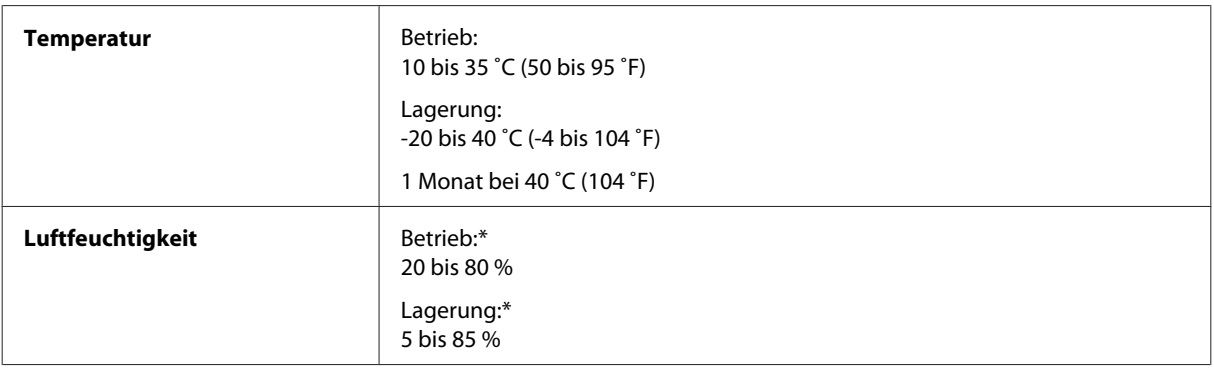

\* Ohne Kondensierung

### **Normen und Zertifizierungen**

US-Modell:

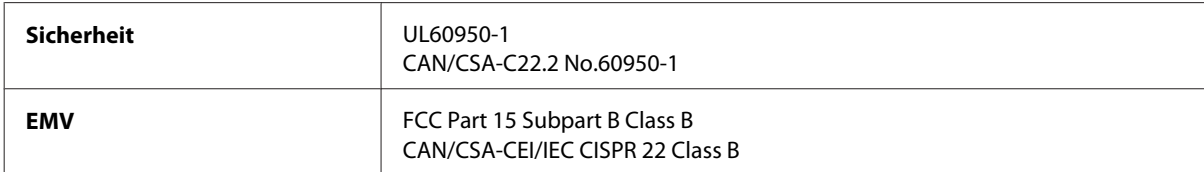

Dieses Gerät enthält das folgende Wireless-Modul. Hersteller: Askey Computer Corporation Typ: WLU6117-D69 (RoHS)

Dieses Produkt entspricht Teil 15 der FCC-Regeln und RSS-210 der IC-Regeln. Epson übernimmt keine Verantwortung für die Einhaltung der Schutzanforderungen, wenn das Produkt ohne Zustimmung verändert wurde. Der Betrieb unterliegt den folgenden beiden Bedingungen: (1) Dieses Gerät darf keine schädliche Störung verursachen und (2) Dieses Gerät muss jede Störung, die empfangen wird, einschließlich einer Störung, die einen ungewünschten Betrieb verursachen kann, verarbeiten können.

Um eine Funkstörung dieser Dienstleitung zu verhindern, ist das Gerät für einen Betrieb in Innenräumen und von den Fenstern entfernt vorgesehen, um eine maximale Abschirmung zu gewährleisten. Geräte (oder ihre Übertragungsantenne), die im Freien installiert werden, benötigen eine Lizenz.

Europäisches Modell:

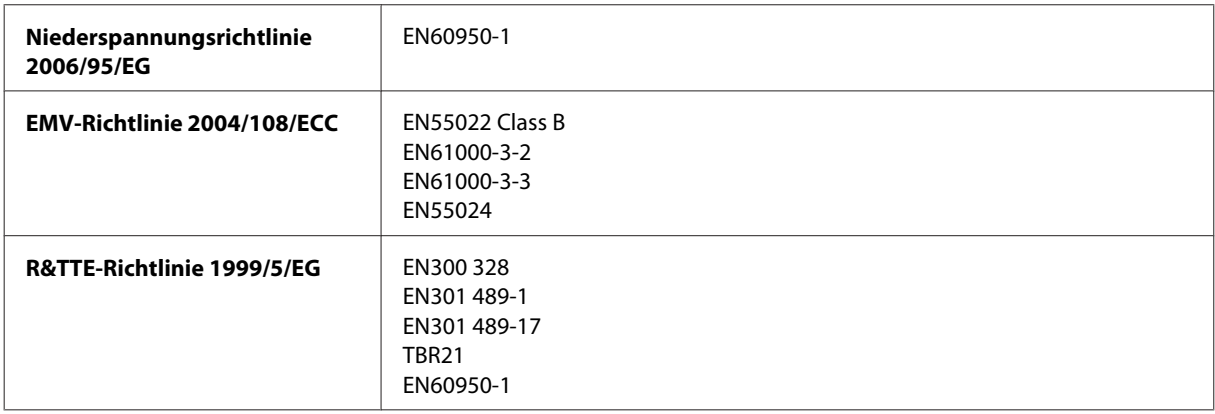

<span id="page-186-0"></span>Für Anwender in Europa:

Wir, Seiko Epson Corporation, erklären hiermit, dass die Gerätemodelle C481A, C481B und C481C den wesentlichen Anforderungen und anderen relevanten Bestimmungen der Richtlinie 1999/5/EG entsprechen.

Zur Verwendung ausschließlich in den Ländern Irland, Großbritannien, Österreich, Deutschland, Liechtenstein, Schweiz, Frankreich, Belgien, Luxemburg, Niederlande, Italien, Portugal, Spanien, Dänemark, Finnland, Norwegen, Schweden, Island, Zypern, Griechenland, Slowenien, Malta, Bulgarien, Tschechien, Estland, Ungarn, Lettland, Litauen, Polen, Rumänien und Slowakei.

In Frankreich ist nur der Betrieb in geschlossenen Räumen zulässig. In Italien ist zur Verwendung des Geräts außerhalb des eigenen Grundstücks eine allgemeine Genehmigung erforderlich.

Epson übernimmt keine Verantwortung für die Nichtbeachtung der Schutzvorschriften, die durch eine nicht empfohlene Änderung des Produkts herrühren.

# CE ①

Australisches Modell:

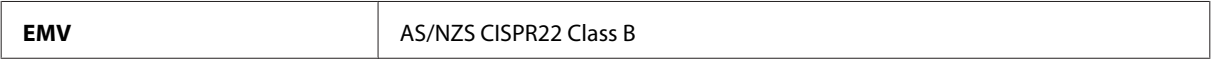

Epson erklärt hiermit, dass die Gerätemodelle C481A, C481B und C481C den wichtigsten Anforderungen und anderen relevanten Bestimmungen der Richtlinie AS/NZS4268 entsprechen. Epson übernimmt keine Verantwortung für die Einhaltung der Schutzanforderungen, wenn das Produkt ohne Zustimmung verändert wurde.

### **Schnittstelle**

Hi-Speed-USB (Geräteklasse für Computer)

Hi-Speed-USB (mit PictBridge kompatible Geräte/Massenspeicherklasse für externe Speichermedien)\*

\* Epson garantiert nicht für den Betrieb von extern angeschlossenen Geräten.

### **Externes USB-Gerät**

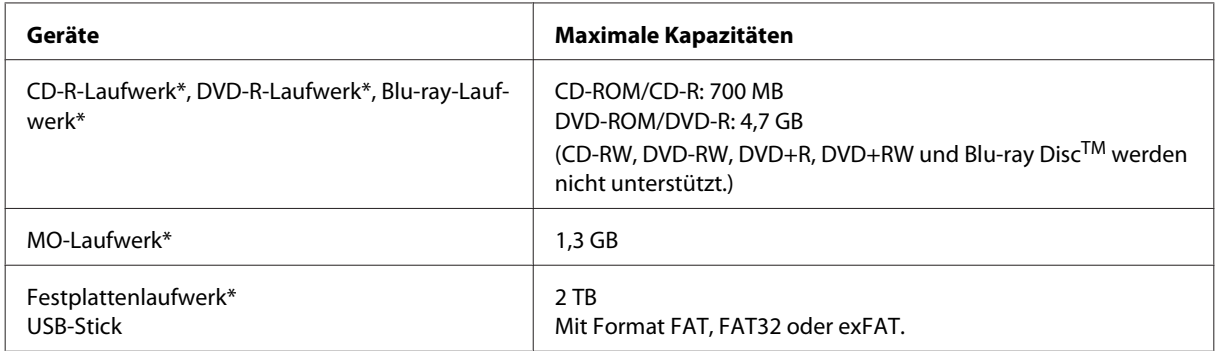

\* Externe Speichergeräte mit Stromversorgung über USB werden nicht empfohlen. Verwenden Sie nur externe Speichergeräte mit unabhängiger Stromversorgung.

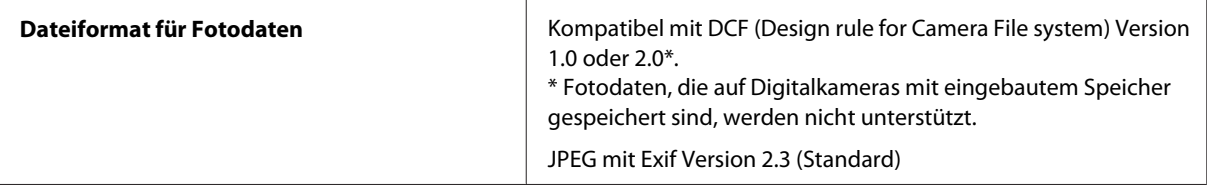

# <span id="page-188-0"></span>**Wo Sie Hilfe bekommen**

### **Website für technischen Support**

Die Website für technischen Support von Epson bietet Ihnen Hilfe bei Problemen, die sich nicht anhand der Informationen zur Problemlösung in der Produktdokumentation beheben lassen. Wenn Sie über einen Webbrowser verfügen und Zugang zum Internet haben, besuchen sie die Website unter:

```
http://support.epson.net/
http://www.epson.eu/Support (Europa)
```
Um Zugang zu den neuesten Treibern, häufig gestellten Fragen (FAQ), Handbüchern und sonstigen herunterladbaren Objekten zu erhalten, besuchen Sie die Website unter:

```
http://www.epson.com
http://www.epson.eu/Support (Europa)
```
Wählen Sie dann den Abschnitt "Support" Ihrer regionalen Epson-Website aus.

### **Kontaktaufnahme mit dem Epson-Kundendienst**

### **Bevor Sie sich an Epson wenden**

Wenn das Epson-Produkt nicht ordnungsgemäß funktioniert und Sie das Problem nicht mithilfe der Informationen zur Fehlerbehebung in der Produktdokumentation lösen können, wenden Sie sich an den Kundendienst. Wenn der Epson-Kundendienst für Ihr Land nachfolgend nicht aufgeführt ist, wenden Sie sich an den Fachhändler, bei dem Sie dieses Produkt erworben haben.

Der Epson-Kundendienst kann Ihnen schneller helfen, wenn Sie die folgenden Informationen bereithalten:

- ❏ Seriennummer des Produkts (Das Typenschild mit der Seriennummer befindet sich in der Regel auf der Geräterückseite.)
- ❏ Produktmodell
- ❏ Softwareversion des Produkts (Klicken Sie auf **About (Info)**, **Version Info (Versionsinfo)** oder eine ähnliche Schaltfläche der Gerätesoftware.)
- ❏ Marke und Modell Ihres Computers
- ❏ Name und Version des auf Ihrem Computer installierten Betriebssystems
- ❏ Namen und Versionen der Anwendungssoftware, die Sie mit dem Produkt verwenden

#### *Hinweis:*

*Je nach Gerät sind die Daten der Anruflisten für den Faxversand und/oder Netzwerkeinstellungen möglicherweise im Gerätespeicher abgelegt. Aufgrund von Geräteausfällen oder Reparaturen könnten Daten und/oder Einstellungen verloren gehen. Epson ist nicht haftbar für den Verlust von Daten, für das Sichern oder Wiederherstellen von Daten und/oder Einstellungen selbst innerhalb des Garantiezeitraums. Wir empfehlen Ihnen, eine eigene Datensicherung vorzunehmen oder wichtige Informationen zu notieren.*

### **Hilfe für Benutzer in Europa**

Im **Gesamteuropäischen Garantieschein** finden Sie Informationen, wie Sie sich an den Epson-Kundendienst wenden können.

### **Hilfe für Benutzer in Taiwan**

Kontaktdaten für Informationen, Support und Services:

#### **World Wide Web ([http://www.epson.com.tw\)](http://www.epson.com.tw)**

Informationen zu Produktspezifikationen, Treiber zum Herunterladen und Produktanfragen sind verfügbar.

#### **Epson-HelpDesk (Telefon: +0280242008)**

Unser HelpDesk-Team kann Sie telefonisch bei folgenden Problemen unterstützen:

- ❏ Verkaufsanfragen und Produktinformationen
- ❏ Fragen zur Produktverwendung oder bei Problemen
- ❏ Fragen zu Reparaturservice und Gewährleistung

#### **Reparaturservice-Center:**

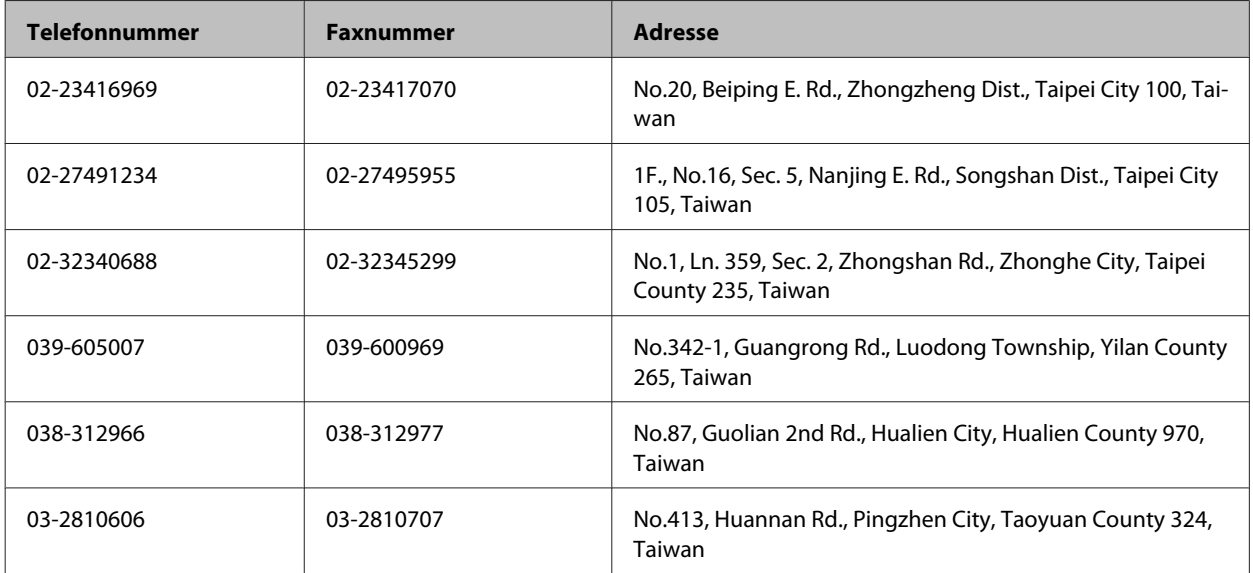

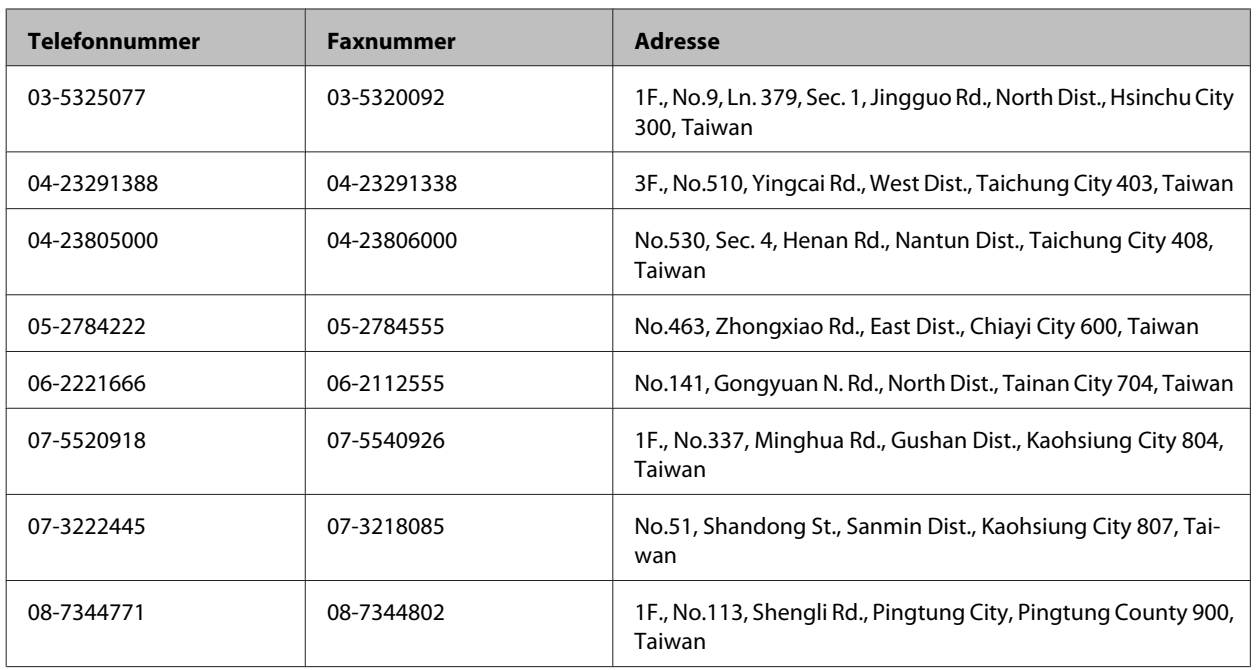

### **Hilfe für Benutzer in Australien**

Epson Australia ist bestrebt, Ihnen einen hohen Kundendienststandard zu bieten. Zusätzlich zu der Produktdokumentation bieten wir folgende Informationsquellen:

#### **Ihr Fachhändler**

Vergessen Sie nicht, dass Ihr Fachhändler Ihnen häufig beim Identifizieren und Beheben von Problemen behilflich sein kann. Ihr Fachhändler sollte stets der erste sein, an den Sie sich bei einem Problem wenden. Er kann Probleme häufig schnell und leicht beheben und Ihnen Ratschläge zu den nächsten Schritten geben.

#### **Internet-URL <http://www.epson.com.au>**

Besuchen Sie die Websites von Epson Australia. Es lohnt sich, hier immer wieder mal vorbeizusurfen! Die Website bietet die Möglichkeit, Treiber herunterzuladen, mit Epson direkt Kontakt aufzunehmen, neue Informationen über neue Produkte abzurufen und den technischen Support (über E-Mail) zu kontaktieren.

#### **Epson-Helpdesk**

Der Epson-Helpdesk ist als letzte Sicherheit gedacht, um zu gewährleisten, dass unsere Kunden bei Problemen einen Ansprechpartner haben. Das Fachpersonal des Helpdesks kann Ihnen bei der Installation, bei der Konfiguration und beim Betrieb Ihres Epson-Produkts behilflich sein. Unser Pre-Sales-Helpdesk-Team kann Ihnen Informationen zu den neuesten Epson-Produkten liefern und Ihnen Auskunft über den nächstgelegenen Vertragshändler oder Kundendienst geben. Eine Vielzahl von Anfragen werden hier beantwortet.

Die Rufnummern des Helpdesks sind folgende:

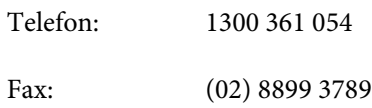

Bitte halten Sie bei einem Anruf alle relevanten Informationen bereit. Je mehr Informationen Sie geben können, desto schneller können wir Ihnen bei der Lösung des Problems behilflich sein. Diese Informationen umfassen die Epson-Produktdokumentation, die Art des Computers, das Betriebssystem, die Anwendungsprogramme und alle weiteren Informationen, die Sie für wichtig erachten.

### **Hilfe für Anwender in Singapur**

Folgende Informationsquellen, Support und Services erhalten Sie bei Epson Singapore:

#### **World Wide Web (<http://www.epson.com.sg>)**

Informationen zu Produktspezifikationen, Treiber zum Herunterladen, häufig gestellte Fragen (FAQ), Verkaufsanfragen and technischer Support sind per E-Mail erhältlich.

#### **Epson-HelpDesk (Telefon: (65) 6586 3111)**

Unser HelpDesk-Team kann Sie telefonisch bei folgenden Problemen unterstützen:

- ❏ Verkaufsanfragen und Produktinformationen
- ❏ Fragen zur Produktverwendung oder bei Problemen
- ❏ Fragen zu Reparaturservice und Gewährleistung

### **Hilfe für Anwender in Thailand**

Kontaktdaten für Informationen, Support und Services:

#### **World Wide Web (<http://www.epson.co.th>)**

Informationen zu Produktspezifikationen, Treiber zum Herunterladen, häufig gestellte Fragen (FAQ) und E-Mail sind verfügbar.

#### **Epson Hotline (Telefon: (66) 2685-9899)**

Unser Hotline-Team kann Sie telefonisch bei folgenden Problemen unterstützen:

- ❏ Verkaufsanfragen und Produktinformationen
- ❏ Fragen zur Produktverwendung oder bei Problemen
- ❏ Fragen zu Reparaturservice und Gewährleistung

### **Hilfe für Anwender in Vietnam**

Kontaktdaten für Informationen, Support und Services:

Epson-Hotline (Telefon): 84-8-823-9239

Service-Center: 80 Truong Dinh Street, District 1, Hochiminh City Vietnam

### **Hilfe für Anwender in Indonesien**

Kontaktdaten für Informationen, Support und Services:

#### **World Wide Web ([http://www.epson.co.id\)](http://www.epson.co.id)**

- ❏ Informationen zu Produktspezifikationen, Treiber zum Herunterladen
- ❏ Häufig gestellte Fragen (FAQ), Fragen zum Verkauf, Fragen per E-Mail

#### **Epson-Hotline**

- ❏ Verkaufsanfragen und Produktinformationen
- ❏ Technischer Support

Telefon: (62) 21-572 4350

Fax: (62) 21-572 4357

#### **Epson-Service-Center**

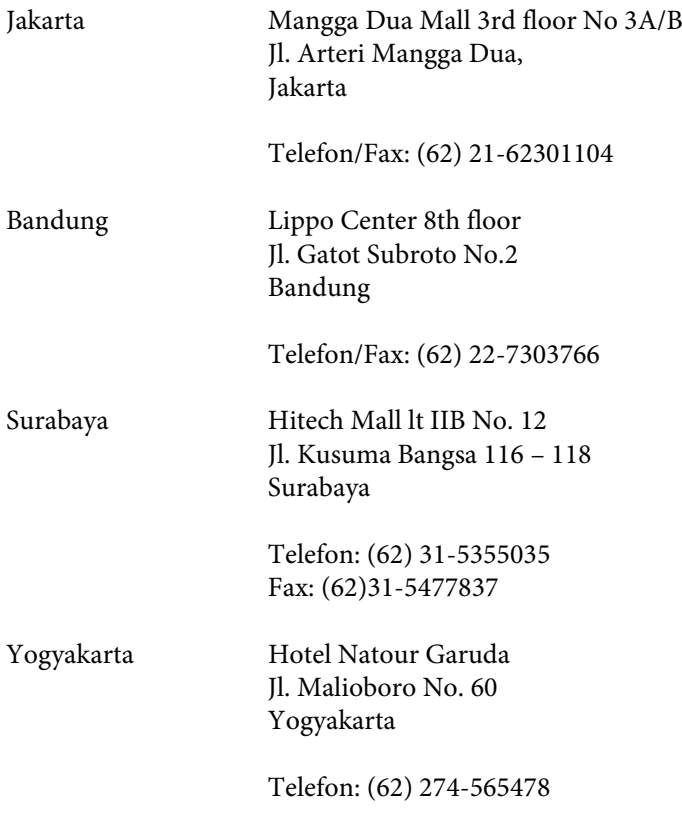

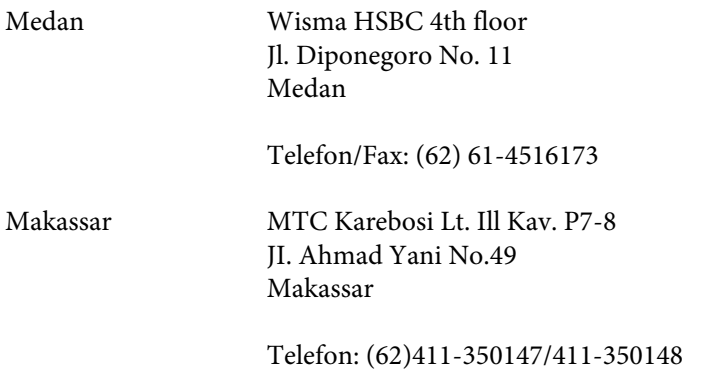

### **Hilfe für Anwender in Hongkong**

Anwender sind eingeladen, sich an Epson Hong Kong Limited zu wenden, um technischen Support und andere Kundendienstleistungen zu erhalten.

#### **Homepage im Internet**

Epson Hong Kong hat eine lokale Homepage auf Chinesisch und Englisch im Internet eingerichtet, um Benutzern die folgenden Informationen bereitzustellen:

- ❏ Produktinformationen
- ❏ Antworten auf häufig gestellte Fragen (FAQs)
- ❏ Neueste Versionen von Treibern für Epson-Produkte

Anwender können über folgende Adresse auf unsere Homepage im World Wide Web zugreifen:

<http://www.epson.com.hk>

#### **Hotline für technischen Support**

Sie können sich auch unter den folgenden Telefon- und Faxnummern an unsere technischen Mitarbeiter wenden:

Telefon: (852) 2827-8911 Fax: (852) 2827-4383

### **Hilfe für Anwender in Malaysia**

Kontaktdaten für Informationen, Support und Services:

#### **World Wide Web (<http://www.epson.com.my>)**

- ❏ Informationen zu Produktspezifikationen, Treiber zum Herunterladen
- ❏ Häufig gestellte Fragen (FAQ), Fragen zum Verkauf, Fragen per E-Mail

#### **Epson Trading (M) Sdn. Bhd.**

Head Office.

Telefon: 603-56288288

Fax: 603-56288388/399

#### **Epson-Helpdesk**

❏ Verkaufsanfragen und Produktinformationen (Infoline)

Telefon: 603-56288222

❏ Fragen zu Reparaturservices und Gewährleistung, Produktverwendung und zum technischen Support (Techline)

Telefon: 603-56288333

### **Hilfe für Anwender in Indien**

Kontaktdaten für Informationen, Support und Services:

#### **World Wide Web ([http://www.epson.co.in\)](http://www.epson.co.in)**

Informationen zu Produktspezifikationen, Treiber zum Herunterladen und Produktanfragen sind verfügbar.

#### **Epson India Head Office – Bangalore**

Telefon: 080-30515000

Fax: 30515005

#### **Epson India Regional Offices:**

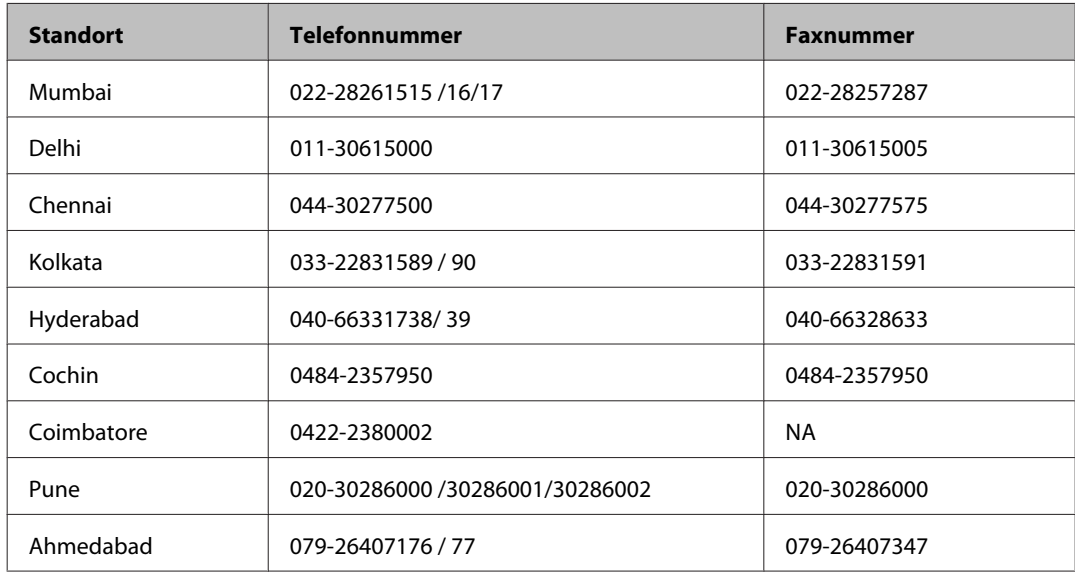

#### **Helpline**

Für Service, Produktinfo oder Patronenbestellungen – 18004250011 (9 bis 21 Uhr) – gebührenfrei.

Für Service (CDMA & Mobile Anwender) – 3900 1600 (9 bis 18 Uhr), lokale Vorwahl voranstellen

### **Hilfe für Anwender auf den Philippinen**

Anwender sind herzlich eingeladen, sich unter den nachfolgenden Telefon- und Faxnummern und nachfolgender E-Mail-Adresse an Epson Philippines Corporation zu wenden, um technischen Support und andere Kundendienstleistungen zu erhalten:

Amtsleitung: (63-2) 706 2609

Fax: (63-2) 706 2665

Helpdesk-Direktleitung: (63-2) 706 2625

E-Mail: epchelpdesk@epc.epson.com.ph

#### **World Wide Web** [\(http://www.epson.com.ph](http://www.epson.com.ph))

Informationen zu Produktspezifikationen, Treiber zum Herunterladen, häufig gestellte Fragen (FAQ) und Fragen per E-Mail sind verfügbar.

Benutzerhandbuch

#### **Gebührenfreie Rufnummer: 1800-1069-EPSON (37766)**

Unser Hotline-Team kann Sie telefonisch bei folgenden Problemen unterstützen:

- ❏ Verkaufsanfragen und Produktinformationen
- ❏ Fragen zur Produktverwendung oder bei Problemen
- ❏ Fragen zu Reparaturservice und Gewährleistung

### **Index**

### $\overline{\mathbf{2}}$

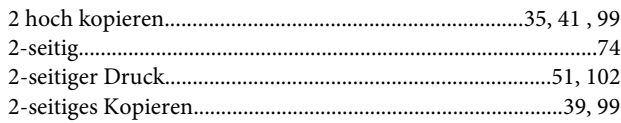

### $\mathbf{A}$

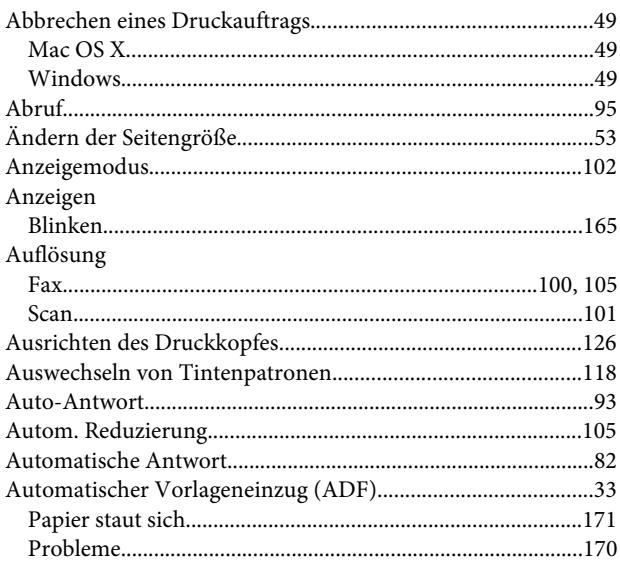

### $\overline{\mathbf{B}}$

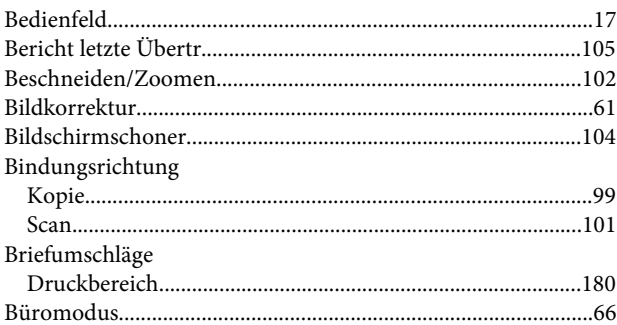

### $\mathsf{C}$

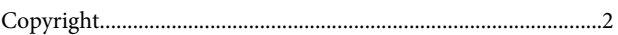

### D

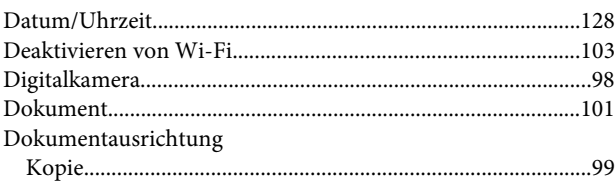

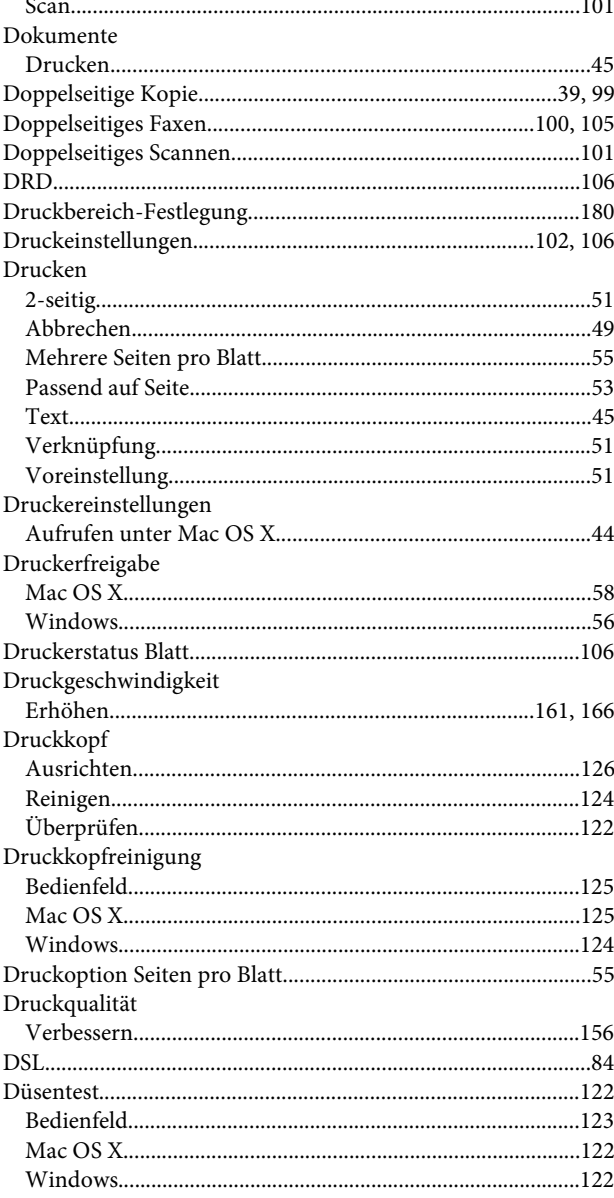

### $\bar{\textbf{E}}$

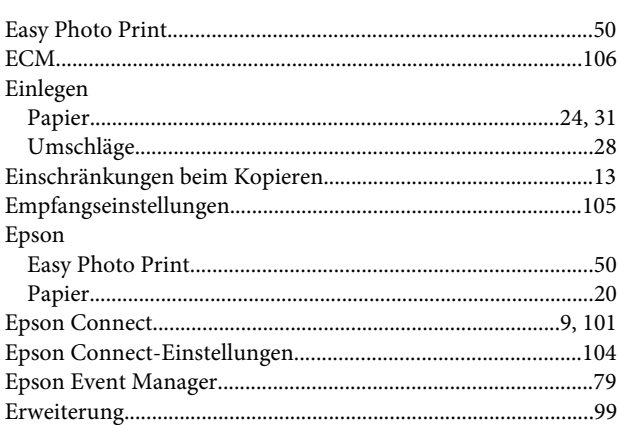

#### Index

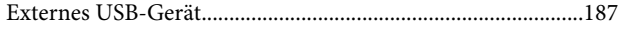

### F

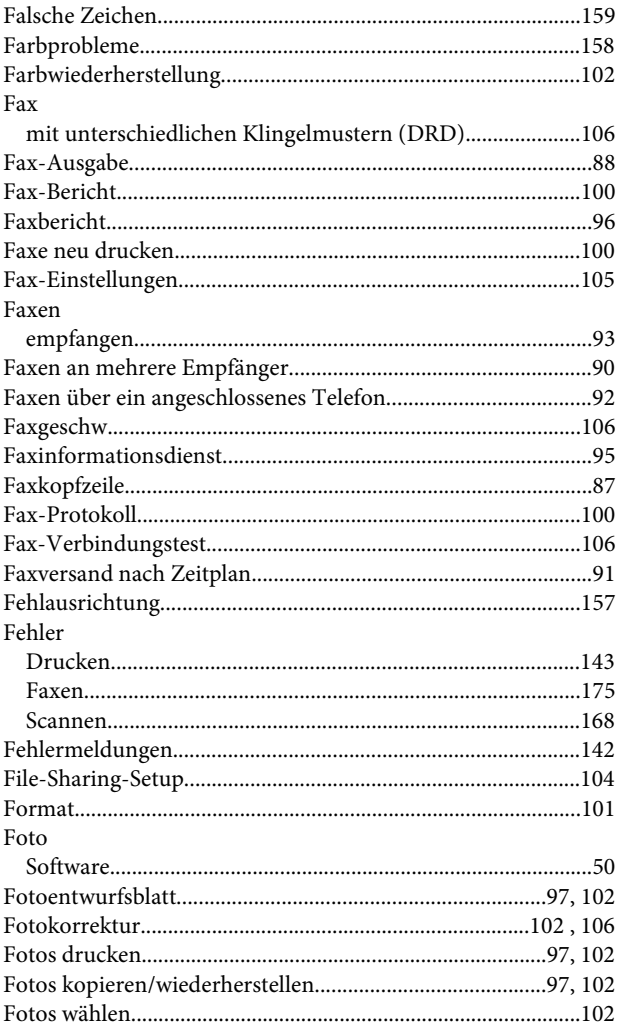

### G

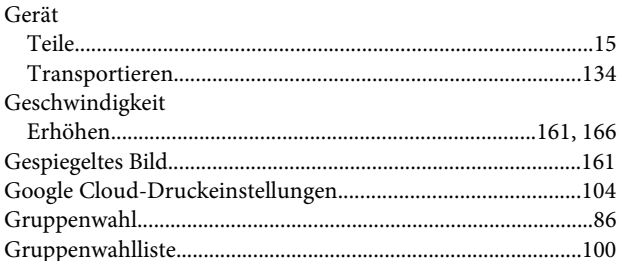

### $\overline{\mathbf{H}}$

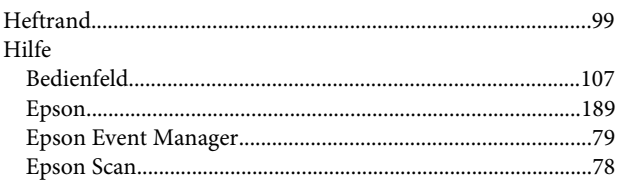

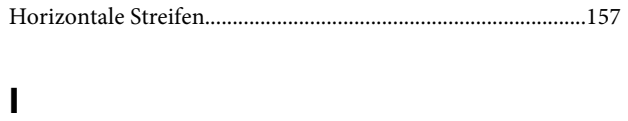

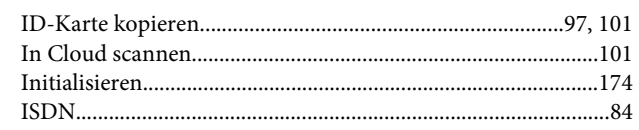

### $\mathbf K$

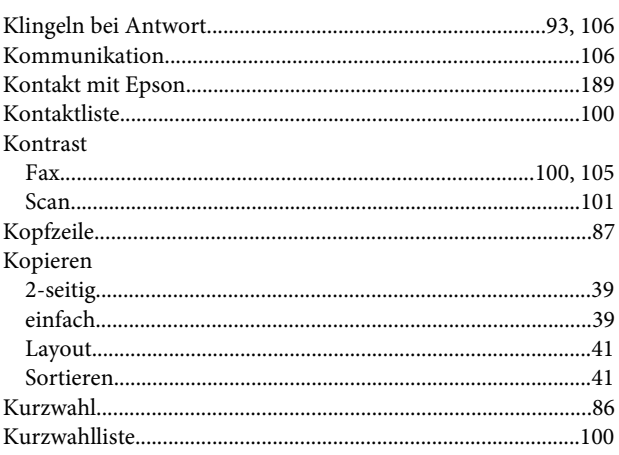

### $\mathbf{L}$

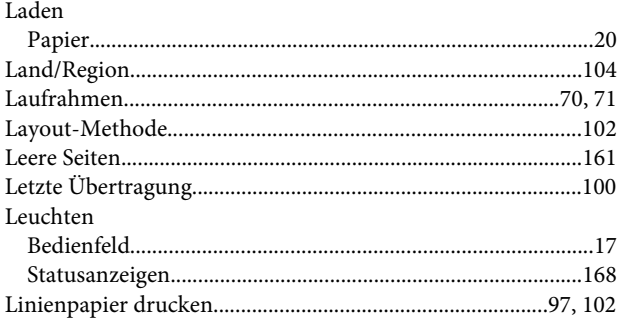

#### M

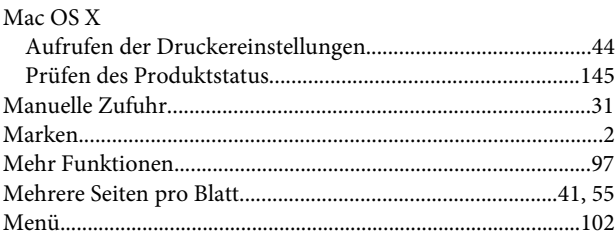

#### $\mathsf{P}$

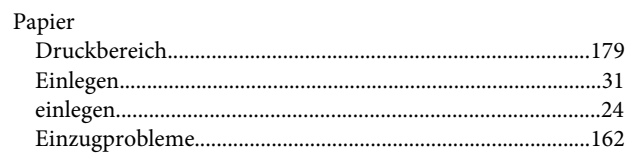

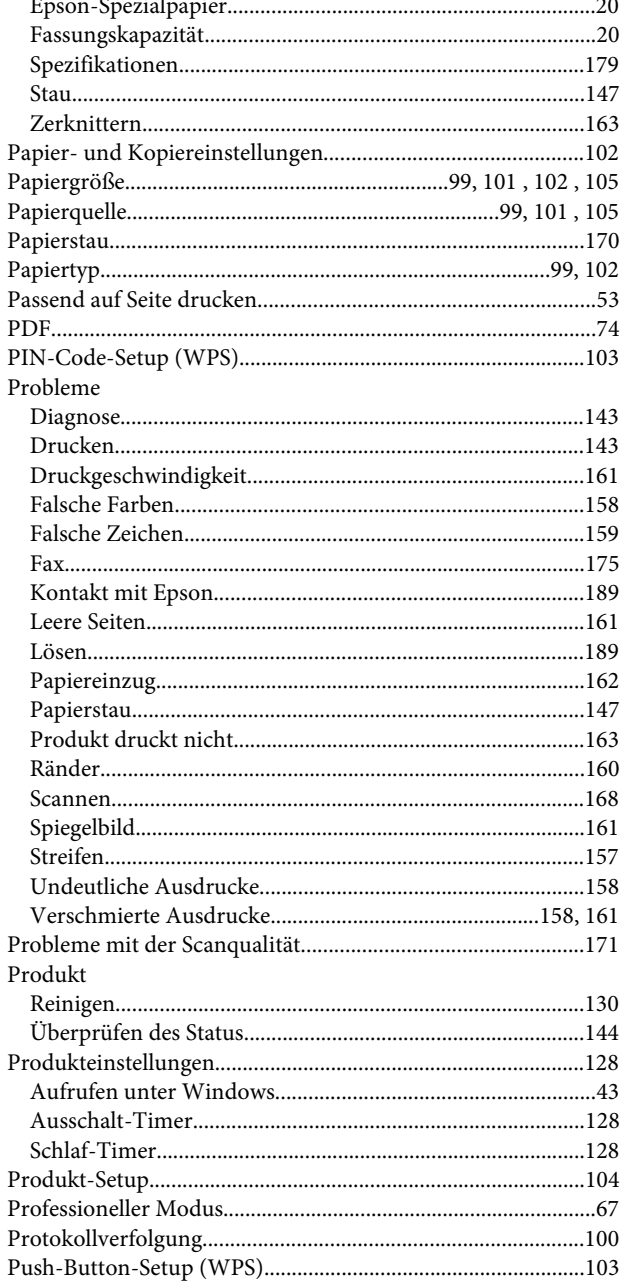

### $\overline{\mathbf{Q}}$

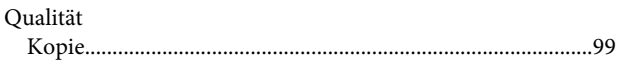

### $\mathbf R$

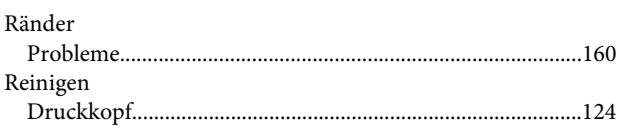

### $\mathsf{s}$

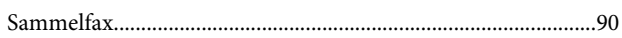

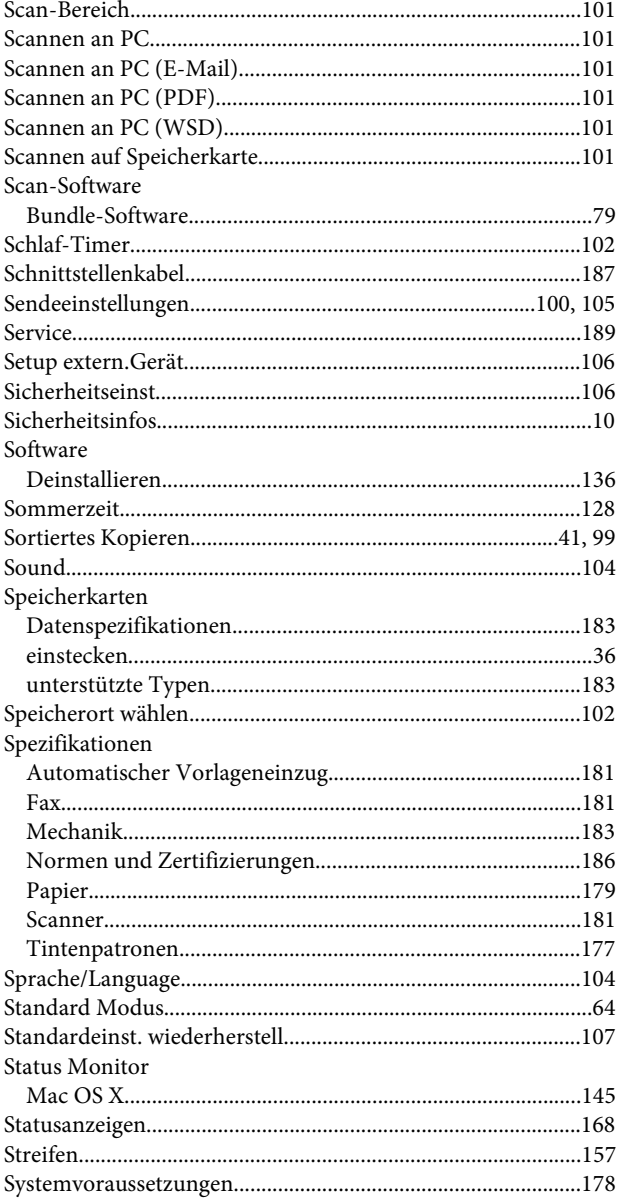

#### $\mathbf T$

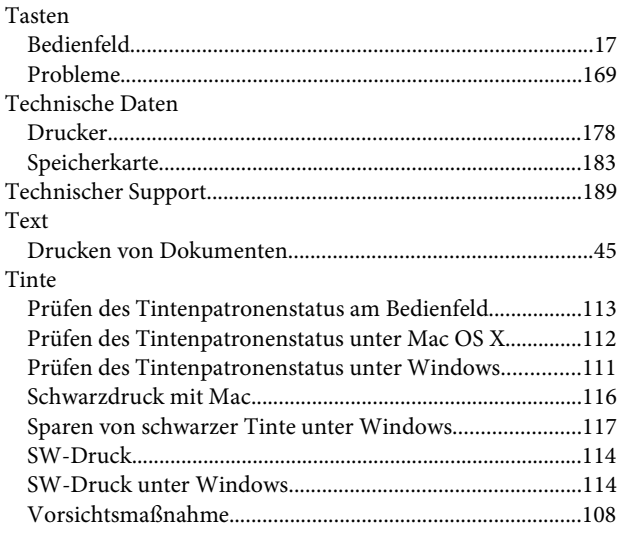

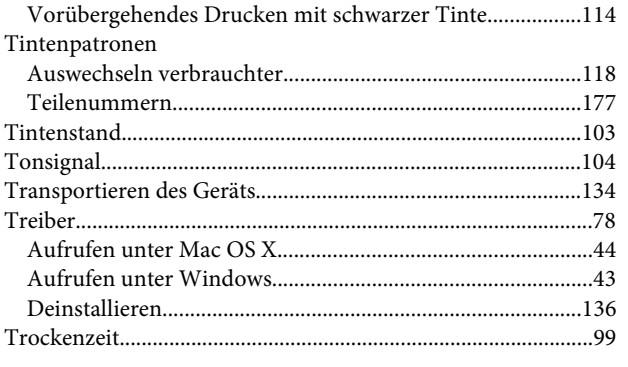

### $\cup$

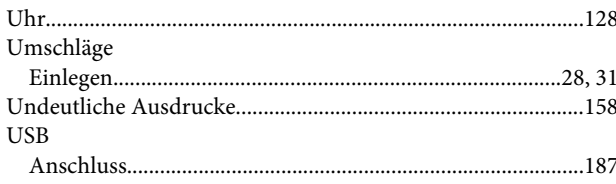

#### $\mathbf V$

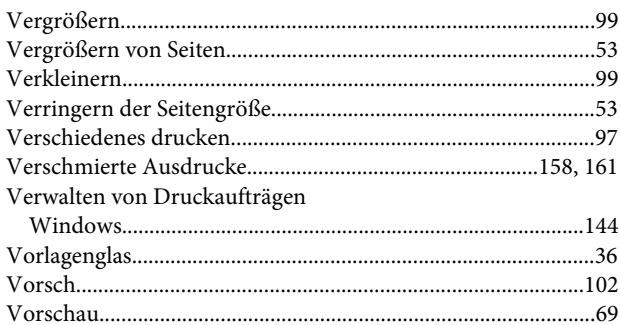

### $\mathbf W$

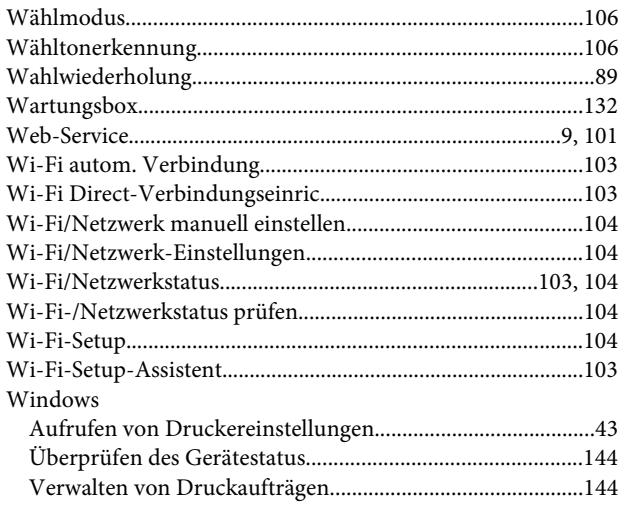

### $\mathbf{Z}$

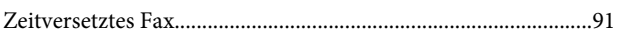